# MC92NO-G<br>BENUTZERHANDBUCH

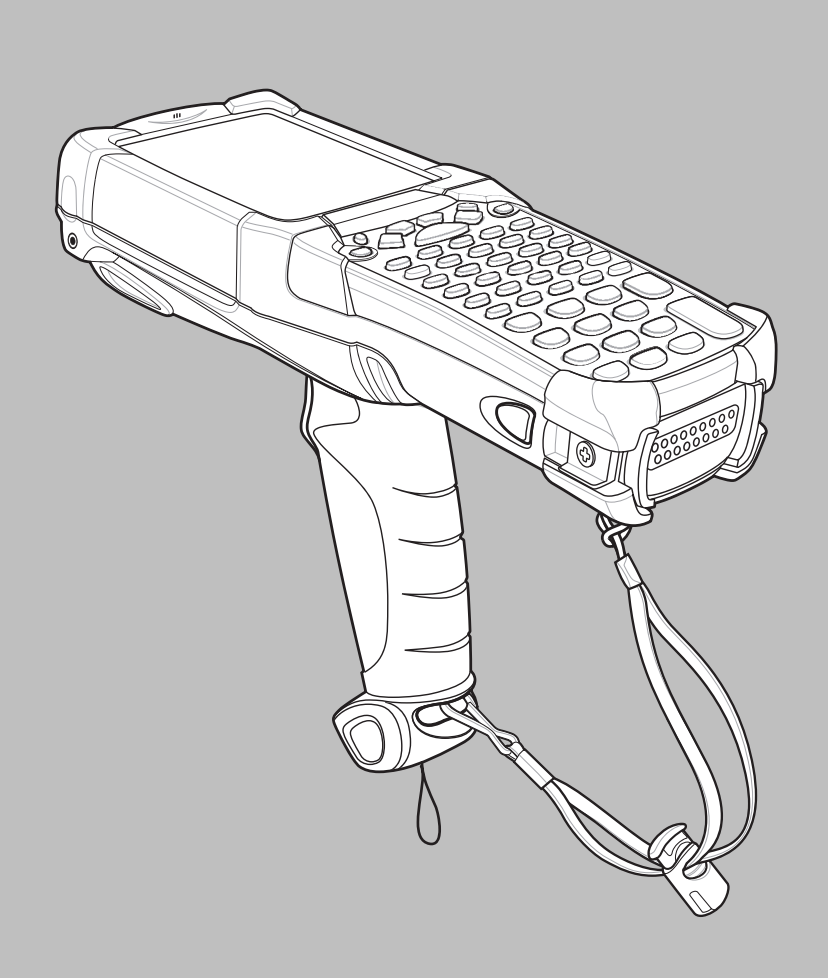

# *MC92N0-G Benutzerhandbuch*

*72E-162536-05DE Rev. A August 2015* Dieses Dokument darf ohne vorherige schriftliche Genehmigung durch Zebra weder vollständig noch auszugsweise reproduziert und in keinerlei Form (weder elektronisch noch mechanisch) verwendet werden. Dies umfasst elektronische und mechanische Reproduktion durch Fotokopieren, Aufzeichnen oder Verwendung von Datenspeicherungs- und -abrufsystemen. Die in diesem Handbuch enthaltenen Informationen können ohne vorherige Ankündigung geändert werden.

Die Software wird grundsätzlich ohne Mängelgewähr bereitgestellt. Die gesamte Software, einschließlich Firmware, wird dem Benutzer auf Lizenzbasis zur Verfügung gestellt. Zebra gewährt dem Benutzer eine nicht übertragbare und nicht-exklusive Lizenz zur Nutzung des unter diesen Bedingungen bereitgestellten Soft- oder Firmwareprogramms (lizenziertes Programm). Außer zu den unten aufgeführten Bedingungen darf diese Lizenz vom Benutzer ohne vorherige schriftliche Zustimmung von Zebra nicht abgetreten, als Unterlizenz vergeben oder anderweitig übertragen werden. Über die Bestimmungen des Urheberrechts hinaus werden keine Rechte zum vollständigen oder teilweisen Kopieren des lizenzierten Programms gewährt. Der Benutzer darf ohne schriftliche Genehmigung von Zebra weder das gesamte lizenzierte Programm noch einen Auszug daraus durch anderes Programmmaterial verändern, mit anderem Programmmaterial zusammenführen oder in anderes Programmmaterial einfließen lassen, noch darf er eigene Programme aus dem lizenzierten Programm ableiten oder das lizenzierte Programm in einem Netzwerk einsetzen. Der Benutzer verpflichtet sich, den Urheberrechtshinweis von Zebra auf den unter diesen Bedingungen bereitgestellten lizenzierten Programmen zu bewahren und ihn in vollständig oder auszugsweise erstellten, genehmigten Kopien einzufügen. Der Benutzer verpflichtet sich, das ihm zur Verfügung gestellte lizenzierte Programm oder einen Auszug davon nicht zu dekompilieren, zu zerlegen, zu decodieren oder zurückzuentwickeln.

Zebra behält sich das Recht vor, Änderungen an Software oder Produkten vorzunehmen, um Zuverlässigkeit, Funktion oder Design zu verbessern.

Zebra übernimmt keine Produkthaftung, die sich aus oder in Verbindung mit der Anwendung oder Verwendung jeglicher hier beschriebener Produkte, Schaltkreise oder Anwendungen ergibt.

Unter den Rechten in Bezug auf geistiges Eigentum von Zebra Technologies Corporation wird keine Lizenz erteilt, weder ausdrücklich, stillschweigend, durch Rechtsverwirkung noch anderweitig. Eine implizierte Lizenz besteht ausschließlich für Geräte, Schaltkreise und Subsysteme, die in Zebra-Produkten enthalten sind.

# <span id="page-4-0"></span>**Versionsverlauf**

Nachfolgend sind die am ursprünglichen Handbuch vorgenommenen Änderungen aufgeführt:

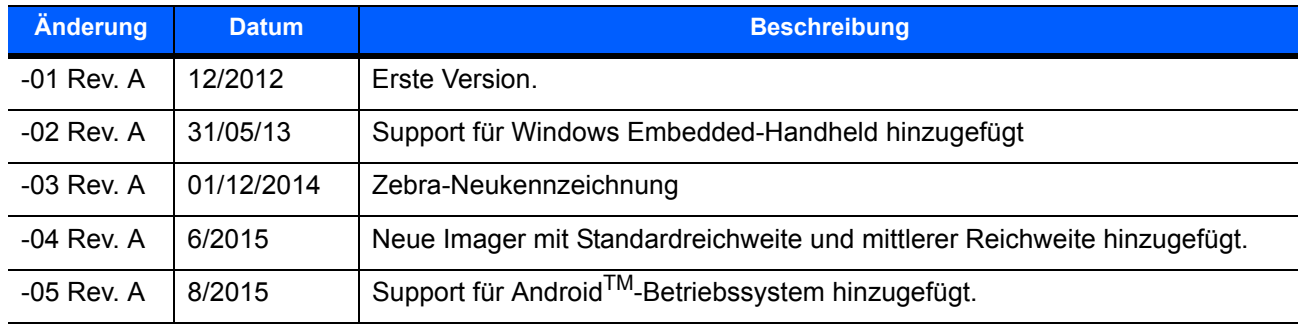

# **INHALTSVERZEICHNIS**

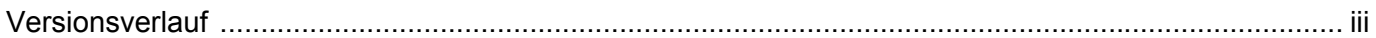

# Über diese Anleitung

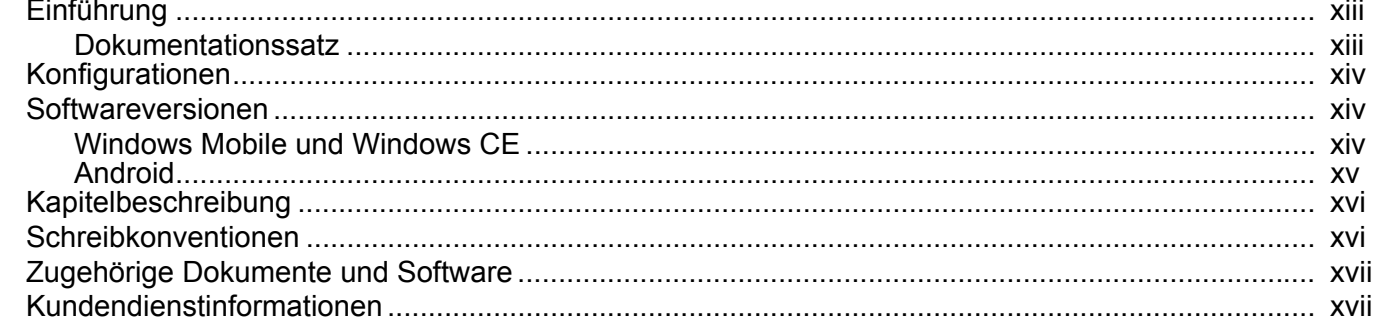

#### Kapitel 1: Erste Schritte

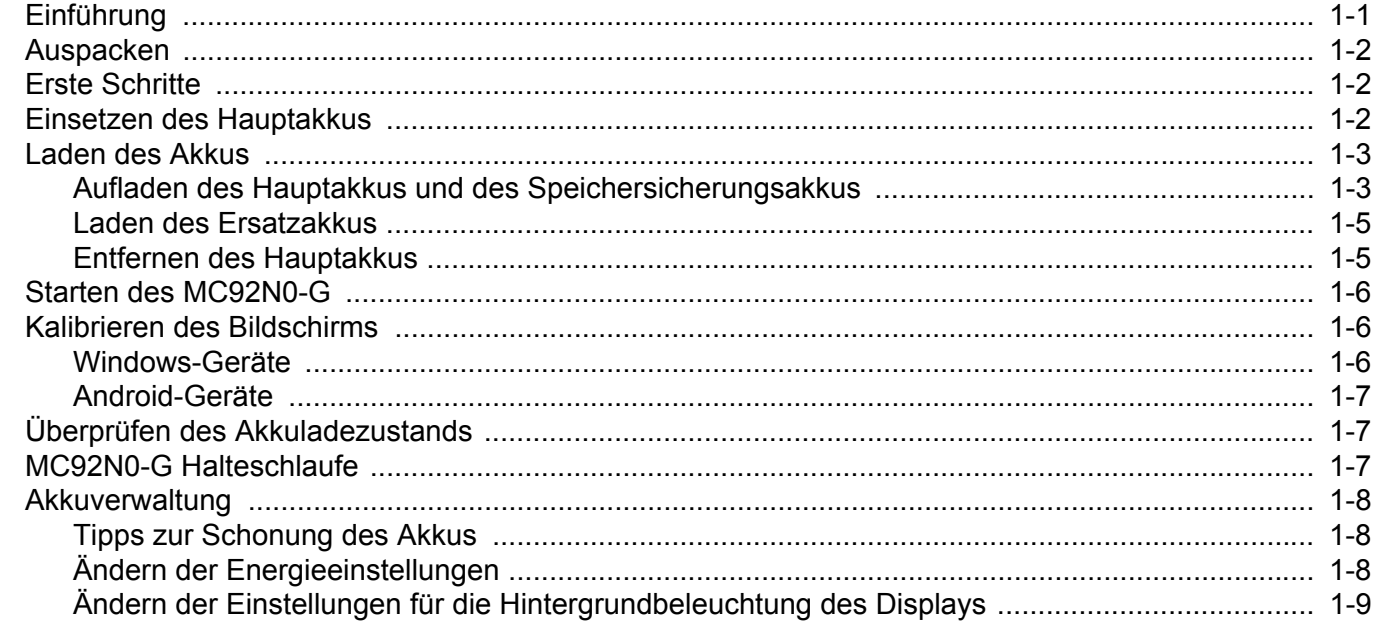

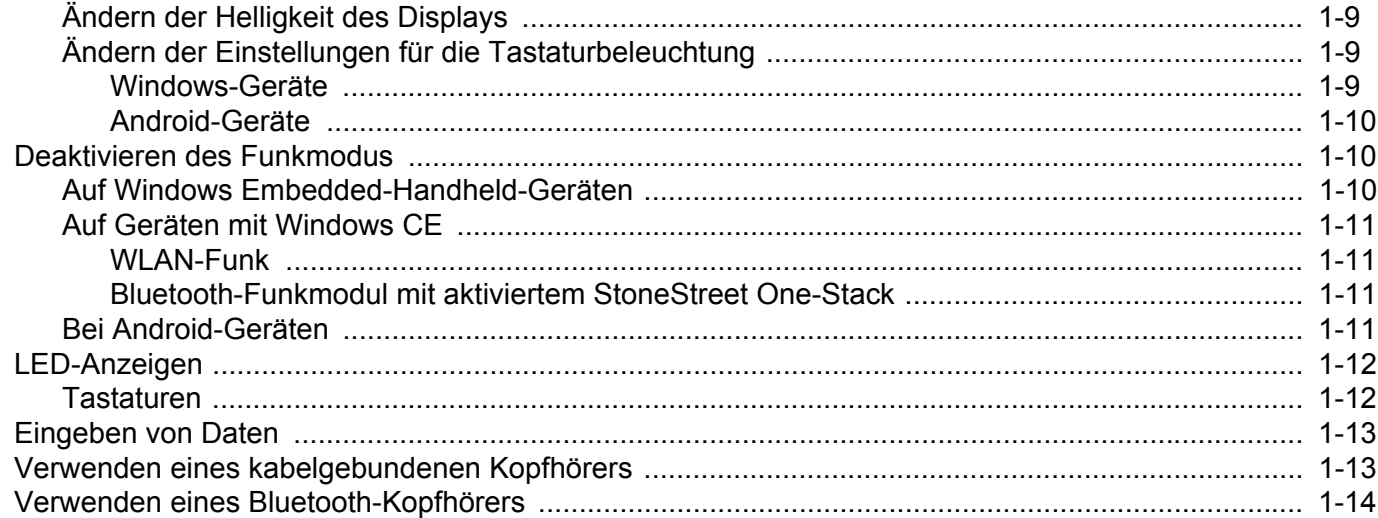

# Kapitel 2: Betrieb des MC92N0-G mit Windows-Betriebssystem

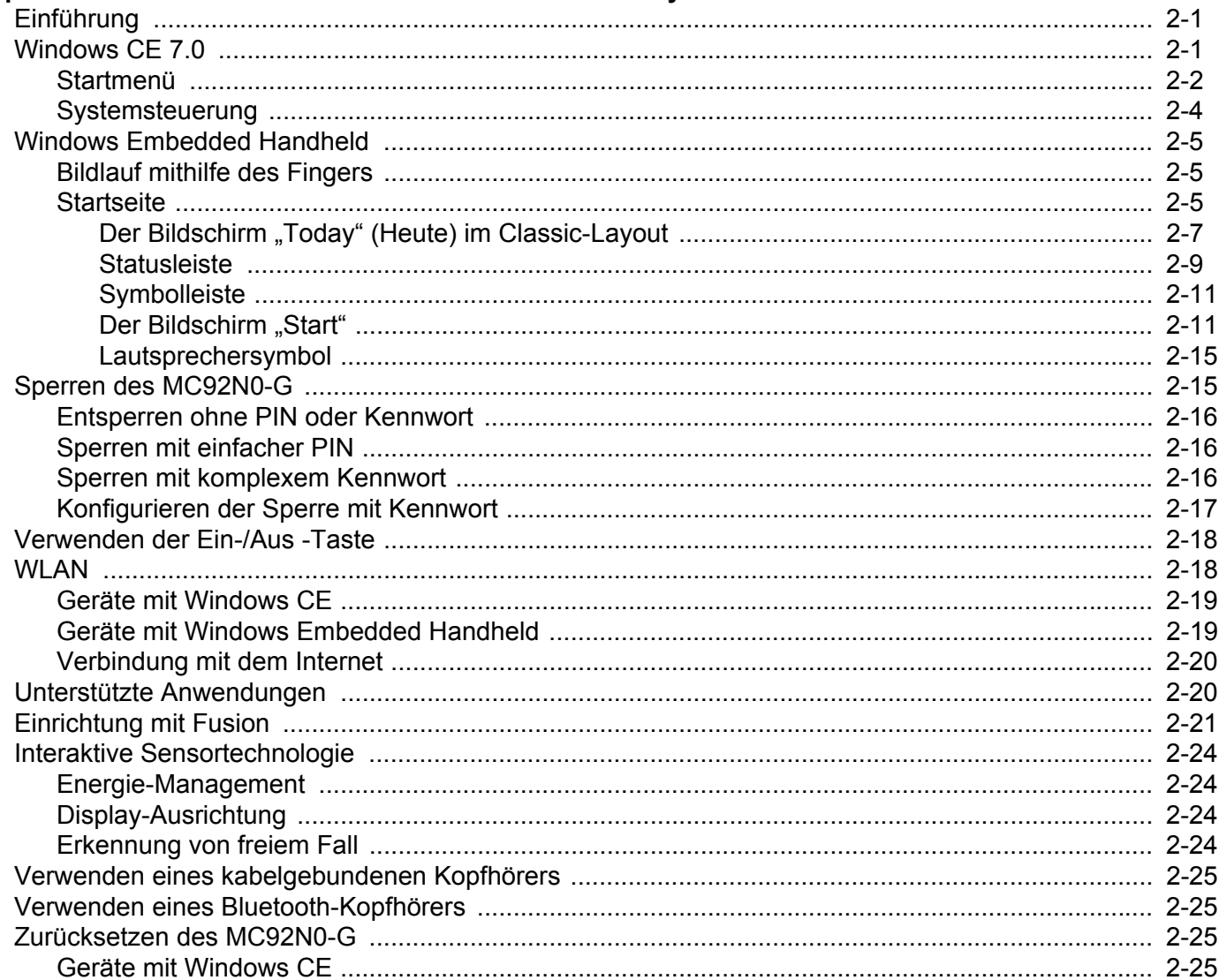

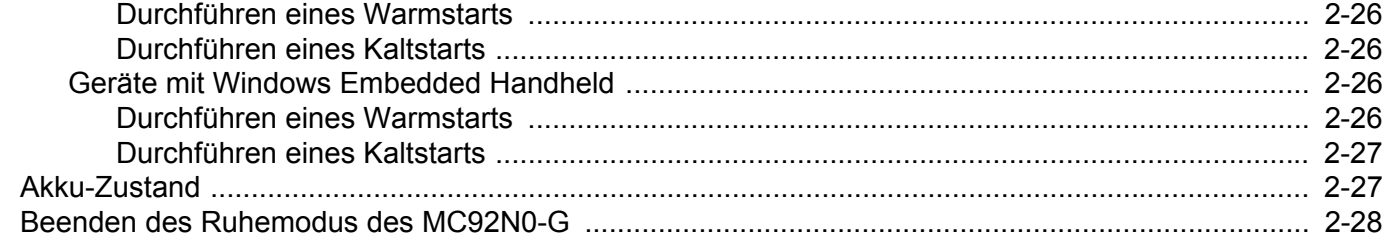

# Kapitel 3: Betrieb des MC92N0-G mit Android-Betriebssystem

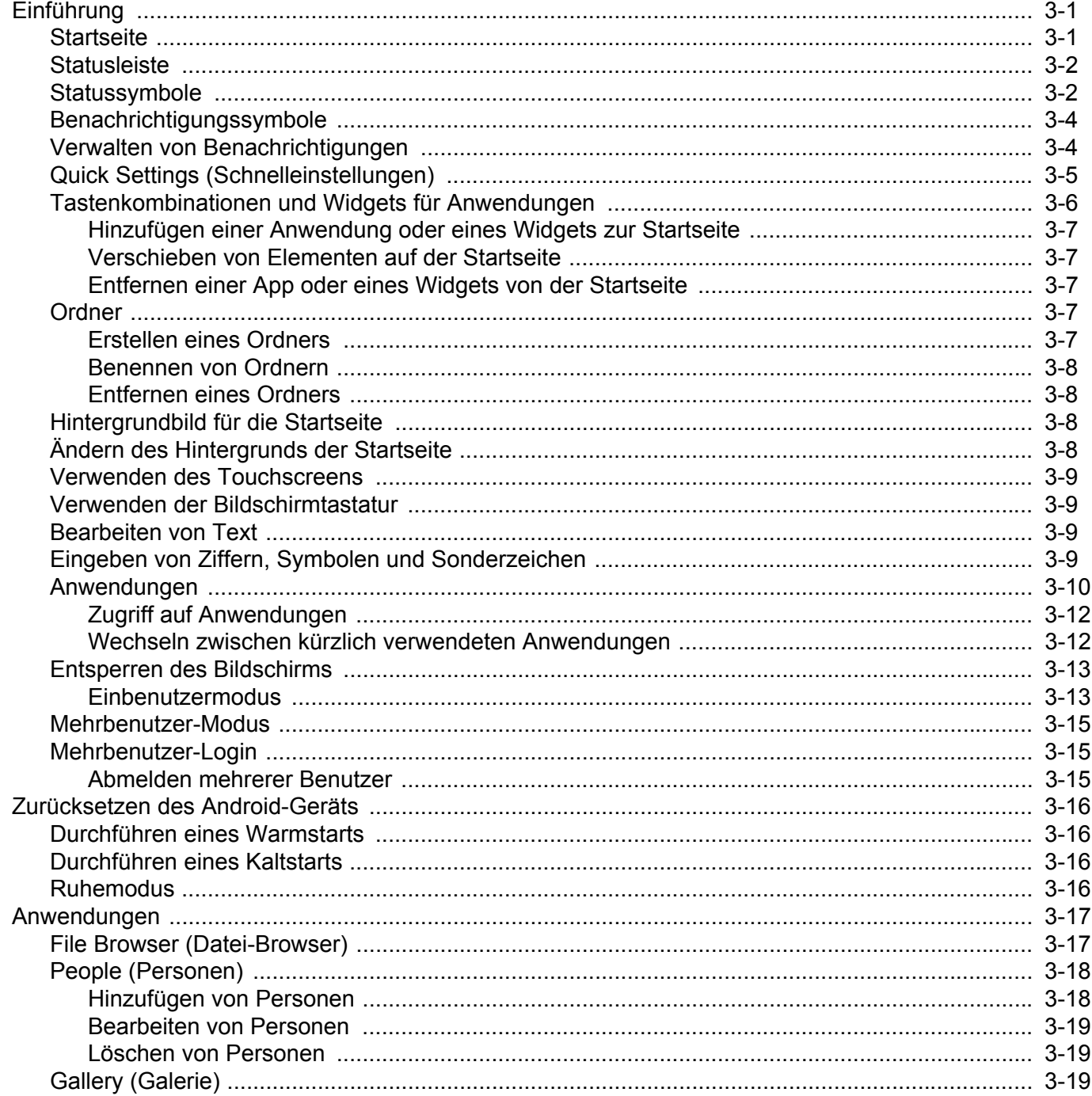

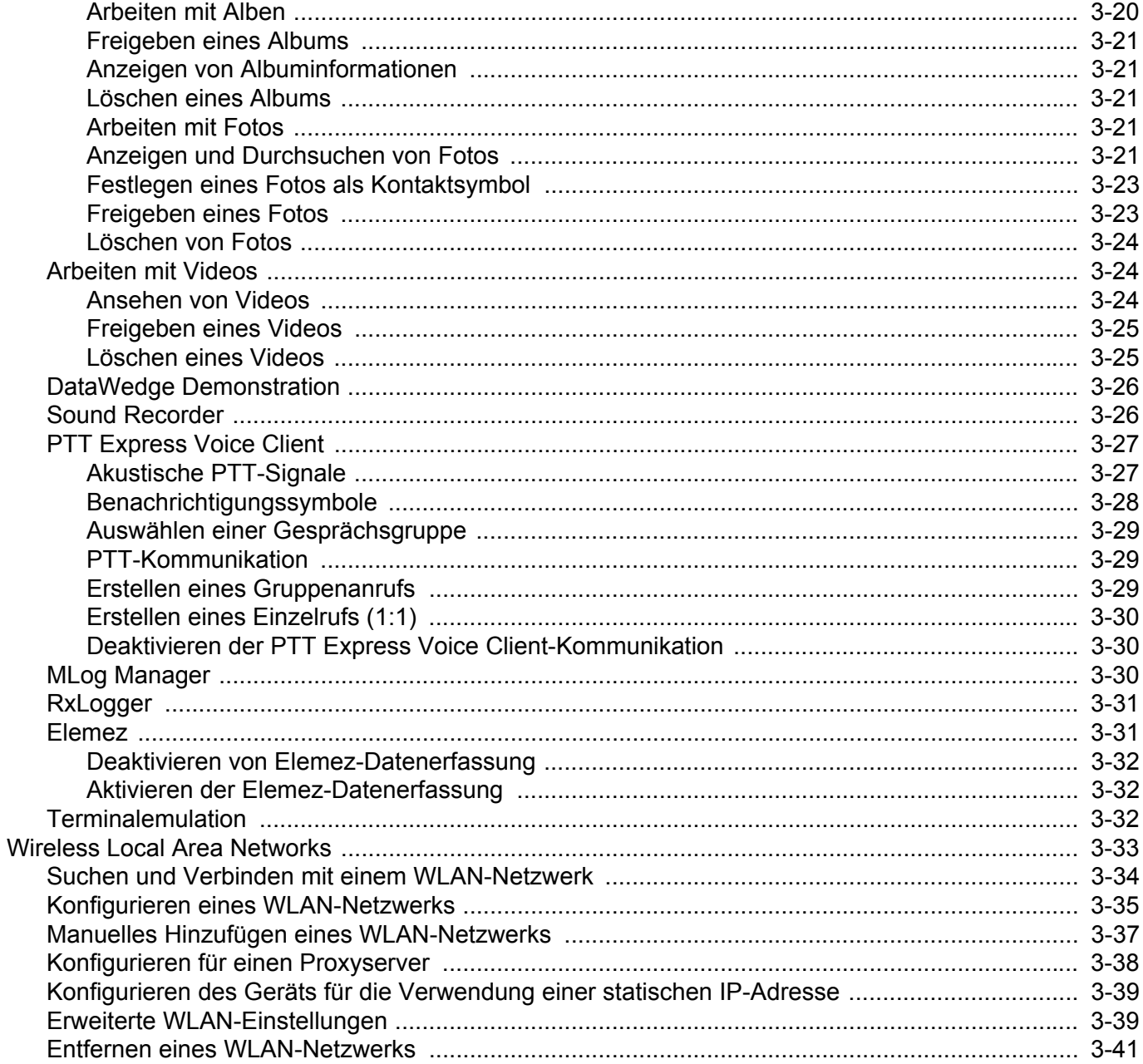

# Kapitel 4: Datenerfassung

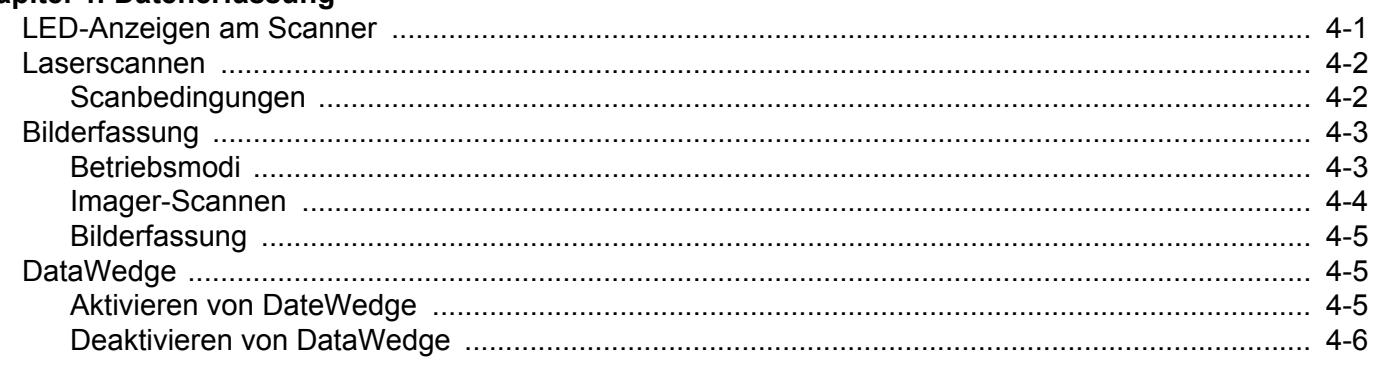

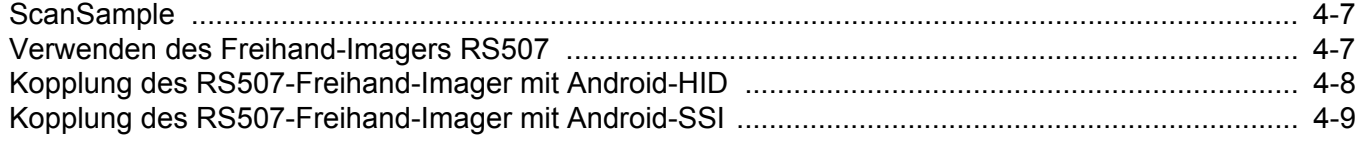

# Kapitel 5: Verwenden von Bluetooth auf Windows-Geräten

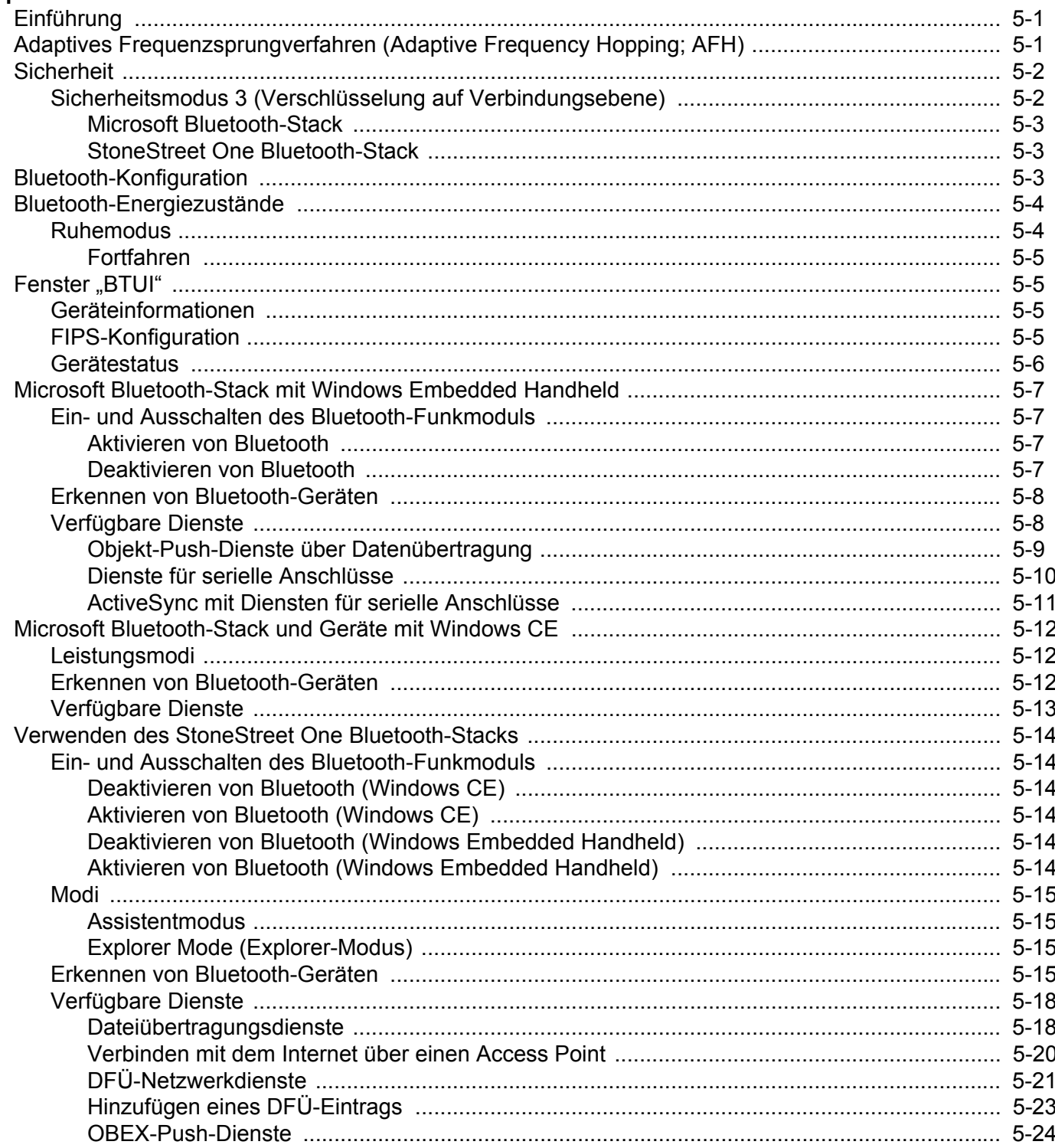

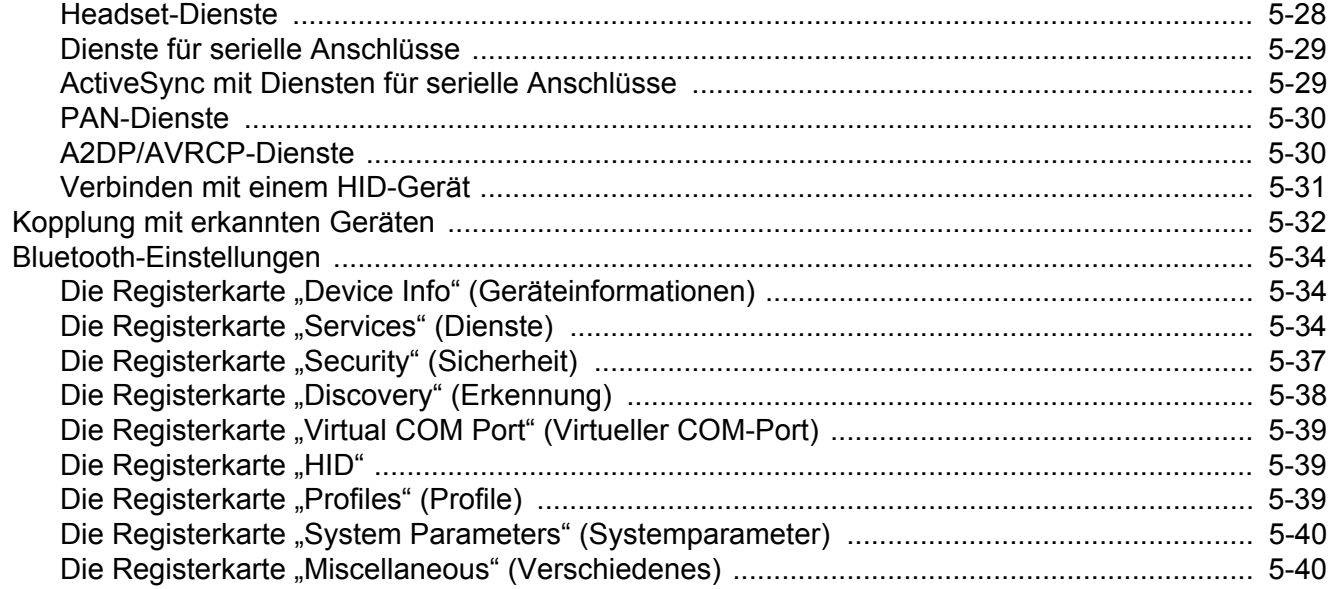

#### Kapitel 6: Verwenden von Bluetooth auf Android-Geräten

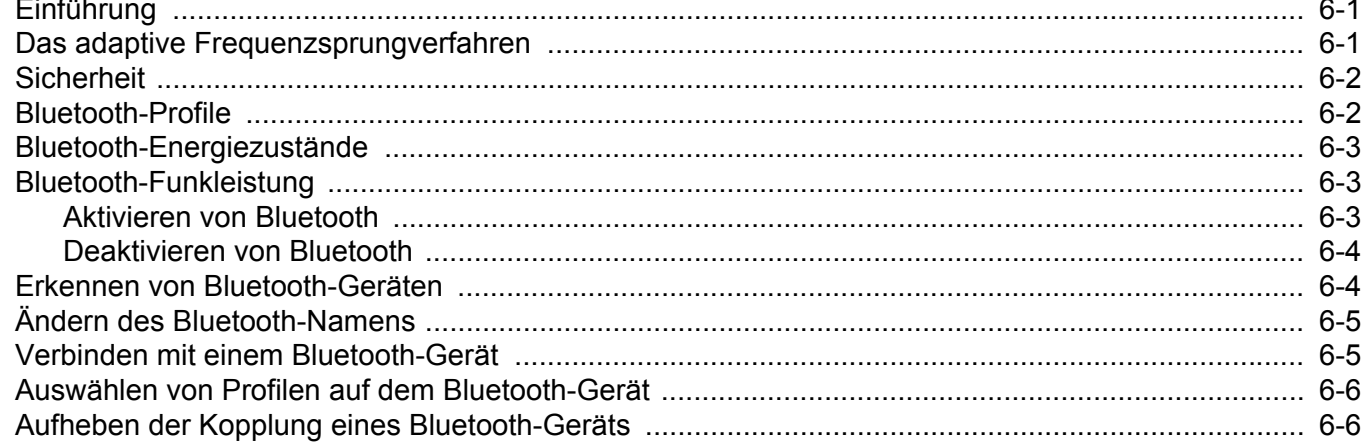

#### Kapitel 7: Zubehör

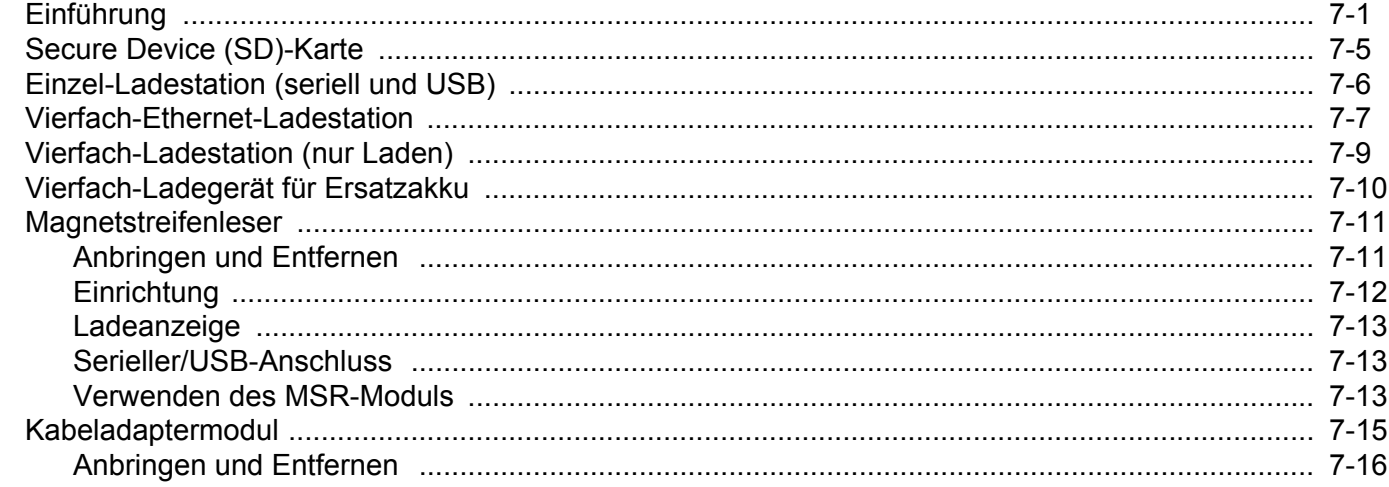

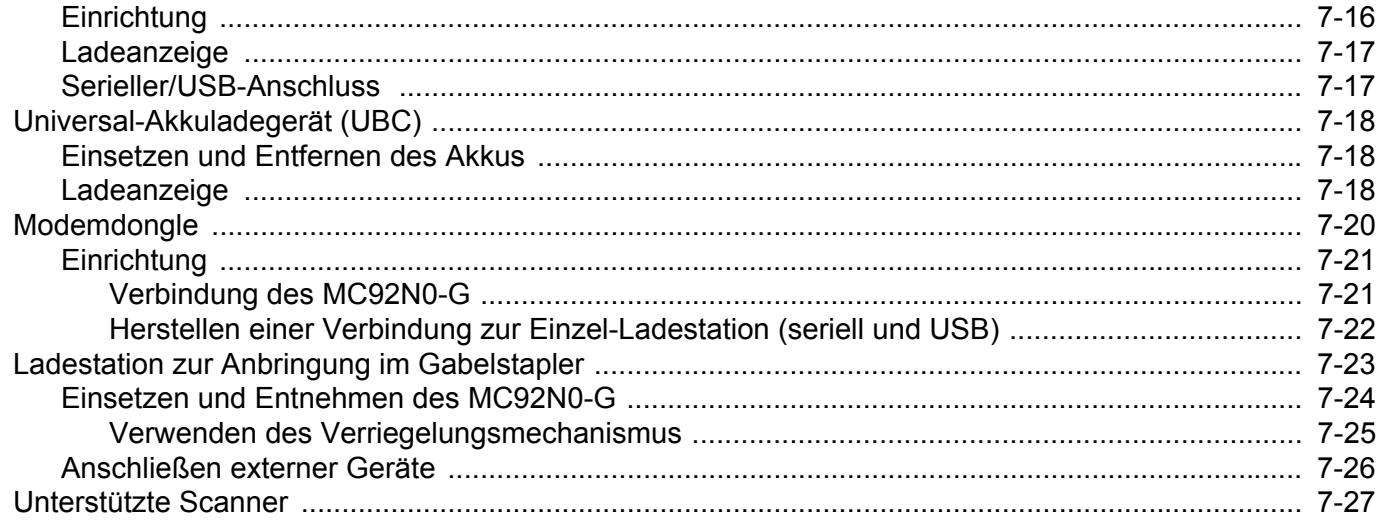

# Kapitel 8: Wartung und Fehlerbehebung

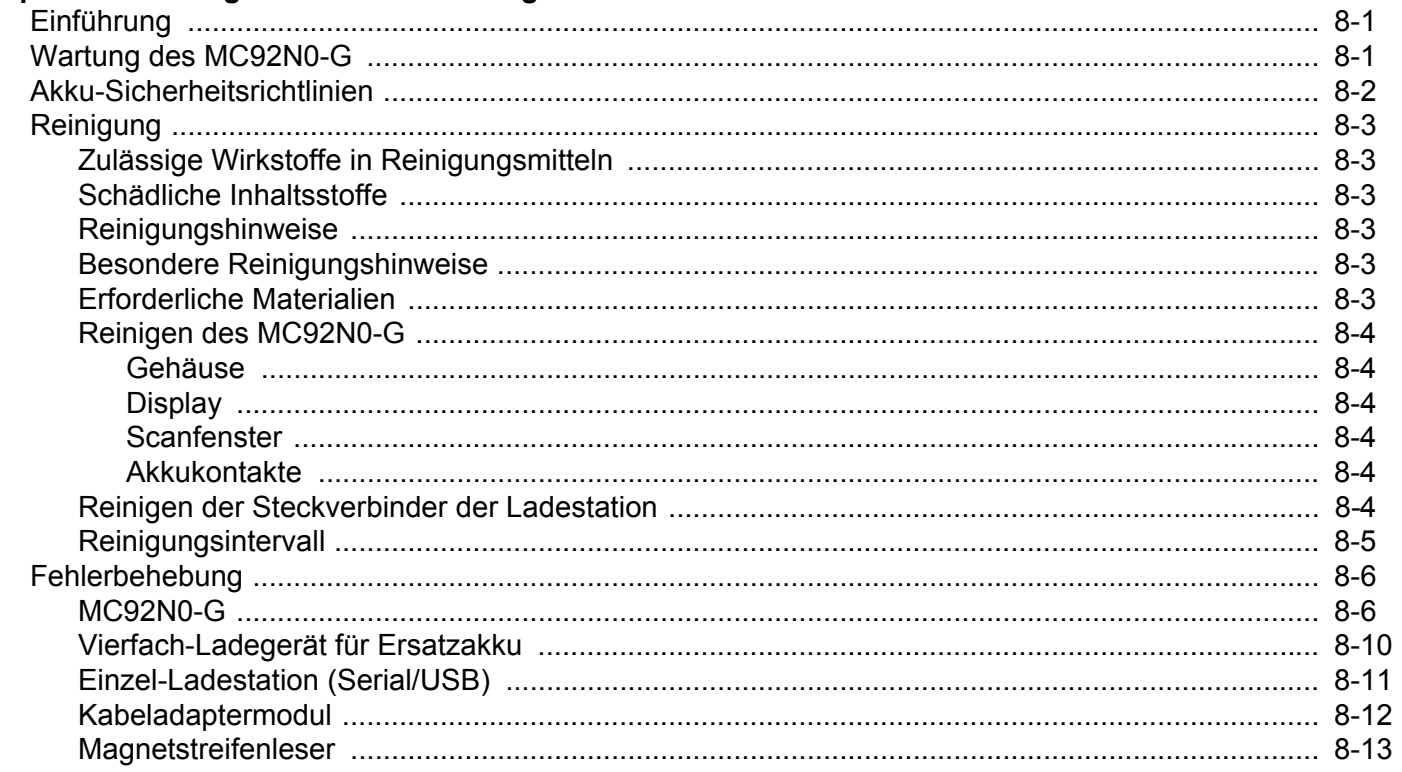

#### Anhang A: Technische Daten

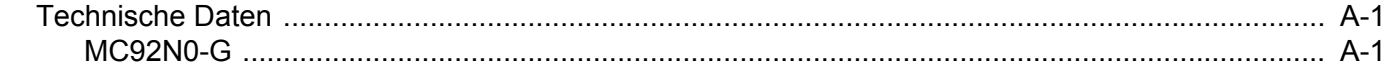

#### **Anhang B: Tastaturen**

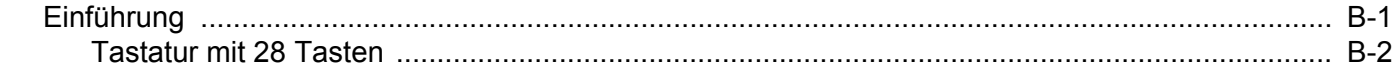

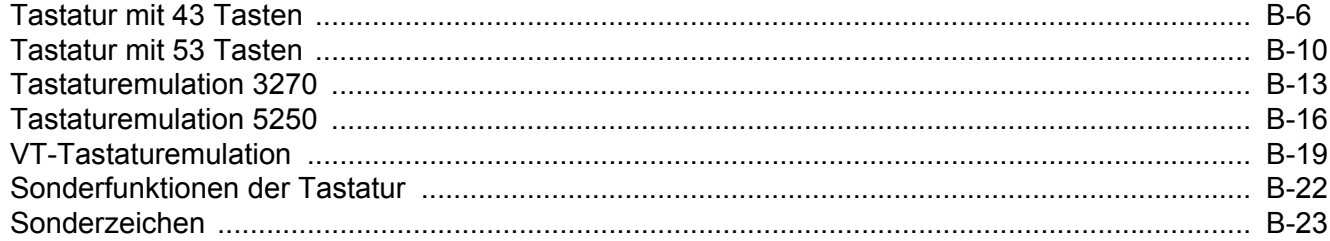

# <span id="page-14-0"></span>**ÜBER DIESE ANLEITUNG**

# <span id="page-14-1"></span>**Einführung**

Dieses Handbuch beinhaltet Informationen zur Verwendung des mobilen Computers MC92N0-G und des entsprechenden Zubehörs.

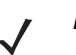

*HINWEIS* Die in diesem Leitfaden abgebildeten Bildschirme und Fenster sind Beispiele und können von den tatsächlichen Bildschirmen abweichen.

#### <span id="page-14-2"></span>**Dokumentationssatz**

Der Dokumentationssatz für den MC92N0-G ist in Handbücher unterteilt, in denen die Informationen entsprechend den jeweiligen spezifischen Benutzeranforderungen aufbereitet sind.

- **• MC92N0-G Kurzübersicht**: In diesem Handbuch wird die Inbetriebnahme des Mobilcomputers MC92N0-G beschrieben.
- **• MC92N0-G Benutzerhandbuch**: In diesem Handbuch wird die Verwendung des Mobilcomputers MC92N0-G beschrieben.
- **• MC92N0-G Handbuch zur Integration**: In diesem Handbuch wird die Einrichtung des Mobilcomputers MC92N0-G, einschließlich der Zubehörteile, beschrieben.
- **• MC92N0-G Leitfaden zu Rechtsvorschriften**: Dieser Leitfaden enthält alle Informationen zu Rechtsvorschriften, Serviceleistungen und zur Endbenutzer-Lizenzvereinbarung (EULA) für den Mobilcomputer MC92N0-G.
- **• Hilfedatei für Enterprise Mobility Developer Kits (EMDKs)** Diese Hilfedatei umfasst API-Informationen für Schreibanwendungen.

# <span id="page-15-0"></span>**Konfigurationen**

Dieses Handbuch behandelt die folgenden Konfigurationen:

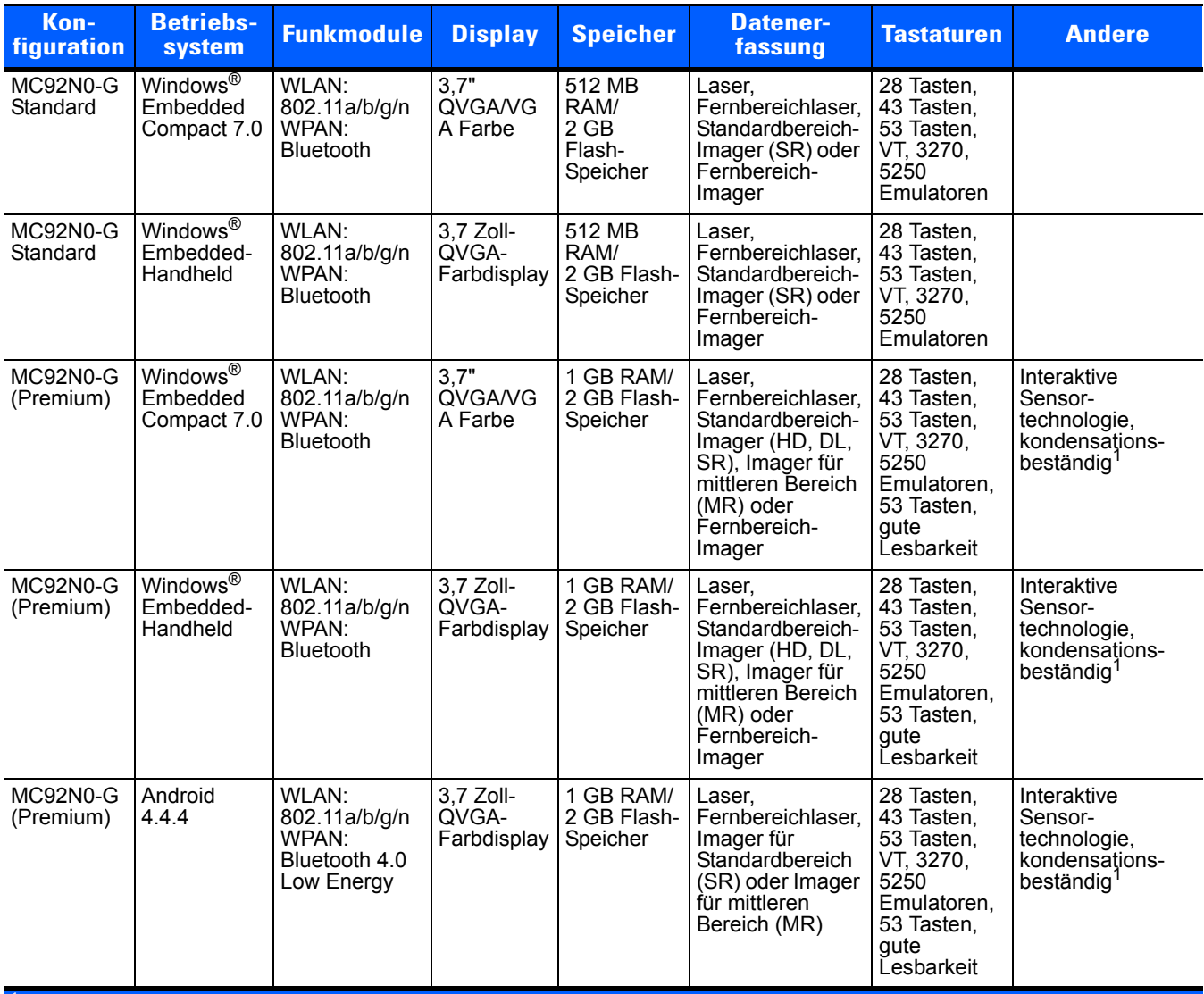

<sup>1</sup> Kondensationsbeständige Konfigurationen verwenden Trockenmittel im MC92N0-G zur Aufnahme der Feuchtigkeit im Innern. Diese bildet<br>sich, wenn das Gerät aus einer warmen feuchten Umgebung in eine kalte Umgebung gebracht

# <span id="page-15-1"></span>**Softwareversionen**

#### <span id="page-15-2"></span>**Windows Mobile und Windows CE**

Dieses Handbuch behandelt die verschiedenen Softwarekonfigurationen sowie die Betriebssysteme bzw. Softwareversionen für:

- **•** AKU-Version
- **•** OEM-Version
- **•** BTExplorer-Version
- **•** Fusion-Version

#### **AKU-Version für Windows Embedded Handheld-Geräte**

Zur Bestimmung der AKU-Version (Adaptation Kit Update) tippen Sie auf einem Windows Embedded Handheld-Gerät auf **Start** > **Settings** (Einstellungen) > **System** > **Info** > **Version**.

In der zweiten Zeile werden die Betriebssystemversion und die Buildnummer aufgeführt. Der letzte Teil der Buildnummer stellt die AKU-Nummer dar. Beispiel: *Build 23121.5.3.3* gibt an, dass auf dem Gerät die AKU-Version *5.3.3* ausgeführt wird.

#### **OEM-Version**

So ermitteln Sie die OEM-Softwareversion:

Tippen Sie auf Windows Embedded Handheld-Geräten auf **Start** > **Settings** (Einstellungen) > **System** > **System Information** (Systeminformationen) > **System**.

Tippen Sie auf Geräten mit Windows CE auf **Start** > **Settings** (Einstellungen) > **Control Panel** (Systemsteuerung) > **System Information** (Systeminformationen) > **System**.

#### **BTExplorer-Software**

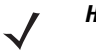

*HINWEIS* Standardmäßig ist der Microsoft Bluetooth-Stack aktiviert. Die BTExplorer-Anwendung steht nur zur Verfügung, wenn der StoneStreet One Bluetooth-Stack aktiviert ist. Weitere Informationen zur Auswahl des Bluetooth-Stacks finden Sie in der Dokumentation *MC92N0-G Handbuch zur Integration*.

So ermitteln Sie die BTExplorer-Softwareversion:

Tippen Sie auf Windows Embedded Handheld-Geräten auf **Start** > **BTExplorer** > **Menu** (Menü) > **Info**.

Tippen Sie auf Geräten mit Windows CE auf das **BTExplorer**-Symbol > **Show BTExplorer** (BTExplorer anzeigen) > **File** (Datei) > **Info**.

#### **Fusion-Software**

So ermitteln Sie die Fusion-Softwareversion:

Tippen Sie auf Windows Embedded Handheld-Geräten auf **Start** > **Wireless Companion** > **Wireless Status**  (Drahtlosstatus) > **Versions** (Versionen).

Tippen Sie auf Geräten mit Windows CE auf das Symbol **Wireless Strength** (Drahtlos-Signalstärke) > **Wireless Status** (Drahtlosstatus) > **Versions** (Versionen), oder tippen Sie auf **Start** > **Programs** (Programme) > **Fusion** > **Wireless Status** (Drahtlosstatus) > **Versions** (Versionen).

#### <span id="page-16-0"></span>**Android**

Um die aktuellen Softwareversionen zu ermitteln, berühren Sie > **About device** (Über das Gerät).

- **• Serial number** (Seriennummer) Zeigt die Seriennummer.
- **• Model number** (Modellnummer) Zeigt die Modellnummer.
- **• Android Version** (Android-Version) Zeigt die Version des Betriebssystems.
- **• Kernel Version** (Kernel-Version) Zeigt die Kernel-Versionsnummer.
- **• Build number** (Buildnummer) Zeigt die Software Build-Nummer.

# <span id="page-17-0"></span>**Kapitelbeschreibung**

In diesem Handbuch werden die folgenden Themen behandelt:

- **•** *[Kapitel 1, Erste Schritte](#page-20-2)*: Beinhaltet Informationen zur ersten Inbetriebnahme des Mobilcomputers.
- **•** *[Kapitel 2, Betrieb des MC92N0-G mit Windows-Betriebssystem](#page-34-3)*: erklärt die Verwendung des mobilen Computers mit dem Windows CE- und Windows Mobile-Betriebssystem. Sie erhalten unter anderem Anweisungen für das Einschalten und Zurücksetzen des Mobilcomputers sowie zur Eingabe und Erfassung von Daten.
- **•** *[Kapitel 3, Betrieb des MC92N0-G mit Android-Betriebssystem](#page-62-3)*: erklärt die Verwendung des mobilen Computers mit dem Android-Betriebssystem. Sie erhalten unter anderem Anweisungen für das Einschalten und Zurücksetzen des Mobilcomputers sowie zur Eingabe und Erfassung von Daten.
- **•** *[Kapitel 4, Datenerfassung](#page-104-2)*: erklärt die Erfassung von Daten anhand verschiedener Scanoptionen.
- **•** *[Kapitel 5, Verwenden von Bluetooth auf Windows-Geräten](#page-114-3)*: erläutert die Ausführung der Bluetooth-Funktion auf dem mobilen Computer mit dem Windows CE- und Windows Mobile-Betriebssystem.
- **•** *[Kapitel 6, Verwenden von Bluetooth auf Android-Geräten](#page-154-3)*: erklärt die Ausführung der Bluetooth-Funktion auf dem mobilen Computer mit dem Android-Betriebssystem.
- **•** *[Kapitel 7, Zubehör](#page-160-2)*: Beschreibt die verfügbaren Zubehörteile für den Mobilcomputer und erläutert deren Verwendungsmöglichkeiten.
- **•** *[Kapitel 8, Wartung und Fehlerbehebung](#page-188-3)*: Beinhaltet Informationen zur Reinigung und Aufbewahrung des Mobilcomputers sowie mögliche Vorgehensweisen beim Auftreten von Problemen während des Betriebs.
- **•** *[Anhang A, Technische Daten](#page-202-3)*: Enthält eine Tabelle, in der die technischen Daten des Mobilcomputers aufgelistet sind.
- **•** *[Anhang B, Tastaturen](#page-206-2)*: Enthält die Tastaturfunktionen und Sonderzeichen.

# <span id="page-17-1"></span>**Schreibkonventionen**

In diesem Dokument werden folgende Konventionen verwendet:

- **•** "Mobiler Computer" bezieht sich auf den MC92N0-G-Handheld-Computer.
- **•** In *Kursivschrift* werden die folgenden Komponenten hervorgehoben:
	- **•** Kapitel und Abschnitte dieses Handbuchs
	- **•** Zugehörige Dokumente
- **•** In **Fettschrift** werden die folgenden Komponenten hervorgehoben:
	- **•** Dialogfelder, Fenster und Namen von Bildschirmen
	- **•** Dropdown-Listen und Namen von Listenfeldern
	- **•** Kontrollkästchen und Namen von Optionsschaltflächen
	- **•** Symbole auf einem Bildschirm
	- **•** Namen von Tasten auf einer Tastatur
	- **•** Namen von Schaltflächen auf einem Bildschirm.
- **•** Aufzählungszeichen (•) geben Folgendes an:
	- **•** Maßnahmen
	- **•** Listen alternativer Optionen
	- **•** Listen erforderlicher Schritte (nicht unbedingt in der angegebenen Reihenfolge auszuführen)
- **•** Listen, in denen die Reihenfolge beachtet werden muss (z. B. bei schrittweisen Verfahrensweisen), werden als nummerierte Liste angegeben.

# <span id="page-18-0"></span>**Zugehörige Dokumente und Software**

In den folgenden Dokumenten erhalten Sie zusätzliche Informationen zu den Mobilcomputern der Produktreihe MC92N0-G.

- **•** *MC92N0-G Regulatory Guide (Handbuch zu gesetzlichen Vorgaben)*, Teilenr. 72-161752-xx
- **•** *MC92N0-G Handbuch zur Integration*, Teilenr. 72E-162537-xx.
- **•** *Enterprise Mobility Developer Kits (EMDKs),* verfügbar unter: [http://www.zebra.com/support.](http://www.zebra.com/support)
- **•** Device Configuration Package (DCP für MC92N0c70) und Platform SDK (PSDK92N0c70) für MC92N0-G mit Windows CE 7.0, verfügbar unter: <http://www.zebra.com/support>.
- **•** ActiveSync-Software, verfügbar unter: [http://www.microsoft.com.](http://www.microsoft.com)

Die aktuelle Version dieses Handbuchs (und aller anderen Handbücher) erhalten Sie unter: <http://www.zebra.com/support>

# <span id="page-18-2"></span><span id="page-18-1"></span>**Kundendienstinformationen**

Sollten Sie Probleme mit dem Gerät haben, wenden Sie sich an den für Ihr Gebiet zuständigen globalen Zebra Solutions-Kundendienst. Kontaktinformationen finden Sie unter: <http://www.zebra.com/support>.

Halten Sie bitte die folgenden Informationen bereit, wenn Sie sich an den Kundendienst wenden:

- **•** Seriennummer des Geräts
- **•** Modellnummer oder Produktname
- **•** Softwaretyp und Versionsnummer

Zebra beantwortet Anfragen per E-Mail, Telefon oder Fax innerhalb der jeweils in den Supportverträgen vereinbarten Fristen.

Sollte das Problem nicht vom Zebra-Kundendienst behoben werden können, müssen Sie das Gerät u. U. zur Wartung an uns zurücksenden. Anweisungen hierzu erhalten Sie vom Kundendienst. Zebra übernimmt keine Verantwortung für Beschädigungen, die während des Transports auftreten, wenn der Versand nicht in der genehmigten Versandverpackung erfolgte. Durch einen unsachgemäßen Versand wird die Garantieleistung u. U. außer Kraft gesetzt.

Wenn Sie Ihr Zebra-Unternehmensprodukt von einem Motorola-Geschäftspartner erworben haben, wenden Sie sich bitte an diesen.

# <span id="page-20-2"></span><span id="page-20-0"></span>**KAPITEL 1 ERSTE SCHRITTE**

# <span id="page-20-1"></span>**Einführung**

In diesem Kapitel wird erläutert, wie Sie die Akkus installieren und laden, den Riemen ersetzen und den MC92N0-G zum ersten Mal starten.

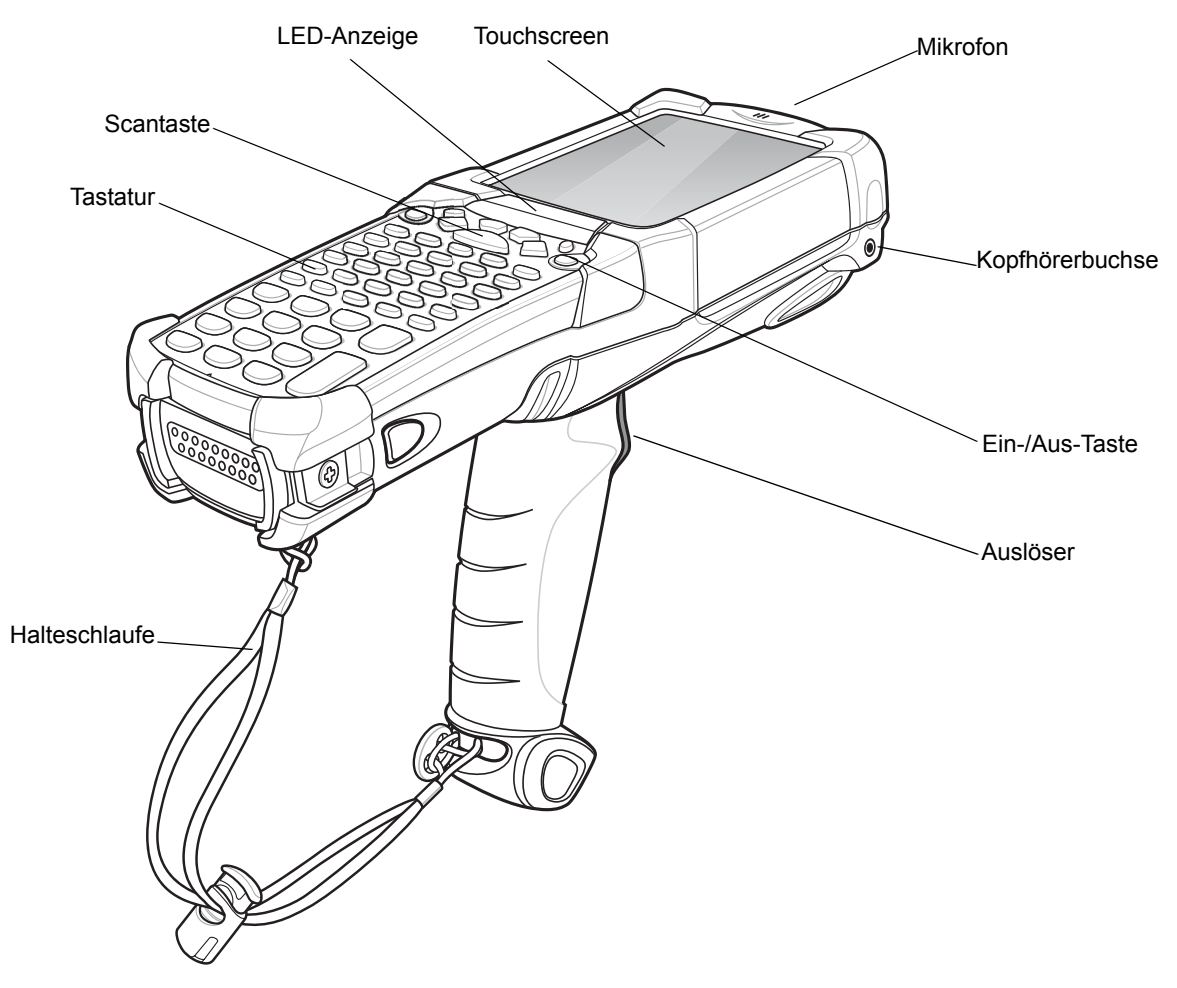

**Abbildung 1-1** *MC92N0-G*

## <span id="page-21-0"></span>**Auspacken**

Entfernen Sie vorsichtig die Schutzverpackungen des MC92N0-G, und heben Sie die Versandverpackung für spätere Lagerungs- oder Versandzwecke auf.

Vergewissern Sie sich, dass der Packungsinhalt Folgendes enthält:

- **•** Mobilcomputer
- **•** Lithium-Ionen-Akku
- **•** Schlaufe, am MC92N0-G angebracht
- **•** Stift, im Stiftesilo
- **•** Leitfaden zu Rechtsvorschriften

Vergewissern Sie sich, dass der Packungsinhalt unbeschädigt ist. Falls der Packungsinhalt nicht vollständig oder beschädigt ist, wenden Sie sich unverzüglich an das Zebra Support Center. Die Kontaktinformationen finden Sie auf *[Seite xvii](#page-18-2)*.

# <span id="page-21-1"></span>**Erste Schritte**

Führen Sie vor dem ersten Gebrauch des MC92N0-G folgende Schritte durch:

- **•** Legen Sie den Hauptakku ein.
- **•** Laden Sie den Hauptakku sowie die Ersatzakkus auf.
- **•** Starten Sie den MC92N0-G.
- **•** Konfigurieren Sie den MC92N0-G.

Der Hauptakku kann vor oder nach dem Einlegen aufgeladen werden. Den Hauptakku können Sie mit einem der Ladegeräte für Ersatzakkus (außerhalb des MC92N0-G) oder einer im MC92N0-G integrierten Ladestation aufladen.

# <span id="page-21-2"></span>**Einsetzen des Hauptakkus**

Setzen Sie vor Verwendung des MC92N0-G einen Lithium-Ionen-Akku in das Gerät ein, wie in *[Abbildung 1-2](#page-22-2)* dargestellt.

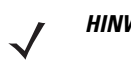

*HINWEIS* Vergewissern Sie sich, dass der Akku vollständig eingesetzt ist. Sobald der Akku vollständig eingesetzt wurde, sind zwei Klicks zu hören. Ist der Akku nicht richtig eingesetzt, kann dies zu unbeabsichtigtem Datenverlust führen.

Wenn ein Akku das erste Mal ordnungsgemäß in einen MC92N0-G eingelegt wird, wird das Gerät beim Einschalten automatisch durch den Akku mit Strom versorgt.

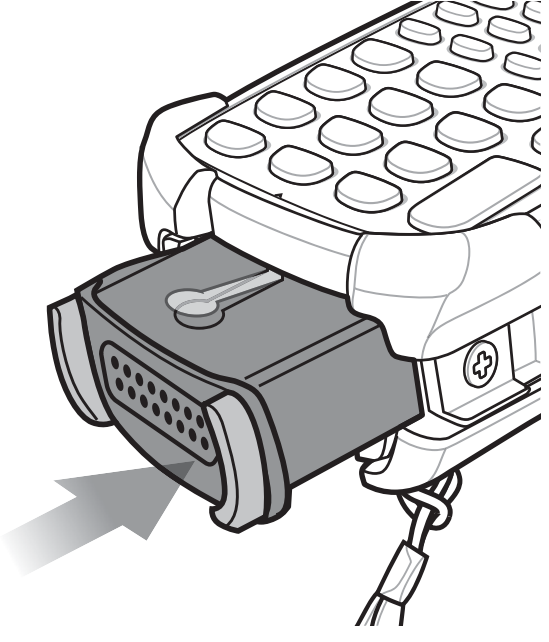

**Abbildung 1-2** *Einsetzen des Hauptakkus*

# <span id="page-22-2"></span><span id="page-22-0"></span>**Laden des Akkus**

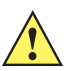

*VORSICHT* Beachten Sie die in *[Akku-Sicherheitsrichtlinien auf Seite 8-2](#page-189-1)* beschriebenen Richtlinien zur Akkusicherheit.

#### <span id="page-22-1"></span>**Aufladen des Hauptakkus und des Speichersicherungsakkus**

Bevor Sie den MC92N0-G zum ersten Mal verwenden, müssen Sie den Hauptakku komplett aufladen, bis die LED durchgehend gelb leuchtet. Informationen zur Anzeige des Ladestatus finden Sie unter *[Tabelle 1-1 auf Seite 1-4](#page-23-0)*. Die Aufladezeit des Akkus beträgt weniger als vier Stunden. Der MC92N0-G kann entweder über eine Ladestation, das CAM-Modul oder das MSR-Modul aufgeladen werden.

Der MC92N0-G ist mit einem Speicherreserveakku ausgestattet, der sich automatisch mithilfe des Hauptakkus auflädt, unabhängig davon, ob der MC92N0-G in Betrieb oder im Ruhemodus ist. Der Speicherreserveakku sichert die Daten mindestens 30 Minuten im Speicher, falls der Hauptakku des MC92N0-G entfernt wird oder vollständig geleert ist. Wenn der MC92N0-G zum ersten Mal oder nach dem vollständigen Entladen des Speicherreserveakkus in Betrieb genommen wird, benötigt der Speicherreserveakku ungefähr 15 Stunden, um wieder vollständig aufgeladen zu werden. Stellen Sie sicher, dass der Hauptakku sich mindestens 15 Stunden im MC92N0-G befindet, damit der Speicherreserveakku vollständig aufgeladen werden kann. Wenn der Hauptakku aus dem MC92N0-G herausgenommen wird oder vollständig entladen ist, entlädt sich der Speicherreserveakku innerhalb einiger Stunden.

Wenn der Hauptakku einen sehr niedrigen Ladezustand erreicht, bleiben die gespeicherten Daten aufgrund der Kombination aus Hauptakku und Reserveakku mindestens 72 Stunden erhalten.

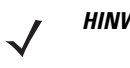

*HINWEIS* Nehmen Sie den Hauptakku innerhalb der ersten 15 Stunden nach dem ersten Gebrauch nicht heraus. Wenn der Hauptakku herausgenommen wird, bevor der Reserveakku vollständig aufgeladen ist, gehen Daten möglicherweise verloren.

Akkus können Sie wie folgt aufladen:

- **•** Ladestationen: Der MC92N0-G wird zum Aufladen des Akkus (und der Ersatzakkus) in die Ladestation geschoben. Informationen zur Einrichtung der Ladestation sowie zum Ladevorgang finden Sie im *MC92N0-G Handbuch zur Integration*.
	- **•** Einzel-Ladestation (seriell und USB)
	- **•** Vierfach-Ethernet-Ladestation
	- **•** Vierfach-Ladestation (nur Laden)
- **•** Zubehör: Das einrastbare Zubehör des MC92N0-G bietet zusammen mit einem der Zubehör-Ladekabel Aufladefunktionen. Ausführliche Informationen über die Einrichtung des Zubehörs und die Ladeverfahren finden Sie im *MC92N0-G Handbuch zur Integration*.
	- **•** CAM
	- **•** MSR
- **•** Ladegeräte: Die Zubehörteile zum Aufladen des Ersatzakkus sind für Akkus geeignet, die aus dem MC92N0-G herausgenommen werden. Ausführliche Informationen über die Einrichtung der Zubehörteile für die Ersatzakkus und die Ladeverfahren finden Sie im *MC92N0-G Handbuch zur Integration*.
	- **•** Einzel-Ladestation (Serial/USB)
	- **•** Vierfach-Ladegerät für Ersatzakku
	- **•** Universal-Akkuladegerät (UBC)

*HINWEIS* Um die Akkulebensdauer des MC92N0-G mit mehreren Funkmodulen zu erhöhen, sollten nicht verwendete Funkmodule ausgeschaltet werden. Weitere Informationen finden Sie unter *[Deaktivieren](#page-29-1)  [des Funkmodus auf Seite 1-10](#page-29-1)*.

So laden Sie den Hauptakku auf:

- **1.** Vergewissern Sie sich, dass das zum Aufladen des Hauptakkus verwendete Zubehör mit der entsprechenden Stromquelle verbunden ist.
- **2.** Setzen Sie den MC92N0-G in die Ladestation ein, oder bringen Sie das entsprechende Einrast-Modul an.
- **3.** Der MC92N0-G lädt sich nun automatisch auf. Die gelbe Lade-LED gibt den Ladezustand an. Die Ladezustands-LED-Anzeigen sind unter *[Tabelle 1-1](#page-23-0)* aufgeführt.

Die Aufladezeit des Hauptakkus beträgt normalerweise unter vier Stunden.

#### <span id="page-23-0"></span>**Tabelle 1-1** *MC92N0-G Ladezustands-LED*

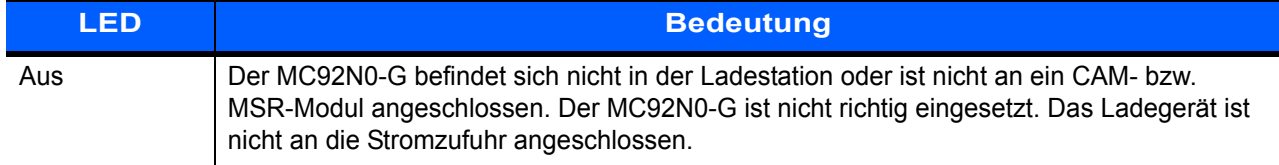

**Tabelle 1-1** *MC92N0-G Ladezustands-LED (Fortsetzung)* 

| <b>LED</b>                         | <b>Bedeutung</b>                                                                                                    |
|------------------------------------|----------------------------------------------------------------------------------------------------|
| <b>Schnelles</b><br>gelbes Blinken | Ladefehler: Überprüfen Sie, ob der MC92N0-G richtig eingesetzt wurde.                                                                                                    |
| Langsames<br>gelbes Blinken        | Der MC92N0-G wird geladen.                                                                                                    |
| Gelbes<br>Dauerlicht               | Ladevorgang abgeschlossen.<br>Hinweis: Wenn der Akku erstmalig in den MC92N0-G eingesetzt wird, leuchtet die<br>orangefarbene LED-Anzeige einmal auf, wenn der Ladezustand des Akkus niedrig oder der<br>Akku nicht ordnungsgemäß eingesetzt ist. |

#### <span id="page-24-0"></span>**Laden des Ersatzakkus**

Laden Sie die Ersatzakkus mit den folgenden drei Zubehörteilen auf:

- **•** Einzel-Ladestation (Serial/USB)
- **•** Vierfach-Ladegerät für Ersatzakku
- **•** UBC-Adapter

Informationen zum Aufladen des Ersatzakkus mithilfe eines Zubehörteils finden Sie unter *[Kapitel 7, Zubehör](#page-160-2)*.

#### <span id="page-24-1"></span>**Entfernen des Hauptakkus**

So entfernen Sie den Hauptakku:

- **1.** Bevor Sie den Akku entfernen, drücken Sie die rote **Ein-/Aus-Taste**.
- **2.** Tippen Sie dann auf **Safe Battery Swap** (Sicherer Akku-Austausch).
- **3.** Die LED-Anzeige leuchtet rot.
- **4.** Wenn die LED-Anzeige ausgeschaltet ist, betätigen Sie die Hauptakkuentriegelung. Der Akku wird teilweise aus dem MC92N0-G ausgeworfen.
- **5.** Drücken Sie die sekundäre Akkuentriegelung oben am Akku, und schieben Sie den Akku aus dem MC92N0-G.

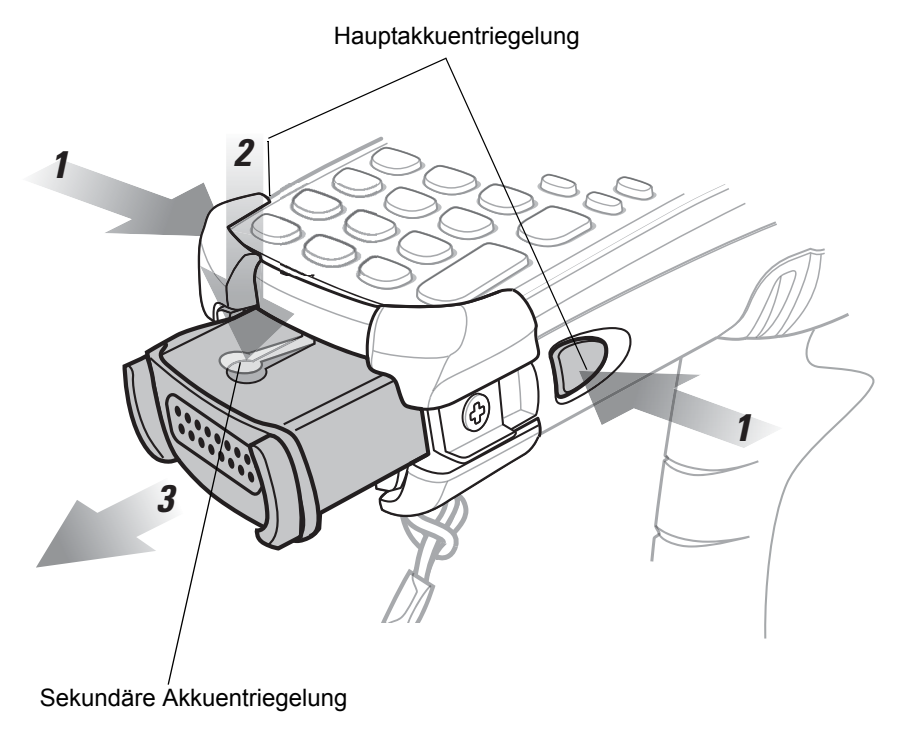

**Abbildung 1-3** *Entfernen des Hauptakkus*

## <span id="page-25-0"></span>**Starten des MC92N0-G**

Drücken Sie die rote **Ein-/Aus-Taste**, um den MC92N0-G einzuschalten. Wenn sich der MC92N0-G nicht einschalten lässt, führen Sie einen Kaltstart durch. Siehe *[Zurücksetzen des MC92N0-G auf Seite 2-25](#page-58-4)* für Windows-Geräte und *[Zurücksetzen des Android-Geräts auf Seite 3-16](#page-77-4)* für Android-Geräte.

*HINWEIS* Wenn ein Akku das erste Mal vollständig in den MC92N0-G eingelegt wird, wird das Gerät beim Einschalten gestartet und der Akku automatisch geladen.

Wenn der MC92N0-G zum ersten Mal eingeschaltet wird, wird das System initialisiert. Das Splash-Fenster wird kurz angezeigt.

# <span id="page-25-1"></span>**Kalibrieren des Bildschirms**

#### <span id="page-25-2"></span>**Windows-Geräte**

So kalibrieren Sie den Bildschirm, damit der Cursor auf dem Touchscreen mit der Spitze des Eingabestifts ausgerichtet wird:

**1.** Drücken Sie mit der Spitze des Eingabestifts vorsichtig auf die Mittelpunkte der Ziele, die am Bildschirm angezeigt werden, und halten Sie den Eingabestift kurz auf der jeweiligen Position.

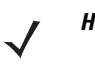

*HINWEIS* Um den Bildschirm zu einem beliebigen Zeitpunkt neu zu kalibrieren, drücken Sie **FUNC** + **ESC** auf dem MC92N0-G. Die Kalibrierungsanwendung wird gestartet.

**2.** Wiederholen Sie diesen Vorgang, während das Ziel auf dem Display bewegt wird, oder drücken Sie **ESC** zum Abbrechen.

#### <span id="page-26-0"></span>**Android-Geräte**

So kalibrieren Sie den Bildschirm, damit der Cursor auf dem Touchscreen mit der Spitze des Eingabestifts ausgerichtet wird:

Berühren Sie > **Display** (Anzeige) > **Touch calibration** (Touchscreen-Kalibrierung).

- **1.** Drücken Sie mit der Spitze des Eingabestifts vorsichtig auf die Mittelpunkte der Ziele, die am Bildschirm angezeigt werden, und halten Sie den Eingabestift kurz auf der jeweiligen Position.
- **2.** Wiederholen Sie diesen Vorgang, während das Ziel auf dem Display bewegt wird.

# <span id="page-26-1"></span>**Überprüfen des Akkuladezustands**

So überprüfen Sie den Ladestand des Haupt- oder des Ersatzakkus:

- **•** Tippen Sie bei Geräten mit Windows CE auf **Start** > **Settings** (Einstellungen) > **Control Panel**  (Systemsteuerung) > **Power** (Stromversorgung), um das Fenster **Battery Status** (Akkuladezustand) anzuzeigen.
- **•** Tippen Sie bei Windows Embedded Handheld-Geräten auf **Start** > **Settings** (Einstellungen) > **System** > **Power** (Stromversorgung), um das Fenster **Power** (Stromversorgung) anzuzeigen.
- **•** Berühren Sie bei Android-Geräten > **About device** (Geräteinfo) > **Status**.

Wenn Sie Akkuleistung sparen möchten, legen Sie die Zeitdauer in Minuten fest, nach der der MC92N0-G ausgeschaltet werden soll.

## <span id="page-26-2"></span>**MC92N0-G Halteschlaufe**

Die Halteschlaufe kann je nach Vorlieben des Benutzers rechts oder links am MC92N0-G angebracht werden.

So bringen Sie die Halteschlaufe anders an:

- **1.** Schieben Sie den Knopf durch die Schlaufe, und entfernen Sie diese vom Griff.
- **2.** Öffnen Sie die Halteschlaufe, und schieben Sie die Schlaufe durch den Ring.
- **3.** Schieben Sie die Schlaufe aus dem Anschlussring.
- **4.** Um die Schlaufe wieder zu befestigen, führen Sie die Schritte in umgekehrter Reihenfolge durch. Am Hauptteil des MC92N0-G befinden sich zwei Schlaufenanschlüsse. Die Handschlaufe kann an beiden angebracht werden.

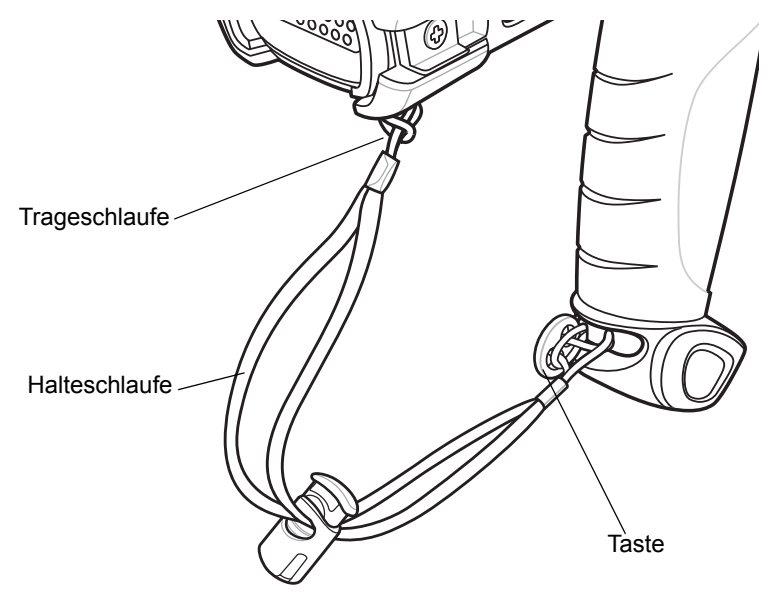

**Abbildung 1-4** *Anbringen der Halteschlaufe*

# <span id="page-27-0"></span>**Akkuverwaltung**

#### <span id="page-27-1"></span>**Tipps zur Schonung des Akkus**

- **•** Stellen Sie den MC92N0-G so ein, dass er auch bei kürzerem Nichtgebrauch ausgeschaltet wird.
- **•** Schalten Sie das Display aus, oder dimmen Sie die Hintergrundbeleuchtung.
- **•** Stellen Sie die Tastaturbeleuchtung so ein, dass sie nach kurzem Nichtgebrauch ausgeschaltet wird.
- **•** Deaktivieren Sie bei Nichtgebrauch alle drahtlosen Funktionen.
- **•** Schalten Sie den MC92N0-G während des Ladevorgangs aus, um die Ladezeit zu verkürzen.

#### <span id="page-27-2"></span>**Ändern der Energieeinstellungen**

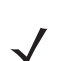

**HINWEIS** Nur Windows Mobile und Windows CE

So stellen Sie den MC92N0-G so ein, dass er auch bei kürzerem Nichtgebrauch ausgeschaltet wird:

**1.** Tippen Sie auf Geräten mit Windows CE auf **Start** > **Settings** (Einstellungen) > **Control Panel** (Systemsteuerung) > **Power** (Stromversorgung) > **Advanced** (Erweitert).

oder

Tippen Sie auf Windows Embedded Handheld-Geräten auf **Start** > **Settings** (Einstellungen) > **System** > **Power** (Stromversorgung) > **Advanced** (Erweitert).

- **2.** Aktivieren Sie das Kontrollkästchen **On battery power: Turn off device if not used for:** (Im Akkubetrieb: Gerät bei Nichtgebrauch abschalten nach), und wählen Sie aus der Dropdown-Liste einen Wert aus.
- **3.** Tippen Sie auf **OK**.

#### <span id="page-28-0"></span>**Ändern der Einstellungen für die Hintergrundbeleuchtung des Displays**

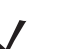

**HINWEIS** Nur Windows Mobile und Windows CE

So ändern Sie die Einstellungen für die Hintergrundbeleuchtung des Displays, um mehr Akkuleistung zu sparen:

**1.** Tippen Sie auf Geräten mit Windows CE auf **Start** > **Settings** (Einstellungen) > **Control Panel** (Systemsteuerung) > **Backlight** (Hintergrundbeleuchtung) > **Battery Power** (Akkuleistung).

oder

Tippen Sie auf Windows Embedded Handheld-Geräten auf **Start** > **Settings** (Einstellungen) > **System** > **Backlight** (Hintergrundbeleuchtung) > **Battery Power** (Akkuleistung).

- **2.** Aktivieren Sie das Kontrollkästchen **On battery power: Disable backlight if not used for:** (Im Akkubetrieb: Tastaturbeleuchtung bei Nichtgebrauch deaktivieren nach), und wählen Sie einen Wert aus der Dropdown-Liste aus.
- **3.** Tippen Sie auf die Registerkarte **Brightness** (Helligkeit).
- **4.** Tippen Sie auf das Kontrollkästchen **Disable backlight** (Hintergrundbeleuchtung deaktivieren), um die Hintergrundbeleuchtung auszuschalten.
- **5.** Verwenden Sie den Schieberegler, um die Helligkeit der Hintergrundbeleuchtung festzulegen. Um den Akku zu schonen, setzen Sie ihn auf einen niedrigen Wert.
- **6.** Tippen Sie auf **OK**.

#### <span id="page-28-1"></span>**Ändern der Helligkeit des Displays**

*HINWEIS* Nur Android-Geräte

So ändern Sie die Helligkeit des Displays, um Akkuleistung zu sparen:

**1.** Berühren Sie > **Display** > **Brightness** (Helligkeit).

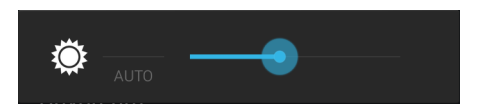

**Abbildung 1-5** *Dialogfeld "Brightness" (Helligkeit)*

- **2.** Verwenden Sie den Schieberegler im Dialogfeld **Brightness** (Helligkeit), um eine Helligkeitsstufe einzustellen.
- **3.** Berühren Sie

#### <span id="page-28-2"></span>**Ändern der Einstellungen für die Tastaturbeleuchtung**

#### <span id="page-28-3"></span>**Windows-Geräte**

So ändern Sie die Einstellungen für die Tastaturbeleuchtung, um mehr Akkuleistung zu sparen:

**1.** Tippen Sie auf Geräten mit Windows CE auf **Start** > **Settings** (Einstellungen) > **Control Panel**(Systemsteuerung) > **Keylight** (Tastaturbeleuchtung) > **Battery Power** (Akkuleistung). oder

Tippen Sie auf Windows Embedded Handheld-Geräten auf **Start** > **Settings** (Einstellungen) > **System** > **Keylight** (Tastaturbeleuchtung) > **Battery Power** (Akkuleistung).

- **2.** Aktivieren Sie das Kontrollkästchen **On battery power: Disable keylight if device if not used for** (Im Akkubetrieb: Tastaturbeleuchtung bei Nichtgebrauch deaktivieren nach), und wählen Sie aus der Dropdown-Liste einen Wert aus.
- **3.** Tippen Sie auf **Advanced** (Erweitert).
- **4.** Tippen Sie auf das Kontrollkästchen **Disable keylight** (Tastaturbeleuchtung deaktivieren), um die Tastaturbeleuchtung auszuschalten.
- **5.** Tippen Sie auf **OK**.

#### <span id="page-29-0"></span>**Android-Geräte**

So ändern Sie die Einstellungen für die Tastaturbeleuchtung, um mehr Akkuleistung zu sparen:

- **1.** Berühren Sie > **Display** > **Key light** (Tastenbeleuchtung).
- **2.** Wählen Sie eine der folgenden Optionen aus.
	- **• Always on** (Immer ein): Die Touchkey-Beleuchtung ist an, wenn der Bildschirm eingeschaltet ist.
	- **• 6 seconds** (6 Sekunden): Die Touchkey-Beleuchtung leuchtet sechs Sekunden lang und schaltet sich dann aus (Standard).
	- **• 10 seconds** (10 Sekunden): Die Touchkey-Beleuchtung leuchtet zehn Sekunden lang und schaltet sich dann aus.
	- **• 15 seconds** (15 Sekunden): Die Touchkey-Beleuchtung leuchtet zehn Sekunden lang und schaltet sich dann aus.
	- **• 30 seconds** (30 Sekunden): Die Touchkey-Beleuchtung leuchtet zehn Sekunden lang und schaltet sich dann aus.
	- **• 1 minute** (1 Minute): Die Touchkey-Beleuchtung leuchtet eine Minute lang und schaltet sich dann aus.
- **3.** Berühren Sie  $\bigcap$ .

# <span id="page-29-1"></span>**Deaktivieren des Funkmodus**

#### <span id="page-29-2"></span>**Auf Windows Embedded-Handheld-Geräten**

Windows Embedded Handheld-Geräte verfügen mit **Wireless Manager** (Verbindungsmanager) über eine einfache zentrale Möglichkeit, um alle drahtlosen Funktionen des Geräts zu deaktivieren und zu konfigurieren.

Um den **Wireless Manager** (Verbindungsmanager) zu öffnen, tippen Sie in der Statusleiste auf das Symbol für die **Verbindungen**, und wählen Sie **Wireless Manager** (Verbindungsmanager), oder tippen Sie auf **Start** > **Settings** (Einstellungen) > **Connections** (Verbindungen) > **Wireless Manager** (Verbindungsmanager).

**•** Um eine WLAN-Verbindung zu aktivieren oder deaktivieren, tippen Sie auf den jeweiligen blauen Balken.

- **•** Um alle drahtlosen Verbindungen zu aktivieren oder zu deaktivieren, tippen Sie auf **All** (Alle).
- **•** Um Einstellungen für eine Verbindung zu konfigurieren, tippen Sie auf **Menu** (Menü).

#### <span id="page-30-0"></span>**Auf Geräten mit Windows CE**

#### <span id="page-30-1"></span>**WLAN-Funk**

Tippen Sie auf das Symbol für die **Fusion-Signalstärke** in den Taskleiste, und wählen Sie **Disable Radio** (Funkmodus deaktivieren), um den Funkmodus auszuschaltenn. Ein rotes X über dem Symbol gibt an, dass der Funk deaktiviert (Aus) ist.

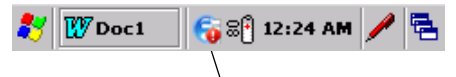

Symbol für die

**Abbildung 1-6** *Symbol für die Fusion-Signalstärke*

Tippen Sie auf das Symbol für die **Fusion-Signalstärke** in den Taskleiste, und wählen Sie **Enable Radio** (Funk aktivieren), um den Funkmodus wieder zu aktivieren. Das rote X über dem Symbol verschwindet, und der Funkmodus ist wieder aktiviert (Ein).

#### <span id="page-30-2"></span>**Bluetooth-Funkmodul mit aktiviertem StoneStreet One-Stack**

Um den Bluetooth-Funk auszuschalten, tippen Sie auf das **Bluetooth**-Symbol in der Taskleiste, und wählen Sie **Disable Bluetooth** (Bluetooth deaktivieren).

**好 981...** 9 6 8 12:24 AM / B

Bluetooth-Symbol

**Abbildung 1-7** *Bluetooth-Symbol*

Um den Bluetooth-Funk einzuschalten, tippen Sie auf das **Bluetooth**-Symbol in der Taskleiste, und wählen Sie **Enable Bluetooth** (Bluetooth aktivieren).

#### <span id="page-30-3"></span>**Bei Android-Geräten**

So deaktivieren Sie alle Funkgeräte:

- **1.** Ziehen Sie die Statusleiste aus dem oberen Bildschirmbereich nach unten. Das Symbol für Schnelleinstellungen wird in der oberen rechten Ecke angezeigt.
- 2. Berühren Sie **2. zum Anzeigen des Bedienfelds Quick Settings** (Schnelleinstellungen).
- **3.** Berühren Sie **Airplane mode** (Flugmodus).

Ziehen Sie den unteren Bereich des Fensters "Quick Settings" (Schnelleinstellungen) oben in den Bildschirm, um den Bildschirm "Quick Settings" (Schnelleinstellungen) zu schließen.

# <span id="page-31-0"></span>**LED-Anzeigen**

Die LED-Anzeige des MC92N0-G enthält LEDs, die den Scan- und Ladestatus angeben. In *[Tabelle 1-2](#page-31-2)* werden die LED-Signale beschrieben.

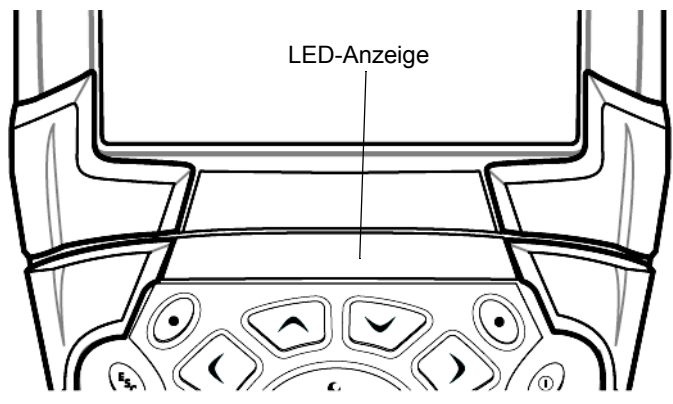

**Abbildung 1-8** *MC92N0-G LED-Anzeige*

#### <span id="page-31-2"></span>**Tabelle 1-2** *MC92N0-G LED-Anzeigen*

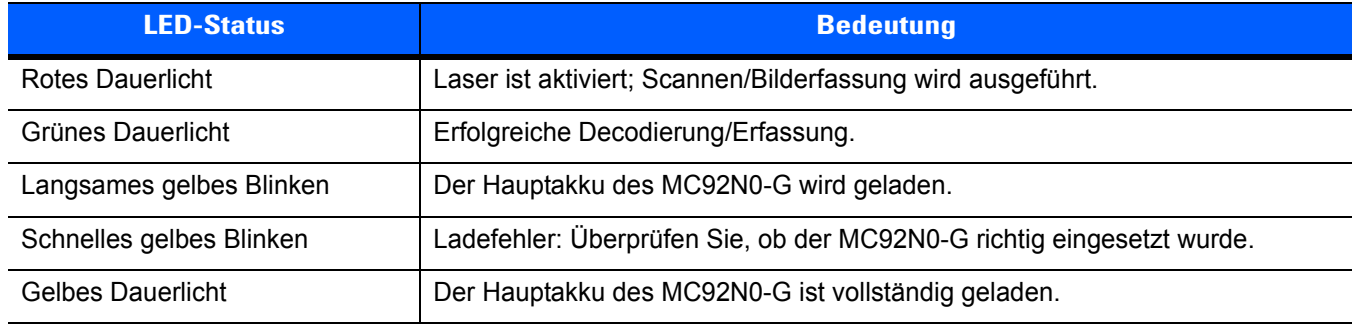

#### <span id="page-31-1"></span>**Tastaturen**

Der MC92N0-G hat folgende austauschbare, modulare Tastaturen:

- **•** Tastatur mit 28 Tasten
- **•** Tastatur mit 43 Tasten
- **•** Tastatur mit 53 Tasten
- **•** 3270 Emulator
- **•** 5250 Emulator
- **•** VT Emulator

Unter *[Anhang B, Tastaturen](#page-206-2)* finden Sie ausführliche Informationen über jede Tastatur.

# <span id="page-32-0"></span>**Eingeben von Daten**

Beim Eingeben von Daten über die Tastatur können Sie einhändig oder zweihändig schreiben, wie in *[Abbildung 1-9](#page-32-2)* gezeigt.

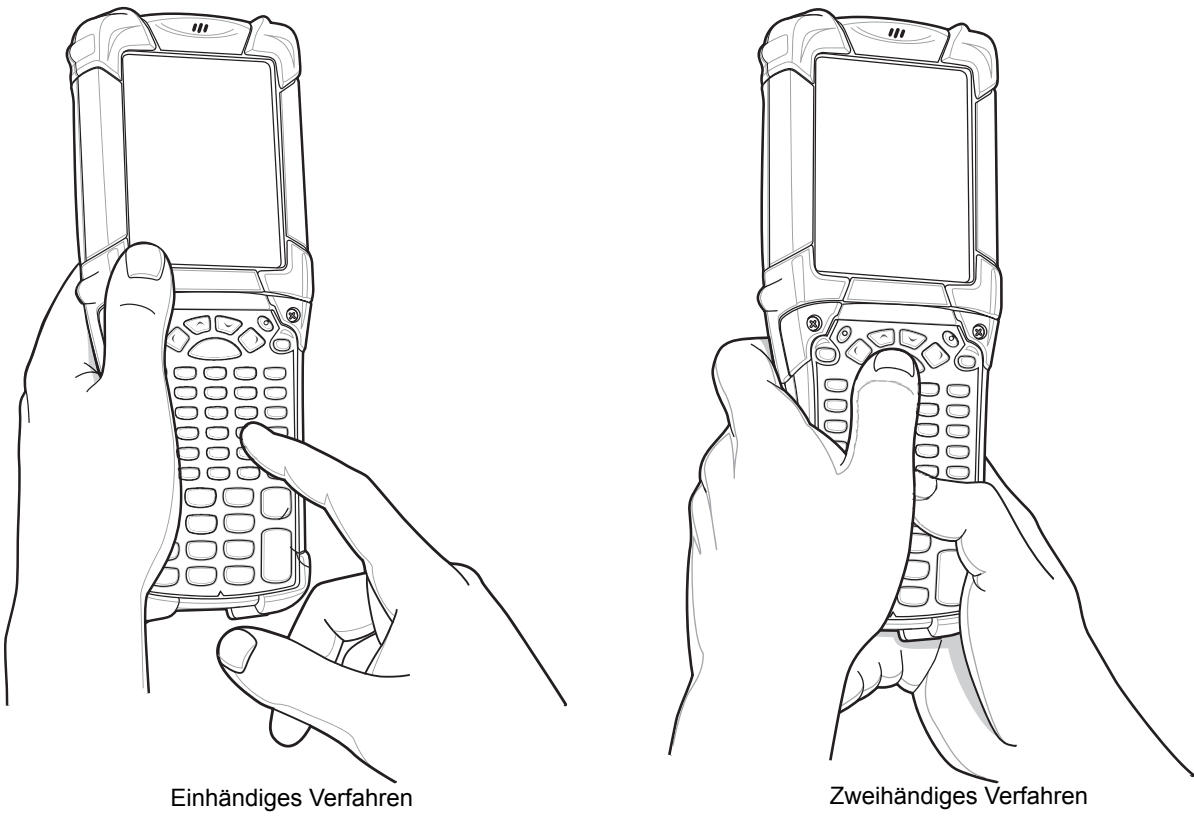

<span id="page-32-2"></span>**Abbildung 1-9** *Eingeben von Daten über die Tastatur*

# <span id="page-32-1"></span>**Verwenden eines kabelgebundenen Kopfhörers**

Für die Audiokommunikation mit einer Audioanwendung können Sie einen Monokopfhörer verwenden. Wenn Sie ein Headset verwenden möchten, schließen Sie es am Audioanschluss an der Seite des MC92N0-G an. Stellen Sie sicher, dass die Lautstärke des MC92N0-G entsprechend eingestellt ist, bevor Sie das Headset aufsetzen. Wenn ein Headset in die Buchse eingesteckt wird, ist der Lautsprecher stumm geschaltet.

Zebra empfiehlt ein Headset mit einer 2,5-mm-Buchse. Verfügbare Zebra-Headsets finden Sie unter *[Tabelle 7-1](#page-160-3)  [auf Seite 7-1](#page-160-3)*.

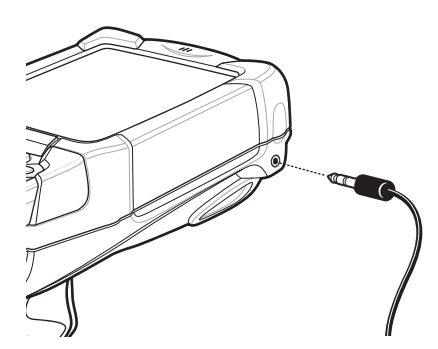

**Abbildung 1-10** *Verwenden eines Headsets (abgebildet ist MC92N0-G)*

# <span id="page-33-0"></span>**Verwenden eines Bluetooth-Kopfhörers**

Für die Audiokommunikation mit einer Audioanwendung können Sie ein Bluetooth-Headset verwenden. Informationen zum Anschließen eines Bluetooth-Headsets am MC92N0-G finden Sie unter *[Kapitel 5, Verwenden](#page-114-3)  [von Bluetooth auf Windows-Geräten](#page-114-3)*. Stellen Sie sicher, dass die Lautstärke des MC92N0-G entsprechend eingestellt ist, bevor Sie das Headset aufsetzen. Durch Anschließen eines Bluetooth-Headsets wird das Freisprechtelefon stumm geschaltet.

# <span id="page-34-3"></span><span id="page-34-0"></span>**KAPITEL 2 BETRIEB DES MC92N0-G MIT WINDOWS-BETRIEBSSYSTEM**

# <span id="page-34-1"></span>**Einführung**

Dieses Kapitel beschreibt die Schaltflächen, Statussymbole und Bedienelemente auf dem MC92N0-G sowie die Verwendung des MC92N0-G. Es enthält Anweisungen zum Einschalten und Zurücksetzen, zum Umgang mit Stift und Headset, zur Dateneingabe und Datenerfassung.

# <span id="page-34-2"></span>**Windows CE 7.0**

Menüs angezeigt.

Die Taskleiste unten im Fenster zeigt aktive Programme, die aktuelle Uhrzeit, den Ladezustand des Akkus sowie den Kommunikationsstatus an.

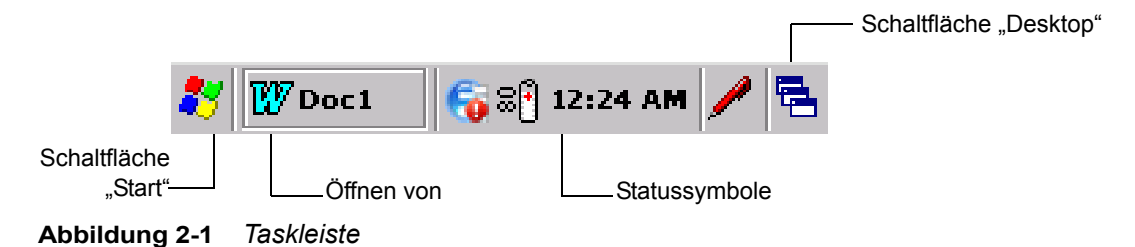

Durch die Statussymbole in der Taskleiste wird der aktuelle Status des MC92N0-G angezeigt. Wenn Sie zweimal auf ein Statussymbol tippen, wird das entsprechende Einrichtungsfenster angezeigt, in dem Sie die Einstellungen ändern oder anpassen können. Wenn Sie einmal auf andere Statussymbole tippen, werden die zugehörigen

#### **Tabelle 2-1** *Statussymbole*

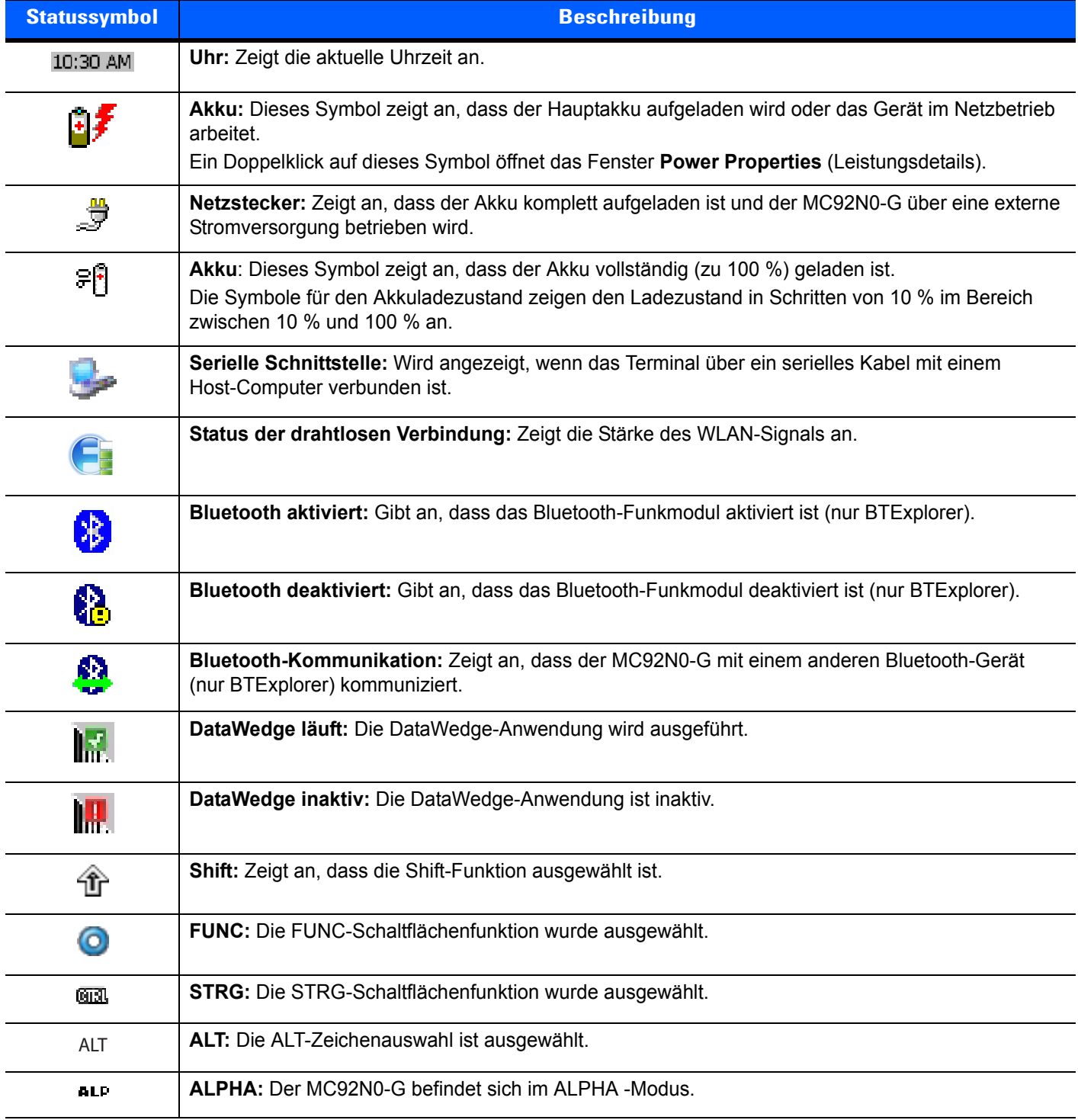

#### <span id="page-35-0"></span>**Startmenü**

Um das Startmenü zu öffnen, tippen Sie links unten auf dem Bildschirm auf **3**. [Tabelle 2-2](#page-36-0) führt die im Menü **Programs** (Programme) verfügbaren Standardanwendungen auf.
| <b>Symbol</b> | <b>Beschreibung</b>                                                                                                    | <b>Symbol</b> | <b>Beschreibung</b>                                                                                                    |
|---------------|----------------------------------------------------------------------------------------------------|---------------|----------------------------------------------------------------------------------------------------|
| æШ            | BattSwap: Damit fahren Sie den MC92N0<br>bei einem Batteriewechsel ordnungsgemäß<br>herunter.                                                                                                    |               | Fusion-Ordner: Öffnet den Wireless<br>Companion-Ordner.                                                                                                    |
|               | Video-Player: Wiedergabe von<br>Videodateien.                                                                                                    |               | Musik-Player: Wiedergabe von<br>Audiodateien.                                                                                                    |
|               | <b>BTScanner CtlPanel: Einrichten des</b><br>COM-Ports zur Verwendung mit einem<br>Bluetooth-Scanner.                                                                                                    |               | Eingabeaufforderung: Öffnet ein<br>DOS-Fenster zur Befehlseingabe.                                                                                                    |
|               | CtlPanel: Hier können Sie verschiedene<br>Einstellungen des MC92N0-G anzeigen und<br>bearbeiten. Zu diesen Einstellungen<br>gehören: Scanner-Parameter, Anzeige-,<br>Audio-, Drucker-, Datum-/Uhrzeit-,<br>Touchscreen-Einstellungen etc.                                           |               | Internet Explorer: Durchsuchen von<br>Websites und WAP-Sites, Herunterladen<br>neuer Programme und Dateien aus dem<br>Internet.                                                                                           |
|               | MotoBTUI: Koppelt den Barcode mit dem<br>MC92N0-G über Bluetooth und verwendet<br>den Freihand-Imager RS507 zum Erfassen<br>der Barcode-Daten.                                                                                                    |               | Microsoft WordPad: Erstellen von<br>Dokumenten.                                                                                                    |
|               | MSP Agent: Interagiert mit MSP-Agents,<br>um Überwachungs- und<br>Ausstattungsinformationen zur<br>Konfiguration, Bereitstellung, Überwachung<br>und Fehlerbehebung des MC92N0-G zu<br>erfassen. Nähere Informationen hierzu<br>finden Sie im MC92N0-G Handbuch zur<br>Integration. |               | Rapid Deployment Client: Ermöglicht<br>Softwaredownloads vom FTP-Server der<br>Mobility Services Platform Console auf<br>den MC92N0-G. Nähere Informationen<br>hierzu finden Sie im MC92N0-G<br>Handbuch zur Integration. |
|               | Remote Desktopverbindung: Anmelden<br>bei Windows NT-Servercomputern und<br>Verwenden aller auf diesen Computern<br>verfügbaren Programme vom MC92N0-G<br>aus.                                                                                                    |               | TelentCE: Öffnet den Wavelink<br>Telnet-Client.                                                                                                    |
|               | Warmstart: Bedingt einen Warmstart des<br>MC92N0-G.                                                                                                    |               | Windows Explorer: Organisieren und<br>Verwalten von Dateien auf Ihrem Gerät.                                                                                                    |

**Tabelle 2-2** *Anwendungen im Programm-Menü*

# **Systemsteuerung**

*[Tabelle 2-3](#page-37-0)* listet die Anwendungen in der **Systemsteuerung** auf.

<span id="page-37-0"></span>**Tabelle 2-3** *Programme in der Systemsteuerung* 

| <b>Symbol</b> | <b>Beschreibung</b>                                                                                                    | <b>Symbol</b> | <b>Beschreibung</b>                                                                                                    |
|---------------|----------------------------------------------------------------------------------------------------|---------------|----------------------------------------------------------------------------------------------------|
|               | Hintergrundbeleuchtung:<br>Anpassen der Helligkeits- und<br>Leistungseinstellungen der<br>Hintergrundbeleuchtung.                                                              |               | Eigenschaften des Bluetooth-Geräts:<br>Startet die Bluetooth-Anwendung.                                                                        |
|               | Zertifikate: Zur Anzeige von<br>Informationen über die auf dem<br>MC92N0-G installierten Zertifikate.                                                                          | lb.           | DataWedge: Ein Beispiel für einen<br>Scan-Anwendung. Das Symbol wird<br>nach der Installation angezeigt.                                       |
|               | Datum/Uhrzeit: Einstellen von Datum,<br>Uhrzeit und Zeitzone.                                                                                                    |               | Wählen: Bestimmt die<br>Wahleigenschaften für die<br>Modem-Verbindung und ermöglicht das<br>Bearbeiten der Telefoneinstellungen.               |
|               | Lautstärke & Töne: Auswahl der<br>Aktionen, für die Töne ausgegeben<br>werden, und Anpassung der<br>Meldungsdetails für verschiedene<br>Ereignisse.                            |               | Anzeige: Anpassen des<br>Desktophintergrunds, der Darstellung,<br>der Hintergrundbeleuchtung und der<br>Helligkeit.                            |
|               | Fehlermeldung: Hier bestimmen Sie,<br>ob der MC92N0-G Informationen zum<br>Einsatz der Software sammelt. Diese<br>können beim Auftreten von schweren<br>Fehlern nützlich sein. |               | Eingabefeld: Anpassen der<br>Eingabemethode und der<br>Eingabeoptionen.                                                                        |
|               | Internetoptionen: Steuern der<br>Verbindung des MC92N0-G mit<br>dem Internet.                                                                                                  |               | IST-Einstellungen: Festlegen der<br>entsprechenden Einstellungen für<br>die Konfiguration der interaktiven<br>Sensor-Technologie des MC92N0-G. |
|               | Tastatur: Anpassen der<br>Ansprechverzögerung und der<br>Wiederholrate der Tastatur.                                                                                           |               | Tastaturbeleuchtung: Anpassen<br>der Einstellungen für die<br>Tastaturbeleuchtung.                                                             |
|               | Maus: Anpassen der<br>Doppelklickempfindlichkeit in Sachen<br>Tempo und Timing.                                                                                                |               | Netzwerk- und DFÜ-Verbindungen:<br>Verbindungsaufnahme zu anderen<br>Computern, zu Netzwerken und zum<br>Internet über ein Modem.              |
|               | Besitzer: Anpassen des persönlichen<br>Profils des Besitzers.                                                                                                    |               | Kennwort: Festlegen eines Kennworts<br>für den MC92N0-G.                                                                                       |
|               | PC-Verbindung: Anpassen der<br>Einstellung für die Konnektivität eines<br>Host-Computers.                                                                                      |               | Leistung: Anzeigen und Steuern der<br>Leistungseinstellungen des MC92N0-G.                                                                     |

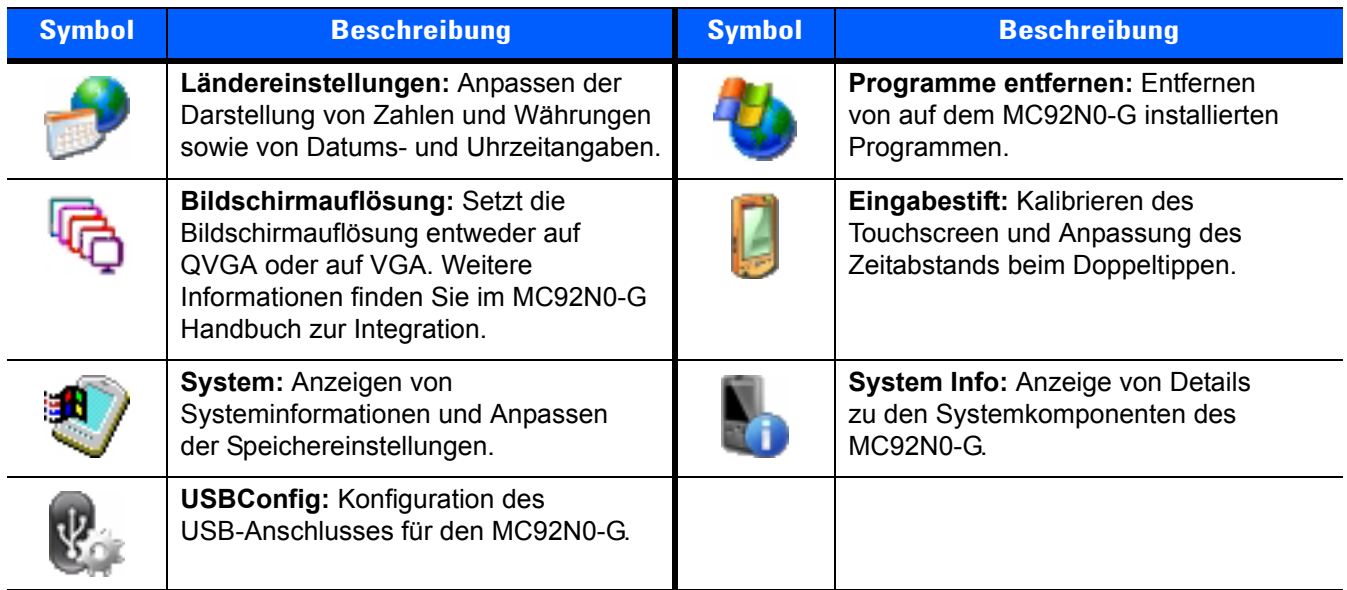

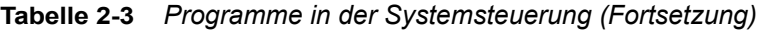

# **Windows Embedded Handheld**

Der folgende Abschnitt beschreibt das Betriebssystem des Windows Embedded Handheld.

## **Bildlauf mithilfe des Fingers**

Auf dem Display des Windows Embedded Handheld kann der Bildlauf mithilfe des Fingers durchgeführt werden. Bildläufe in Webseiten, Dokumenten und Listen, z. B. Kontakt-, Datei-, Nachrichten- und Terminlisten etc., können Sie problemlos mit dem Finger ausführen.

Dazu streichen bzw. wischen Sie mit Ihrem Finger einfach nur über das Display. Um einen Bildlauf nach unten auszuführen, wischen Sie mit dem Finger nach oben über das Display, Für einen Bildlauf nach oben wischen Sie nach unten. Für den automatischen Bildlauf streichen Sie mit dem Finger nach oben oder unten über das Display. Berühren Sie das Display, wenn Sie den Bildlauf beenden möchten.

## **Startseite**

Der Standardstartbildschirm des MC92N0-G entspricht dem Startbildschirm des Windows Handheld. Auf der Startseite werden die Statusleiste am oberen und die Symbolleiste am unteren Bildschirmrand angezeigt.

Die Startseite verfügt über eine Bildlauffunktion und enthält eine Liste von Anwendungs-Plug-Ins sowie eine Informationsstatusleiste. In der Informationsstatusleiste wird das Anwendungs-Plug-In hervorgehoben, das sich darunter befindet, und es werden zusätzliche Informationen angezeigt.

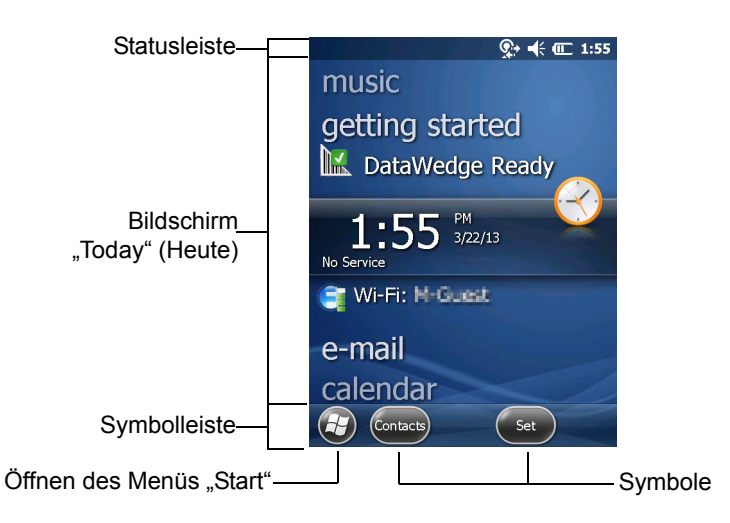

**Abbildung 2-2** *Startbildschirm von Windows Embedded Handheld*

Berühren Sie den Bildschirm für längere Zeit mit dem Finger, und verschieben Sie den Startbildschirm nach oben bzw. unten. Sobald sich dabei der Name einer Anwendung unterhalb der Informationsstatusleiste befindet, werden auf der Liste Informationen zu dieser Anwendung angezeigt.

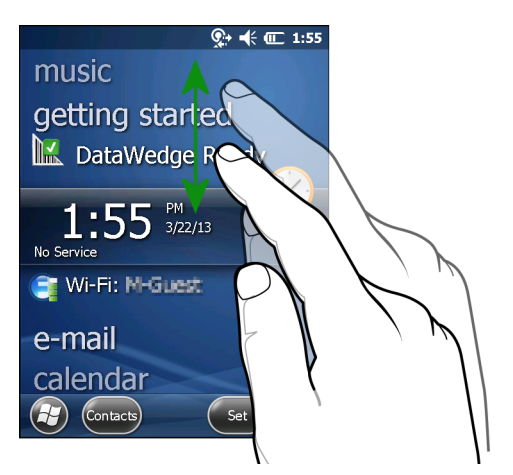

**Abbildung 2-3** *Verschieben des Bildschirms "Today" (Heute)*

Berühren und halten Sie die Informationsstatusleiste, und verschieben Sie sie nach oben bzw. unten über einen Anwendungsnamen. Wenn Sie den Finger vom Bildschirm nehmen, werden die Informationsstatusleiste und der Anwendungsname mittig auf dem Bildschirm angezeigt.

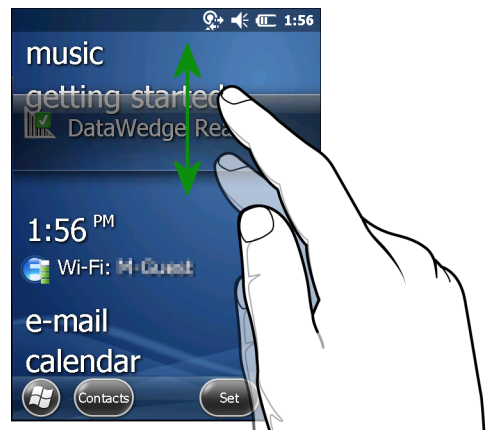

**Abbildung 2-4** *Verschieben der Informationsstatusleiste*

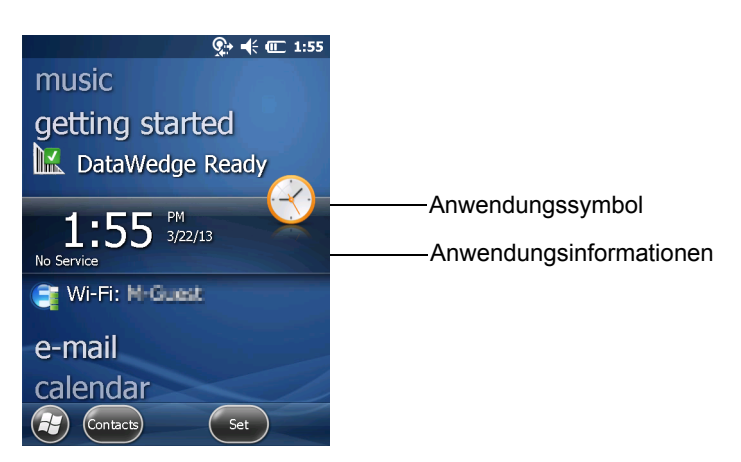

**Abbildung 2-5** *Beispiel der Informationsleiste*

Um die Startseite anzupassen, tippen Sie auf (E) > Settings (Einstellungen) > Today (Heute). Wählen Sie im horizontalen Bildlauf die Option **Appearance** (Darstellung), um den Hintergrund und die **Items** (Elemente) und somit das Anzeigeformat zu ändern.

#### **Der Bildschirm "Today" (Heute) im Classic-Layout**

Der Benutzer kann den Bildschirm "Today" (Heute) in das Classic-Layout von Windows Mobile 6.1 ändern.

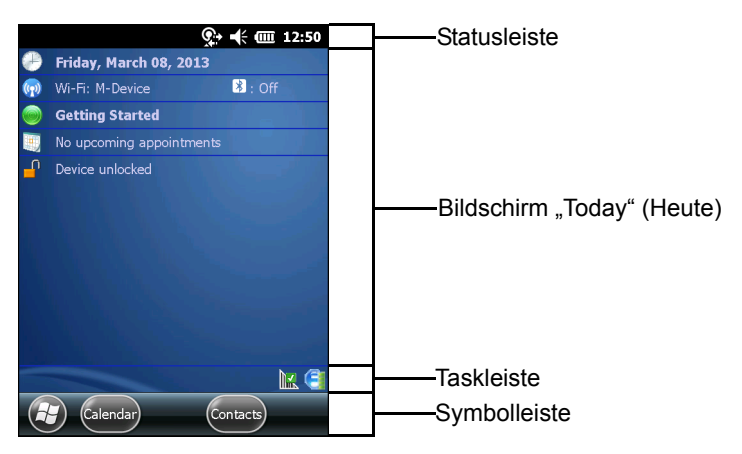

**Abbildung 2-6** *Der Bildschirm "Today" (Heute) im Classic-Layout*

Um zur Classic-Ansicht zu wechseln, tippen Sie auf  $\bigoplus$  > Settings (Einstellungen) > Home (Startseite) > Items (Elemente).

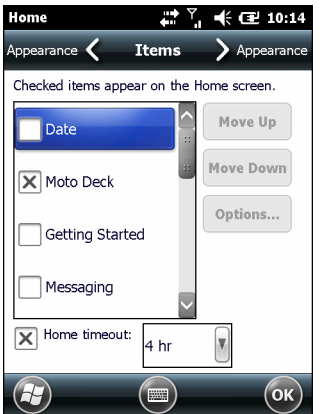

**Abbildung 2-7** *Einstellungen für den Startbildschirm*

Deaktivieren Sie das Kontrollkästchen **Windows Default** (Windows-Standard), aktivieren Sie ein anderes Kontrollkästchen, und tippen Sie dann auf ok).

Die Taskleiste am unteren Bildschirmrand kann die Taskleistensymbole enthalten, die in *[Tabelle 2-4](#page-41-0)* aufgeführt sind.

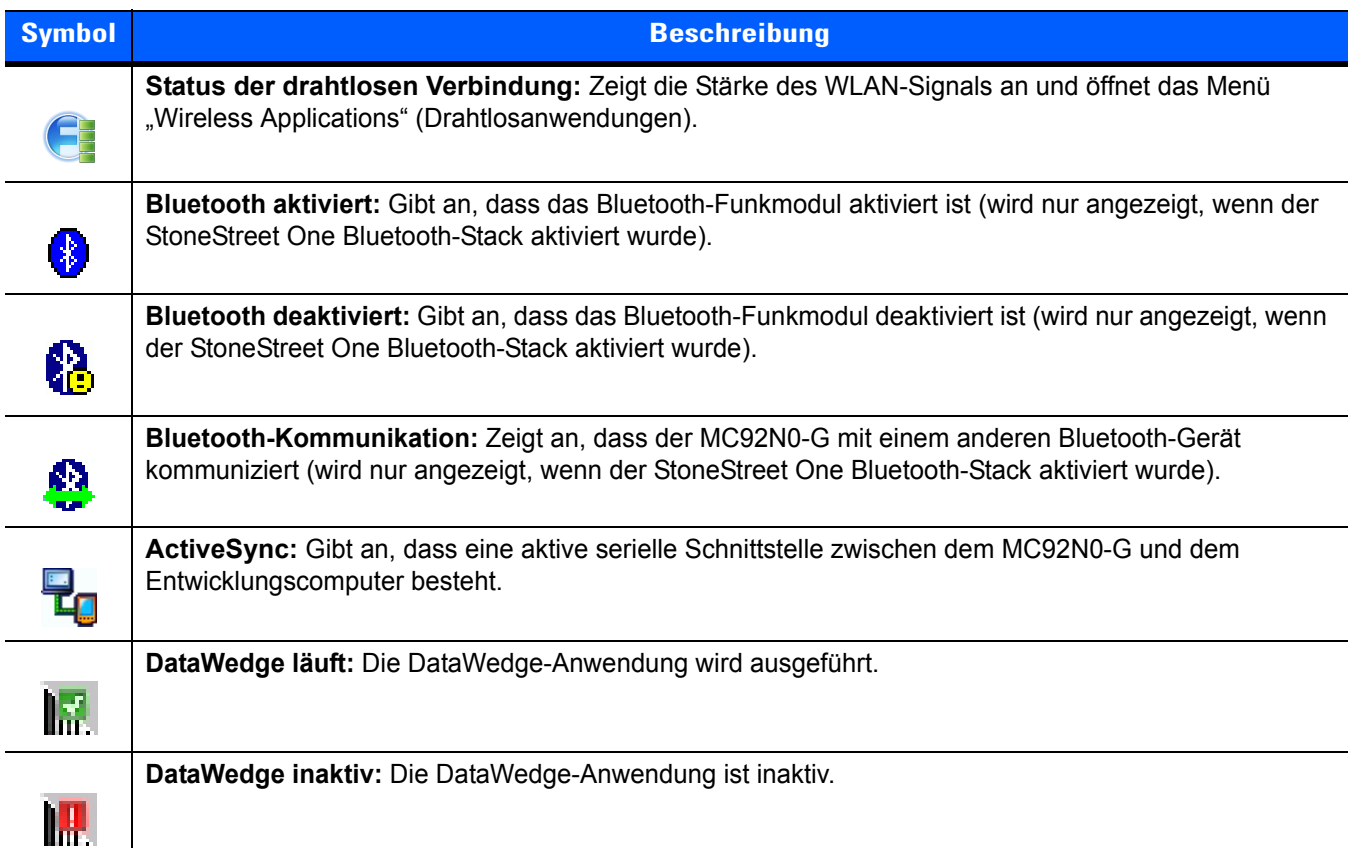

#### <span id="page-41-0"></span>**Tabelle 2-4** *Taskleistensymbole*

| <b>Symbol</b> | <b>Beschreibung</b>                                      |
|---------------|----------------------------------------------------------|
| ⇮             | Shift: Zeigt an, dass die Shift-Funktion ausgewählt ist. |
| O             | FUNC: Die FUNC-Schaltflächenfunktion wurde ausgewählt.   |
| 砸             | STRG: Die STRG-Schaltflächenfunktion wurde ausgewählt.   |
| ALT           | ALT: Die ALT-Zeichenauswahl ist ausgewählt.              |

**Tabelle 2-4** *Taskleistensymbole (Fortsetzung)*

## **Statusleiste**

In der Statusleiste am oberen Bildschirmrand sehen Sie die in *[Tabelle 2-5](#page-42-0)* aufgeführten Statussymbole.

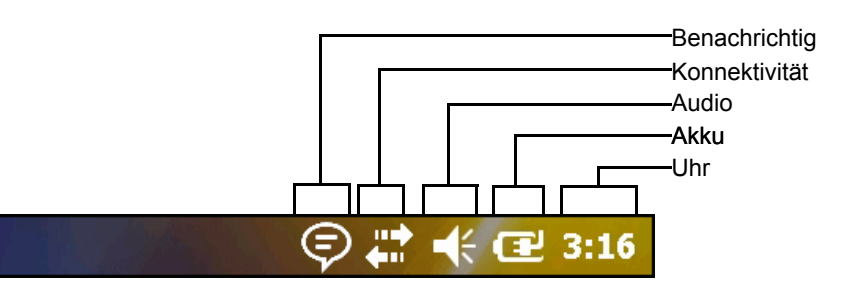

**Abbildung 2-8** *Symbole in der Statusleiste*

#### <span id="page-42-0"></span>**Tabelle 2-5** *Symbole in der Statusleiste*

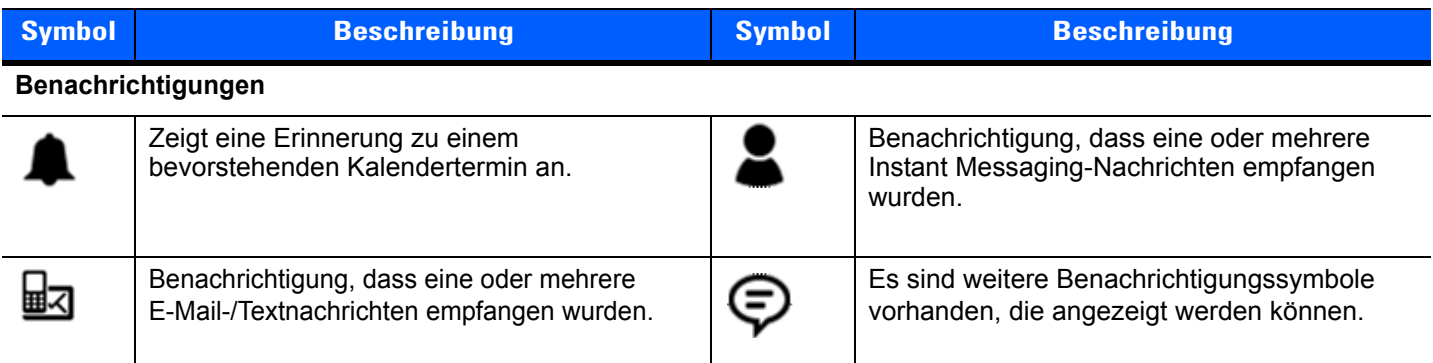

#### **Konnektivität**

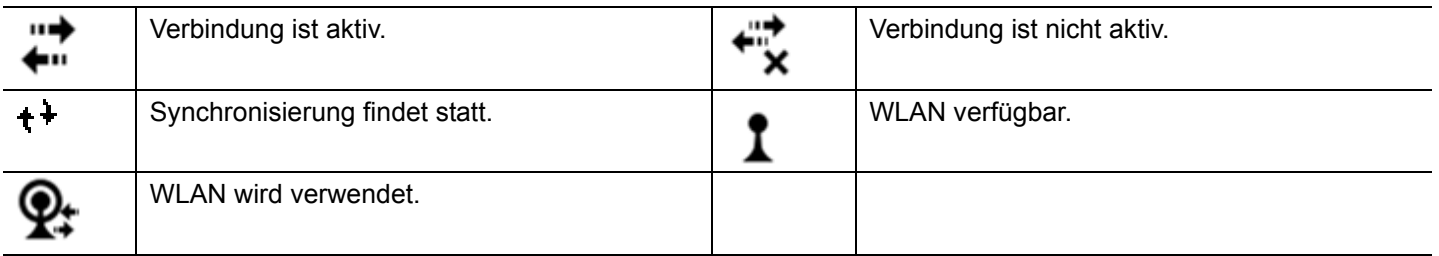

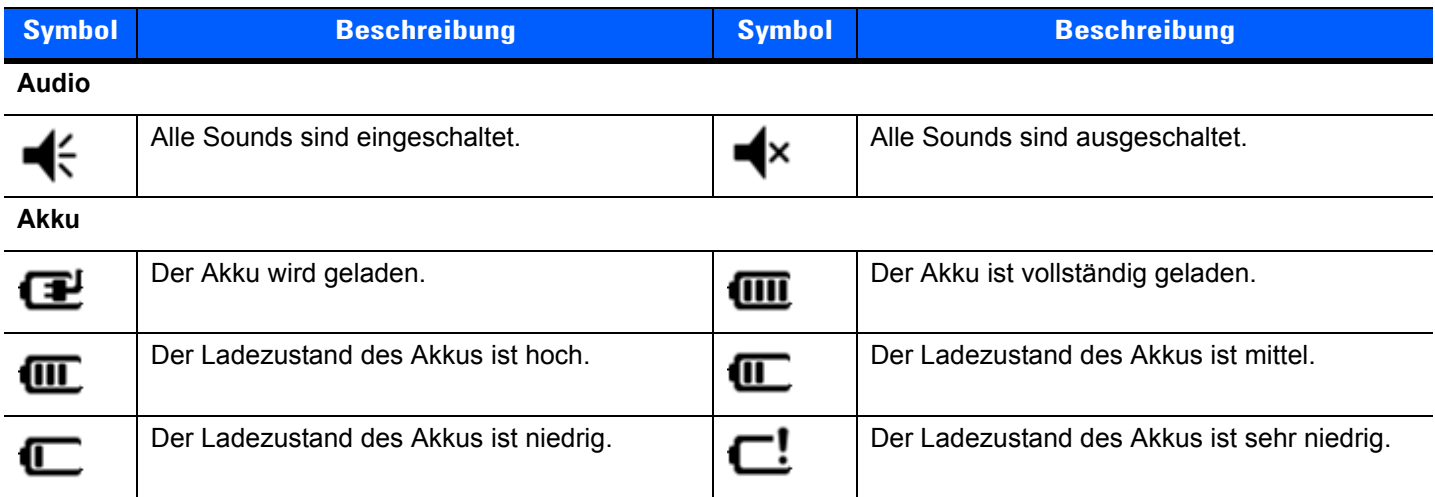

#### **Tabelle 2-5** *Symbole in der Statusleiste (Fortsetzung)*

Tippen Sie zum Anzeigen der Symbolleiste auf die Statusleiste. Durch Tippen auf ein Symbol erhalten Sie zusätzliche Informationen zu Benachrichtigungen oder dem Status.

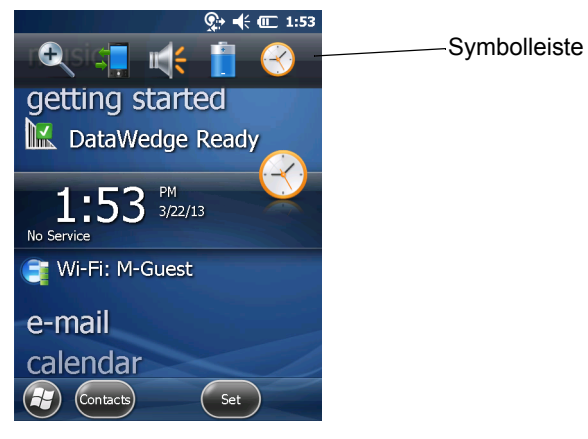

**Abbildung 2-9** *Symbolleiste*

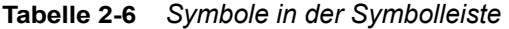

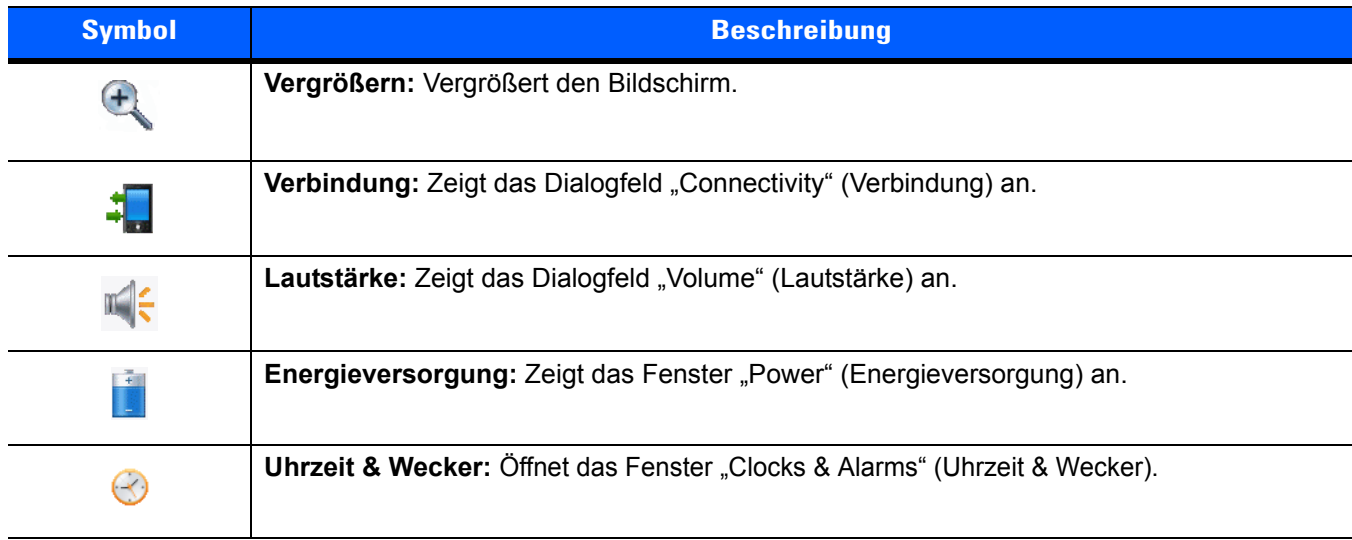

#### **Symbolleiste**

Die Symbolleiste am unteren Bildschirmrand enthält das Start-Symbol (E) zum Öffnen des Startmenüs. Welche weiteren Symbole angezeigt werden, hängt davon ab, welche Anwendung gerade geöffnet ist.

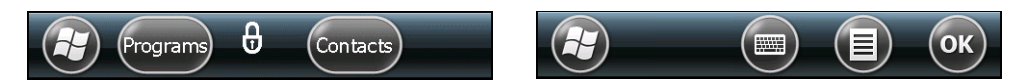

**Abbildung 2-10** *Beispiele für die Symbolleiste*

#### **Der Bildschirm "Start"**

Um den Startbildschirm zu öffnen, tippen Sie links unten auf dem Bildschirm auf  $\bigoplus$ .

Wenn Sie mit dem Finger nach oben fahren, werden weitere Programm- und Ordnersymbole angezeigt.

Häufig benutzte Programm- und Ordnersymbole können Sie zum einfacheren Zugriff an eine beliebige Stelle auf dem Startbildschirm verschieben. Drücken und halten Sie das zu verschiebende Symbol. Verschieben Sie es an den gewünschten Ort, und lassen Sie es wieder los.

*[Tabelle 2-7](#page-44-0)* führt die auf der Startseite verfügbaren Standardsymbole auf.

<span id="page-44-0"></span>**Tabelle 2-7** *Programme auf dem Startbildschirm* 

| <b>Symbol</b> | <b>Beschreibung</b>                                                                                                    | <b>Symbol</b> | <b>Beschreibung</b>                                                                                                    |
|---------------|----------------------------------------------------------------------------------------------------|---------------|----------------------------------------------------------------------------------------------------|
|               | Start: Anzeige des Startbildschirms.                                                                                            |               | Text: Senden einer SMS-Textnachricht.                                                                                                    |
|               | Kontakte: Adressverwaltung für<br>Freunde und Kollegen.                                                                         |               | E-Mail: Senden und Empfangen von<br>E-Mails.                                                                                                    |
|               | Internet Explorer: Durchsuchen von<br>Websites und WAP-Sites, Herunterladen<br>neuer Programme und Dateien aus dem<br>Internet. |               | Akkuwechsel: Ordnungsgemäßes<br>Herunterfahren des MC92N0 bei einem<br>Akkuwechsel.                                                                                                    |
|               | Kalender: Verwalten von Terminen und<br>Erstellen von Besprechungsanfragen.                                                     |               | Einstellungen: Öffnet den Ordner<br>"Settings" (Einstellungen). Tabelle 2-8<br>führt die im Ordner "Settings"<br>(Einstellungen) verfügbaren<br>Standardsymbole auf.                   |
|               | Bilder & Videos: Anzeigen und<br>Verwalten von Bildern, animierten GIFs<br>und Videodateien.                                    |               | Erste Schritte: Startet die Anwendung<br>"Getting Started" (Erste Schritte).                                                                                                    |
|               | Windows Media: Wiedergeben von<br>Audio- und Videodateien.                                                                      |               | Alarme: Einstellen der Geräteuhr auf<br>das Datum und die Uhrzeit Ihres<br>Gebiets. Zudem können für angegebene<br>Tage und Uhrzeiten einer Woche<br>Weckfunktionen festgelegt werden. |
|               | Marketplace: Im Marketplace können<br>Sie Anwendungen erwerben.                                                                 |               | Messenger: Mobile Version von<br>Windows Live Messenger.                                                                                                    |

# 2 - 12 Benutzerhandbuch für den MC92N0-G

| <b>Symbol</b> | <b>Beschreibung</b>                                                                                                    | <b>Symbol</b> | <b>Beschreibung</b>                                                                                                    |
|---------------|----------------------------------------------------------------------------------------------------|---------------|----------------------------------------------------------------------------------------------------|
|               | Windows Live: Mobile Version von<br>Windows Live™ zur Suche von<br>Informationen im Internet.                                                                                                    |               | Rechner: Bietet Grundrechenarten wie<br>Addition, Subtraktion, Multiplikation und<br>Division.                                                                                                    |
|               | MSN Money: Verwalten von Finanzen.                                                                                                    |               | <b>MSN Weather: Lokale</b><br>Wetterinformationen.                                                                                                    |
|               | Aufgaben: Nachverfolgen von<br>Aufgaben.                                                                                                    |               | Spiele: Spiele spielen.                                                                                                    |
|               | Office Mobile: Sie können die<br>vollständige Palette der Microsoft®<br>Office-Anwendungen für Ihr Mobilgerät<br>(nur Premium) verwenden.                                                                           |               | Notizen: Erstellen von Notizen in Hand-<br>oder Maschinenschrift, Zeichnungen und<br>Sprachaufzeichnungen.                                                                                                    |
|               | Windows Explorer: Organisieren und<br>Verwalten von Dateien auf Ihrem Gerät.                                                                                                    |               | ActiveSync: Synchronisieren von<br>Informationen zwischen dem MC92N0-G<br>und einem Host-Computer oder dem<br>Exchange-Server.                                                                                                    |
|               | Telefon durchsuchen: Durchsuchen<br>von Kontakten, Daten und anderen<br>Informationen auf dem MC92N0-G.<br>Weitere Informationen hierzu finden Sie<br>im Microsoft Applications for Windows<br>Mobile 6 User Guide. |               | Internetfreigabe: Nutzen Sie die<br>Datenverbindung des MC92N0-G, um<br>einen Notebook-Computer mit dem<br>Internet zu verbinden.                                                                                                    |
|               | Hilfe: Zugriff auf Online-Hilfethemen.                                                                                                    |               | Task-Manager: Ermöglicht das<br>Anzeigen von Speicher- und<br>CPU-Auslastung sowie das Beenden<br>von Prozessen. Weitere Informationen<br>hierzu finden Sie im Microsoft<br>Applications for Windows Mobile 6 User<br>Guide.         |
|               | Adobe Reader: Zum Anzeigen von<br>PDF-Dateien.                                                                                                    |               | Wireless Companion: Öffnet den<br>Wireless Companion-Ordner.                                                                                                    |
|               | <b>BTScanner CtlPanel: Einrichten des</b><br>COM-Ports zur Verwendung mit einem<br>Bluetooth-Scanner.                                                                                                    |               | <b>BTExplorer:</b> Verwalten von StoneStreet<br>One Bluetooth-Verbindungen. Weitere<br>Informationen hierzu finden Sie im<br>MC92N0-G Handbuch zur Integration.<br>Erscheint nur bei aktiviertem StoneStreet<br>One Bluetooth-Stack. |

**Tabelle 2-7** *Programme auf dem Startbildschirm (Fortsetzung)*

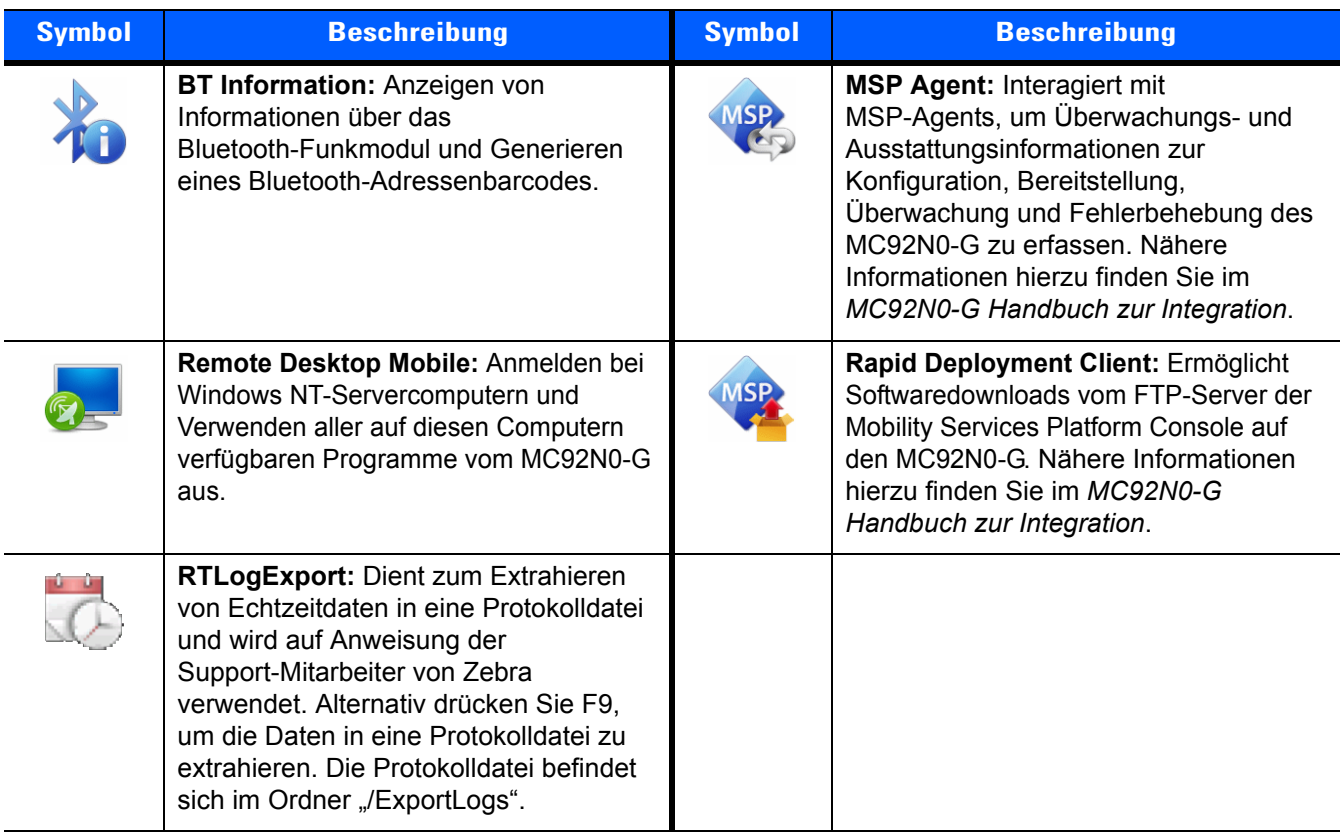

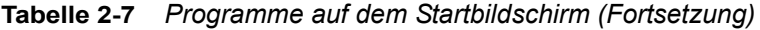

# <span id="page-46-0"></span>**Tabelle 2-8** *Einstellungsanwendungen*

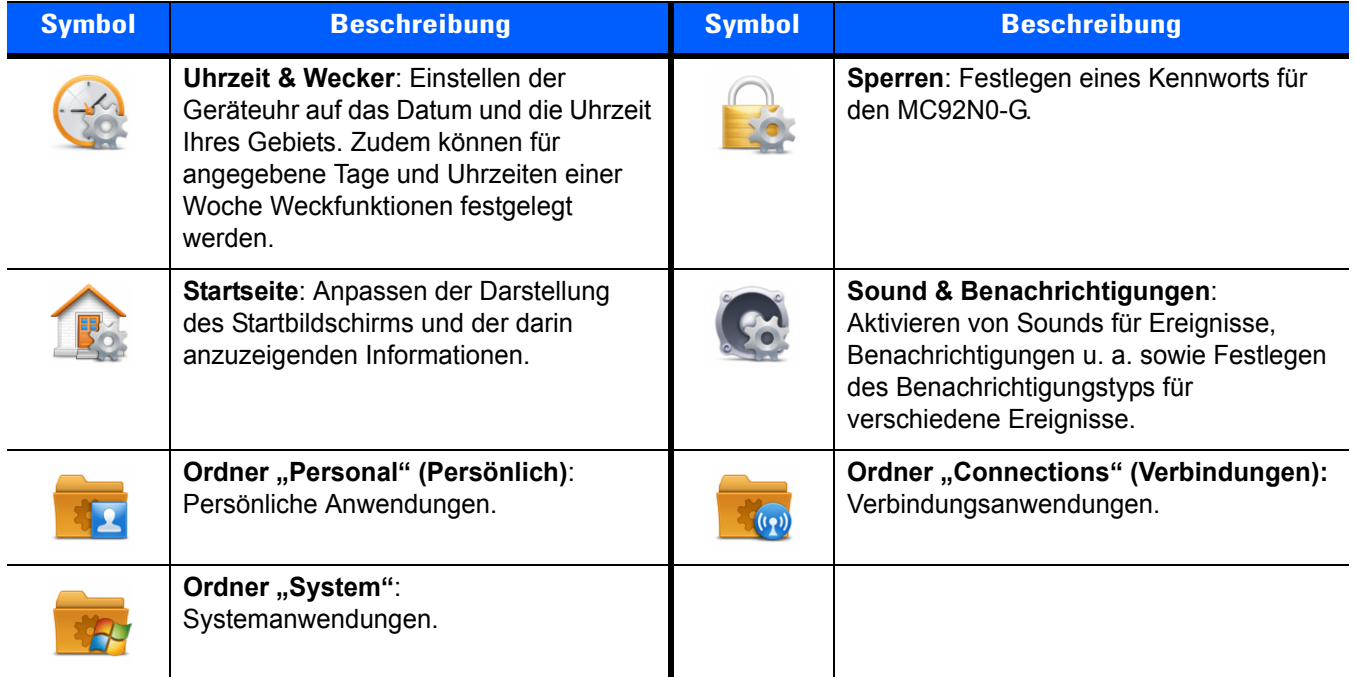

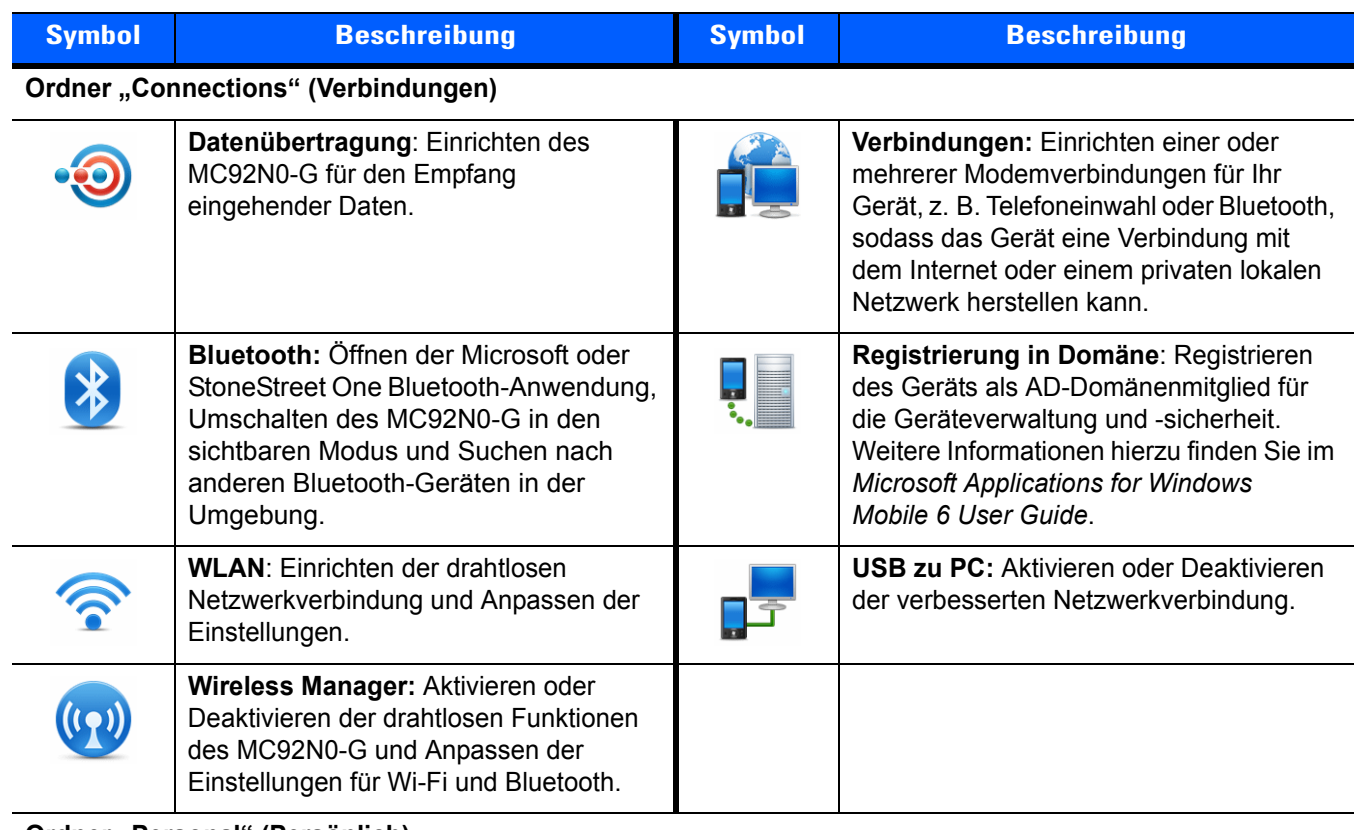

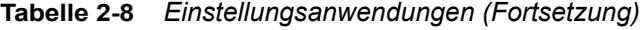

**Ordner "Personal" (Persönlich)** 

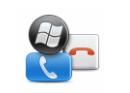

**Tasten**: Zuweisen eines Programms zu einer Schaltfläche.

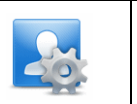

**Besitzerinformationen**: Eingabe der persönlichen Informationen auf dem MC92N0-G.

# Ordner "System"

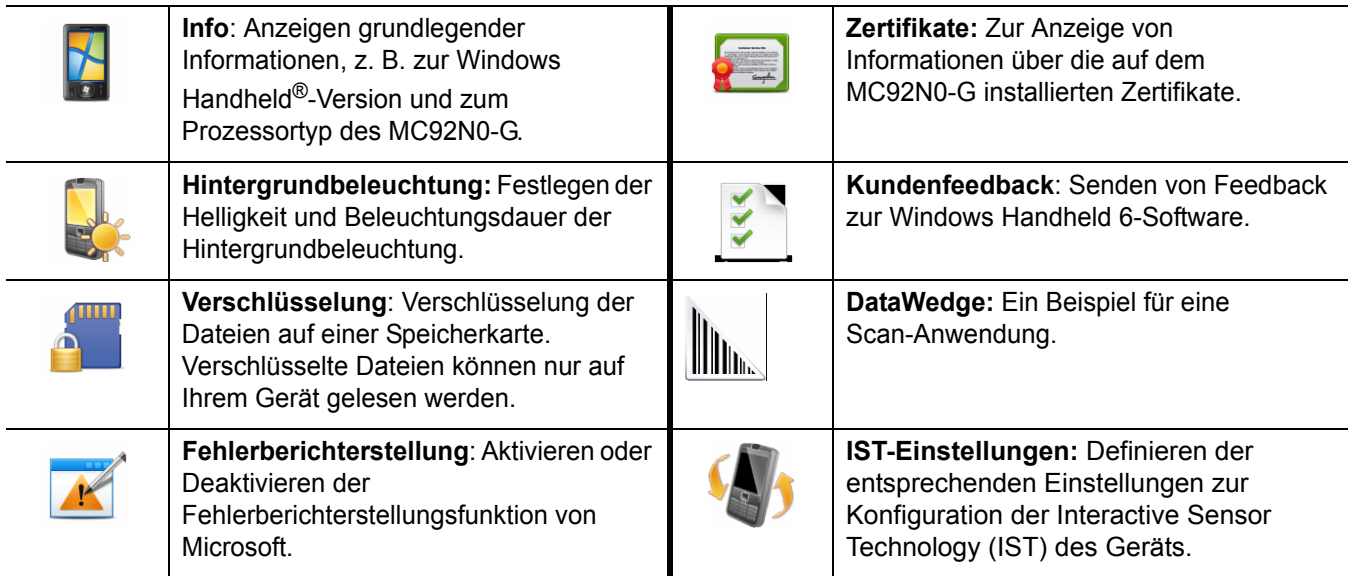

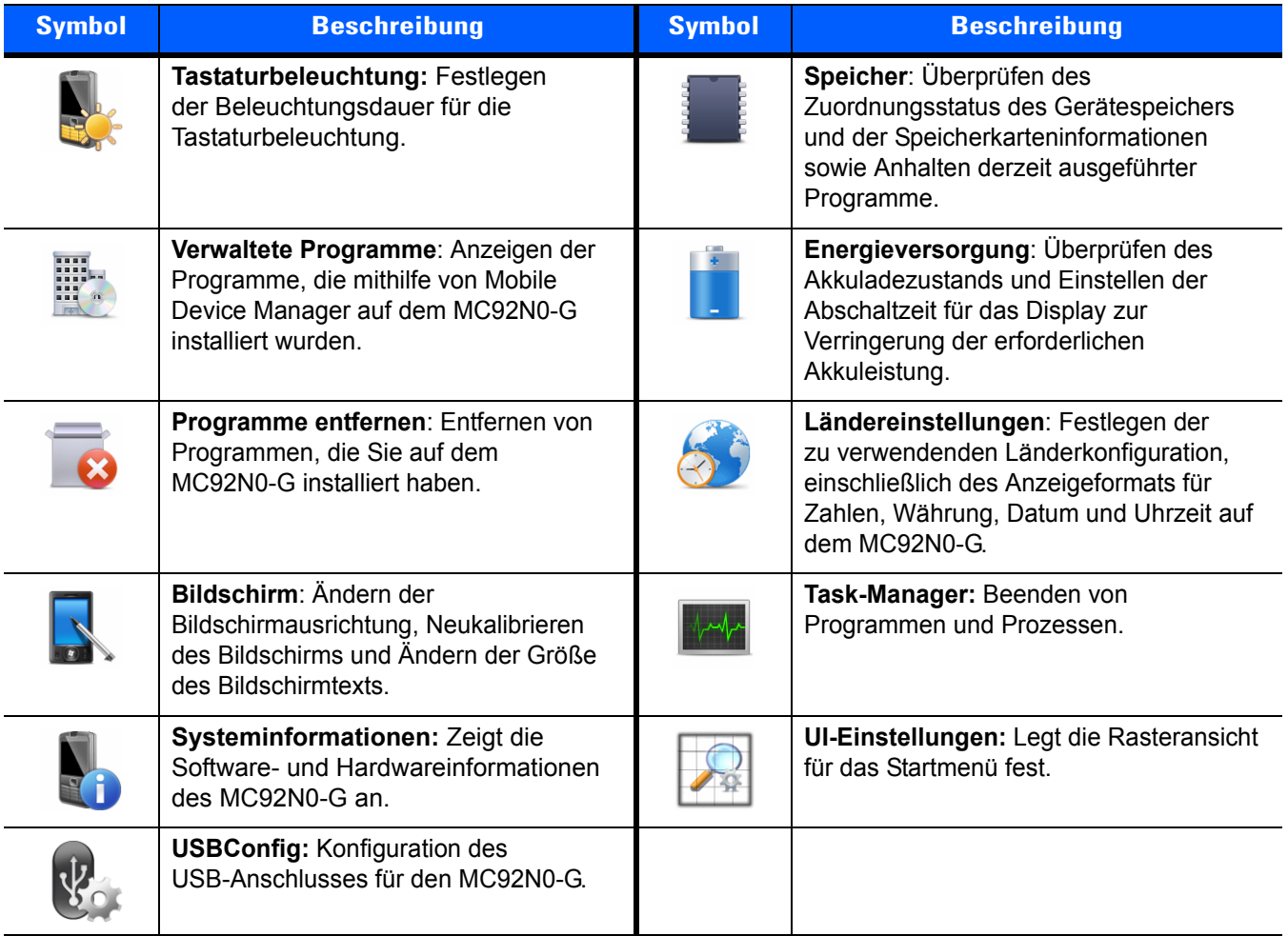

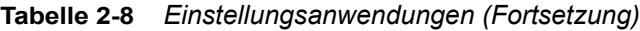

#### **Lautsprechersymbol**

Mit dem **Lautsprechersymbol** kann die Systemlautstärke angepasst werden.

- **1.** Tippen Sie auf die Statusleiste und dann auf das **Lautsprechersymbol**. Das Dialogfeld **Volume** (Lautstärke) wird angezeigt.
- **2.** Tippen Sie auf den Schieberegler, und verschieben Sie ihn, um die Lautstärke einzustellen.
- **3.** Aktivieren Sie das Optionsfeld **On** (Ein) oder **Off** (Aus), um den Lautsprecher ein- oder auszuschalten.

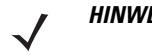

*HINWEIS* Die Systemlautstärke kann auch im Fenster **Sounds & Notifications** (Sounds & Benachrichtigungen) über die Tastatur angepasst werden.

# **Sperren des MC92N0-G**

Sie können den MC92N0-G sperren, indem Sie die Tastenbedienung bzw. Eingabe über Bildschirmberührung deaktivieren oder eine Kennwortanforderung erstellen.

Durch das Sperren des MC92N0-G werden die Funktionen der Tastaturbedienung und der Eingabe über Touchscreen ausgeschaltet. Diese Option ist hilfreich, wenn der MC92N0-G eingeschaltet ist und Sie eine unbeabsichtigte Tastenaktivierung verhindern möchten.

Tippen Sie zum Sperren des Geräts auf  $\langle \cdot \rangle$  >  $\langle \cdot \rangle$ .

#### **Entsperren ohne PIN oder Kennwort**

Wenn der MC92N0-G gesperrt ist, wird der **Sperrbildschirm** angezeigt.

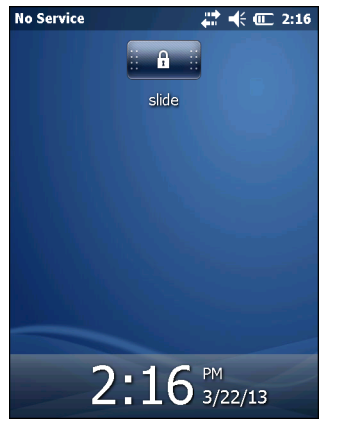

**Abbildung 2-11** *Sperrbildschirm*

Schieben Sie den Sperrknopf nach links oder rechts, um den Bildschirm zu entsperren.

## **Sperren mit einfacher PIN**

Wenn der MC92N0-G gesperrt ist, wird der **Sperrbildschirm** angezeigt.

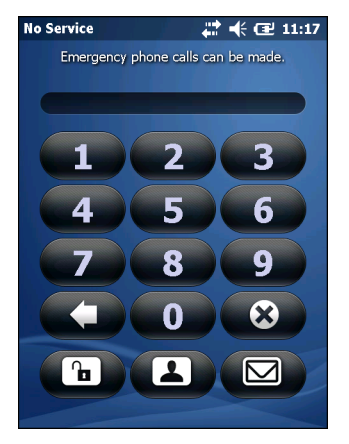

**Abbildung 2-12** *Sperrbildschirm für einfache PIN*

Geben Sie die PIN ein, und tippen Sie auf **Unlock** (Entsperren).

#### **Sperren mit komplexem Kennwort**

Wenn der MC92N0-G gesperrt ist, wird der **Sperrbildschirm** angezeigt.

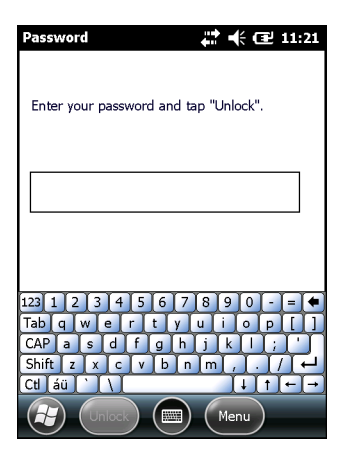

**Abbildung 2-13** *Sperrbildschirm für komplexes Kennwort*

Geben Sie das komplexe Kennwort ein, und tippen Sie dann auf **Unlock** (Entsperren).

## **Konfigurieren der Sperre mit Kennwort**

Im Fenster **Password** (Kennwort) können Sie ein Kennwort festlegen, das den nicht autorisierten Zugriff auf den MC92N0-G verhindert.

- *HINWEIS* Wenn die Konfiguration des MC92N0-G eine Verbindung mit dem Netzwerk umfasst, sollten Sie ein sicheres (schwer zu ermittelndes) Kennwort verwenden, um die Netzwerksicherheit zu unterstützen. Tools zur nicht autorisierten Ermittlung von Kennwörtern werden immer weiter verbessert, und für diesen Prozess kommen immer leistungsstärkere Computer zur Anwendung.
- **1.** Tippen Sie auf  $\bigoplus$  > **Settings** *(Einstellungen)* > **Lock** (Sperren).

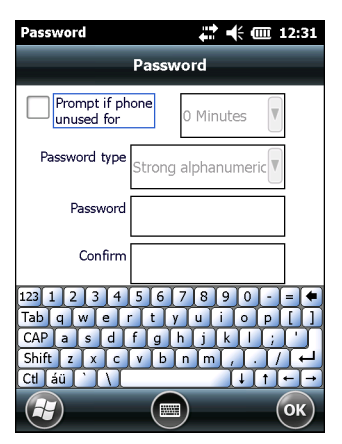

**Abbildung 2-14** *Kennwort-Fenster*

- **2.** Aktivieren Sie das Kontrollkästchen **Prompt if device unused for** (Erforderlich, wenn Gerät unbenutzt seit), um den Kennwortschutz zu aktivieren.
- **3.** Wählen Sie aus der Dropdown-Liste die Zeitdauer der Inaktivität aus, nach der das Gerät mit einem Kennwort gesperrt werden soll.
- **4.** Wählen Sie aus der Dropdown-Liste **Password type** (Kennworttyp) entweder **Simple PIN** (Einfache PIN) oder **Strong alphanumeric** (Komplex alphanumerisch) aus.

**5.** Geben Sie bei der Option für eine einfache PIN in das Feld **Password** (Kennwort) ein vierstelliges Kennwort ein.

Wenn Sie ein Kennwort mit erhöhter Sicherheit erstellen möchten, gehen Sie wie folgt vor:

- **a.** Geben Sie in das Feld **Password** (Kennwort) ein Kennwort mit sieben Zeichen ein. Ein komplexes Kennwort besteht aus mindestens 7 Zeichen und enthält mindestens drei der folgenden Zeichen: Groß- und Kleinbuchstaben, Ziffern und Satzzeichen.
- **b.** Geben Sie das Kennwort zur Bestätigung noch einmal in das Feld **Confirm:** (Bestätigen:) ein.
- 6. Berühren Sie ok).

# **Verwenden der Ein-/Aus -Taste**

Drücken Sie die rote Ein-/Austaste um das Display des MC92N0-G ein- bzw. auszuschalten. Der MC92N0-G ist eingeschaltet, wenn das Display eingeschaltet ist. Wenn das Display ausgeschaltet ist, befindet sich der MC92N0-G im Ruhemodus. Weitere Informationen finden Sie unter *[Starten des MC92N0-G auf Seite 1-6](#page-25-0)*.

Der Netzschalter wird auch zum Zurücksetzen des MC92N0-G durch Warm- oder Kaltstart verwendet.

Auf Geräten mit Windows CE:

- **•** Warmstart: Der MC92N0-G wird zurückgesetzt.
- **•** Kaltstart: Setzt den MC92N0-G zurück, entfernt alle hinzugefügten Anwendungen, die nicht im Anwendungsordner gespeichert sind, und stellt alle Werkseinstellungen wieder her.
- **•** Auf Windows Embedded Handheld-Geräten:
	- **•** Warmstart: Der MC92N0-G wird zurückgesetzt. Das Betriebssystem und alle Anwendungen werden neu gestartet. Die Dateiablage wird beibehalten.
	- **•** Kaltstart: Der MC92N0-G wird zurückgesetzt. Das Betriebssystem und alle Anwendungen werden neu gestartet. Die Dateiablage wird beibehalten. Wird normalerweise nur dann verwendet, wenn ein Warmstart nicht eingeleitet werden kann.

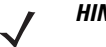

*HINWEIS* Anwendungen, die im Anwendungsordner hinzugefügt wurden, werden bei einem Kaltstart nicht entfernt. Der Anwendungsordner befindet sich im Flash-Speicher.

Informationen zum Starten des MC92N0-G finden Sie unter *[Geräte mit Windows Embedded Handheld auf](#page-59-0)  [Seite 2-26](#page-59-0)*.

# **WLAN**

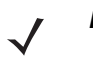

*HINWEIS* Standardmäßig ist das WLAN beim Start des MC92N0-G eingeschaltet. Informationen darüber, wie Sie den WLAN-Funk beim Start des MC92N0-G ausschalten, finden Sie im *MC92N0-G Handbuch zur Integration*.

Eine Reihe an Wireless-Anwendungen stellen die zur Konfiguration und zum Test der Funkverbindung des MC92N0-G erforderlichen Funktionen zur Verfügung. Weitere Informationen zur Konfiguration von Wireless-Profilen finden Sie im *Wireless Fusion Suite User Guide for Version X2.01*. Die neueste Version dieses Handbuchs finden Sie unter [http://www.zebra.com/support](http://supportcentral.motorolasolutions.com). Unter *[Softwareversionen auf Seite xiv](#page-15-0)* können Sie die Fusion-Version Ihres MC92N0-G ermitteln.

## **Geräte mit Windows CE**

Tippen Sie auf das Symbol für die **Signalstärke**, um das Menü **Wireless Launcher** (Drahtlos-Start) aufzurufen.

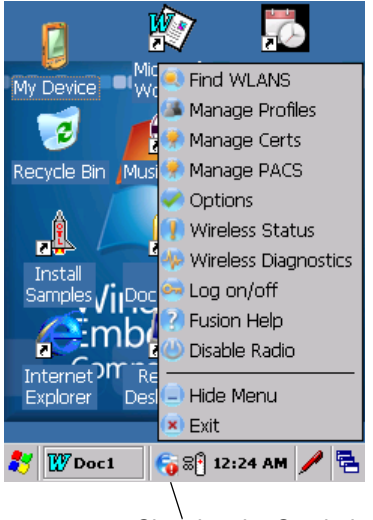

Signalstärke-Symbol

**Abbildung 2-15** *Das Menü "Wireless Application" (Drahtlose Anwendung)*

## **Geräte mit Windows Embedded Handheld**

*HINWEIS* Auf Geräten mit Windows Embedded Handheld rufen Sie den Wireless Launcher über den Startbildschirm auf. Wählen Sie das Plug-In Fusion, und tippen Sie auf die Schaltfläche **Fusion Menu** (Menü "Fusion").

Die Schnittstelle zum Symbol **Signalstärke** und **Wireless Launcher** hat sich geändert und zeigt den standardmäßigen Bildschirm "Today" (Heute) von Windows Embedded Handheld an. Zum Anzeigen des Wireless Launcher wählen Sie das Plug-In Fusion im Bildschirm "Today" (Heute) und tippen auf den Softkey Fusion Menu (Menü "Fusion").

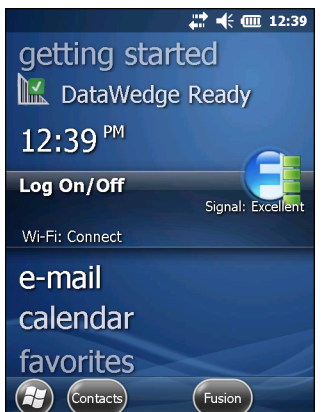

**Abbildung 2-16** *Das Plug-In Fusion auf dem Bildschirm "Today" (Heute)*

Die Funktionalität dieses Dialogfelds ist ähnlich wie im Menü **Wireless Launcher** (Drahtlos-Start). Ziehen Sie das Fenster nach oben und unten, um alle Menüoptionen anzuzeigen. Tippen Sie auf das Symbol neben dem Element, um es zu öffnen.

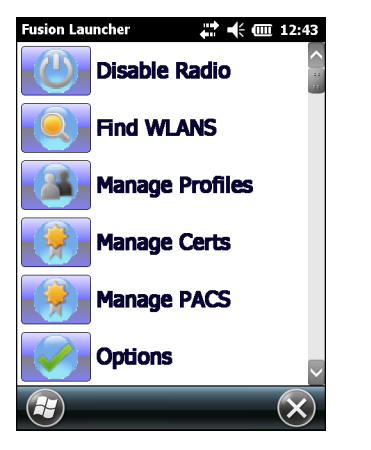

*Das Fenster Wireless Launcher*

# **Verbindung mit dem Internet**

Um mit Fusion Wireless Companion in einem WLAN die Verbindung zum Internet aufzubauen, müssen die Einstellungen der Netzwerkkarte auf Internet gestellt sein:

- **1.** Stellen Sie sicher, dass Fusion aktiviert und ein Profil konfiguriert ist.
- **2.** Tippen Sie auf > **Settings** (Einstellungen) > **Connections** (Verbindung) > **Wi-Fi** (WLAN).
- **3.** Wählen Sie in der Dropdown-Liste **My network card Connects to** (Meine Netzwerkkarte verbindet sich mit) **The Internet** (Das Internet) aus.
- **4.** Tippen Sie auf **OK**.

# **Unterstützte Anwendungen**

In *[Tabelle 2-9](#page-53-0)* finden Sie die Elemente im Menü "Fusion" zusammen mit einer Beschreibung der zugehörigen Anwendungen.

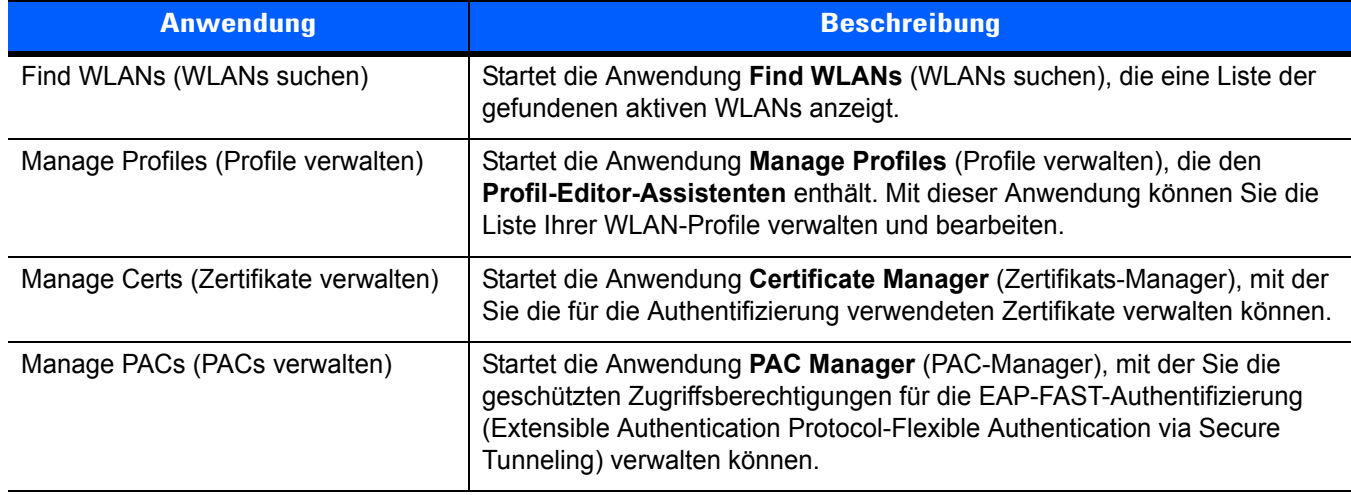

#### <span id="page-53-0"></span>**Tabelle 2-9** *Unterstützte Anwendungen*

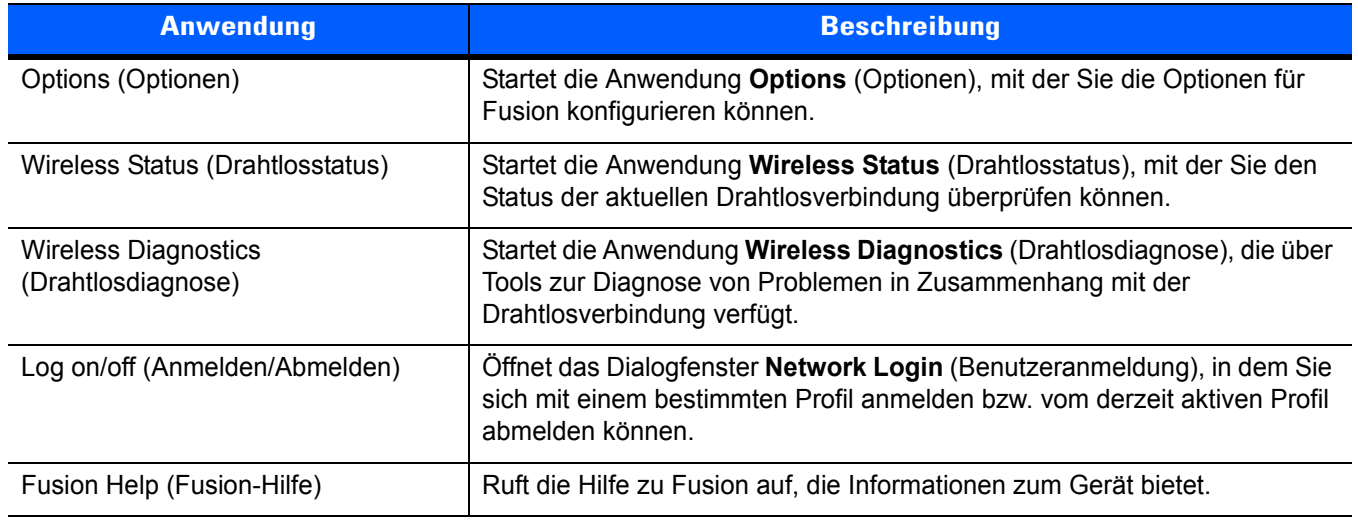

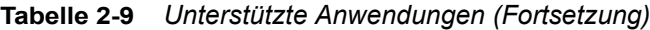

# **Einrichtung mit Fusion**

Ausführliche Informationen zur WLAN-Einrichtung mit Fusion finden Sie in *Wireless Fusion Enterprise Mobility Suite User Guide for Version X2.01*.

So richten Sie das WLAN mithilfe von Fusion ein:

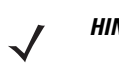

*HINWEIS* Bevor Sie die Einrichtung in Fusion vornehmen, müssen Sie die korrekten WLAN-Konfigurationsinformationen von Ihrem Systemadministrator anfordern.

> Das folgende Konfigurationsbeispiel zeigt den Einrichtungsvorgang für ein WLAN mit WEP-Verschlüsselung (Wired Equivalent Privacy).

- **1.** Tippen Sie auf  $\bigoplus$  > Wireless Companion > Wireless Launcher > Manage Profiles (Profile verwalten). Das Fenster **Manage Profiles** (Profile verwalten) wird angezeigt.
- **2.** Tippen Sie in diesem Fenster für längere Zeit auf das Display und wählen Sie im Kontextmenü die Option **Add** (Hinzufügen) aus. Das Fenster **Wireless LAN Profile Entry** (WLAN-Profileintrag) wird angezeigt.
- **3.** Geben Sie im Textfeld **Profile Name** (Profilname) einen Namen für das Profil ein.
- **4.** Geben Sie im Textfeld **ESSID** die ESSID ein.

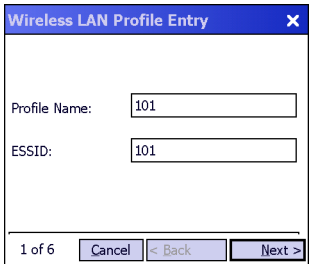

**Abbildung 2-17** *Dialogfeld "Profile ID" (Profil-ID)*

**5.** Tippen Sie auf **Next** (Weiter). Das Dialogfeld **Operating Mode** (Betriebsmodus) wird angezeigt.

**6.** Wählen Sie in der Dropdown-Liste **Operating Mode** (Betriebsmodus) entweder **Infrastructure** (Infrastruktur) oder **Ad-hoc** aus.

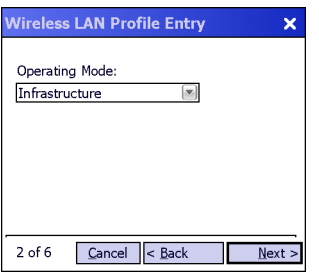

**Abbildung 2-18** *Dialogfeld "Operating Mode" (Betriebsmodus)*

- **7.** Tippen Sie auf **Next** (Weiter). Das Dialogfeld **Security Mode** (Sicherheitsmodus) wird angezeigt.
- **8.** Wählen Sie in der Dropdown-Liste **Security Mode** (Sicherheitsmodus) den Eintrag **Legacy (Pre-WPA)** (Alt (vor WPA)) aus.

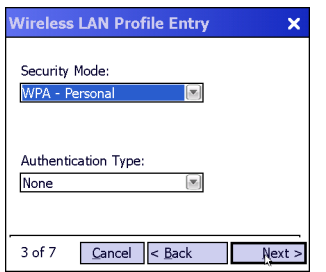

**Abbildung 2-19** *Dialogfeld "Security/Authentication" (Sicherheit/Authentifizierung)*

- **9.** Wählen Sie in der Dropdown-Liste **Authentication** (Authentifizierung) den Eintrag **None** (Keine) aus.
- **10.** Tippen Sie auf **Next** (Weiter). Das Dialogfeld **Encryption** (Verschlüsselung) wird angezeigt.
- **11.** Wählen Sie in der Dropdown-Liste **Encryption Type** (Verschlüsselungstyp) den Eintrag **WEP-40 (40/24)** aus.

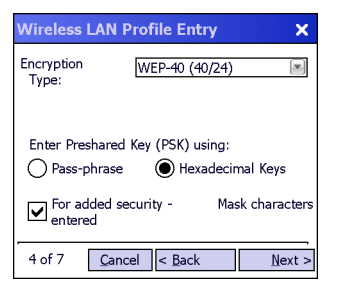

**Abbildung 2-20** *Dialogfeld "Encryption" (Verschlüsselung)*

- **12.** Wählen Sie die Optionsfelder **Pass-phrase** (Passphrase) oder **Hexadecimal Keys** (Hexadezimalschlüssel) aus, um anzugeben, was auf der nächsten Seite eingegeben werden muss.
- **13.** Aktivieren Sie das Kontrollkästchen **For added security Mask characters entered** (Erhöhte Sicherheit Eingegebene Zeichen maskieren), um die eingegebenen Zeichen auszublenden. Andernfalls werden die angegebenen Zeichen im Klartext angezeigt.
- **14.** Tippen Sie auf **Next** (Weiter).

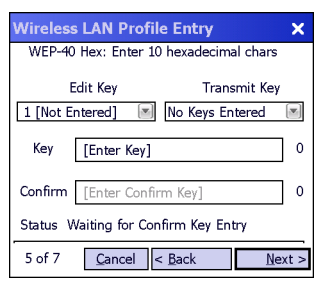

**Abbildung 2-21** *Dialogfeld "WEP-40 WEP Keys" (WEP-40 WEP-Schlüssel)*

- **15.** Wählen Sie in der Dropdown-Liste **Edit Key** (Schlüssel bearbeiten) den Schlüssel aus, der eingegeben werden soll.
- **16.** Geben Sie im Feld **Key** (Schlüssel) einen Schlüssel aus 10 hexadezimalen Zeichen ein.
- **17.** Geben Sie den Schlüssel im Feld **Confirm** (Bestätigen) erneut ein. Wenn die Schlüssel übereinstimmen, wird dies durch eine Meldung bestätigt.
- **18.** Wiederholen Sie den Vorgang für jeden WEP-Schlüssel.
- **19.** Wählen Sie in der Dropdown-Liste **Transmit Key** (Schlüssel übertragen) den Schlüssel aus, der übertragen werden soll.
- **20.** Tippen Sie auf **Next** (Weiter). Das Dialogfeld **IPv4 Address Entry** (IPv4-Adresseintrag) wird angezeigt.

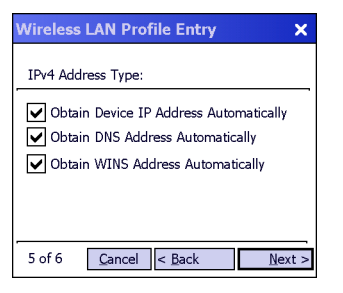

**Abbildung 2-22** *Dialogfeld "IP Address Entry" (IP-Adresseintrag)*

- **21.** Vergewissern Sie sich, dass alle drei Kontrollkästchen aktiviert sind.
- **22.** Tippen Sie auf **Next** (Weiter). Das Dialogfeld **Battery Usage** (Akku-Nutzung) wird angezeigt.
- **23.** Wählen Sie im Dialogfeld **Battery Usage Mode** (Akku-Modus) eine Energieoption aus.

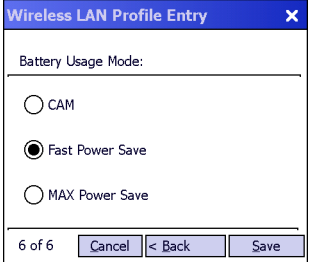

**Abbildung 2-23** *Dialogfeld "Battery Usage" (Akku-Nutzung)*

**24.** Tippen Sie auf **Next** (Weiter). Das Dialogfeld **Performance Settings** (Leistungseinstellungen) wird angezeigt.

- **25.** Im Dialogfeld **Performance Settings** (Leistungseinstellungen) wählen Sie entweder **Optimize for Data** (Für Daten optimieren) oder **Optimize for Voice** (Für Sprache optimieren).
- **26.** Tippen Sie auf **Save** (Speichern).

# **Interaktive Sensortechnologie**

*HINWEIS* Die Funktion der interaktiven Sensortechnologie ist nur bei Premium Konfigurationen verfügbar.

In diesem Abschnitt wird die Funktionsweise der Interactive Sensor Technology (IST) auf dem MC92N0-G erläutert.

Die IST unterstützt folgende Funktionen.

- **•** Energie-Management: Das Energie-Management erfolgt über die Konfiguration der IST, um das Ein- und Ausschalten der Hintergrundbeleuchtung und des Ruhezustands des MC92N0-G durch Überwachung der Bewegungen sowie der Ausrichtung des Geräts zu kontrollieren.
- **•** Display-Ausrichtung: Die Anzeige wird je nach Ausrichtung des MC92N0-G auf Hoch- oder Querformat umgeschaltet.
- **•** Erkennung von freiem Fall: Überwacht die Dauer eines freien Falls und zeichnet Zeit und Art des Ereignisses auf.

#### **Energie-Management**

Die Ausrichtung des MC92N0-G und die Daten des bewegungsempfindlichen Sensors können als Hinweis für den Gebrauch des MC92N0-G und eine optimierte Energieüberwachung des Akkus des Mobilcomputers verwendet werden. Die IST kann zum Beispiel so eingestellt werden, dass die Funktion zum Ein-und Ausschalten der Hintergrundbeleuchtung kontrolliert werden kann, oder dass der Ruhemodus aktiviert wird, wenn der Benutzer beispielsweise das Gerät mit dem Bildschirm nach unten abgelegt. Mithilfe dieser Technologie kann außerdem eingestellt werden, dass der MC92N0-G aktiv bleibt, solange er in Bewegung ist, um zu verhindern, dass er während des Gebrauchs zu schnell in den Ruhemodus wechselt.

## **Display-Ausrichtung**

Beim Drehen des Bildschirms schaltet dieser, je nach physischer Ausrichtung des MC92N0-G, automatisch zwischen Längs- und Querformat hin und her. Wird zum Beispiel der MC92N0-G um 90° gegen den Uhrzeigersinn gedreht, sorgt die IST-Technologie dafür, dass die Anzeige ebenfalls um 90° gegen den Uhrzeigersinn verdreht wird, sodass die Bildschirmanzeige korrekt ist.

Dies wird erreicht, indem das System den Bildschirmwinkel überwacht und die Anzeige bei jeder Änderung mitdreht. Dabei wird der Bildschirm jeweils nur um 90° gedreht.

#### **Erkennung von freiem Fall**

Die IST-Technologie überwacht fortlaufend die Gravitationskräfte des MC92N0-G entsprechend seiner aktuellen Position. Fällt der MC92N0-G herunter, erkennt die IST das Fehlen der Gravitationskraft und zeichnet die Ereignisdaten auf, wenn es mehr als 450 ms lang einen freien Fall registriert, der auf einen Absturz von nahezu einem Meter hindeuten könnte. Diese Daten können als Hinweis auf möglichen Missbrauch oder unsachgemäße Handhabung genutzt werden.

Die IST-Technologie verfügt über ein Protokoll, in dem alle Ereignisse eines freien Falls aufgezeichnet werden. In dieser Protokolldatei werden das Datum, die Uhrzeit und die Dauer des freien Falls vermerkt.

# **Verwenden eines kabelgebundenen Kopfhörers**

Für die Audiokommunikation mit einer Audioanwendung können Sie einen Monokopfhörer verwenden. Wenn Sie ein Headset verwenden möchten, schließen Sie es am Audioanschluss an der Seite des MC92N0-G an. Stellen Sie sicher, dass die Lautstärke des MC92N0-G entsprechend eingestellt ist, bevor Sie das Headset aufsetzen. Wenn ein Headset in die Buchse eingesteckt wird, ist der Lautsprecher stumm geschaltet.

Zebra empfiehlt ein Headset mit einer 2,5-mm-Buchse. Verfügbare Zebra-Headsets finden Sie unter *[Tabelle 7-1](#page-160-0)  [auf Seite 7-1](#page-160-0)*.

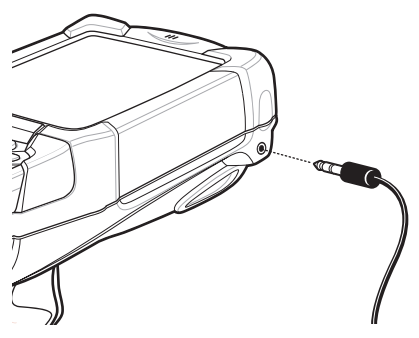

**Abbildung 2-24** *Verwenden eines Headsets (abgebildet ist MC92N0-G)*

# **Verwenden eines Bluetooth-Kopfhörers**

Für die Audiokommunikation mit einer Audioanwendung können Sie ein Bluetooth-Headset verwenden. Informationen zum Anschließen eines Bluetooth-Headsets am MC92N0-G finden Sie unter *[Kapitel 5, Verwenden](#page-114-0)  [von Bluetooth auf Windows-Geräten](#page-114-0)*. Stellen Sie sicher, dass die Lautstärke des MC92N0-G entsprechend eingestellt ist, bevor Sie das Headset aufsetzen. Durch Anschließen eines Bluetooth-Headsets wird das Freisprechtelefon stumm geschaltet.

# **Zurücksetzen des MC92N0-G**

#### **Geräte mit Windows CE**

Es gibt zwei Funktionen zum Zurücksetzen: Warmstart und Kaltstart. Bei einem Warmstart wird der MC92N0-G neu gestartet, indem alle ausgeführten Programme geschlossen werden.

Bei einem Kaltstart wird der MC92N0-G ebenfalls neu gestartet, allerdings werden auch alle im RAM gespeicherten Daten und Einträge gelöscht. Daten, die im Flash-Speicher oder auf einer Speicherkarte gespeichert wurden, gehen nicht verloren. Darüber hinaus werden Formate, Voreinstellungen und andere Einstellungen auf die standardmäßigen Werkseinstellungen zurückgesetzt.

Führen Sie zuerst einen Warmstart durch. Dadurch wird der MC92N0-G neu gestartet, und alle *gespeicherten* Daten und Einträge bleiben erhalten. Wenn der MC92N0-G immer noch nicht reagiert, führen Sie einen Kaltstart durch.

#### **Durchführen eines Warmstarts**

Halten Sie die Ein-/Austaste (Power) etwa fünf Sekunden lang gedrückt. Lassen Sie die Ein-/Austaste los, sobald der MC92N0-G damit beginnt, einen Warmstart durchzuführen.

#### **Durchführen eines Kaltstarts**

Bei einem Kaltstart wird der MC92N0-G neu gestartet und alle vom Benutzer gespeicherten Daten und Einträge, die nicht auf einem Flash-Speicher gespeichert sind (Anwendungs- und Plattform-Ordner), werden gelöscht. *Führen Sie erst dann einen Kaltstart durch, wenn das Problem nicht durch einen Warmstart behoben werden kann.*

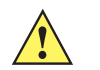

*VORSICHT* Halten Sie während des Zurücksetzens ausschließlich die Ein-/Austaste gedrückt. Durch einen Kaltstart werden Formate, Voreinstellungen und andere Einstellungen auf die Standardeinstellungen zurückgesetzt.

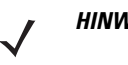

*HINWEIS* Alle Daten, die zuvor mit einem Computer synchronisiert wurden, können beim nächsten ActiveSync-Vorgang wiederhergestellt werden.

So führen Sie einen Kaltstart durch:

- **1.** Drücken Sie die rote Taste **Power** (Ein-/Austaste). Das Fenster **PowerKey Action** (Aktion durch PowerKey) wird angezeigt.
- **2.** Tippen Sie dann auf **Safe Battery Swap** (Sicherer Akku-Austausch).
- **3.** Drücken Sie die Entriegelung des Akkus, um den Akku teilweise aus dem MC92N0-G herauszudrücken.
- **4.** Wenn der Akku halb gelöst ist, drücken Sie gleichzeitig den Auslösegriff und die Ein-/Aus-Taste, und lassen Sie sie wieder los.
- **5.** Drücken Sie den Akku vollständig in den MC92N0-G ein. Sobald der Akku vollständig eingesetzt wurde, ist ein Klicken zu hören.
- **6.** Der MC92N0-G startet neu.
- **7.** Kalibrieren Sie den Bildschirm. Weitere Informationen zum Kalibrieren des Bildschirms des MC92N0-G finden Sie unter *[Kalibrieren des Bildschirms auf Seite 1-6](#page-25-1)*.

#### <span id="page-59-0"></span>**Geräte mit Windows Embedded Handheld**

Es gibt zwei Funktionen zum Zurücksetzen: Warmstart und Kaltstart.

- **•** Bei einem Warmstart wird der MC92N0-G neu gestartet und alle ausgeführten Programme werden geschlossen.
- **•** Bei einem Kaltstart wird der MC92N0-G ebenfalls neu gestartet und alle laufenden Programme geschlossen, doch es werden auch einige Treiber installiert.

Daten, die im Flash-Speicher oder auf einer Speicherkarte gespeichert wurden, gehen nicht verloren. Führen Sie zuerst einen Warmstart durch. Dadurch wird der MC92N0-G neu gestartet, und alle *gespeicherten* Daten und Einträge bleiben erhalten. Wenn der MC92N0-G immer noch nicht reagiert, führen Sie einen Kaltstart durch.

#### **Durchführen eines Warmstarts**

Halten Sie die Ein-/Austaste etwa fünf Sekunden lang gedrückt. Lassen Sie die Ein-/Austaste los, sobald der MC92N0-G damit beginnt, einen Warmstart durchzuführen.

#### **Durchführen eines Kaltstarts**

Durch einen Kaltstart wird der MC92N0-G neu gestartet. Das Betriebssystem und alle Anwendungen werden neu gestartet. Die Dateiablage wird beibehalten. *Führen Sie erst dann einen Kaltstart durch, wenn das Problem nicht durch einen Warmstart behoben werden kann.*

So führen Sie einen Kaltstart durch:

- **1.** Drücken Sie die rote Taste **Power** (Ein-/Austaste). Das Fenster **PowerKey Action** (Aktion durch PowerKey) wird angezeigt.
- **2.** Tippen Sie dann auf **Safe Battery Swap** (Sicherer Akku-Austausch). Die LED-Anzeige leuchtet rot.
- **3.** Drücken Sie die Entriegelung des Akkus, um den Akku teilweise aus dem MC92N0-G herauszudrücken.
- **4.** Wenn der Akku halb gelöst ist, drücken Sie gleichzeitig den Auslösegriff und die Ein-/Aus-Taste, und lassen Sie sie wieder los.
- **5.** Drücken Sie den Akku vollständig in den MC92N0-G ein. Sobald der Akku vollständig eingesetzt wurde, ist ein Klicken zu hören.
- **6.** Der MC92N0-G startet neu.

# **Akku-Zustand**

Die verbleibende Lebensdauer des Akkus kann auch im MC92N0-G Leistungs-Applet eingesehen werden.

Tippen Sie auf Geräten mit Windows CE auf **Start** > **Settings** (Einstellungen) > **Control Panel** (Systemsteuerung) > Symbol **Power** (Stromversorgung) > Registerkarte **BatteryMgmt** (Akkuverwaltung). Tippen Sie auf Windows Embedded Handheld-Geräten auf **Start** > **Settings** (Einstellungen) > **System** > **Power** (Stromversorgung) > Registerkarte **BatteryMgmt** (Akkuverwaltung).

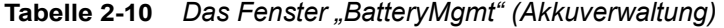

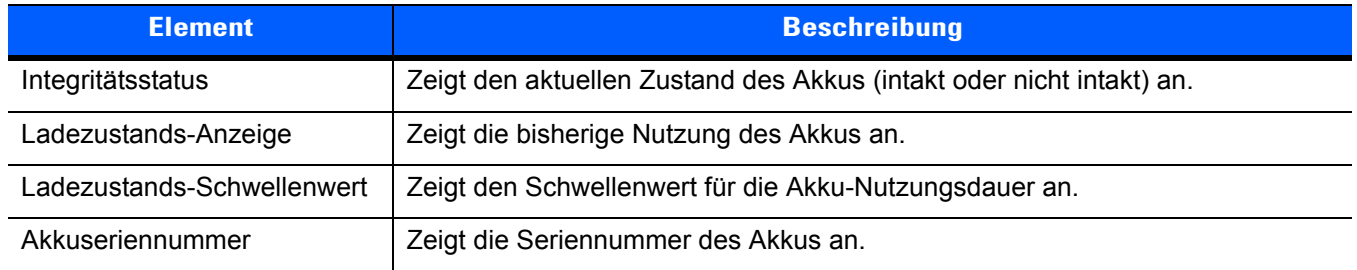

Weitere Informationen zum Ändern des Schwellenwerts für die Akku-Nutzungsdauer finden Sie im *Handbuch zur Integration von mobilen Computern der Serie MC92N0-G*.

# **Beenden des Ruhemodus des MC92N0-G**

Sie können festlegen, unter welchen Bedingungen der Ruhemodus des MC92N0-G beendet wird. Der MC92N0-G kann entweder manuell in den Ruhemodus versetzt werden, indem die Ein-/Austaste gedrückt wird, oder automatisch, wenn das in der Systemsteuerung gesetzte Zeitlimit erreicht ist. Diese Einstellungen können konfiguriert werden. Die werkseitige Einstellung können Sie *[Tabelle 2-11](#page-61-0)* entnehmen. Um auf Windows Embedded Handheld-Geräten die Bedingungen für das Beenden des Ruhemodus festzulegen, tippen Sie auf **Start** > **Settings** (Einstellungen) > **Power** (Stromversorgung) > Registerkarte **Wakeup** (Beenden des Ruhemodus). Auf Geräten mit Windows CE wählen Sie **Start** > **Settings** (Einstellungen) > **Control Panel** (Systemsteuerung) > **Power** (Stromversorgung) > Registerkarte **Wakeup** (Beenden des Ruhemodus).

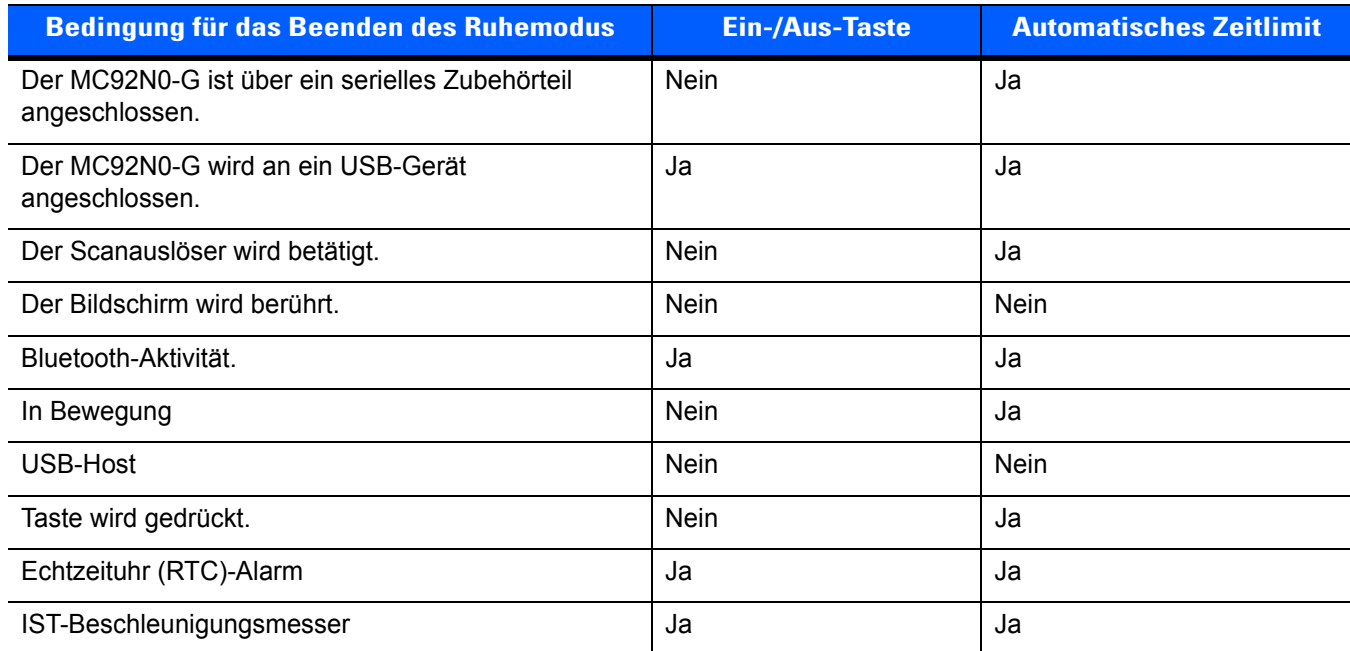

<span id="page-61-0"></span>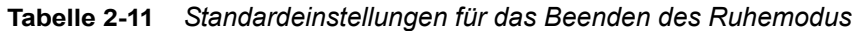

# **KAPITEL 3 BETRIEB DES MC92N0-G MIT ANDROID-BETRIEBSSYSTEM**

# **Einführung**

Dieses Kapitel beschreibt die Schaltflächen, Statussymbole und Bedienelemente auf dem MC92N0-G sowie die Verwendung des MC92N0-G. Es enthält Anweisungen zum Einschalten und Zurücksetzen, zum Umgang mit Stift und Headset, zur Dateneingabe und Datenerfassung.

## **Startseite**

Die Startseite wird beim Einschalten des MC9200 angezeigt. Je nach Konfiguration kann die Startseite anders aussehen. Wenden Sie sich an Ihren Systemadministrator, um weitere Informationen zu erhalten.

Bei Beendigung des Ruhemodus oder nach einem Bildschirm-Timeout wird die Startseite mit den Sperr-Schiebereglern angezeigt. Streichen Sie (4) auf die rechte Seite zu  $\bigcap$ , um den Bildschirm zu entsperren. Weitere Informationen über die Bildschirmsperre finden Sie unter *[Entsperren des Bildschirms auf Seite 3-13](#page-74-0)*.

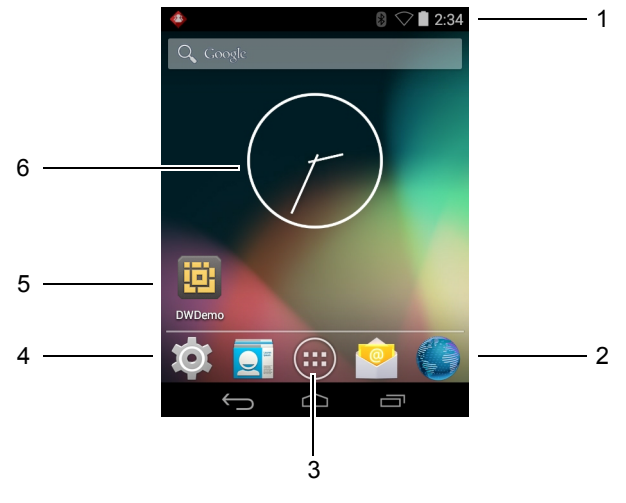

**Abbildung 3-1** *Startseite*

| <b>Element</b>           | <b>Beschreibung</b>                                                                                                    |
|--------------------------|----------------------------------------------------------------------------------------------------|
| 1 – Statusleiste         | Zeigt Uhrzeit, Statussymbole (rechte Seite) und Benachrichtigungssymbole (linke<br>Seite) an. Weitere Informationen finden Sie unter Statussymbole auf Seite 3-2<br>und Verwalten von Benachrichtigungen auf Seite 3-4. |
| 2 – Browser-Symbole      | Öffnet einen Browser-Anwendung.                                                                                                    |
| 3 - Symbol für alle Apps | Öffnet das Fenster APPS.                                                                                                    |
| 4 – Verknüpfungen        | Damit öffnen Sie die auf dem MC9200 installierten Anwendungen. Weitere<br>Informationen finden Sie unter Tastenkombinationen und Widgets für<br>Anwendungen auf Seite 3-6.                                              |
| 5 – Widgets              | Startet eigenständige Anwendungen, die auf der Startseite ausgeführt werden.<br>Weitere Informationen finden Sie unter Tastenkombinationen und Widgets für<br>Anwendungen auf Seite 3-6.                                |

**Tabelle 3-1** *Elemente der Startseite*

Die Startseite bietet vier zusätzliche Bildschirme zum Platzieren von Widgets und Verknüpfungen. Streichen Sie nach links oder rechts, um die zusätzlichen Bildschirme anzuzeigen.

## **Statusleiste**

Die Statusleiste zeigt Uhrzeit, Benachrichtigungssymbole (linke Seite) und Statussymbole (rechte Seite) an.

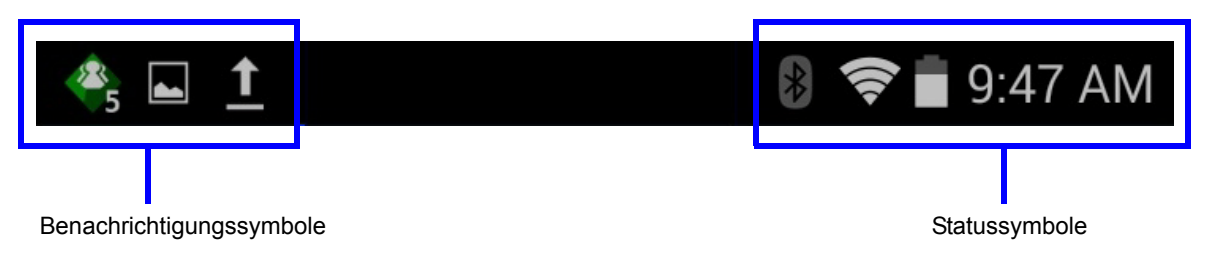

**Abbildung 3-2** *Benachrichtigungs- und Statussymbole*

Wenn mehr Benachrichtigungen vorliegen, als in der Statusleiste Platz haben, erscheint +, um anzuzeigen, dass noch weitere Benachrichtigungen vorhanden sind. Öffnen Sie das Feld "Notifications" (Benachrichtigungen), um alle Benachrichtigungen und Statussymbole anzuzeigen.

## <span id="page-63-0"></span>**Statussymbole**

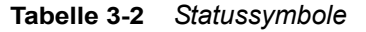

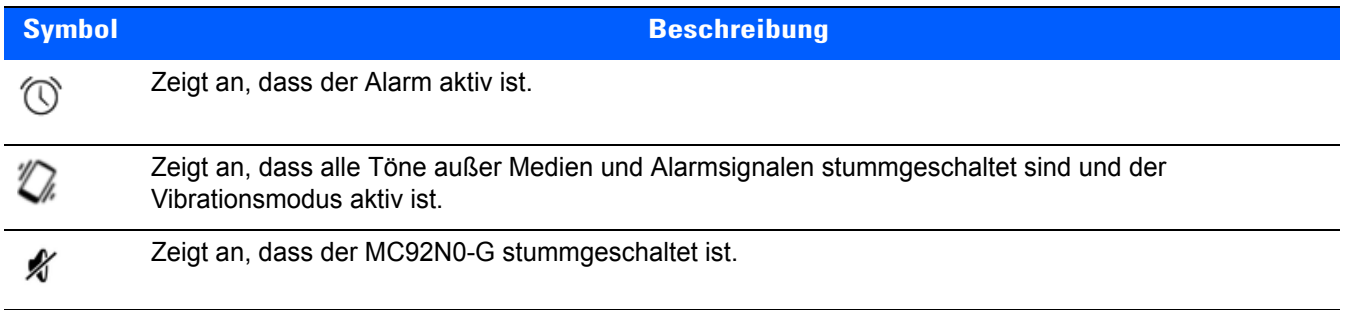

**Tabelle 3-2** *Statussymbole (Fortsetzung)*

| <b>Symbol</b>           | <b>Beschreibung</b>                                                                    |
|-------------------------|----------------------------------------------------------------------------------------|
|                         | Zeigt an, dass der Akku vollständig geladen ist.                                       |
|                         | Zeigt an, dass der Akku teilweise entladen ist.                                        |
|                         | Zeigt an, dass der Akku schwach ist.                                                   |
|                         | Zeigt an, dass der Akku sehr schwach ist.                                              |
| $\overline{\mathbf{z}}$ | Zeigt an, dass der Akku geladen wird.                                                  |
|                         | Zeigt an, dass der Flugmodus aktiv ist. Alle drahtlosen Funktionen sind ausgeschaltet. |
| ∤∦                      | Zeigt an, dass Bluetooth eingeschaltet ist.                                            |
| ❀                       | Zeigt an, dass der MC9200 mit einem Bluetooth-Gerät verbunden ist.                     |
|                         | Mit einem WLAN-Netzwerk verbunden.                                                     |
|                         | Kein WLAN-Signal.                                                                      |
|                         | Zeigt an, dass der Alpha-Schlüssel gedrückt ist.                                       |
|                         | Zeigt an, dass die blaue Taste ausgewählt ist.                                         |
|                         | Zeigt an, dass die ALT-Taste ausgewählt ist.                                           |
|                         | Zeigt an, dass die Strg-Taste ausgewählt ist.                                          |
|                         | Zeigt an, dass die Shift-Taste ausgewählt ist.                                         |
|                         | Zeigt an, dass die Shift-Taste gesperrt ist.                                           |

# <span id="page-65-1"></span>**Benachrichtigungssymbole**

|                         | rabelle 3-3 Denachnchigangssymbole                                                                                                    |
|-------------------------|----------------------------------------------------------------------------------------------------|
| <b>Symbol</b>           | <b>Beschreibung</b>                                                                                                    |
| G                       | Zeigt an, dass weitere Benachrichtigungen zum Betrachten verfügbar sind.                                                                                                    |
| ↩                       | Zeigt an, dass Daten synchronisiert werden.                                                                                                    |
| ⊡                       | Zeigt ein bevorstehendes Ereignis an.                                                                                                    |
|                         | Zeigt an, dass ein offenes WLAN-Netzwerk verfügbar ist                                                                                                    |
|                         | Zeigt an, dass ein Musikstück wiedergegeben wird.                                                                                                    |
| ⊕                       | Zeigt an, dass bei der Anmeldung oder der Synchronisation ein Problem aufgetreten ist.                                                                                          |
| $\overline{\mathbf{t}}$ | Zeigt an, dass der MC9200 Daten hochlädt.                                                                                                    |
| $\overline{\textbf{t}}$ | Das animierte Symbol zeigt an, dass der MC9200 Daten herunterlädt. Das statische Symbol zeigt an,<br>dass der Download abgeschlossen ist.                                       |
| ψ                       | Zeigt an, dass der MC9200 über USB-Kabel angeschlossen ist.                                                                                                    |
|                         | Zeigt an, dass der MC9200 mit einem VPN (Virtual Private Network) verbunden oder von diesem<br>getrennt ist.                                                                    |
| ä                       | SD-Karte wird vorbereitet.                                                                                                    |
| Ш                       | Zeigt an, dass die USB-Fehlersuche auf dem MC9200 aktiviert ist.                                                                                                    |
|                         | Zeigt an, dass die Mehrbenutzerfunktion aktiviert ist. Wird nur angezeigt, wenn die MultiUser<br>Administrator-Anwendung installiert ist.                                       |
|                         | Zeigt an, dass sich ein neuer Benutzer einloggt. Wird nur angezeigt, wenn die MultiUser<br>Administrator-Anwendung installiert ist.                                             |
|                         | Zeigt den Status des PTT-Express Voice-Clients an. Unter Benachrichtigungssymbole auf Seite 3-4<br>finden Sie eine vollständige Liste der PTT-Express-Benachrichtigungssymbole. |

**Tabelle 3-3** *Benachrichtigungssymbole* 

## <span id="page-65-0"></span>**Verwalten von Benachrichtigungen**

Benachrichtigungssymbole melden das Eintreffen von neuen Nachrichten, Kalenderereignisse und Alarmmeldungen sowie laufende Ereignisse. Wenn eine Benachrichtigung eintrifft, erscheint in der Statusleiste ein Symbol mit einer kurzen Beschreibung. Unter *[Benachrichtigungssymbole auf Seite 3-4](#page-65-1)* finden Sie eine Liste der möglichen Benachrichtigungssymbole und deren Beschreibung. Öffnen Sie das Feld **Notifications** (Benachrichtigungen), um eine Liste sämtlicher Benachrichtigungen anzuzeigen.

Zum Öffnen des Benachrichtigungsfelds ziehen Sie die Statusleiste aus dem oberen Bildschirmbereich nach unten.

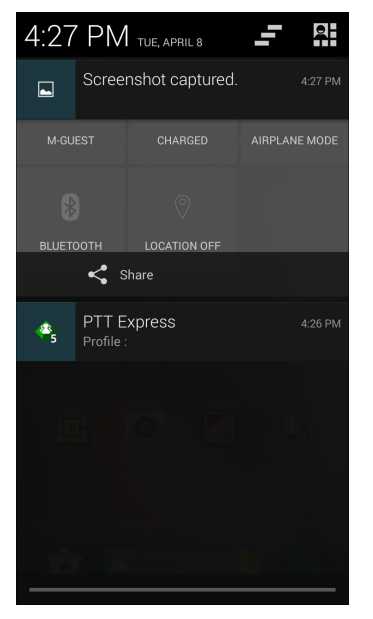

**Abbildung 3-3** *Benachrichtigungsfeld*

Um auf eine Benachrichtigung zu reagieren, öffnen Sie das Benachrichtigungsfeld, und berühren Sie dann eine Benachrichtigung. Das Benachrichtigungsfeld schließt sich, und die nachfolgende Aktivität hängt von der Benachrichtigung ab.

Um alle Benachrichtigungen zu löschen, öffnen Sie das Benachrichtigungsfeld, und berühren Sie dann ... Alle Ereignisbenachrichtigungen werden entfernt. Fortlaufende Benachrichtigungen bleiben in der Liste.

Berühren Sie **zum Öffnen des Bildschirms** "Quick Settings" (Schnelleinstellungen).

Um das Benachrichtigungsfeld zu schließen, ziehen Sie den unteren Bereich des Benachrichtigungsfeldes auf den oberen Bildschirmbereich, oder berühren Sie ...

## **Quick Settings (Schnelleinstellungen)**

Das Bedienfeld "Quick Settings" (Schnelleinstellungen) ermöglicht den einfachen Zugriff auf einige häufig verwendete Einstellungen.

Ziehen Sie die Statusleiste aus dem oberen Bildschirmbereich nach unten. Das Symbol für Schnelleinstellungen wird in der oberen rechten Ecke angezeigt. Berühren Sie zum Anzeigen des Bedienfelds **Quick Settings** (Schnelleinstellungen).

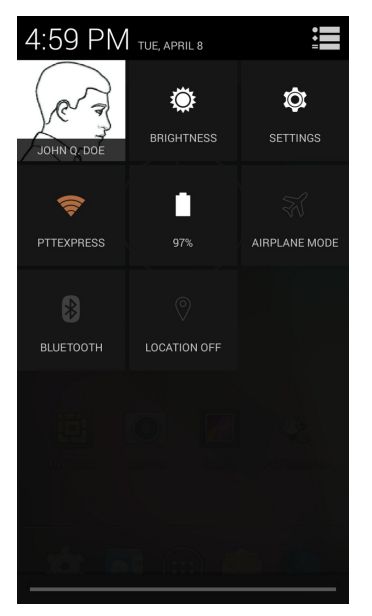

**Abbildung 3-4** *Quick Settings (Schnelleinstellungen)*

- **• Owner** (Eigentümer): Zeigt das Kontaktbild des Eigentümers an. Zum Öffnen der Kontaktinformationen des Eigentümers berühren.
- **• Brightness** (Helligkeit): Öffnet das Dialogfeld zum Einstellen der Helligkeit des Bildschirms.
- **• Settings** (Einstellungen): Öffnet den Bildschirm **Settings** (Einstellungen).
- **• Wi-Fi** (WLAN): Zeigt die aktuelle WLAN-Verbindung an. Zum Öffnen des Bildschirms mit den Einstellungen für **Wi-Fi** (WLAN) berühren.
- **• Battery** (Akku): Zeigt den aktuellen Ladezustand des Akkus an. Zum Öffnen des Bildschirms **Battery** (Akku) berühren.
- **• Airplane Mode** (Flugmodus): Zum Anzeigen des Flugmodus-Status. Zum Ein-/Ausschalten des Flugmodus berühren. Aktivieren Sie den Flugmodus zum Deaktivieren des Funkmodus.
- **• Bluetooth**: Zeigt den aktuellen Status der Bluetooth-Verbindung an. Zum Öffnen des Bildschirms mit den **Bluetooth**-Einstellungen berühren.
- **• Location** (Position): Zeigt den aktuellen Status der Standorteinstellungen an. Zum Öffnen des Bildschirms mit den Einstellungen für **Location** (Position) berühren.

Zum Schließen des Bedienfelds "Quick Settings" (Schnelleinstellungen) ziehen Sie den unteren Bereich des Bedienfelds zum oberen Rand des Bildschirms, berühren in der oberen rechten Ecke des Bildschirms oder  $\bigcup$ .

#### <span id="page-67-0"></span>**Tastenkombinationen und Widgets für Anwendungen**

Tastenkombinationen für Anwendungen auf der Startseite ermöglichen einen schnellen und einfachen Zugriff auf Anwendungen. Widgets sind auf der Startseite platzierte eigenständige Anwendungen zum Zugreifen auf häufig verwendete Funktionen.

#### **Hinzufügen einer Anwendung oder eines Widgets zur Startseite**

- **1.** Gehen Sie zu der gewünschten Startseite.
- **2.** Berühren Sie (...)
- **3.** Fahren Sie mit dem Finger gegebenenfalls nach rechts, um nach dem Anwendungssymbol oder Widget zu suchen.
- **4.** Berühren und halten Sie das Symbol oder Widget, bis der Startbildschirm angezeigt wird.
- **5.** Positionieren Sie das Symbol auf dem Bildschirm, und lassen Sie es dann los.

#### **Verschieben von Elementen auf der Startseite**

- **1.** Berühren und halten Sie das Element, bis es frei auf dem Bildschirm schwebt.
- **2.** Ziehen Sie das Element an einen neuen Ort. Pausieren Sie am Bildschirmrand, um das Element auf eine benachbarte Startseite zu ziehen.
- **3.** Heben Sie den Finger, um das Objekt auf der Startseite abzulegen.

#### **Entfernen einer App oder eines Widgets von der Startseite**

- **1.** Gehen Sie zu der gewünschten Startseite.
- **2.** Berühren und halten Sie die Anwendungsverknüpfung oder das Widget-Symbol, bis es frei auf dem Bildschirm schwebt.
- **3.** Ziehen Sie das Symbol auf  $X$  Remove am oberen Rand des Bildschirms, und lassen Sie es dann los.

#### **Ordner**

Verwenden Sie Ordner zum Organisieren ähnlicher Anwendungen. Berühren Sie den Ordner, den Sie öffnen möchten, und zeigen Sie Elemente in dem Ordner an.

#### **Erstellen eines Ordners**

Um einen Ordner zu erstellen, müssen mindestens zwei App-Symbole auf der Startseite vorhanden sein.

- **1.** Gehen Sie zu der gewünschten Startseite.
- **2.** Berühren und halten Sie ein Anwendungssymbol.
- **3.** Ziehen Sie das Symbol dann auf ein anderes Symbol.
- **4.** Lassen Sie es wieder los.

#### **Benennen von Ordnern**

**1.** Berühren Sie den Ordner.

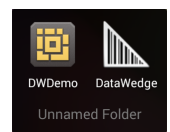

**Abbildung 3-5** *Geöffneter Ordner*

- **2.** Berühren Sie den Titelbereich, und geben Sie den Namen des Ordners über die Tastatur ein.
- **3.** Berühren Sie **Done** (Fertig).
- **4.** Berühren Sie eine beliebige Stelle auf der Startseite, um den Ordner zu schließen. Der Ordnername wird unter dem Ordner angezeigt.

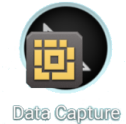

**Abbildung 3-6** *Umbenannter Ordner*

#### **Entfernen eines Ordners**

- **1.** Berühren und halten Sie das Ordnersymbol, bis es sich vergrößert und das Gerät vibriert.
- **2.** Ziehen Sie es auf  $\mathbb{X}$  Remove, und lassen Sie es wieder los.

#### **Hintergrundbild für die Startseite**

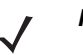

*HINWEIS* Die Verwendung von Live-Hintergrundbildern kann die Akkulaufzeit verringern.

# **Ändern des Hintergrunds der Startseite**

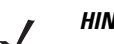

*HINWEIS* Die Verwendung von Live-Hintergrundbildern kann die Akkulaufzeit verringern.

- **1.** Berühren Sie den Startbildschirm, und halten Sie ihn gedrückt, bis ein Menü angezeigt wird.
- **2.** Tippen Sie im Menü **Choose wallpaper from** (Hintergrundbild auswählen aus) auf **Gallery** (Galerie), **Live wallpapers** (Live-Hintergrundbilder) oder **Wallpapers** (Hintergrundbilder).
	- **• Gallery** (Galerie): Wählen Sie diese Option aus, um ein auf dem Gerät gespeichertes Bild zu verwenden.
	- **• Live wallpapers** (Live-Hintergründe): Wählen Sie diese Option aus, um ein animiertes Hintergrundbild zu verwenden.
	- **• Wallpapers** (Hintergründe): Wählen Sie diese Option aus, um ein Hintergrundbild zu verwenden.
- **3.** Berühren Sie **Save** (Speichern) oder **Set wallpaper** (Hintergrundbild festlegen).

## **Verwenden des Touchscreens**

Verwenden Sie den Multi-Tapscreen, um das Gerät zu bedienen.

- **• Tippen**: Tippen Sie, um:
	- **•** Elemente auf dem Bildschirm auszuwählen
	- **•** mithilfe der Bildschirmtastatur Buchstaben und Symbole einzugeben
	- **•** Bildschirmschaltflächen zu betätigen
- **• Tippen und halten**: Tippen und halten Sie:
	- **•** ein Element auf der Startseite, um es an einen neuen Ort oder in den Papierkorb zu verschieben
	- ein Element in "Apps", um eine Verknüpfung auf der Startseite anzulegen
	- **•** die Startseite, um ein Menü zum benutzerspezifischen Anpassen der Startseite zu öffnen
	- **•** einen leeren Bereich auf der Startseite, bis das Menü erscheint
- **• Ziehen**: Berühren Sie ein Element, halten Sie es einen Moment lang, und fahren Sie dann mit dem Finger über den Bildschirm, bis die neue Position erreicht ist.
- **• Streichen**: Fahren Sie mit dem Finger auf dem Bildschirm nach oben und unten oder nach rechts und links, um:
	- **•** den Bildschirm zu entsperren,
	- **•** zusätzliche Startseiten zu betrachten,
	- **•** zusätzliche Anwendungssymbole im Übersichtsfenster zu betrachten
	- **•** mehr Informationen auf einem Anwendungsbildschirm zu betrachten
- **• Doppeltippen**: Tippen Sie zweimal auf eine Webseite, eine Karte oder einen anderen Bildschirm, um hereinund hinauszuzoomen.

## **Verwenden der Bildschirmtastatur**

Verwenden Sie die Bildschirmtastatur , um Text in ein Textfeld einzugeben. Um die Tastatureinstellungen zu konfigurieren, berühren Sie (Komma) >  $\frac{1}{2}$  und wählen Sie dann **Android keyboard settings** (Android-Tastatureinstellungen) aus.

#### **Bearbeiten von Text**

Bearbeiten Sie eingegebenen Text, und verwenden Sie Menübefehle, um Text in oder zwischen Anwendungen auszuschneiden, zu kopieren und einzufügen. Einige Anwendungen unterstützen das Bearbeiten von Textteilen oder des gesamten von ihnen angezeigten Textes nicht; andere Anwendungen bieten möglicherweise eigene Methoden zur Textauswahl an.

#### **Eingeben von Ziffern, Symbolen und Sonderzeichen**

So geben Sie Ziffern und Symbole ein:

- **•** Berühren und halten Sie eine der Tasten in der oberen Reihe, bis ein Menü erscheint, und wählen Sie dann eine Ziffer aus. Tasten, die mit einem weiteren Zeichen belegt sind, zeigen unter dem Zeichen ein Auslassungszeichen (...) an.
- **•** Berühren und halten Sie mit einem Finger die Umschalttaste, berühren Sie ein oder mehrere Großbuchstaben oder Symbole, um sie einzugeben, und heben Sie dann beide Finger, um zur Kleinschreibtastatur zurückzukehren.
- Berühren Sie **and Rubish and Ziffern- und Symboltastatur zu wechseln.**
- Berühren Sie auf der Ziffern- und Symboltastatur die **-**M-Taste, um zusätzliche Symbole anzuzeigen.

Um Sonderzeichen einzugeben, berühren und halten Sie eine Ziffern- oder Symboltaste, um ein Menü mit zusätzlichen Symbolen zu öffnen.

- **•** Über der Tastatur wird kurz eine größere Version der Taste angezeigt.
- **•** Tasten, die mit einem weiteren Zeichen belegt sind, zeigen unter dem Zeichen ein Auslassungszeichen (...) an.

# **Anwendungen**

Auf der Seite **APPS** werden Symbole aller installierten Anwendungen angezeigt. In der folgenden Tabelle sind alle auf dem Gerät installierten Anwendungen aufgelistet. Informationen zur Installation und Deinstallation einer Anwendung finden Sie im *MC9200-G*–Handbuch zur Integration.

| <b>Symbol</b> | <b>Beschreibung</b>                                                                                                    |  |
|---------------|----------------------------------------------------------------------------------------------------|--|
|               | App Gallery (App-Galerie): Hier finden Sie Verknüpfungen zu Dienstprogrammen und<br>Demo-Anwendungen, die auf dem MC9200 installiert werden können.                                                |  |
|               | Bluetooth Pairing Utility (Dienstprogramm zur Bluetooth-Kopplung): Zum Koppeln des<br>Freihand-Imagers RS507 mit dem MC9200 zum Scannen von Barcodes.                                              |  |
|               | Browser: Für den Zugriff auf Internet oder Intranet.                                                                                                    |  |
| 튍             | Calculator (Rechner): Bietet grundlegende und wissenschaftliche Rechenfunktionen.                                                                                                    |  |
|               | Calendar (Kalender): Zum Verwalten von Ereignissen und Terminen.                                                                                                    |  |
|               | Clock (Uhr): Zum Einstellen von Alarmmeldungen für Termine oder als Wecker.                                                                                                    |  |
| llin.         | DataWedge: Ermöglicht die Datenerfassung mit dem Imager.                                                                                                    |  |
|               | Downloads: Führt alle Download-Dateien auf.                                                                                                    |  |
| 画             | <b>DWDemo:</b> Bietet eine Möglichkeit, die Datenerfassungsfunktionen mit dem Imager zu<br>demonstrieren. Weitere Informationen finden Sie unter DataWedge Demonstration auf<br><b>Seite 3-26.</b> |  |
|               | Elemez: Dient zum Bereitstellen von Diagnoseinformationen. Weitere Informationen finden Sie<br>unter Elemez auf Seite 3-31.                                                                        |  |

**Tabelle 3-4** *Anwendungen*
**Tabelle 3-4** *Anwendungen (Fortsetzung)*

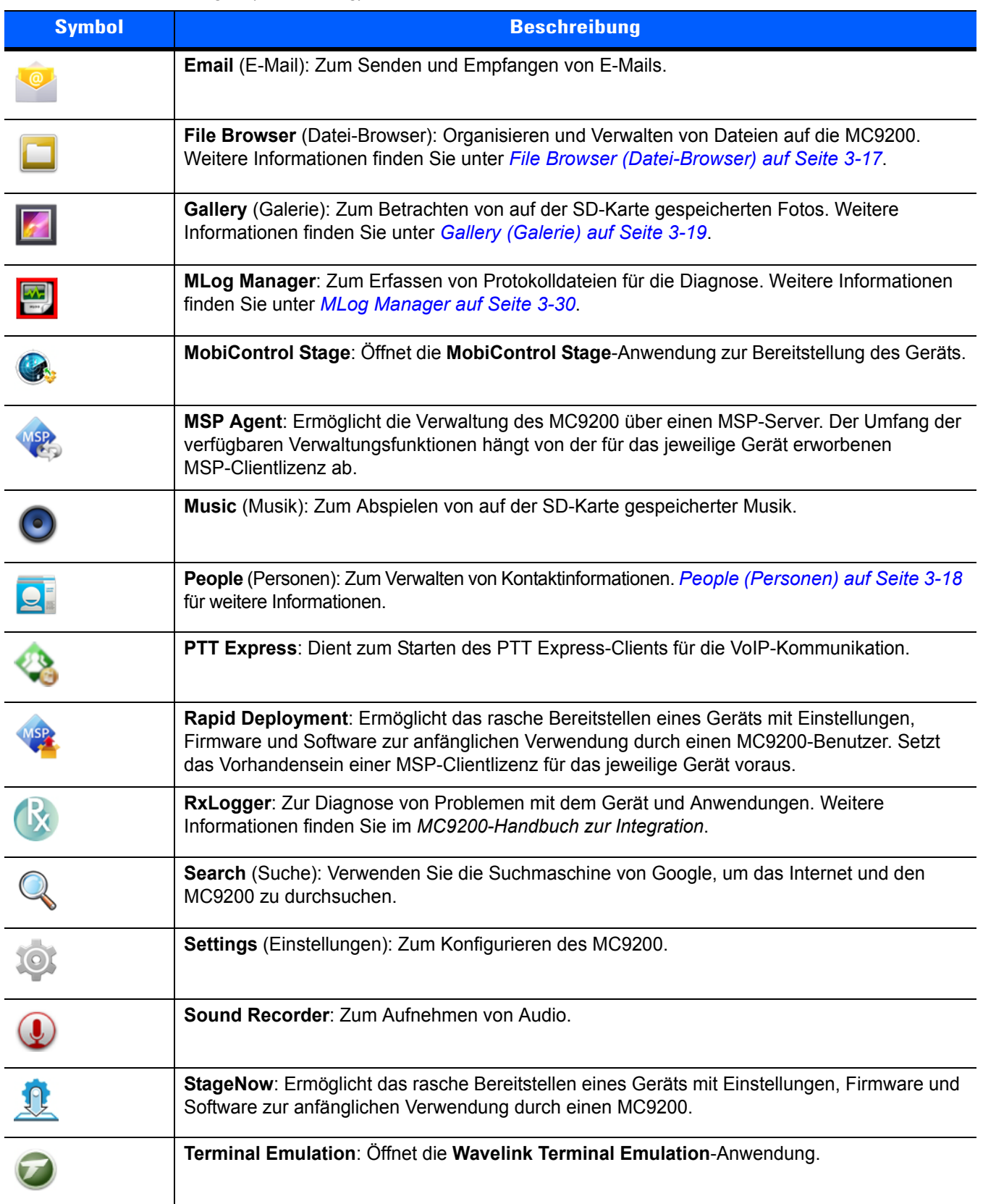

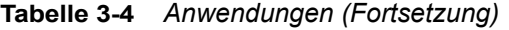

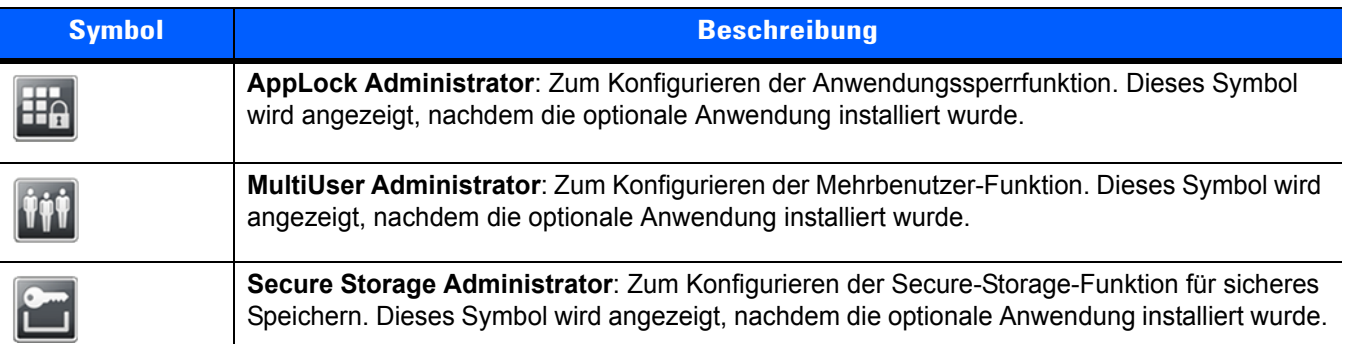

## **Zugriff auf Anwendungen**

Sie können auf alle auf dem Gerät installierten Anwendungen über das Fenster **APPS** zugreifen.

**1.** Berühren Sie (iii) auf der Startseite.

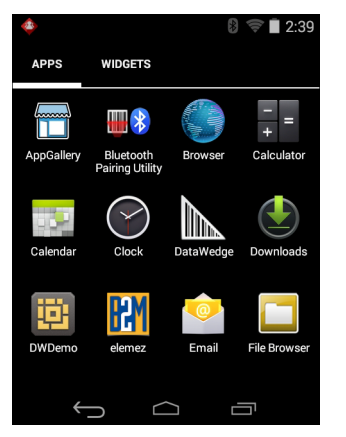

**Abbildung 3-7** *Fenster "APPS"*

**2.** Schieben Sie das Fenster **APPS** nach links oder rechts, um mehr Anwendungssymbole zu sehen. Berühren Sie ein Symbol, um die Anwendung zu starten.

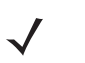

*HINWEIS* Informationen zum Anlegen einer Verknüpfung auf der Startseite finden Sie unter *[Tastenkombinationen und Widgets für Anwendungen auf Seite 3-6](#page-67-0)*.

## **Wechseln zwischen kürzlich verwendeten Anwendungen**

1. Berühren und halten Sie . Auf dem Bildschirm erscheint ein Fenster mit Symbolen der zuletzt verwendeten Anwendungen.

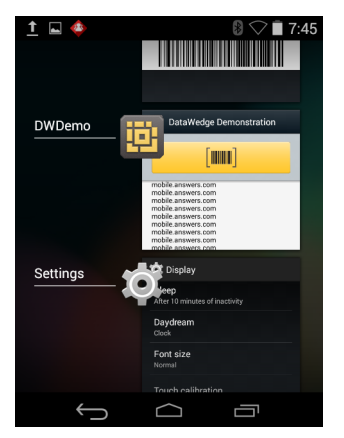

**Abbildung 3-8** *Zuletzt verwendete Anwendungen*

- **2.** Schieben Sie das Fenster nach oben und unten, um alle zuletzt verwendeten Anwendungen anzuzeigen.
- **3.** Fahren Sie mit dem Finger nach links oder nach rechts, um die Anwendung aus der Liste zu entfernen und die Anwendung zu schließen.
- 4. Berühren Sie ein Symbol, um es zu öffnen, oder berühren Sie , um zum aktuellen Bildschirm zurückzukehren.

# <span id="page-74-0"></span>**Entsperren des Bildschirms**

Verwenden Sie die Bildschirmsperre (Lock screen), um Daten auf dem MC9200 vor Zugriff zu schützen. Einige E-Mail-Konten erfordern ein Sperren des Bildschirms. Anweisungen zum Einrichten der Sperrfunktion finden Sie im *MC9200–Handbuch zur Integration*. Die Sperrfunktion funktioniert im Ein- und Mehrbenutzermodus unterschiedlich.

## **Einbenutzermodus**

Wenn der Bildschirm gesperrt ist, muss das Gerät mit einem Berührungsmuster, einer PIN oder einem Kennwort entsperrt werden. Drücken Sie die Ein-/Aus-Taste, um den Bildschirm zu sperren. Der Bildschirm des Geräts wird auch nach einer vordefinierten Zeit der Inaktivität gesperrt.

Drücken Sie die Ein-/Aus-Taste, und lassen Sie sie wieder los, um den Ruhemodus des Geräts zu beenden.

Der Sperrbildschirm wird angezeigt. Streichen Sie (a) auf die rechte Seite zu  $\blacksquare$ , um den Bildschirm zu entsperren.

Wenn die Funktion zur Entsperrung per Berührungsmuster aktiviert ist, erscheint anstelle des Sperrbildschirms der Berührungsmuster-Bildschirm.

Wenn die Funktion zur Entsperrung per PIN oder Kennwort aktiviert ist, geben Sie nach dem Entsperren des Bildschirms die PIN oder das Kennwort ein.

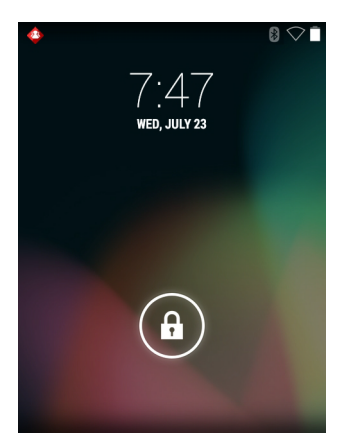

**Abbildung 3-9** *Sperrbildschirm*

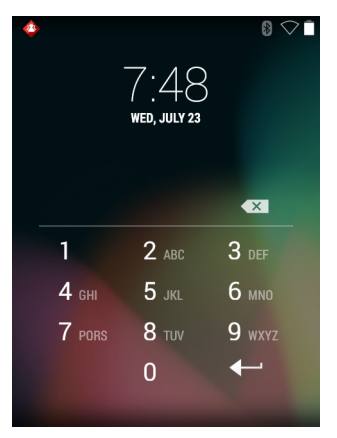

**Abbildung 3-10** *PIN-Bildschirm*

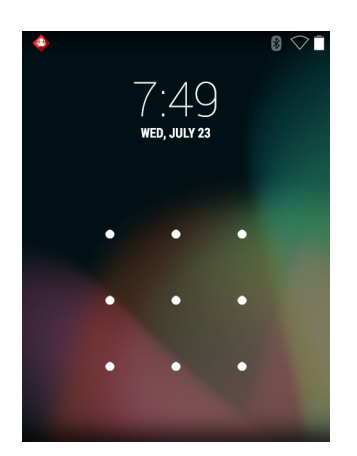

**Abbildung 3-11** *Berührungsmuster-Bildschirm*

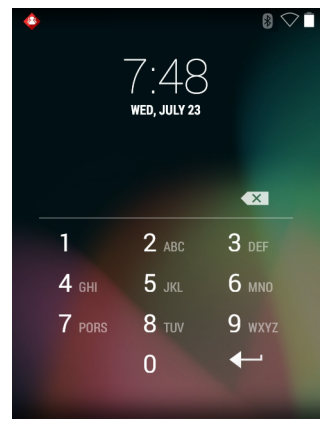

**Abbildung 3-12** *Kennwortbildschirm*

# **Mehrbenutzer-Modus**

Bei der Mehrbenutzer-Anmeldung können sich mehrere Benutzer beim Gerät anmelden, wobei jeder Benutzer Zugriff auf diverse Anwendungen und Funktionen hat. Wenn die Funktion aktiviert ist, wird nach dem Einschalten, dem Zurücksetzen oder nachdem das Gerät aus dem Ruhemodus zurückkehrt der Anmeldebildschirm angezeigt.

# **Mehrbenutzer-Login**

**1.** Geben Sie im Feld **Login** (Benutzername) den Benutzernamen ein.

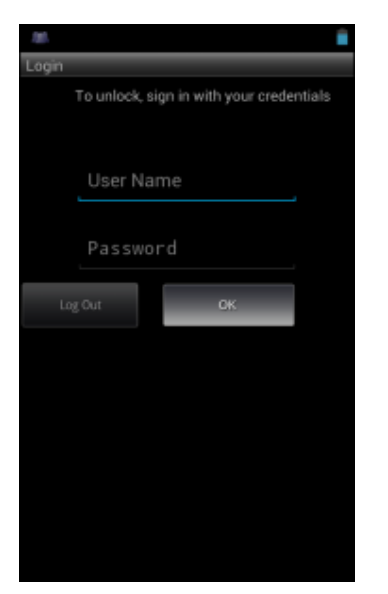

**Abbildung 3-13** *Login-Bildschirm für mehrere Benutzer*

- **2.** Geben Sie im Feld **Password** (Kennwort) das Kennwort ein.
- **3.** Berühren Sie **OK**. Nach der Rückkehr aus dem Ruhemodus muss der Benutzer das Kennwort eingeben.

## **Abmelden mehrerer Benutzer**

- **1.** Ziehen Sie die Statusleiste aus dem oberen Bildschirmbereich nach unten.
- **2.** Berühren Sie **MultiUser is active** (Mehrbenutzermodus ist aktiv).
- **3.** Berühren Sie **Logout** (Abmelden).
- **4.** Der Bildschirm **Login** (Anmelden) erscheint.

# **Zurücksetzen des Android-Geräts**

Es gibt zwei Funktionen zum Zurücksetzen des Geräts, den Warm- und den Kaltstart.

# **Durchführen eines Warmstarts**

Führen Sie einen Warmstart durch, wenn Anwendungen nicht mehr reagieren.

- **1.** Halten Sie die Ein-/Austaste gedrückt, bis das Menü erscheint.
- **2.** Berühren Sie **Reset** (Zurücksetzen).
- **3.** Das Gerät fährt herunter und startet danach neu.

## **Durchführen eines Kaltstarts**

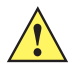

*VORSICHT* Bei einem Kaltstart mit einer im MC9200 installierten SD-Karte können die Daten auf der SD-Karte oder die SD-Karte selbst beschädigt werden.

Um einen Kaltstart durchzuführen (falls das Gerät vollständig nicht reagiert, überspringen Sie die Schritte 1 und 2):

- **1.** Drücken Sie die rote Taste **Power** (Ein-/Austaste).
- **2.** Tippen Sie dann auf **Safe Battery Swap** (Sicherer Akku-Austausch). Die LED-Anzeige leuchtet rot.
- **3.** Drücken Sie die Entriegelung des Akkus, um den Akku teilweise aus dem MC92N0-G herauszudrücken.
- **4.** Wenn der Akku halb gelöst ist, drücken Sie gleichzeitig den Auslösegriff und die Ein-/Aus-Taste, und lassen Sie sie wieder los.
- **5.** Drücken Sie den Akku vollständig in den MC92N0-G ein. Sobald der Akku vollständig eingesetzt wurde, ist ein Klicken zu hören.
- **6.** Der MC92N0-G startet neu.
- **7.** Wenn der Bildschirm sich ausschaltet, lassen Sie die Tasten wieder los.
- **8.** Der MC9200 wird neu gestartet.

# **Ruhemodus**

Der MC9200 wechselt nach einem Zeitraum der Inaktivität (wird im Fenster der Displayeinstellungen festgelegt) oder wenn der Benutzer die Ein-/Aus-Taste drückt in den Ruhemodus.

Um den Ruhemodus des MC9200 zu beenden, drücken Sie die Netztaste. Drücken Sie alternativ den Auslöser, um den Ruhemodus des Geräts zu beenden.

Der Sperrbildschirm wird angezeigt. Streichen Sie (a) auf die rechte Seite zu **in der Bildschirm zu** entsperren. Wenn die Funktion zur Entsperrung per Berührungsmuster aktiviert ist, erscheint anstelle des Sperrbildschirms der Berührungsmuster-Bildschirm. Siehe *[Entsperren des Bildschirms auf Seite 3-13](#page-74-0)*.

*HINWEIS* Wenn der Benutzer die PIN, das Kennwort oder das Muster fünf Mal falsch eingibt, kann der Vorgang erst nach 30 Sekunden erneut durchgeführt werden.

Wenden Sie sich an den Systemadministrator, wenn der Benutzer die PIN, das Kennwort oder das Muster vergessen hat.

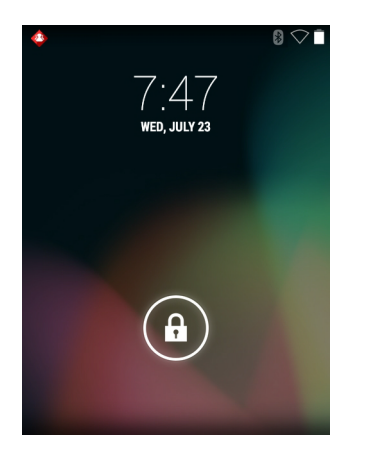

**Abbildung 3-14** *Sperrbildschirm*

# **Anwendungen**

Dieser Abschnitt beschreibt die auf dem Gerät installierten Anwendungen.

# <span id="page-78-0"></span>**File Browser (Datei-Browser)**

Verwenden Sie die Anwendung **File Browser** (Datei-Browser) zum Anzeigen und Verwalten von Dateien auf dem Gerät.

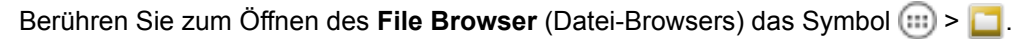

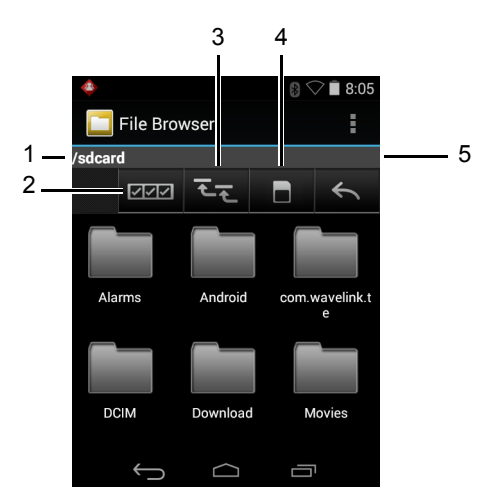

**Abbildung 3-15** *Bildschirm des File Browsers (Datei-Browsers)*

Die Adressleiste (1) zeigt den aktuellen Ordnerpfad an. Berühren Sie den aktuellen Ordnerpfad, um manuell einen Pfad und Ordnernamen einzugeben.

## 3 - 18 Benutzerhandbuch für den MC92N0-G

Verwenden Sie (2), um mehrere Dateien/Ordner auszuwählen.

Verwenden Sie (3), um das Stammverzeichnis des internen Speichers anzuzeigen.

Verwenden Sie (4), um das Stammverzeichnis der SD-Karte anzuzeigen.

Berühren Sie (5), um den vorherigen Ordner anzuzeigen oder die Anwendung zu beenden.

Berühren und halten Sie ein Element, um mit diesem einen Vorgang durchzuführen. Wählen Sie eine der Optionen aus dem Menü **File Operations** (Dateivorgänge) aus:

- **• Information** (Informationen): Detaillierte Informationen über die Datei oder den Ordner betrachten.
- **• Move** (Verschieben): Die Datei oder den Ordner an einen neuen Ort verschieben.
- **• Copy** (Kopieren): Die ausgewählte Datei kopieren.
- **• Delete** (Löschen): Die ausgewählte Datei löschen.
- **• Rename** (Umbenennen): Die ausgewählte Datei umbenennen.
- **• Open as** (Öffnen als): Die ausgewählte Datei als einen bestimmten Dateityp öffnen.
- **• Share** (Freigeben): Die Datei an andere Geräte freigeben.

Berühren Sie  $\pm$ , um weitere Funktionen zu öffnen:

- **•** Berühren Sie > **New Folder** (Neuer Ordner), um im aktuellen Ordner einen neuen Ordner anzulegen.
- **•** Berühren Sie > **Search** (Suchen), um nach einer Datei oder einem Ordner zu suchen.
- **•** Berühren Sie > **Sort** (Sortieren), um die Liste nach Name, Typ, Größe oder Datum zu sortieren.
- **•** Berühren Sie > **Refresh** (Aktualisieren), um den Inhalt des aktuellen Ordners erneut anzuzeigen.
- **•** Berühren Sie > **List View** (Listenansicht), um mit der Ordneransicht vom Kachel- zum Listenformat zu wechseln.
- **•** Berühren Sie > **Change Size** (Größe ändern), um die Größe der Symbole zu ändern: groß, normal oder klein.
- **•** Berühren Sie > **About File Browser** (Info zum Datei-Browser) zum Anzeigen der Versionsinformationen für die Anwendung.

## <span id="page-79-0"></span>**People (Personen)**

Verwenden Sie die Anwendung **People** (Personen), um Kontakte zu verwalten.

Tippen Sie auf dem Bildschirm "Start" oder Apps auf **Q.** People (Personen) wird in der Liste der wichtigsten Kontakte geöffnet. Kontakte werden auf drei Arten im oberen Bereich des Bildschirms angezeigt: Groups (Gruppen), All contacts (Alle Kontakte) und Favorites (Favoriten). Tippen Sie auf die Registerkarten, um zu ändern, wie die Kontakte angezeigt werden. Fahren Sie mit dem Finger nach oben oder nach unten, um durch die Listen zu blättern.

#### **Hinzufügen von Personen**

- **1.** Berühren Sie in der Anwendung People (Personen) die Option  $\mathbb{Q}_1$ .
- **2.** Wenn Sie mehr als ein Konto mit Kontakten haben, berühren Sie das gewünschte Konto.
- **3.** Geben Sie den Namen des Kontakts und andere Informationen ein. Berühren Sie ein Feld, um mit der Eingabe zu beginnen, und ziehen Sie den Finger nach unten, um alle Kategorien anzuzeigen.
- **4.** Um mehr als einen Eintrag für eine Kategorie hinzuzufügen, beispielsweise eine geschäftliche Adresse nach der Eingabe einer persönlichen-Adresse, berühren Sie **Add new** (Neu hinzufügen) für das Feld. Um ein Menü mit voreingestellten Bezeichnungen zu öffnen, wie z. B. Home oder Work für eine E- Mail-Adresse, berühren Sie die Bezeichnung auf der rechten Seite des Elements der Kontaktinformationen. Zum Erstellen Ihrer eigenen Bezeichnungen berühren Sie **Custom** (Benutzerdefiniert) im Menü.
- **5.** Berühren Sie **Done** (Fertig).

## **Bearbeiten von Personen**

- **1.** Berühren Sie in der Anwendung People (Personen) die Registerkarte **.**
- **2.** Berühren Sie eine Person, die Sie bearbeiten möchten.
- **3.** Berühren Sie !
- **4.** Berühren Sie **Edit** (Bearbeiten).
- **5.** Bearbeiten Sie die Kontaktinformationen.
- **6.** Berühren Sie **Done** (Fertig).

## **Löschen von Personen**

- **1.** Berühren Sie in der Anwendung People (Personen) die Registerkarte **.**
- **2.** Berühren Sie eine Person, die Sie bearbeiten möchten.
- **3.** Berühren Sie  $\parallel$ .
- **4.** Berühren Sie **Delete** (Löschen).
- **5.** Berühren Sie **OK**, um den Vorgang zu bestätigen.

# <span id="page-80-0"></span>**Gallery (Galerie)**

# *HINWEIS* Das Gerät unterstützt die folgenden Bildformate: jpeg, gif, png und bmp.

Das Gerät unterstützt die folgenden Videoformate: H.263, H.264 und MPEG4 (einfaches Profil). Verwenden Sie die Anwendung Gallery (Galerie), um:

- **•** Fotos zu betrachten
- **•** Videos wiederzugeben
- **•** einfache Bearbeitungen an Fotos vorzunehmen
- **•** Fotos als Hintergrundbild einzustellen
- **•** Fotos als Kontaktfoto einzustellen
- **•** Fotos und Videos freizugeben.

Berühren Sie zum Öffnen der Galerie-Anwendung  $\binom{m}{k}$  >  $\boxed{n}$ , oder berühren Sie in der Kameraanwendung das Miniaturbild oben rechts.

Auf dem Bildschirm Gallery (Galerie) werden alle auf der SD-Karte und im internen Speicher gespeicherten Fotos und Videos dargestellt.

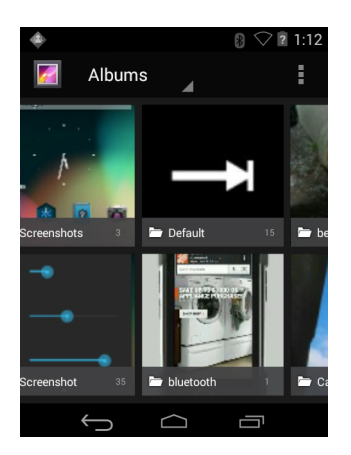

**Abbildung 3-16** *Galerie: Alben*

- **•** Berühren Sie ein Album, um es zu öffnen und seinen Inhalt zu betrachten. Die Fotos und Videos in dem Album werden in chronologischer Reihenfolge angezeigt.
- **•** Berühren Sie ein Foto oder ein Video in einem Album, um es zu betrachten.
- Berühren Sie das Symbol **(a)** (obere linke Ecke), um zum Hauptbildschirm Gallery (Galerie) zurückzukehren.
- Berühren Sie , um zum Hauptbildschirm Gallery (Galerie) zurückzukehren.

## **Arbeiten mit Alben**

Alben sind Gruppen von Bildern und Videos in Ordnern. Berühren Sie ein Album, um es zu öffnen. Die Fotos und Videos sind in einem chronologisch geordneten Raster aufgelistet. Der Name des Albums wird oben im Bildschirm angezeigt.

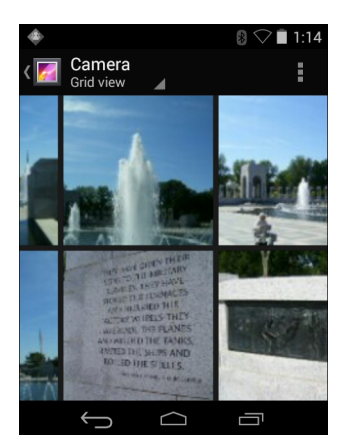

**Abbildung 3-17** *Fotos in einem Album*

Streichen Sie mit dem Finger nach links oder nach rechts, um auf dem Bildschirm durch die Bilder zu blättern.

## **Freigeben eines Albums**

- **1.** Berühren Sie (...)
- **2.** Berühren Sie
- **3.** Berühren und halten Sie ein Album, bis dieses hervorgehoben wird.
- **4.** Berühren Sie weitere Alben nach Bedarf.
- 5. Berühren Sie <... Das Menü "Share" (Freigeben) wird geöffnet. Berühren Sie die zu verwendende Anwendung, um die ausgewählten Alben freizugeben.
- **6.** Folgen Sie den Anweisungen in der ausgewählten Anwendung.

#### **Anzeigen von Albuminformationen**

- **1.** Berühren Sie (...)
- **2.** Berühren Sie
- **3.** Berühren und halten Sie ein Album, bis dieses hervorgehoben wird.
- **4.** Berühren Sie **.** .
- **5.** Berühren Sie **Details**.

#### **Löschen eines Albums**

So löschen Sie ein Album und seinen Inhalt von der SD-Karte:

- **1.** Berühren Sie (...)
- **2.** Berühren Sie
- **3.** Berühren und halten Sie ein Album, bis dieses hervorgehoben wird.
- **4.** Markieren Sie andere Alben, die Sie löschen möchten. Stellen Sie sicher, dass die anderen Alben markiert sind.
- **5.** Berühren Sie **●**.
- **6.** Berühren Sie im Menü **Delete selected item?** (Ausgewähltes Element löschen?) **OK**, um das Album zu löschen.

## **Arbeiten mit Fotos**

Verwenden Sie die Anwendung Gallery (Galerie), um Fotos auf der SD-Karte zu betrachten und Fotos zu bearbeiten und freizugeben.

## **Anzeigen und Durchsuchen von Fotos**

So betrachten Sie ein Foto:

**1.** Berühren Sie (...)

- **2.** Berühren Sie
- **3.** Berühren Sie ein Album, um es zu öffnen.
- **4.** Berühren Sie ein Foto.

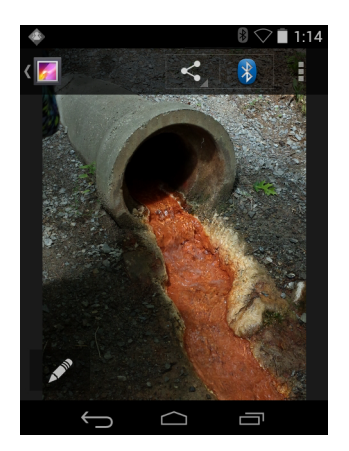

**Abbildung 3-18** *Beispielfoto*

- **5.** Fahren Sie mit dem Finger nach links oder rechts, um das nächste oder vorherige Foto im Album zu betrachten.
- **6.** Drehen Sie das Gerät, um das Foto in aufrechter (Hochformat) oder seitlicher (Querformat) Ausrichtung zu betrachten. Das Foto wird in der neuen Ausrichtung angezeigt (aber nicht gespeichert).
- **7.** Berühren Sie das Foto, um die Bedienelemente anzuzeigen.
- **8.** Doppeltippen Sie zum Hineinzoomen auf den Bildschirm, oder bewegen Sie zwei Finger aufeinander zu bzw. schieben Sie diese auseinander, um hinein- oder herauszuzoomen.
- **9.** Ziehen Sie das Foto, um Teile zu sehen, die nicht im Sichtbereich sind.

## *Zuschneiden eines Fotos*

- **1.** Berühren Sie in der Gallery (Galerie) ein Foto, um die Bedienelemente anzuzeigen.
- **2.** Berühren Sie **.** .
- **3.** Berühren Sie **Crop** (Zuschneiden). Das blaue/weiße Zuschneidewerkzeug wird angezeigt.
- **4.** Wählen Sie mit dem Zuschneidewerkzeug den Teil des Fotos aus, der zugeschnitten werden soll.
	- **•** Ziehen Sie das Zuschneidewerkzeug von innen, um es zu verschieben.
	- **•** Ziehen Sie eine Kante des Zuschneidewerkzeugs, um es auf ein beliebiges Größenverhältnis zu ändern.
	- **•** Ziehen Sie eine Ecke des Zuschneidewerkzeugs, um es mit festen Größenverhältnissen zu ändern.

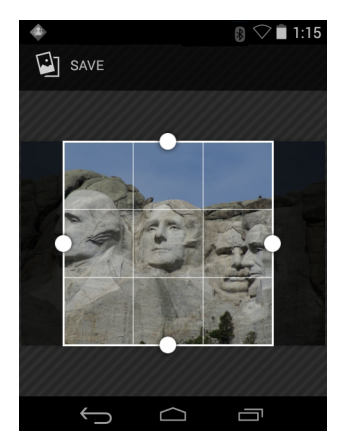

**Abbildung 3-19** *Zuschneidewerkzeug*

**5.** Berühren Sie **Speichern**, um eine Kopie des zugeschnittenen Fotos zu speichern. Die Originalversion bleibt erhalten.

## **Festlegen eines Fotos als Kontaktsymbol**

- **1.** Berühren Sie (...).
- **2.** Berühren Sie
- **3.** Berühren Sie ein Album, um es zu öffnen.
- **4.** Berühren Sie das Foto, um es zu öffnen.
- **5.** Berühren Sie ...
- **6.** Berühren Sie **Set picture as** (Bild festlegen als).
- **7.** Berühren Sie **Contact photo** (Kontaktfoto).
- **8.** Berühren Sie in der Anwendung People (Personen) einen Kontakt.
- **9.** Berühren Sie das blaue Kästchen, und schneiden Sie das Foto entsprechend zu.
- **10.** Berühren Sie **OK**.

## **Freigeben eines Fotos**

- **1.** Berühren Sie (...)
- **2.** Berühren Sie
- **3.** Berühren Sie ein Album, um es zu öffnen.
- **4.** Berühren Sie ein Foto, um es zu öffnen.
- **5.** Berühren Sie  $\leq$ .
- **6.** Berühren Sie die zu verwendende Anwendung, um das ausgewählte Foto freizugeben. Die ausgewählte Anwendung öffnet sich, und das Foto ist an eine neue Nachricht angehängt.

## **Löschen von Fotos**

- **1.** Berühren Sie  $\left( \mathbf{m} \right)$
- **2.** Berühren Sie
- **3.** Berühren Sie ein Album, um es zu öffnen.
- **4.** Berühren Sie ein Foto, um es zu öffnen.
- **5.** Berühren Sie
- **6.** Berühren Sie  $\parallel$ .
- **7.** Berühren Sie **Delete** (Löschen).
- **8.** Berühren Sie **OK**, um das Foto löschen.

# **Arbeiten mit Videos**

Verwenden Sie Gallery (Galerie), um Videos auf der SD-Karte zu betrachten und Videos zu bearbeiten und freizugeben.

# **Ansehen von Videos**

- **1.** Berühren Sie ...
- **2.** Berühren Sie
- **3.** Berühren Sie ein Album, um es zu öffnen.
- **4.** Berühren Sie ein Video.

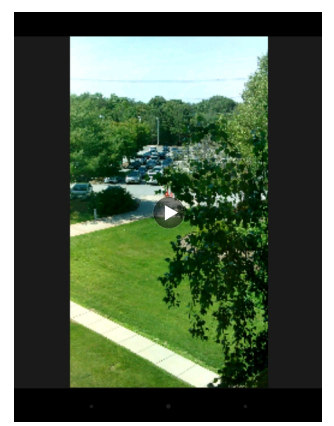

**Abbildung 3-20** *Videobeispiel*

**5.** Berühren Sie  $\blacktriangleright$ . Das Video wird wiedergegeben.

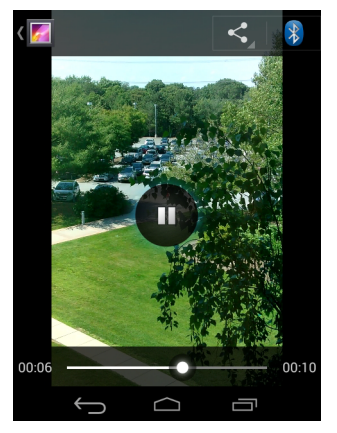

**Abbildung 3-21** *Videobeispiel*

**6.** Berühren Sie den Bildschirm, um die Bedienelemente für die Wiedergabe zu betrachten.

## **Freigeben eines Videos**

- **1.** Berühren Sie  $\left( \mathbf{m} \right)$
- **2.** Berühren Sie
- **3.** Berühren Sie ein Album, um es zu öffnen.
- **4.** Berühren Sie ein Video, um es zu öffnen.
- 5. Berühren Sie <. Das Menü "Share" (Freigeben) wird angezeigt.
- **6.** Berühren Sie die zu verwendende Anwendung, um das ausgewählten Video freizugeben. Die ausgewählte Anwendung wird geöffnet, und das Video wird an eine neue Nachricht angehängt.

## **Löschen eines Videos**

- **1.** Berühren Sie (...)
- **2.** Berühren Sie
- **3.** Berühren Sie ein Album, um es zu öffnen.
- **4.** Berühren Sie ein Video, um es zu öffnen.
- **5.** Berühren Sie **...**
- **6.** Berühren Sie  $\parallel$ .
- **7.** Berühren Sie **Delete** (Löschen).
- **8.** Berühren Sie **OK**.

# **DataWedge Demonstration**

Verwenden Sie DataWedge Demonstration zum Demonstrieren von Datenerfassungsfunktionen.

|                  |                         |       |   | $\ast$ | 8:20 |  |  |
|------------------|-------------------------|-------|---|--------|------|--|--|
| Þ                | DataWedge Demonstration |       |   |        |      |  |  |
| $[$ llillill $]$ |                         |       |   |        |      |  |  |
|                  |                         |       |   |        |      |  |  |
|                  |                         |       |   |        |      |  |  |
|                  |                         |       |   |        |      |  |  |
|                  |                         | IIIII | 耳 |        | H    |  |  |
|                  |                         |       |   |        |      |  |  |

**Abbildung 3-22** *DataWedge Demonstration (Fenster)*

**Tabelle 3-5** *DataWedge-Demonstration (Symbole)* 

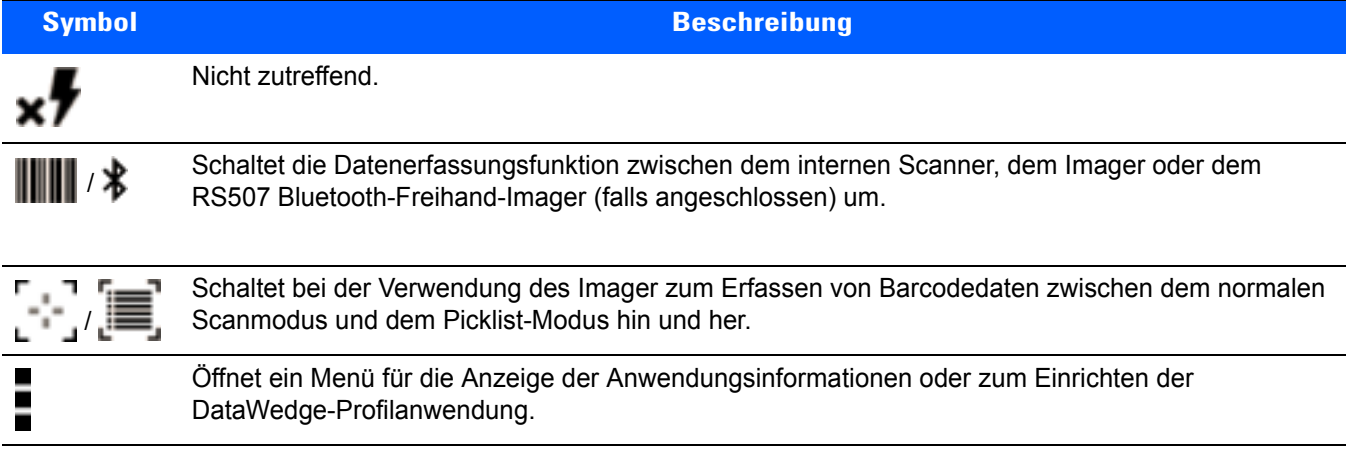

Weitere Informationen zur Data Wedge-Konfiguration finden Sie im *MC9200 – Handbuch zur*   $\sqrt{}$ *Integration*.

Drücken Sie entweder den Auslöser, oder berühren Sie die gelbe Scantaste zum Aktivieren der Datenerfassung. Die erfassten Daten erscheinen im Textfeld unterhalb der gelben Taste.

# **Sound Recorder**

Verwenden Sie Sound Recorder zum Aufnehmen von Audionachrichten.

Aufnahmen werden auf der SD-Karte (sofern installiert) oder im internen Speicher gespeichert und sind in der Playlist der Musik-Anwendung namens "My Recordings" (Meine Aufnahmen) verfügbar.

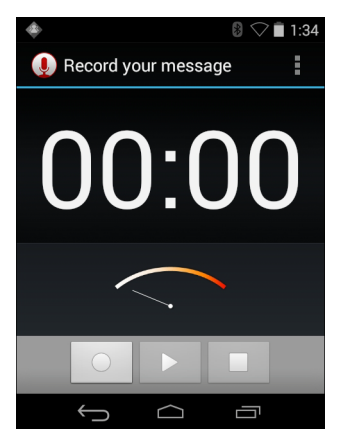

**Abbildung 3-23** *Sound Recorder-Anwendung*

# **PTT Express Voice Client**

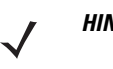

*HINWEIS* PTT Express Voice Client erstellt zwischen nicht baugleichen Unternehmensgeräten Kommunikationsmöglichkeiten mit der Sprechtaste (PTT). Unter Nutzung der vorhandenen WLAN (Wireless Local Area Network)-Infrastruktur bietet PTT-Express einfache PTT-Kommunikation ohne den Einsatz eines Servers für die Sprachübertragung.

- **• Group Call** (Gruppenruf): Grüne Taste für den Gruppenruf halten, um mit anderen Sprach-Client-Benutzern zu kommunizieren.
- **• Private Response** (Einzel-Antwort): Die rote Taste Private Call (Einzelruf) drücken und gedrückt halten, um dem Absender der letzten Übertragung zu antworten oder um eine private Antwort zu übertragen.

## **Akustische PTT-Signale**

Die folgenden Töne bieten hilfreiche Signale bei der Verwendung des Voice Client.

- **• Talk Tone** (Gesprächston): Zweifaches Zwitschergeräusch. Wird wiedergegeben, wenn die Taste für Gruppenruf (oder Einzelruf) gedrückt wird. Damit soll der Benutzer zum Sprechen aufgefordert werden.
- **• Access Tone** (Zugriffston): Einzelner Signalton. Wird wiedergegeben, wenn ein anderer Benutzer gerade eine Übertragung oder Antwort beendet hat. Der Benutzer kann jetzt einen Gruppen- oder Einzelruf initiieren.
- **• Busy Tone** (Besetztton): Dauerton. Wird wiedergegeben, wenn die Taste für Gruppenruf (oder Einzelruf) gedrückt wird, während ein anderer Benutzer gerade mit der gleichen Gesprächsgruppe kommuniziert. Wird wiedergegeben, nachdem die maximal zulässige Sprechzeit erreicht ist (60 Sekunden).
- **• Network Tone** (Netzwerkton):
	- **•** Drei immer lauter werdende Pieptöne. Wird wiedergegeben, wenn PTT-Express die WLAN-Verbindung erfasst hat und der Dienst aktiviert ist.
	- **•** Drei immer leiser werdende Pieptöne. Wird wiedergegeben, wenn PTT-Express die WLAN-Verbindung verloren hat oder der Dienst deaktiviert ist.

# 3 - 28 Benutzerhandbuch für den MC92N0-G

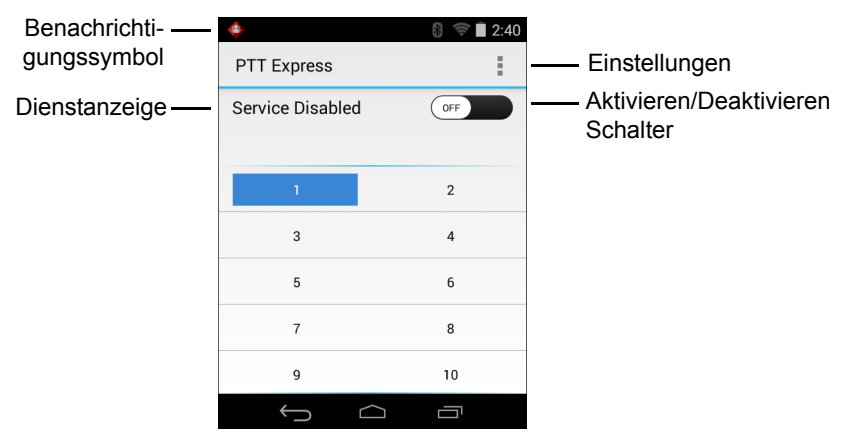

**Abbildung 3-24** *PTT-Express Standard-Benutzeroberfläche*

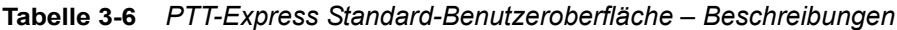

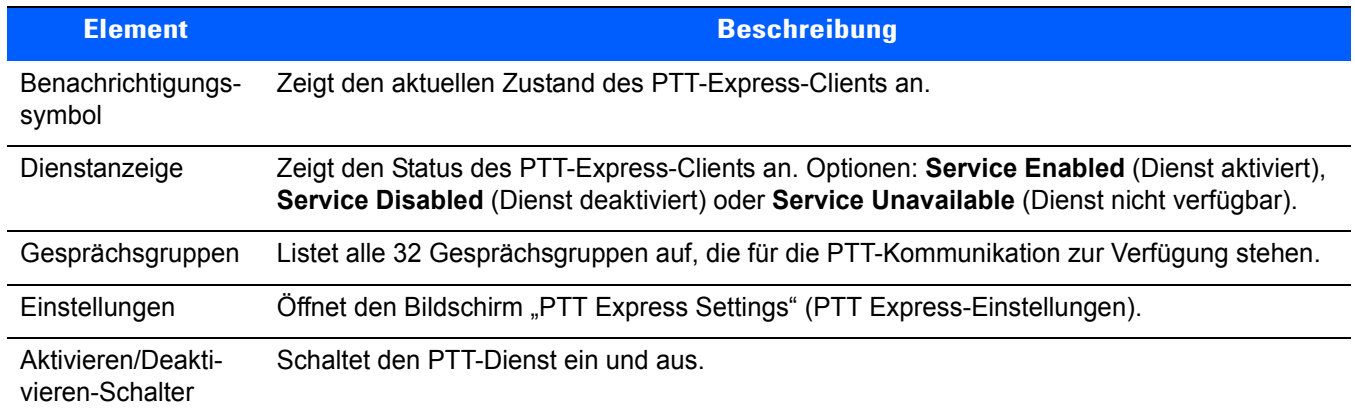

# **Benachrichtigungssymbole**

Zeigt den aktuellen Zustand des PTT-Express-Voice-Clients an.

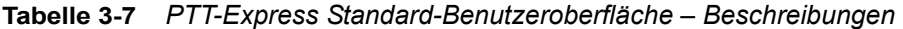

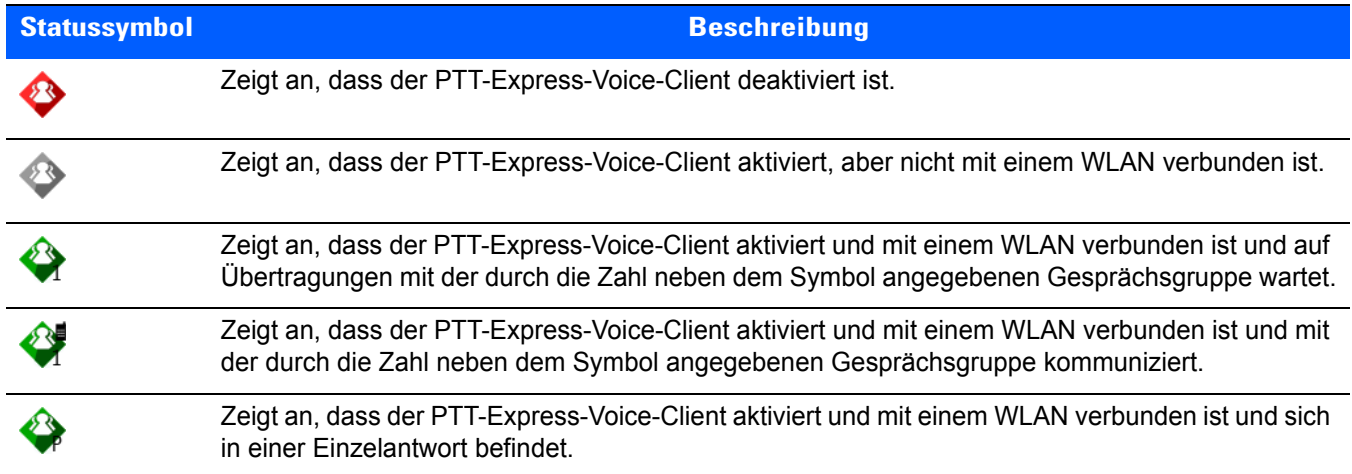

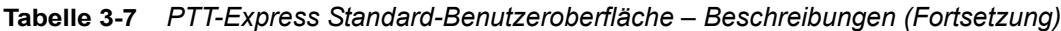

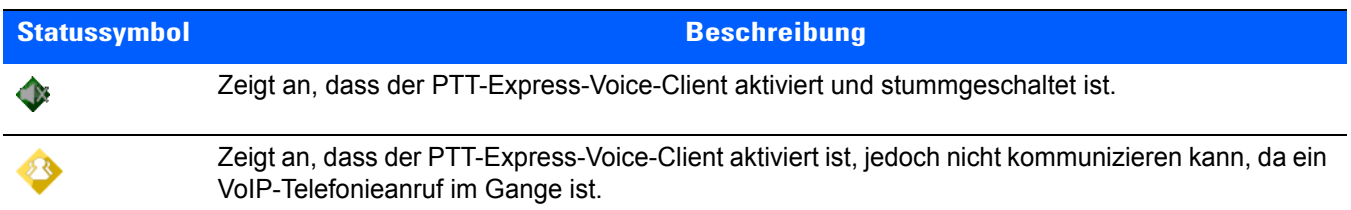

#### **Auswählen einer Gesprächsgruppe**

PTT Express-Benutzer können eine von 32 Gesprächsgruppen auswählen. Es kann aber nur jeweils eine Gesprächsgruppe auf dem Gerät aktiviert werden. Berühren Sie eine der 32 Gesprächsgruppen. Die ausgewählte Gesprächsgruppe wird markiert.

#### **PTT-Kommunikation**

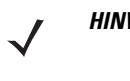

**HINWEIS** In diesem Abschnitt wird die Konfiguration des Standard-PTT-Express-Clients beschrieben. Ausführliche Informationen zur Verwendung des Clients finden Sie im PTT-Express V 1.2 – Benutzerhandbuch.

Die PTT-Kommunikation kann als Gruppenanruf oder Einzelruf hergestellt werden. Wenn PTT Express aktiviert ist, werden die Schaltflächen auf der linken Seite des Geräts der PTT-Kommunikation zugewiesen. Bei Verwendung des drahtgebundenen Kopfhörers können Gruppenrufe und Einzelrufe auch über die Sprechtaste am Kopfhörer initiiert werden.

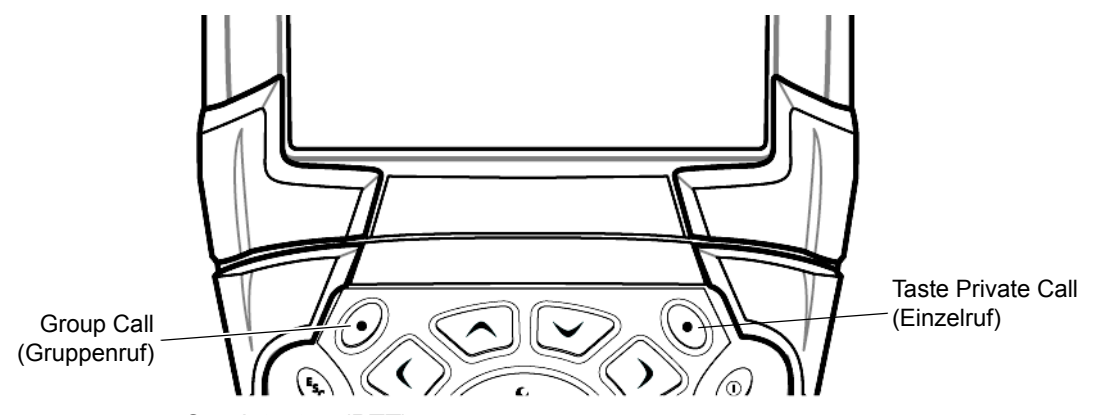

**Abbildung 3-25** *Sendetasten (PTT)*

#### **Erstellen eines Gruppenanrufs**

- **1.** Drücken und halten Sie die grüne Taste Group Call (Gruppenruf) gedrückt, und warten Sie, bis der Gesprächston wiedergegeben wird.
- 2. Wenn ein Besetztzeichen zu hören ist, lassen Sie die grüne Taste "Group Call" (Gruppenruf) los, und warten Sie einen Moment, bevor Sie es erneut versuchen. Stellen Sie sicher, dass PTT Express und das WLAN aktiviert sind.
- **3.** Sprechen Sie, sobald Sie den Sprechton hören.

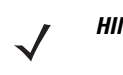

*HINWEIS* Wenn der Benutzer die Taste für mehr als 60 Sekunden (Standard) gedrückt hält, wird der Anruf unterbrochen, und die anderen Teilnehmer können nun Gruppenanrufe durchführen. Der Benutzer sollte die Taste nach Beenden des Anrufs loslassen, damit andere Personen Anrufe tätigen können.

**4.** Lassen Sie die Taste nach Ende des Gesprächs los.

## **Erstellen eines Einzelrufs (1:1)**

Der Einzelruf kann erst initiiert werden, sobald ein Einzelruf eingerichtet wurde.

Der erste Einzelruf wird auf den letzten Sprecher des Gruppenrufs übertragen.

- **1.** Warten Sie, bis ein Zugriffston zu hören ist.
- **2.** Drücken und halten Sie die Taste für den Einzelruf innerhalb von 10 Sekunden gedrückt, und warten Sie, bis der Gesprächston wiedergegeben wird.

Wenn ein Besetztzeichen zu hören ist, lassen Sie die rote Taste für Einzelruf los, und warten Sie einen Moment, bevor Sie einen weiteren Versuch unternehmen. Stellen Sie sicher, dass PTT Express und das WLAN aktiviert sind.

- **3.** Sprechen Sie, wenn der Gesprächston wiedergegeben wird.
- **4.** Lassen Sie die Taste für den Einzelruf los, wenn Sie Ihren Anruf beendet haben.

## **Deaktivieren der PTT Express Voice Client-Kommunikation**

- **1.** Berühren Sie  $\left(\mathbf{ii}\right) > \frac{1}{\sqrt{2}}$ .
- **2.** Schieben Sie den **Enable/Disable Switch** (Aktivieren/Deaktivieren-Schalter) in die Position **OFF (AUS)**. Die Taste ändert sich zu einer **OFF**-Taste.
- 3. Berühren Sie **.**

## <span id="page-91-0"></span>**MLog Manager**

Verwenden Sie **MLog Manager**, um Protokolldateien für die Diagnose zu erfassen. Ausführliche Informationen zum Konfigurieren der Anwendung finden Sie im *MC9200-Handbuch zur Integration*.

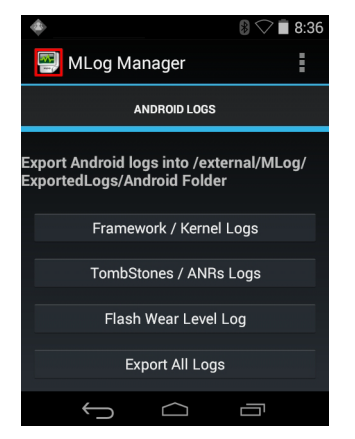

**Abbildung 3-26** *MLog Manager*

# **RxLogger**

RxLogger ist ein umfassendes Diagnoseprogramm, das Anwendungs- und Systemmetriken bereitstellt. Es ermöglicht die Erstellung angepasster Plug-Ins, die nahtlos mit diesem Tool eingesetzt werden können. RxLogger dient zur Diagnose von Problemen mit dem Gerät und Anwendungen. Die Informationserfassung umfasst die folgenden Elemente: CPU-Belastung, Speicherauslastung, Speicherabzüge, Akkuverbrauch, Betriebszustände, WLAN-Protokollierung, Mobilfunk-Protokollierung, TCP-Dumps, Bluetooth-Protokollierung, Logcat, FTP-Push/Pull, ANR-Dumps usw. Alle Protokolle und generierten Dateien werden im Flash-Speicher auf dem Gerät (intern oder extern) gespeichert.

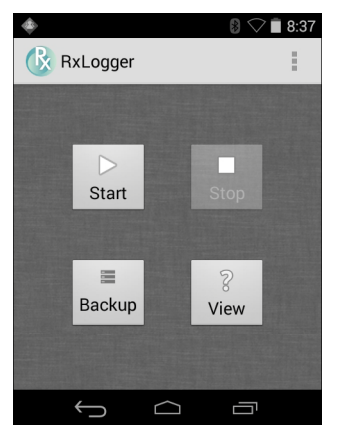

**Abbildung 3-27** *RxLogger*

# **Elemez**

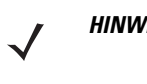

*HINWEIS* Elemez sammelt spezifische Geräteinformationen im Hintergrund und sendet diese Informationen an uns, um den Funktionsumfang des Geräts zu steigern. Diese Funktion können Sie deaktivieren. Siehe *[Deaktivieren von Elemez-Datenerfassung auf Seite 3-32](#page-93-0)*.

Stellen Sie sicher, dass Datum, Uhrzeit und Zeitzone vor der Verwendung von Elemez korrekt eingestellt sind.

Verwenden Sie Elemez, um Diagnoseinformationen bereitzustellen. Berühren Sie die Schaltfläche **Submit Diagnostics** (Diagnose senden), um die Daten zu senden.

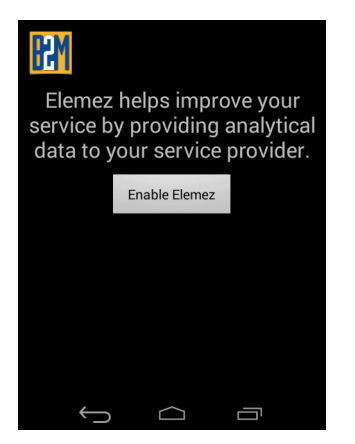

**Abbildung 3-28** *Elemez-Anwendung*

## <span id="page-93-0"></span>**Deaktivieren von Elemez-Datenerfassung**

Der Benutzer kann die Elemez-Anwendung deaktivieren, durch die bestimmte Daten im Hintergrund erfasst und an Zebra Technologies gesendet werden.

- **1.** Berühren Sie > **Apps**.
- **2.** Wischen Sie mit dem Finger nach links oder rechts, bis die Registerkarte **ALL** (ALLE) angezeigt wird.
- **3.** Blättern Sie durch die Liste, und berühren Sie **Elemez**.
- **4.** Berühren Sie **Uninstall updates** (Updates deinstallieren) im Bildschirm **App info** (App-Info).
- **5.** Berühren Sie **OK** im Dialogfeld **Uninstall updates** (Updates deinstallieren).
- **6.** Berühren Sie **OK**.
- **7.** Nachdem die Deinstallation abgeschlossen ist, berühren Sie **OK**.
- **8.** Blättern Sie auf der Registerkarte **All** (Alle) durch die Liste, und berühren Sie **Elemez**.
- **9.** Berühren Sie **Disable** (Deaktivieren).
- **10.** Berühren Sie im Dialogfeld **Disable built-in app?** (Integrierte Anwendung deaktivieren?) die Option **OK**.
- **11.** Berühren Sie  $\bigcap$ .

## **Aktivieren der Elemez-Datenerfassung**

Der Benutzer kann die Elemez-Anwendung wieder aktivieren, durch die bestimmte Daten im Hintergrund erfasst und an Zebra Technologies gesendet werden.

- **1.** Berühren Sie **10.** > Apps.
- **2.** Wischen Sie mit dem Finger nach links oder rechts, bis die Registerkarte **ALL** (ALLE) angezeigt wird.
- **3.** Blättern Sie durch die Liste, und berühren Sie **Elemez**.
- **4.** Berühren Sie **Enable** (Aktivieren) im Bildschirm **App info** (App-Info).
- **5.** Berühren Sie
- **6.** Berühren Sie  $\left(\mathbf{m}\right)$  >  $\mathbf{m}$ .
- **7.** Berühren Sie **Enable Elemez** (Elemez aktivieren).

# **Terminalemulation**

Die Wavelink-Terminalemulations-Anwendung bietet eine Lösung zum Aufrufen und Verwalten von Verbindungen mithilfe von 5250, 3270 und der VT-Emulation zu Anwendungen, die sich auf dem Host befinden.

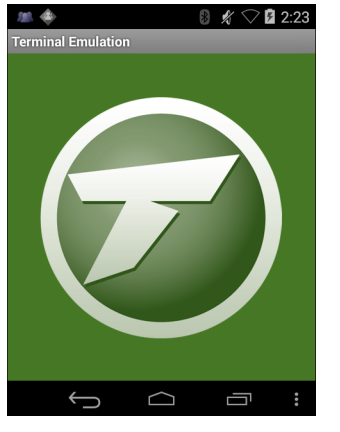

**Abbildung 3-29** *Wavelink-Terminalemulation*

# **Wireless Local Area Networks**

Wireless Local Area Networks (WLAN) ermöglichen dem MC9200 die drahtlose Kommunikation in einem Gebäude. Bevor Sie mit dem MC9200 auf ein WLAN zugreifen können, muss aber im Gebäude die erforderliche Hardware (wird auch als Infrastruktur bezeichnet) zum Betrieb des WLAN eingerichtet werden. Um die Kommunikation zu ermöglichen, müssen sowohl der MC9200 als auch die Infrastruktur entsprechend konfiguriert werden.

In der Dokumentation zu den Infrastrukturgeräten (Access Points (APs), Access Ports, Switches, Radius-Server usw.) finden Sie die entsprechenden Installations- und Konfigurationsanleitungen.

Sobald die Infrastruktur für Ihr bevorzugtes WLAN-Sicherheitsschema konfiguriert ist, konfigurieren Sie den MC9200 mit Hilfe der Einstellungen **Wireless & networks** (Drahtlos und Netzwerke) passend zum Sicherheitsschema.

Der MC9200 unterstützt die folgenden WLAN-Sicherheitsoptionen:

- "Open" (Offen)
- **•** Wireless Equivalent Privacy (WEP)
- **•** Wi-Fi Protected Access (WPA)/WPA2-Personal (PSK)
- **•** Extensible Authentication Protocol (EAP)
	- **•** Protected Extensible Authentication Protocol (PEAP) mit MSCHAPV2 und GTC-Authentifizierung.
	- **•** TLS (Transport Layer Security)
	- **•** TTLS: mit Password Authentication Protocol (PAP)-, MSCHAP-, MSCHAPv2- und GTC-Authentifizierung.

Die **Statusleiste** zeigt Symbole an, die die Verfügbarkeit von WLAN-Netzwerken und den WLAN-Status anzeigen. Weitere Informationen finden Sie unter *[Statusleiste auf Seite 3-2](#page-63-0)*.

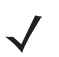

*HINWEIS* Schalten Sie das WLAN aus, wenn Sie es nicht nutzen, um die Lebensdauer des Akkus zu erhöhen.

# **Suchen und Verbinden mit einem WLAN-Netzwerk**

**1.** Berühren Sie .

| M                              | ■ 1:35<br>® ▽ |  |  |  |  |  |
|--------------------------------|---------------|--|--|--|--|--|
| <b>O</b> Settings              |               |  |  |  |  |  |
| <b>WIRELESS &amp; NETWORKS</b> |               |  |  |  |  |  |
| ক Wi-Fi                        | ON            |  |  |  |  |  |
| 团<br>Bluetooth                 | ON            |  |  |  |  |  |
| <b>J</b> Data usage            |               |  |  |  |  |  |
| More                           |               |  |  |  |  |  |
| <b>DEVICE</b>                  |               |  |  |  |  |  |
| $\bigcirc$ Sound               |               |  |  |  |  |  |
|                                |               |  |  |  |  |  |

**Abbildung 3-30** *Bildschirm "Settings" (Einstellungen)*

- **2.** Schieben Sie den **Wi-Fi**-Schalter auf die Position **ON** (EIN).
- **3.** Berühren Sie **Wi-Fi** (WLAN). Der MC9200 sucht nach WLANs in der Nähe und listet sie auf.

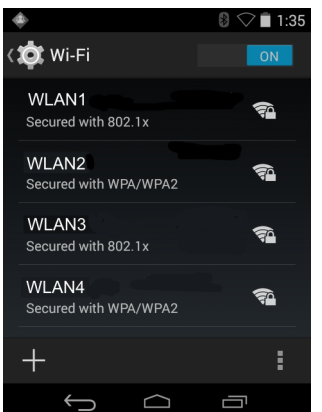

**Abbildung 3-31** *Bildschirm "Wi-Fi" (WLAN)*

- **4.** Scrollen Sie durch die Liste, und wählen Sie das gewünschte WLAN-Netzwerk aus.
- **5.** Für offene Netzwerke tippen Sie einmal auf das Profil, oder drücken und halten Sie es, und wählen Sie dann **Connect to Network** (Mit Netzwerk verbinden) aus. Für sichere Netzwerke geben Sie das erforderliche Passwort oder andere Zugangsinformationen ein und berühren **Connect** (Verbinden). Weitere Informationen hierzu erhalten Sie vom Systemadministrator.
- **6.** Der MC9200 bezieht mithilfe des DHCP-Protokolls (Dynamic Host Configuration Protocol) eine Netzwerkadresse und weitere erforderliche Informationen vom Netzwerk. Informationen zum Konfigurieren des MC92N0-G mit einer festen IP-Adresse (Internet Protocol-Adresse) finden Sie unter *[Konfigurieren des](#page-100-0)  [Geräts für die Verwendung einer statischen IP-Adresse auf Seite 3-39](#page-100-0)*.
- **7.** Im Feld für die WLAN-Einstellung wird **Connected** (Verbunden) angezeigt, d. h. der MC92N0-G ist nun mit dem WLAN verbunden.

# **Konfigurieren eines WLAN-Netzwerks**

So richten Sie ein WLAN-Netzwerk ein:

- **1.** Berühren Sie **10.**
- **2.** Berühren Sie **Wi-Fi** (WLAN).
- **3.** Schieben Sie den Schalter in die Position **ON** (EIN).
- **4.** Das Gerät sucht nach WLANs in der Umgebung und führt sie auf dem Bildschirm auf.
- **5.** Scrollen Sie durch die Liste, und wählen Sie das gewünschte WLAN-Netzwerk aus.
- **6.** Berühren Sie das gewünschte Netzwerk. Wenn die Netzwerksicherheit auf **Open** (Offen) eingestellt ist, stellt das Gerät automatisch eine Verbindung mit dem Netzwerk her. Für alle anderen Netzwerksicherheitseinstellungen wird ein Dialogfeld angezeigt.

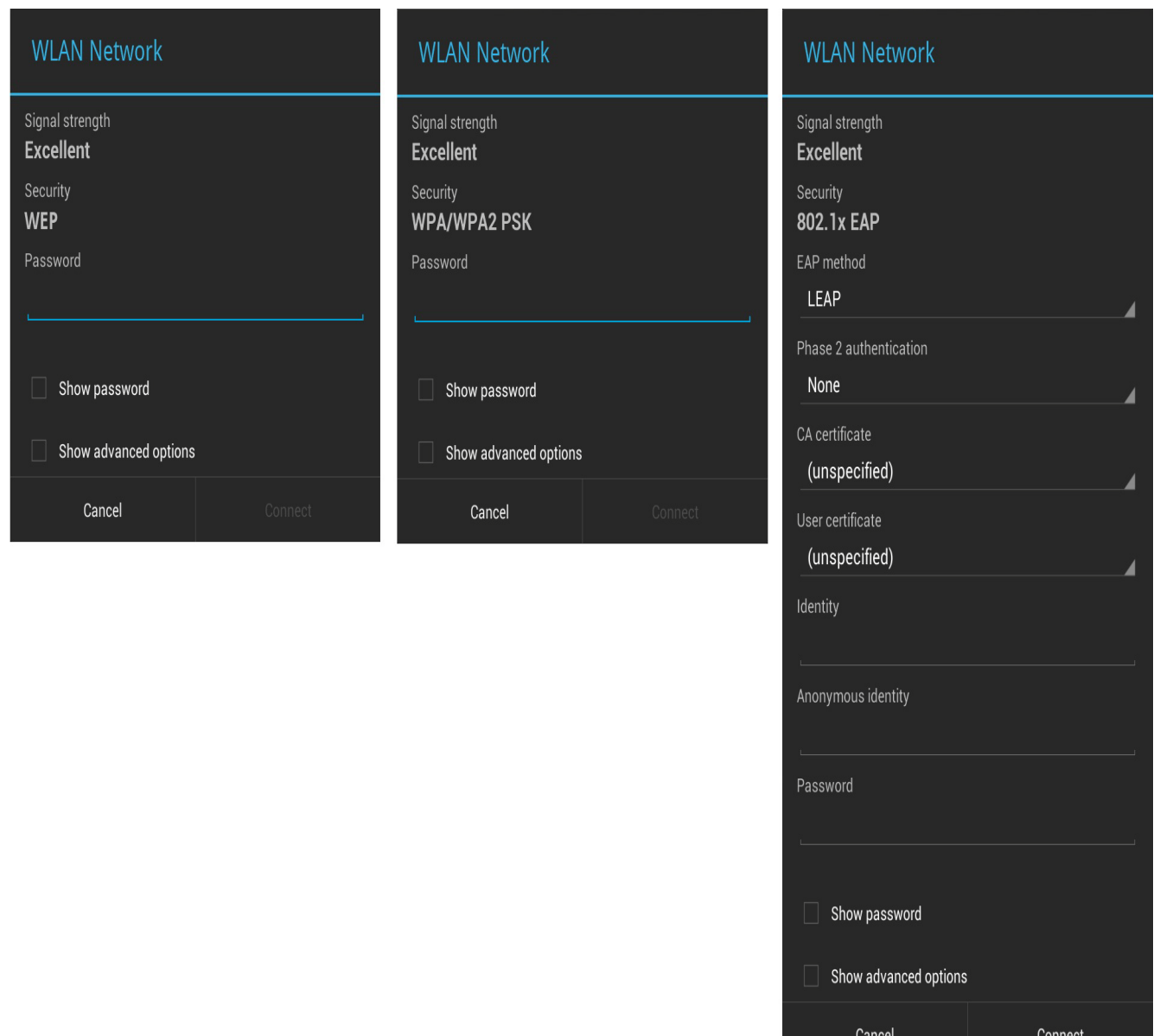

**Abbildung 3-32** *Dialogfeld zur WLAN-Netzwerksicherheit*

- **7.** Wenn die Netzwerksicherheit auf **WEP** oder **WPA/WPA2 PSK** eingestellt ist, geben Sie das erforderliche Kennwort ein, und berühren Sie dann **Connect** (Verbinden).
- **8.** Wenn die Netzwerksicherheit 802.1x EAP lautet:
	- **•** Berühren Sie die Dropdown-Liste **EAP method** (EAP-Methode), und wählen Sie **PEAP**, **TLS**, **TTLS**, **LEAP** oder **FAST**.
	- **•** Berühren Sie die Dropdown-Liste **Phase 2 authentication** (Phase 2-Authentifizierung), und wählen Sie eine Authentifizierungsmethode.
	- **•** Berühren Sie falls erforderlich **CA certificate** (CA-Zertifikat), und wählen Sie ein Zertifikat einer Zertifizierungsstelle (CA). Hinweis: Zertifikate werden mit den Einstellungen für **Security** (Sicherheit) installiert.
- **•** Berühren Sie falls erforderlich **User certificate** (Benutzerzertifikat), und wählen Sie ein Benutzerzertifikat. Hinweis: Benutzerzertifikate werden mit den Einstellungen für "Location & security" (Standort und Sicherheit) installiert.
- **•** Geben Sie falls erforderlich im Textfeld **Identity** (Identität), die Anmeldeinformationen für den Benutzernamen ein.
- **•** Geben Sie auf Wunsch einen anonymen Benutzernamen in das Textfeld **Anonymous identity** (Anonyme Identität) ein.
- **•** Geben Sie falls erforderlich im Textfeld **Password** (Kennwort) das Kennwort für diese Identität ein.
- *HINWEIS* Standardmäßig ist der Netzwerk-Proxy auf **None** (Kein) und die IP-Einstellungen auf **DHCP** eingestellt. Siehe *[Konfigurieren für einen Proxyserver auf Seite 3-38](#page-99-0)* für Informationen zum Einstellen der Verbindung zu einem Proxyserver und *[Konfigurieren des Geräts für die Verwendung](#page-100-0)  [einer statischen IP-Adresse auf Seite 3-39](#page-100-0)* für Informationen zum Einstellen des Geräts für die Verwendung einer statischen IP-Adresse.
- **9.** Berühren Sie **Connect** (Verbinden).
- **10.** Berühren Sie  $\Box$ .

# **Manuelles Hinzufügen eines WLAN-Netzwerks**

Fügen Sie manuell ein WLAN-Netzwerk hinzu, wenn das Netzwerk seinen Namen (SSID) nicht überträgt oder Sie sich außerhalb der Reichweite befinden.

- **1.** Berühren Sie **101**.
- **2.** Berühren Sie **Wi-Fi** (WLAN).
- **3.** Schieben Sie den Wi-Fi-Schalter in die Position **ON** (EIN).
- **4.** Berühren Sie **+** in der oberen rechten Ecke des Bildschirms.
- **5.** Geben Sie im Textfeld **Network SSID** (Netzwerk-SSID) die Adresse des Wi-Fi-Netzwerks ein.
- **6.** Wählen Sie in der Dropdown-Liste **Security** (Sicherheit) den Sicherheitstyp aus. Optionen:
	- **•** None (Keine)
	- **•** WEP
	- **•** WPA/WPA2 PSK
	- **• 802.1x EAP**.
- **7.** Wenn die Netzwerksicherheit auf **None** (Keine) eingestellt ist, berühren Sie **Save** (Speichern).
- **8.** Wenn die Netzwerksicherheit auf **WEP** oder **WPA/WPA2 PSK** eingestellt ist, geben Sie das erforderliche Kennwort ein, und berühren Sie dann **Save** (Speichern).
- **9.** Wenn die Netzwerksicherheit **802.1x EAP** lautet:
	- **•** Berühren Sie die Dropdown-Liste **EAP method** (EAP-Methode), und wählen Sie **PEAP**, **TLS**, **TTLS**, **LEAP** oder **FAST**.
	- **•** Berühren Sie die Dropdown-Liste **Phase 2 authentication** (Phase 2-Authentifizierung), und wählen Sie eine Authentifizierungsmethode.
- **•** Berühren Sie falls erforderlich **CA certificate** (CA-Zertifikat), und wählen Sie ein Zertifikat einer Zertifizierungsstelle (CA). Hinweis: Zertifikate werden mit den Einstellungen für **Security** (Sicherheit) installiert.
- **•** Berühren Sie falls erforderlich **User certificate** (Benutzerzertifikat), und wählen Sie ein Benutzerzertifikat. Hinweis: Benutzerzertifikate werden mit den Einstellungen für **Security** (Sicherheit) installiert.
- **•** Geben Sie falls erforderlich im Textfeld **Identity** (Identität), die Anmeldeinformationen für den Benutzernamen ein.
- **•** Geben Sie auf Wunsch einen anonymen Benutzernamen in das Textfeld **Anonymous identity** (Anonyme Identität) ein.
- **•** Geben Sie falls erforderlich im Textfeld **Password** (Kennwort) das Kennwort für diese Identität ein.
- Standardmäßig ist der Netzwerk-Proxy auf **None** (Kein) und die IP-Einstellungen auf **DHCP** eingestellt. Siehe *[Konfigurieren für einen Proxyserver auf Seite 3-38](#page-99-0)* für Informationen zum Einstellen der Verbindung zu einem Proxyserver und *[Konfigurieren des Geräts für die Verwendung einer](#page-100-0)  [statischen IP-Adresse auf Seite 3-39](#page-100-0)* für Informationen zum Einstellen des Geräts für die Verwendung einer statischen IP-Adresse.
- **1.** Berühren Sie **Connect** (Verbinden).
- **2.** Berühren Sie  $\bigcap$ .

# <span id="page-99-0"></span>**Konfigurieren für einen Proxyserver**

Ein Proxyserver ist ein Server, der als Vermittler für Anforderungen von Clients agiert, die Ressourcen von anderen Servern anfordern. Ein Client stellt eine Verbindung zum Proxyserver her und fordert einen Service an, wie z. B. eine Datei, eine Verbindung, eine Webseite oder eine andere Ressource, die auf einem anderen Server zur Verfügung steht. Der Proxyserver wertet die Anforderung gemäß seiner Filterregeln aus. Zum Beispiel kann er den Datenverkehr nach der IP-Adresse oder dem Protokoll filtern. Wenn die Anforderung durch den Filter bestätigt wird, stellt der Proxy die Ressource zur Verfügung, indem er eine Verbindung zum jeweiligen Server herstellt und den Service im Namen des Clients anfordert.

Es ist wichtig für Unternehmen, sichere IT-Umgebungen innerhalb des Unternehmens einrichten zu können, und die Proxykonfiguration spielt hierbei eine wichtige Rolle. Die Proxykonfiguration fungiert als Sicherheitsbarriere und stellt sicher, dass der Proxyserver sämtlichen Datenverkehr zwischen dem Internet und Intranet überwacht. Dies ist normalerweise ein integraler Bestandteil der Sicherheitsdurchsetzung in Unternehmens-Firewalls innerhalb von Intranets.

- 1. Berühren Sie ein Netzwerk im Dialogfeld "Network" (Netzwerk).
- **2.** Berühren Sie das Kontrollkästchen **Show advanced options** (Erweiterte Optionen anzeigen).
- **3.** Berühren Sie **Proxy settings** (Proxyeinstellungen), und wählen Sie **Manual** (Manuell).

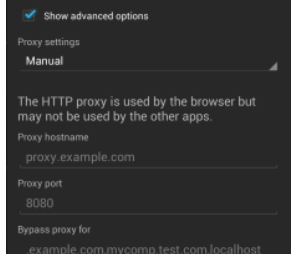

**Abbildung 3-33** *Proxyeinstellungen*

- **4.** Geben Sie im Textfeld **Proxy hostname** (Proxy-Hostname) die Adresse des Proxyservers ein.
- **5.** Geben Sie im Textfeld **Proxy port** (Proxy-Port) die Portnummer des Proxyservers ein.

**HINWEIS** Bei der Eingabe von Proxyadressen in das Feld "Bypass proxy for" (Proxy umgehen für) dürfen Sie keine Leerzeichen oder Zeilenumbrüche zwischen Adressen eingeben.

- **6.** Geben Sie im Textfeld **Bypass proxy for** (Proxy umgehen für) Adressen für Websites ein, die nicht über den Proxyserver verlaufen müssen. Verwenden Sie das Trennzeichen "|" zwischen den Adressen.
- **7.** Berühren Sie **Connect** (Verbinden).
- 8. Berühren Sie **.**

## <span id="page-100-0"></span>**Konfigurieren des Geräts für die Verwendung einer statischen IP-Adresse**

Standardmäßig ist das Gerät für die Verwendung von DHCP (Dynamic Host Configuration Protocol) zum Zuweisen einer IP-Adresse (Internet Protocol) bei der Verbindung mit einem drahtlosen Netzwerk konfiguriert. So konfigurieren Sie das Gerät für die Verbindung mit einem Netzwerk unter Verwendung einer statischen IP-Adresse:

- **1.** Berühren Sie ein Netzwerk im Dialogfeld "Network" (Netzwerk).
- **2.** Berühren Sie das Kontrollkästchen **Show advanced options** (Erweiterte Optionen anzeigen).
- **3.** Berühren Sie **IP settings** (IP-Einstellungen), und wählen Sie **Static** (Statisch).

| IP settings           |  |
|-----------------------|--|
| Static                |  |
| IP address            |  |
| 192.168.1.128         |  |
| Gateway               |  |
| 192.168.1.1           |  |
| Network prefix length |  |
| 24                    |  |
| DNS <sub>1</sub>      |  |
| 8.8.8.8               |  |
| DNS <sub>2</sub>      |  |
| 4.4.4.4               |  |

**Abbildung 3-34** *Statische IP-Einstellungen*

- **4.** Geben Sie im Textfeld **IP address** (IP-Adresse) eine IP-Adresse für das Gerät ein.
- **5.** Geben Sie gegebenenfalls im Textfeld **Gateway** eine Gateway-Adresse für das Gerät ein.
- **6.** Geben Sie gegebenenfalls im Textfeld **Network prefix length** (Netzwerk-Präfixlänge) eine Präfixlänge ein.
- **7.** Geben Sie gegebenenfalls im Textfeld **DNS 1** eine Domain Name System (DNS)-Adresse für das Gerät ein.
- **8.** Geben Sie gegebenenfalls im Textfeld **DNS 2** eine DNS-Adresse ein.
- **9.** Berühren Sie **Connect** (Verbinden).
- 10. Berühren Sie

# **Erweiterte WLAN-Einstellungen**

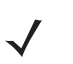

*HINWEIS* Erweiterte WLAN-Einstellungen gelten für das Gerät und nicht für ein bestimmtes drahtloses Netzwerk.

Verwenden Sie die Einstellungen unter **Advanced** (Erweitert) zum Konfigurieren zusätzlicher WLAN-Einstellungen. Berühren Sie im Bildschirm Wi-Fi (WLAN) die Option **· > Advanced** (Erweitert) zum Anzeigen der erweiterten Einstellungen.

- **•** Allgemein
	- **Network notification** (Netzwerkbenachrichtigung): Wenn diese Option aktiviert ist, wird der Benutzer benachrichtigt, wenn ein offenes Netzwerk verfügbar ist.
	- **Keep Wi-Fi on during sleep** (WLAN im Ruhemodus eingeschaltet lassen): Öffnet ein Menü zum Einstellen, ob und wann der WLAN-Funk ausgeschaltet wird.
	- **Always On** (Immer ein): Das Funkgerät bleibt eingeschaltet, wenn das Gerät in den Ruhemodus wechselt (Standard).
	- **Only when plugged in** (Nur bei Netzbetrieb): Das Funkgerät bleibt eingeschalten, während das Gerät an eine externe Stromquelle angeschlossen ist.
	- **Never On** (Nie ein): Das Funkgerät wird ausgeschaltet, wenn das Gerät in den Ruhemodus wechselt.
	- **Install Certificates** (Zertifikate installieren): Zum Installieren von Zertifikaten berühren.
	- **Wi-Fi optimization** (WLAN-Optimierung): Zum Minimieren der Akkunutzung, wenn WLAN eingeschaltet ist, berühren (Standard - deaktiviert)
	- **MAC address** (MAC-Adresse): Zeigt die MAC-Adresse (Media Access Control) des Geräts an, wenn eine Verbindung zu WLAN-Netzwerken hergestellt wird.
- **•** Richtlinienkonformität
	- **Country selection** (Auswahl des Landes): Zeigt den erhaltenen Ländercode an, wenn 802.11d aktiviert ist, sonst zeigt es den aktuell ausgewählten Ländercode an.
- **•** Band- und Kanalwahl
	- **Wi-Fi frequency band** (WLAN-Frequenzband): Dient zur Auswahl des Frequenzbands. Optionen: **Auto** (Standard), **5 GHz only** (Nur 5 GHz) oder **2.4 GHz only** (Nur 2,4 GHz).
	- **Available channels (2.4 GHz)** (Verfügbare Kanäle (2,4 GHz)): Dient zur Auswahl bestimmter Kanäle. Berühren Sie diese Option, um das Menü **Available channels** (Verfügbare Kanäle) anzuzeigen. Wählen Sie bestimmte Kanäle aus. Berühren Sie **OK**.
	- **Available channels (5 GHz)** (Verfügbare Kanäle (2,4 GHz)): Dient zur Auswahl bestimmter Kanäle. Berühren Sie diese Option, um das Menü **Available channels** (Verfügbare Kanäle) anzuzeigen. Wählen Sie bestimmte Kanäle aus. Berühren Sie **OK**.
- **•** Protokollierung
	- **Advanced Logging** (Erweiterte Protokollierung): Zum Aktivieren der erweiterten Protokollierung berühren. Erweiterte Protokollierung
	- **Wireless logs** (WLAN-Protokolle): Zum Aufzeichnen von WLAN-Protokolldateien.
	- **Fusion Logger**: Zum Öffnen der Anwendung **Fusion Logger** berühren. Diese Anwendung speichert eine Reihe von WLAN-Ereignissen auf hoher Ebene, die Ihnen helfen können, den Status der Verbindung zu verstehen.

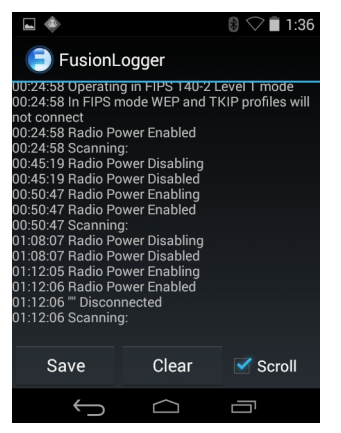

**Abbildung 3-35** *Bildschirm "Fusion Logger"*

**• Fusion Status** (Fusion-Status): Zum Anzeigen des Live-Status des WLAN-Status berühren. Bietet auch Informationen zum Gerät und zum verbundenen Profil.

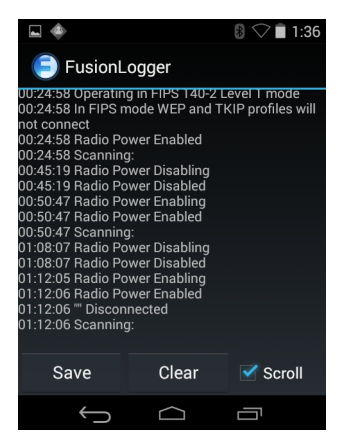

**Abbildung 3-36** *Bildschirm "Fusion Status" (Fusion-Status)*

- **•** Info
	- **Version**: Zeigt die aktuellen Informationen zu Fusion an.

# **Entfernen eines WLAN-Netzwerks**

So entfernen Sie ein gespeichertes oder verbundenes Netzwerk:

- **1.** Berühren Sie 10.
- **2.** Berühren Sie **Wi-Fi**.
- **3.** Berühren und halten Sie in der Liste **Wi-Fi networks** (WLAN-Netzwerke) den Namen des Netzwerks.
- **4.** Berühren Sie im Menü die Option **Forget network** (Netzwerk entfernen).
- **5.** Berühren Sie **...**

# **KAPITEL 4 DATENERFASSUNG**

Der MC92N0-G verfügt über integrierte Laserscanner oder Imager, die Daten durch Scannen von Barcodes erfassen.

- **•** SE-965-Laser mit Standardreichweite
- **•** SE-1524-ER-Laser mit erweiterter Reichweite
- **•** SE4500-SR-Imager mit Standardreichweite
- **•** SE4500-DL: Treiberlizenz-Imager (nur Windows)
- **•** SE4500-HD: High Density Imager (DPM) (nur Windows)
- **•** SE-4750-SR-Imager mit Standardreichweite (nur Premium)
- **•** SE-4750-MR-Imager mit mittlerer Reichweite (nur Premium)
- **•** SE4600-LR-Imager mit langer Reichweite (nur Windows).

# **LED-Anzeigen am Scanner**

Die roten bzw. grünen LED-Anzeigen am Scanner (in der LED-Anzeige) geben den Scannerstatus an. *[Abbildung 1-1 auf Seite 1-1](#page-20-0)* zeigt auf, wo sich die LED-Anzeigen am Scanner befinden.

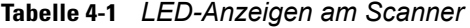

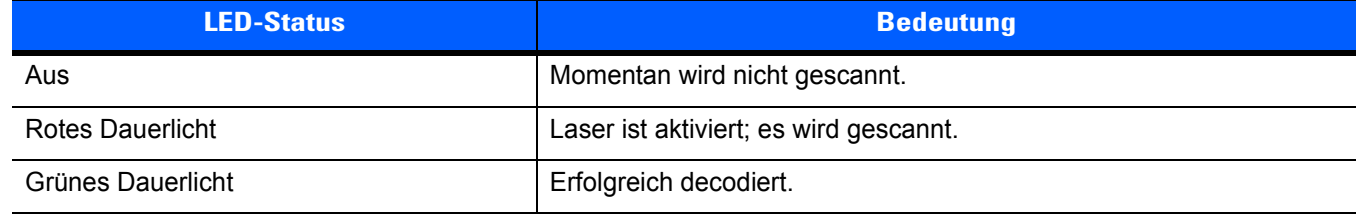

# **Laserscannen**

Zum Lesen eines Barcodes ist eine spezielle Scananwendung erforderlich. Der MC92N0-G enthält die Anwendungen **DataWedge** und **ScanSample** (nur auf Geräten mit Windows CE). Sie ermöglichen die Decodierung von Barcode-Daten und die Anzeige der Barcode-Inhalte. Siehe *[DataWedge auf Seite 4-5](#page-108-0)*, um weitere Informationen zum Aktivieren der Anwendung **DataWedge** und *[ScanSample auf Seite 4-7](#page-110-0)* zum Starten der Anwendung **ScanSample** zu erhalten.

- **1.** Starten Sie eine Scananwendung oder eine Beispielscananwendung (**DataWedge** oder **ScanSample**).
- **2.** Zielen Sie mit dem Scanfester oben auf dem MC92N0-G auf den Barcode.
- **3.** Drücken Sie den Auslöser oder die Scan-Taste. Überprüfen Sie, ob der rote Scanstrahl den gesamten Barcode abdeckt. Die LED-Anzeige leuchtet rot und zeigt so an, dass der Laser aktiv ist. Die LED wird grün, und es wird ein Signalton ausgegeben, um eine erfolgreiche Decodierung zu melden.

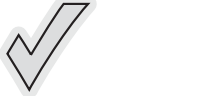

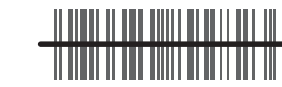

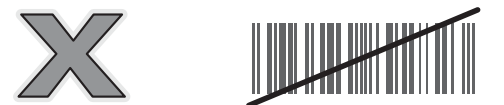

**Abbildung 4-1** *Zielen mit Laser*

**4.** Lassen Sie den Auslöser oder die Scan-Taste los.

# **Scanbedingungen**

Der Scanvorgang besteht aus: Zielen, Scannen und Decodieren. Die Scan-Leistung kann optimiert werden, indem man den Bereich und den Winkel des Scans beachtet:

**•** Reichweite

Jedes Scangerät bietet seine beste Leistung innerhalb eines bestimmten Arbeitsbereichs (minimaler und maximaler Abstand vom Barcode). Dieser Bereich schwankt je nach Barcode-Dichte und der Optik des Scangeräts.

Wird innerhalb des Arbeitsbereichs gescannt, führt dies zu schneller und korrekter Decodierung. Ist der Abstand vom Barcode zu gering oder zu hoch, kann keine Decodierung erfolgen. Bewegen Sie den Scanner näher an Barcodes heran, oder entfernen Sie ihn weiter, um den optimalen Arbeitsbereich für die gescannten Barcodes zu ermitteln. Jedoch wird die Situation erschwert, da verschiedene integrierte Scanmodule existieren. Der richtige Arbeitsbereich für die jeweilige Barcodedichte kann am besten über ein "Decodierzone" genanntes Diagramm für jedes Scanmodul festgelegt werden. In einer Decodierzone wird einfach der Arbeitsbereich gegen die Mindestbreite von Elementen eines Barcodes in einem Graphen aufgezeichnet.

**•** Winkel

Der Scanwinkel ist für die Optimierung der Decodierungsleistung von Bedeutung. Wenn Laserstrahlen vom Barcode direkt in den Scanner zurückreflektiert werden, kann diese Spiegelreflexion den Scanner "blenden".

Dies kann vermieden werden, indem der Barcode so gescannt wird, dass der Laserstrahl nicht direkt zurückgeworfen wird. Jedoch darf das Scannen auch nicht in einem allzu steilen Winkel erfolgen, denn der Scanner muss Streureflexionen aus dem Scanvorgang aufnehmen, um erfolgreich decodieren zu können. Mit ein wenig Übung finden Sie schnell heraus, innerhalb welcher Toleranzen Sie arbeiten können.

*HINWEIS* Wenden Sie sich an den globalen Zebra-Support, wenn Sie ständig Schwierigkeiten beim Scannen haben. Das Decodieren von ordnungsgemäß gedruckten Barcodes sollte schnell und einfach gelingen.

# **Bilderfassung**

MC92N0-G-Modelle mit integriertem Imager bieten die folgenden Funktionen:

- **•** Omnidirektionales Lesen (360 °) einer Vielzahl von Barcode-Symbolen, z. B. die meistverwendeten linearen, Post-, PDF417- und 2D-Matrix-Codes.
- **•** Möglichkeit der Erfassung von Bildern und des Downloads auf einen Host für eine Vielzahl von Bilderfassungsanwendungen.
- **•** Hochentwickelter intuitiver Laser für einfaches Zielscannen.

Der Imager verwendet Digitalkameratechnik, um ein digitales Bild eines Barcodes zu erstellen, legt das resultierende Bild im Speicher ab und führt modernste Software-Decodierungsalgorithmen aus, um die Daten aus dem Bild zu extrahieren.

# **Betriebsmodi**

MC92N0-G-Modelle mit einem integrierten Imager unterstützen die nachfolgend aufgeführten drei verschiedenen Betriebsmodi. Die einzelnen Modi können durch Drücken der Scan-Taste aktiviert.

**•** Decode Mode (Decodierungsmodus): In diesem Modus versucht der MC92N0-G, in seinem Sichtfeld kompatible Barcodes zu lokalisieren und zu decodieren. Der Imager verbleibt in diesem Modus, solange Sie die Scan-Taste gedrückt halten oder bis er einen Barcode decodiert hat.

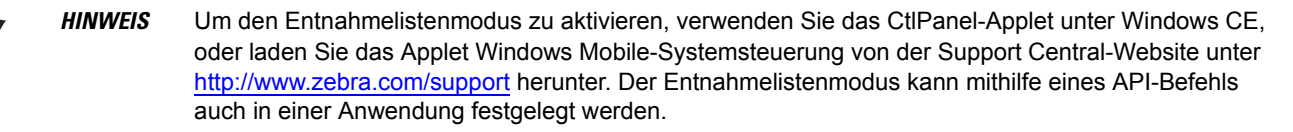

- **•** Pick List Mode (Entnahmelistenmodus): In diesem Modus können Sie gezielt einen Barcode decodieren, wenn sich im Sichtfeld des MC92N0-G mehrere Barcodes befinden. Hierzu platzieren Sie den Mittelpunkt des Zielfadenkreuzes über dem gewünschten Barcode, um nur diesen Barcode zu decodieren. Diese Funktion eignet sich ideal für Entnahmelisten, die viele Barcodes enthalten, sowie für Hersteller- oder Transportetiketten, die mehr als einen Barcodetyp enthalten (1D oder 2D).
- **•** Image Capture Mode (Bilderfassungsmodus): In diesem Modus können Sie ein Bild im Sichtfeld des MC92N0-G erfassen. Er eignet sich z. B. zum Erfassen von Unterschriften oder von Bildbeweisen von Transportschäden.

# **Imager-Scannen**

Zum Lesen eines Barcodes ist eine spezielle Scananwendung erforderlich. Der MC92N0-G enthält die Anwendungen **DataWedge** und **ScanSample** (nur auf Geräten mit Windows CE). Sie ermöglichen die Decodierung von Barcode-Daten und die Anzeige der Barcode-Inhalte. Weitere Informationen zum Starten von DataWedge finden Sie unter *[DataWedge auf Seite 5](#page-108-0)* und zum Starten von ScanSample unter *[ScanSample auf](#page-110-0)  [Seite 4-7](#page-110-0)*.

- **1.** Starten Sie eine Scananwendung oder eine Beispielscananwendung (**DataWedge** oder **ScanSample**).
- **2.** Zielen Sie mit dem Scanfester oben auf dem MC92N0-G auf den Barcode.
- **3.** Drücken Sie den Auslöser oder die Scan-Taste. Überprüfen Sie, ob der rote Scanstrahl den gesamten Barcode abdeckt. Die LED-Anzeige leuchtet rot und zeigt so an, dass der Laser aktiv ist. Die LED wird grün, und es wird ein Signalton ausgegeben, um eine erfolgreiche Decodierung zu melden.

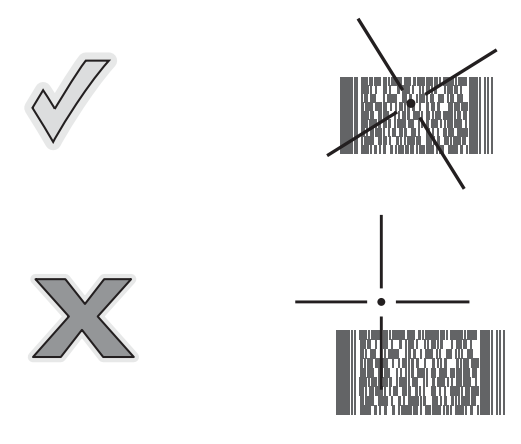

**Abbildung 4-2** *Zielmuster des Standardbereichs/mittleren Bereichs*

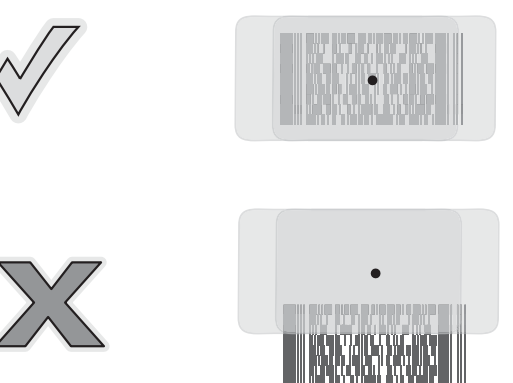

**Abbildung 4-3** *Zielmuster des Fernbereich-Imager*
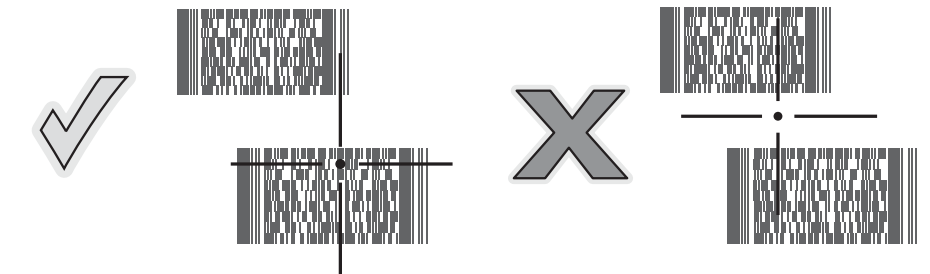

**Abbildung 4-4** *Entnahmelistenmodus für Standardbereich/mittleren Bereich mit mehreren Barcodes*

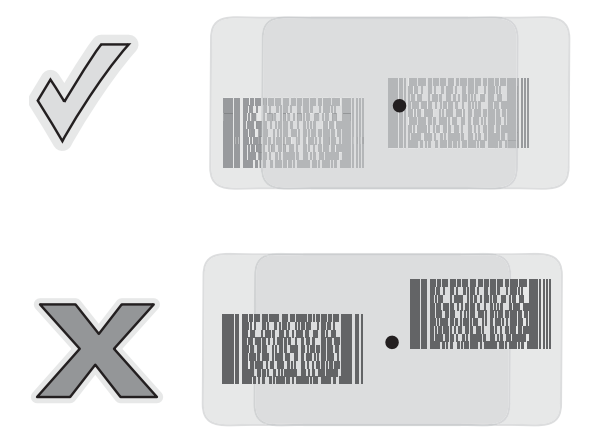

**Abbildung 4-5** *Entnahmelistenmodus für Fernbereich mit mehreren Barcodes*

**4.** Lassen Sie die Scantaste los.

# **Bilderfassung**

Um ein Bild zu erfassen, benötigen Sie eine Bilderfassungsanwendung.

- **1.** Starten Sie eine Bilderfassungsanwendung.
- **2.** Richten Sie das Scanfenster oben am MC92N0-G in Richtung auf das zu erfassende Objekt.
- **3.** Drücken Sie den Auslöser oder die Scan-Taste. Das aufgenommene Bild wird auf dem Bildschirm angezeigt.

# **DataWedge**

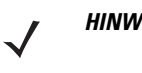

*HINWEIS* Auf Geräten mit Windows CE-Konfigurationen können Sie vom Desktop aus auf DataWedge zugreifen, auf Windows Embedded Handheld-Konfigurationen ist dies auf dem Startbildschirm möglich.

# **Aktivieren von DateWedge**

So aktivieren Sie DataWedge auf Windows CE- oder Windows Embedded-Handheld-Geräten:

**1.** Auf Geräten mit Windows CE tippen Sie zweimal auf das Symbol auf dem Desktop oder auf **Start** > **Settings** (Einstellungen) > **Control Panel** (Systemsteuerung) > **DataWedge**. Auf Windows Embedded Handheld-Geräten tippen Sie auf **Start** > **Settings** (Einstellungen) > **System** > **DataWedge**.

- **2.** Tippen Sie auf **Basic configuration** (Basiskonfiguration) > **1. Barcode input** (Barcode-Eingabe).
- **3.** Tippen Sie auf **1. 1D Scanner Driver** (1D-Scannertreiber), **1. Block Buster Imager** oder **2. Bluetooth SSI Scanner Driver** (Bluetooth SSI-Scannertreiber).
- **4.** Stellen Sie sicher, dass ein Häkchen angezeigt wird neben **1. Enabled** (Aktiviert). Wenn dies nicht der Fall ist, tippen Sie auf **1. Enabled** (Aktiviert).
- **5.** Tippen Sie auf **OK**.
- **6.** Tippen Sie zum Starten des DataWedge-Vorgangs auf **Running** (Wird ausgeführt). Der DataWedge-Status ändert sich in "Ready" (Bereit).
- **7.** Tippen Sie auf **OK**.

So aktivieren Sie DataWedge auf Android-Geräten:

- **1.** Berühren Sie (...)
- **2.** Berühren Sie
- **3.** Berühren Sie  $\overline{\phantom{a}}$ .
- **4.** Berühren Sie **Settings** (Einstellungen).
- **5.** Berühren Sie das Kontrollkästchen **DataWedge enabled** (DataWedge aktiviert). Im Kontrollkästchen zeigt ein blaues Häkchen an, dass DataWedge aktiviert ist.
- **6.** Berühren Sie **.**

# **Deaktivieren von DataWedge**

So deaktivieren Sie DataWedge auf Windows CE- oder Embedded Handheld-Geräten:

- **1.** Auf Geräten mit Windows CE tippen Sie zweimal auf das Symbol auf dem Desktop oder auf **Start** > **Settings** (Einstellungen) > **Control Panel** (Systemsteuerung) > **DataWedge**. Auf Windows Embedded Handheld-Geräten tippen Sie auf **Start** > **Settings** (Einstellungen) > **System** > **DataWedge**.
- **2.** Tippen Sie zum Beenden des DataWedge-Vorgangs auf **Running** (Wird ausgeführt). Der DataWedge-Status ändert sich in **Wird ausgeführt** (Angehalten).
- **3.** Tippen Sie auf **OK**.

So deaktivieren Sie DataWedge auf Android-Geräten:

- **1.** Berühren Sie (...)
- **2.** Berühren Sie
- **3.** Berühren Sie **.** ■
- **4.** Berühren Sie **Settings** (Einstellungen).
- **5.** Berühren Sie das Kontrollkästchen **DataWedge enabled** (DataWedge aktiviert). Im Kontrollkästchen wird das blaue Häkchen gelöscht, wodurch angezeigt wird, dass DataWedge deaktiviert ist.
- **6.** Berühren Sie

# **ScanSample**

*HINWEIS* **ScanSample** ist nur auf Geräten mit Windows CE verfügbar.

So starten Sie **ScanSample**:

- **1.** Tippen Sie auf **Start** > **Programs** (Programme) >**Samples** (Beispiele).
- **2.** Tippen Sie zweimal auf das **Scan**-Symbol.
- **3.** Drücken Sie **1**, oder tippen Sie auf **Scan** (Scannen).

So verlassen Sie die ScanSample Anwendung:

- **1.** Drücken Sie **0**, oder tippen Sie auf **[Back]** (Zurück).
- **2.** Drücken Sie **0**, oder tippen Sie auf **[Exit]** (Beenden).

# **Verwenden des Freihand-Imagers RS507**

Mithilfe des Freihand-Imagers RS507 können mit dem MC92N0-G Barcodedaten erfasst werden.

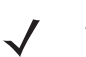

*HINWEIS* Mit dem MC92N0-G kann immer nur ein RS507 gleichzeitig gekoppelt werden.

So richten Sie den RS507 ein:

- **1.** Tippen Sie auf Geräten mit Windows CE auf **Start** > **Programs** (Programme) > **BTScannerCtlPanel** oder auf Windows Embedded Handheld-Geräten auf **Start** > **BTScannerCtlPanel**.
- **2.** Aktivieren Sie bei Bedarf das Kontrollkästchen **BTScanner**, und wählen Sie dann in der Dropdown-Liste den gewünschten COM-Port aus.
- **3.** Tippen Sie dann auf **Save and Exit** (Speichern und beenden).
- **4.** Tippen Sie auf Geräten mit Windows CE auf **Start** > **Programs** (Programme) > **MotoBTUI** oder auf Windows Embedded Handheld-Geräten tippen Sie auf **Start** > **MotoBTUI**.
- **5.** Tippen Sie auf **Pairing Barcode** (Zuweisungsbarcode). Ein Barcode wird angezeigt.

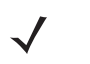

- HINWEIS Befindet sich der MC92N0-G mit Windows CE im VGA-Modus, kann RS507 den Barcode aufgrund der kleineren Barcodegröße nicht lesen. Informationen zum Drucken und Koppeln von Barcodes finden Sie im *Produktleitfaden zum Freihand-Imager RS507*.
- **6.** Richten Sie den RS507 auf den Barcode. Der RS507 liest den Barcode ein und beginnt mit der Kopplung mit dem MC92N0-G.

Nähere Informationen hierzu finden Sie im *Produktleitfaden zum Freihand-Imager RS507.*

# **Kopplung des RS507-Freihand-Imager mit Android-HID**

Mithilfe des Freihand-Imagers RS507 können mit dem Gerät Barcode-Daten erfasst werden.

- **1.** Vergewissern Sie sich, dass Bluetooth auf beiden Geräten aktiviert ist.
- **2.** Vergewissern Sie sich, dass sich das zu erkennende Bluetooth-Gerät in einem übertragungsbereiten Modus befindet.
- **3.** Vergewissern Sie sich, dass sich die beiden Geräte innerhalb einer Reichweite von 10 m befinden.
- **4.** Versetzen Sie den RS507 in den HID (Human Interface Device)-Modus. Falls sich der RS507 bereits im HID-Modus befindet, fahren Sie mit Schritt 5 fort.
	- **a.** Entnehmen Sie den Akku aus dem RS507.
	- **b.** Drücken und halten Sie die Wiederherstellungstaste.
	- **c.** Setzen Sie den Akku in den RS507 ein.
	- **d.** Halten Sie die Wiederherstellungstaste ungefähr fünf Sekunden lang gedrückt, bis ein Piepton zu hören ist und die Scan-LEDs grün blinken.
	- **e.** Scannen Sie den Barcode unten, um den RS507 in den HID-Modus zu versetzen.

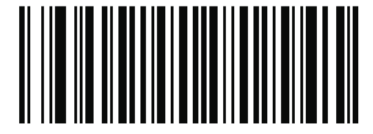

**Abbildung 4-6** *Bluetooth-HID-Barcode für RS507*

- **5.** Entnehmen Sie den Akku aus dem RS507.
- **6.** Setzen Sie den Akku wieder in den RS507 ein.
- **7.** Auf dem MC9200-G berühren Sie .
- **8.** Berühren Sie **Bluetooth**.
- **9.** Berühren Sie **SCAN FOR DEVICES** (Nach Geräten suchen). Das Gerät beginnt, nach erfassbaren Bluetooth-Geräten in seiner Nähe zu suchen, und zeigt sie unter **AVAILABLE DEVICES** (Verfügbare Geräte) an.
- **10.** Blättern Sie durch die Liste, und wählen Sie RS507 aus.

Das Gerät stellt eine Verbindung mit dem RS507 her, und **Connected** (Verbunden) wird unter dem Gerätenamen angezeigt. Das Bluetooth-Gerät wird der Liste **Bluetooth devices** (Bluetooth-Geräte) hinzugefügt, und es wird eine vertrauenswürdige ("gekoppelte") Verbindung hergestellt.

# **Kopplung des RS507-Freihand-Imager mit Android-SSI**

Mithilfe des Freihand-Imagers RS507 können mit dem Gerät Barcode-Daten erfasst werden.

- **1.** Vergewissern Sie sich, dass sich die beiden Geräte innerhalb einer Reichweite von 10 m befinden.
- **2.** Setzen Sie den Akku in den RS507 ein.
- **3.** Berühren Sie **[**...] auf dem MC92N0.
- 4. Berühren Sie

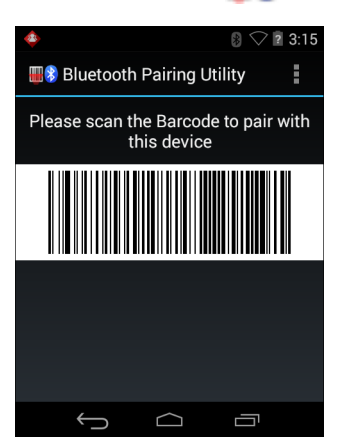

**Abbildung 4-7** *Dienstprogramm zur Bluetooth-Kopplung*

**5.** Scannen Sie den Barcode auf dem Bildschirm mit dem RS507.

Der RS507 gibt einen Signalton mit folgender Tonhöhe aus: hoch/tief/hoch/tief. Die Scan-LED blinkt grün, um anzuzeigen, dass der RS507 versucht, eine Verbindung mit dem MC92N0 herzustellen. Sobald die Verbindung hergestellt ist, erlischt die Scan-LED, und der RS507 sendet eine feste Anzahl von tiefen und hohen Signaltönen aus.

**6.** Berühren Sie **auf dem MC92N0.** 

# **KAPITEL 5 VERWENDEN VON BLUETOOTH AUF WINDOWS-GERÄTEN**

# **Einführung**

Mit Bluetooth ausgerüstete Geräte können drahtlos miteinander kommunizieren. Dabei wird eine Funkverbindung mit einem Frequenzsprungverfahren (Frequency-Hopping Spread Spectrum, FHSS) eingesetzt, um Daten im ISM-Band (Industrial, Scientific, Medical) bei 2,4 GHz zu senden und zu empfangen (IEEE 802.15.1). Die drahtlose Bluetooth-Technologie wurde speziell für die Kommunikation über kurze Distanzen (10 m) bei niedrigem Stromverbrauch entwickelt.

MC92N0-G-Modelle mit Bluetooth-Funktionen können Daten (wie z. B. Dateien, Termine und Aufgaben) mit anderen Bluetooth-fähigen Geräten wie Mobiltelefonen, Druckern, Access Points und anderen mobilen Computern austauschen.

Der MC92N0-G mit Bluetooth-Technologie verwendet den StoneStreet Bluetooth-Stack oder Microsoft Bluetooth-Stack. Informationen zum Schreiben einer Anwendung zur Verwendung der APIs des StoneStreet One Bluetooth-Stacks finden Sie in der EMDK-Hilfe (Enterprise Mobility Developer Kit).

# **Adaptives Frequenzsprungverfahren (Adaptive Frequency Hopping; AFH)**

Das adaptive Frequenzsprungverfahren (Adaptive Frequency Hopping, AFH) vermeidet statische Störer und unterstützt bei Bluetooth die Übertragung von Sprache. Alle Geräte im Piconet (Bluetooth-Netzwerk) müssen AFH-kompatibel sein, damit diese Technik genutzt werden kann. Beim Verbindungsaufbau wird AFH nicht genutzt. Während wichtiger WLAN-Übertragungen (IEEE 802.11b) sollte kein Bluetooth-Verbindungsaufbau ausgeführt werden. AFH für Bluetooth umfasst vier Hauptkomponenten:

- **•** Kanalklassifizierung Ein Verfahren zur Störungserkennung, das kanalweise oder über eine vordefinierte Kanalmaske arbeitet.
- **•** Verbindungsmanagement Koordiniert und verteilt die AFH-Informationen an das restliche Bluetooth-Netzwerk.
- **•** Anpassung der Sprungsequenz Vermeidet Störungen durch selektive Verringerung der Anzahl von Sprungkanälen.
- **•** Kanalwartung Ein Verfahren zur periodischen Neubewertung der Kanäle.

Wenn AFH aktiviert ist, springt die Bluetooth-Funkverbindung pseudozufällig (und nicht der Reihenfolge nach) die oberen 802.11b-Kanäle an. Die Koexistenz von AFH und WLAN ermöglicht den Betrieb der mobilen Computer von Zebra in jeder Infrastruktur.

Das Bluetooth-Funkmodul in diesem MC92N0-G arbeitet als Gerät der Leistungsklasse 2. Die maximale Output-Leistung beträgt 2,5 mW, und die spezifizierte Reichweite beträgt 10 m. Eine Definition der Reichweiten nach Leistungsklasse ist schwierig festzulegen, da sich die Geräte in Ausführung und Ausgangsleistung unterscheiden und bei den Messungen die jeweiligen Umgebungsbedingungen zu berücksichtigen sind.

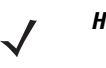

*HINWEIS* Ein Verbindungsaufbau über die drahtlose Bluetooth-Technologie sollte nicht durchgeführt werden, während eine WLAN-Datenübertragung (802.11b) bei hoher Datenrate aktiv ist.

# <span id="page-115-0"></span>**Sicherheit**

Die aktuelle Bluetooth-Spezifikation definiert Sicherheit auf Verbindungsebene. Eine Absicherung auf Anwendungsebene ist nicht spezifiziert. Somit können Anwendungsentwickler Sicherheitsmechanismen definieren, die an die spezifischen Bedürfnisse angepasst sind. Die Absicherung auf Verbindungsebene erfolgt zwischen den Geräten und nicht zwischen den Benutzern. Die Absicherung auf Anwendungsebene kann dagegen benutzerbasiert implementiert werden. Die Bluetooth-Spezifikation definiert die zur Authentifizierung der Geräte benötigten Sicherheitsalgorithmen und -prozeduren sowie ggf. die Verschlüsselung des Datenstroms über die Verbindung zwischen den Geräten. Die Geräteauthentifizierung ist eine vorgeschriebene Funktion von Bluetooth, die Verbindungsverschlüsselung ist hingegen optional.

Für die Kopplung von Bluetooth-Geräten wird ein Initialisierungsschlüssel erstellt, mithilfe dessen die Geräte authentifiziert werden und ein Verbindungsschlüssel für sie erstellt wird. Der Initialisierungsschlüssel wird durch Eingeben einer üblichen PIN-Nummer in den zu koppelnden Geräten erstellt. Die PIN-Nummer wird nie über die Funkstrecke übertragen. Der Bluetooth-Stack antwortet standardmäßig ohne Schlüssel, wenn ein Schlüssel angefordert wird (das Schlüsselanforderungsereignis muss vom Benutzer beantwortet werden). Die Authentifizierung von Bluetooth-Geräten basiert auf einer Challenge-Response-Transaktion. Für Bluetooth sind PIN-Nummern oder Hauptschlüssel zulässig, um daraus weitere 128-Bit-Schlüssel für Sicherheit und Verschlüsselung zu erstellen. Der Verschlüsselungsschlüssel wird aus dem Verbindungsschlüssel abgeleitet, der für die Authentifizierung der Geräte beim Koppeln verwendet wird. Erwähnenswert sind zudem die begrenzte Reichweite und das schnelle Frequenzsprungverfahren der Bluetooth-Funkgeräte, wodurch ein Abhören über große Distanzen erschwert wird.

Empfehlungen:

- **•** Ausführen der Kopplung in einer sicheren Umgebung.
- **•** Geheimes Verwahren der PIN-Codes; PIN-Codes nicht auf dem MC92N0-G speichern.
- **•** Implementieren der Sicherheit auf Anwendungsebene.

Der Microsoft-Stack unterstützt Smart Pairing (Intelligentes Koppeln). Mehr Informationen finden Sie im Microsoft MSDN.

# **Sicherheitsmodus 3 (Verschlüsselung auf Verbindungsebene)**

Der MC92N0-G unterstützt Sicherheitsmodus 3 (Verschlüsselung auf Verbindungsebene). Bei dieser Sicherheitsvorkehrung werden die Daten bei der Übertragung zwischen den beiden Geräten auf der Ebene der Datenverbindung verschlüsselt.

### **Microsoft Bluetooth-Stack**

Bei der Koppelung mit einem Remotegerät über die Bluetooth-Benutzeroberfläche von Microsoft wird automatisch Sicherheitsmodus 3 (Verschlüsselung auf Verbindungsebene) verwendet. Bei der Entwicklung von Anwendungen mit dem Microsoft Bluetooth-Stack kann Modus 3 mithilfe der API-Aufforderung *BthSetEncryption* aktiviert werden. Mehr Informationen finden Sie im Microsoft MSDN.

### **StoneStreet One Bluetooth-Stack**

Um den Sicherheitsmodus 3 für ausgehende serielle Verbindungen zu aktivieren, aktivieren Sie das Kontrollkästchen **Encrypt Link On All Outgoing Connections** (Alle ausgehenden Verbindungen verschlüsseln) auf der Registerkarte **Settings** (Einstellungen) > **Security** (Sicherheit). Weitere Informationen finden Sie unter *[Sicherheit auf Seite 5-2](#page-115-0)*.

# **Bluetooth-Konfiguration**

Standardmäßig ist der MC92N0-G für die Verwendung des Microsoft Stacks konfiguriert. Informationen zum Umschalten vom Microsoft Bluetooth-Stack und dem StoneStreet One Bluetooth-Stack finden Sie im *MC92N0-G Handbuch zur Integration*.

*[Tabelle 5-1](#page-116-0)* enthält die vom StoneStreet One Bluetooth-Stack und Microsoft Bluetooth-Stack unterstützten Dienste.

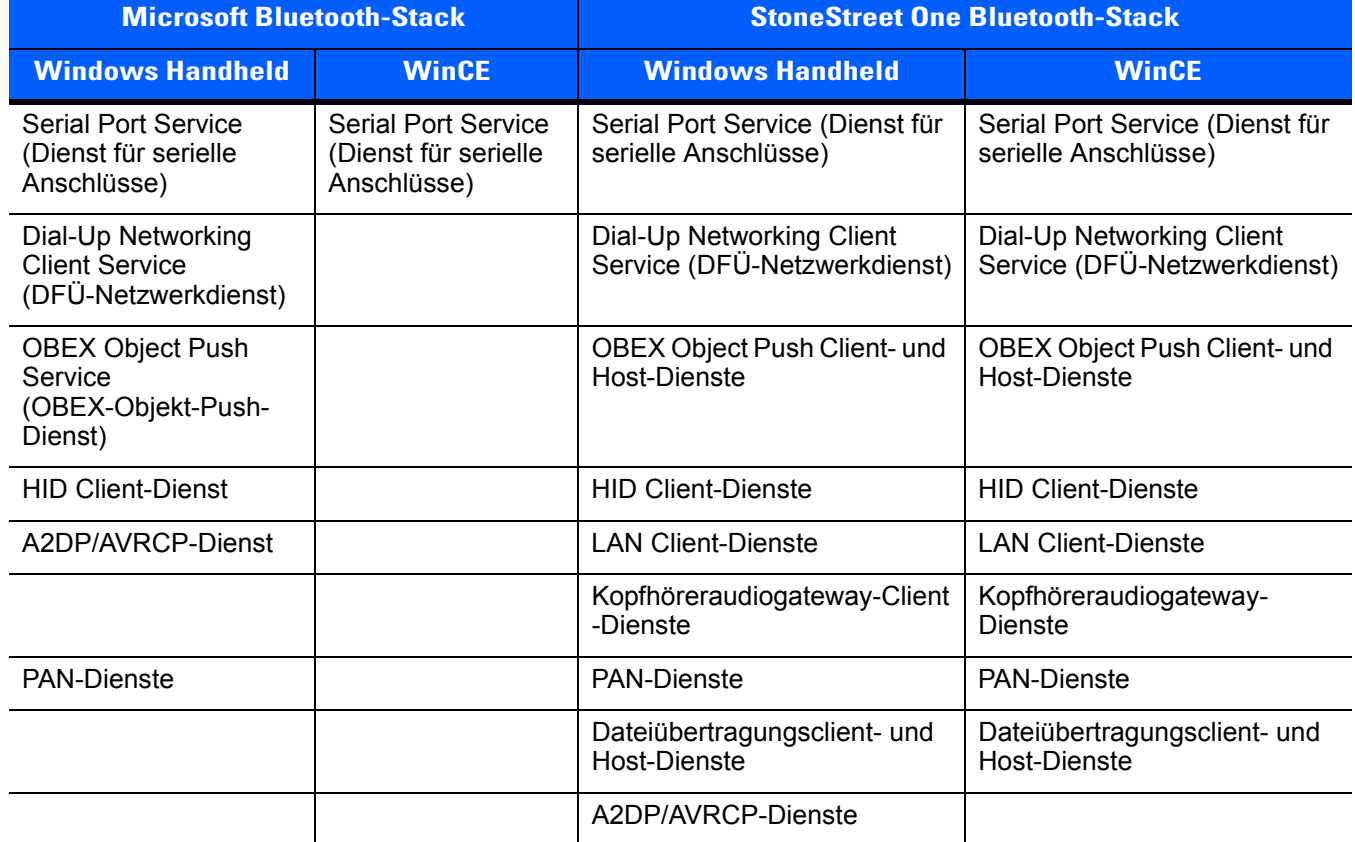

### <span id="page-116-0"></span>**Tabelle 5-1** *Bluetooth-Dienste*

*[Tabelle 5-2](#page-117-0)* enthält die für StoneStreet One Bluetooth-Stack und Microsoft Bluetooth-Stack verfügbaren Kommunikationsanschlüsse.

#### <span id="page-117-0"></span>**Tabelle 5-2** *COM-Ports*

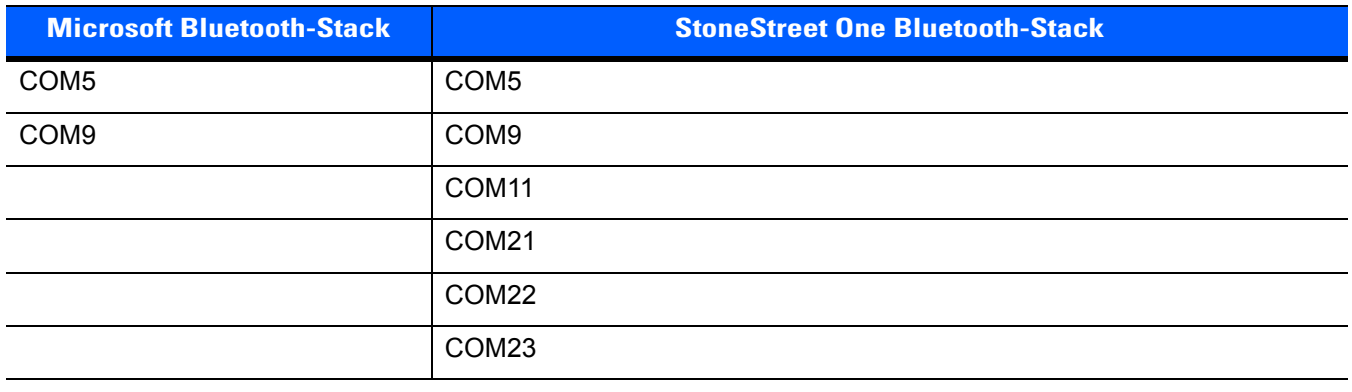

# **Bluetooth-Energiezustände**

*[Tabelle 5-3](#page-117-1)* führt den Status des Bluetooth-Stack nach einem Warm- oder Kaltstart auf.

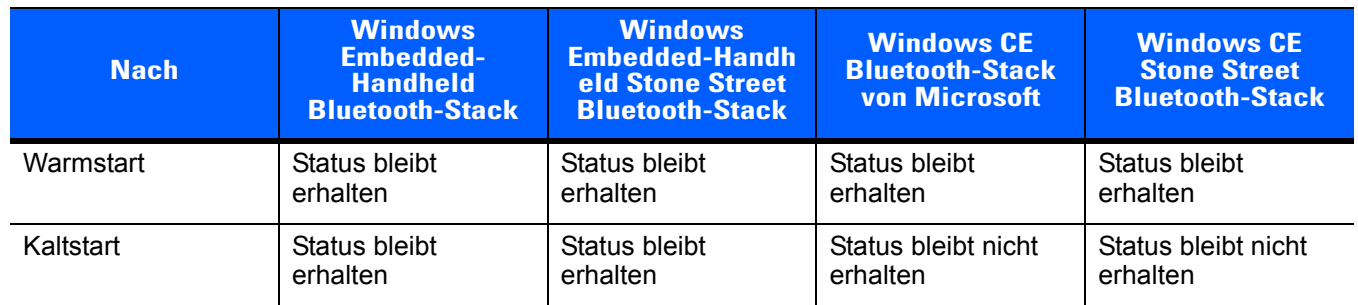

<span id="page-117-1"></span>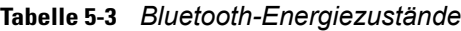

# **Ruhemodus**

Falls eine Bluetooth-Verbindung besteht, schaltet das Bluetooth-Funkmodul in den Stromsparmodus und erhält die aktive Verbindung aufrecht. Besteht keine aktive Verbindung, schaltet sich das Bluetooth-Funkmodul aus.

### *Bei StoneStreet One Bluetooth-Stack*

```
HINWEIS Falls eine Bluetooth-Verbindung zwischen dem MC92N0-G und einem anderen Bluetooth-Gerät aktiv 
ist, tritt auf dem MC92N0-G keine Zeitüberschreitung auf. Wenn der Benutzer jedoch die Ein-/Aus-Taste 
am MC92N0-G betätigt, wird der MC92N0-G in den Ruhemodus geschaltet. Beim Empfang von Daten 
von einem anderen Bluetooth-Gerät wird der MC92N0-G aus dem Ruhemodus aktiviert. Beispielsweise 
ein Bluetooth-Scanner, der Daten an den MC92N0-G sendet.
```
### *Bei Microsoft Bluetooth-Stack*

*HINWEIS* Falls eine Bluetooth-Verbindung zwischen dem MC92N0-G und einem anderen Bluetooth-Gerät aktiv ist und keine Datenaktivität vorliegt, tritt auf dem MC92N0-G eine Zeitüberschreitung auf. Wenn der Benutzer jedoch die Ein-/Aus-Taste am MC92N0-G betätigt, wird der MC92N0-G in den Ruhemodus geschaltet. Beim Empfang von Daten von einem anderen Bluetooth-Gerät wird der MC92N0-G aus dem Ruhemodus aktiviert. Beispiele: Wahlwiederholung von einem Headset oder ein Bluetooth-Scanner, der Daten an den MC92N0-G sendet.

# **Fortfahren**

Wenn der MC92N0-G aus dem Ruhemodus fortgesetzt wird, wird die Bluetooth-Funktion aktiviert, falls sie vor dem Ruhemodus aktiviert war.

- **•** MotoBTUI-Anwendung
- **•** Verwenden Sie die MotoBTUI-Anwendung für Folgendes:
- **•** Ein- und Ausschalten des Bluetooth-Funkmodus
- **•** Geräteinformationen anzeigen
- **•** Steuern des Gerätstatus
- **•** Kopplungsbarcode erzeugen (weitere Informationen finden Sie unter Verwendung des Freihand-Imagers RS507 auf Seite 4-7).
- **•** Konfigurieren des FIPS-Schlüssels.

# **Fenster ..BTUI"**

# **Geräteinformationen**

So zeigen Sie Bluetooth-Informationen für den MC92N0-G an:

- **1.** Auf Windows Embedded Handheld-Geräten tippen Sie auf **Start** > **MotoBTUI**, und auf Geräten mit Windows CE tippen Sie auf **Start** > **Programs** (Programme) > **BTUI**.
- **2.** Tippen Sie auf **My Device** (Mein Gerät).
- **3.** Die Geräteinformationen werden angezeigt:
	- **•** Gerätename
	- **•** HCI-Versionsnummer
	- **•** LMP-Versionsnummer
	- **•** Name des Bluetooth Chip-Herstellers
	- **•** BT UI-Versionsnummer
- 4. Tippen Sie auf die Schaltfläche "Zurück", um zum Fenster MotoBTUI zurück zu wechseln.

# **FIPS-Konfiguration**

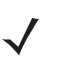

*HINWEIS* Standardmäßig ist auf dem MC92N0-G ein FIPS-Schlüssel installiert. Falls erforderlich, kann der Benutzer einen neuen FIPS-Schlüssel generieren. Wenn auf dem MC67 ein neuer Schlüssel erstellt wird, muss dieser Schlüssel auch auf dem anderen Bluetooth-Gerät verwendet werden. Der Benutzer muss den Schlüssel auf das andere Gerät übertragen.

So können Sie automatisch einen neuen FIPS-Schlüssel generieren:

- **1.** Auf Windows Embedded Handheld-Geräten tippen Sie auf **Start** > **MotoBTUI**, und auf Geräten mit Windows CE tippen Sie auf **Start** > **Programs** (Programme) > **MotoBTUI**.
- **2.** Tippen Sie auf **FIPS Configuration** (FIPS-Konfiguration).
- **3.** Tippen Sie auf die Schaltfläche **Generate Key** (Schlüssel generieren).
- **4.** Tippen Sie auf die Schaltfläche **SetUp Key** (Setup-Schlüssel). Es wird ein neuer Schlüssel erstellt. Die Schlüsseldatei "NewAESKey.reg" wird im Ordner */Application* erstellt.
- **5.** Tippen Sie auf die Schaltfläche "Back" (Zurück), um zum Fenster **MotoBTUI** zurück zu wechseln.

So können Sie manuell einen neuen FIPS-Schlüssel generieren:

- **1.** Auf Windows Embedded Handheld-Geräten tippen Sie auf **Start** > **MotoBTUI**, und auf Geräten mit Windows CE tippen Sie auf **Start** > **Programs** (Programme) > **MotoBTUI**.
- **2.** Tippen Sie auf **FIPS Configuration** (FIPS-Konfiguration).
- **3.** Tippen Sie auf die Schaltfläche **Enter Key** (Schlüssel eingeben).
- **4.** Geben Sie in das Textfeld einen Schlüssel ein.
- **5.** Tippen Sie auf die Schaltfläche **SetUp Key** (Setup-Schlüssel). Es wird ein neuer Schlüssel erstellt. Die Schlüsseldatei "NewAESKey.reg" wird im Ordner /Application erstellt.
- 6. Tippen Sie auf die Schaltfläche "Back" (Zurück), um zum Fenster MotoBTUI zurück zu wechseln.

So übertragen Sie den neuen FIPS Schlüssel an ein anderes Bluetooth-Gerät:

- **1.** Kopieren Sie die Datei "NewAESKey.reg" vom MC92N0-G auf das andere Bluetooth-Gerät. Legen Sie die Datei im Ordner */Application* ab.
- **2.** Navigieren Sie zum Ordner */Application*.
- **3.** Suchen Sie die Datei "NewAESKey.reg", und tippen Sie auf den Dateinamen. Das Bestätigungsdialogfeld **RegMerge** wird angezeigt.
- **4.** Tippen Sie auf **Yes** (Ja).
- **5.** Führen Sie einen Warmstart durch.

# **Gerätestatus**

Mit der Option **Device Status** (Gerätestatus) legen Sie fest, ob der MC92N0-G von anderen Bluetooth-Geräten erkannt wird. Tippen Sie auf die Option Device Status (Gerätestatus), um zwischen dem Status "Hidden" (Verborgen) und "Discoverable" (Übertragungsbereit) zu wechseln.

# **Microsoft Bluetooth-Stack mit Windows Embedded Handheld**

Die folgenden Abschnitte enthalten Informationen zur Verwendung des Microsoft Bluetooth-Stack mit dem Betriebssystem Windows Embedded Handheld.

# **Ein- und Ausschalten des Bluetooth-Funkmoduls**

Das Bluetooth-Funkmodul kann ausgeschaltet werden, um Energie zu sparen oder wenn in einem Bereich mit entsprechenden Restriktionen (z. B. im Flugzeug) gearbeitet wird. Wenn das Funkmodul ausgeschaltet ist, können andere Bluetooth-Geräte der MC92N0-G nicht erkennen oder eine Verbindung zu ihm herstellen. Das Bluetooth-Funkmodul muss eingeschaltet werden, um Daten mit anderen Bluetooth-Geräten (innerhalb der Reichweite) auszutauschen. Bei der Kommunikation mit anderen Bluetooth-Funkgeräten sollte auf kurze Distanzen geachtet werden.

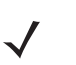

*HINWEIS* Um die Akkulebensdauer zu erhöhen, sollten nicht verwendete Funkmodule ausgeschaltet werden.

### **Aktivieren von Bluetooth**

So aktivieren Sie Bluetooth:

**1.** Tippen Sie auf **Wireless Manager** (Verbindungsmanager) und dann auf die Leiste **Bluetooth**, oder

Tippen Sie **Start** > **Settings** (Einstellungen) > **Connections** (Verbindungen) > Symbol **Bluetooth** > Registerkarte **Mode** (Modus).

- **2.** Aktivieren Sie das Kontrollkästchen **Turn On Bluetooth** (Bluetooth aktivieren).
- **3.** Tippen Sie auf **OK**.

### **Deaktivieren von Bluetooth**

So deaktivieren Sie Bluetooth:

- **1.** Tippen Sie auf **Wireless Manager** (Verbindungsmanager) und dann auf die Leiste **Bluetooth**, oder Tippen Sie **Start** > **Settings** (Einstellungen) > **Connections** (Verbindungen) > Symbol **Bluetooth** > Registerkarte **Mode** (Modus).
- **2.** Deaktivieren Sie das Kontrollkästchen **Turn On Bluetooth** (Bluetooth aktivieren).
- **3.** Tippen Sie auf **OK**.

# **Erkennen von Bluetooth-Geräten**

Der MC92N0-G kann ohne Bindung Informationen von erkannten Geräten empfangen. Nach erfolgter Bindung tauschen der MC92N0-G und das verbundene Gerät jedoch automatisch Informationen aus, sobald Sie das Bluetooth-Funkmodul einschalten. Weitere Informationen finden Sie unter *[Kopplung mit erkannten Geräten auf](#page-145-0)  [Seite 5-32](#page-145-0)*.

So finden Sie Bluetooth-Geräte in der Umgebung:

- **1.** Vergewissern Sie sich, dass Bluetooth auf beiden Geräten aktiviert ist.
- **2.** Vergewissern Sie sich, dass sich das zu erkennende Bluetooth-Gerät in einem übertragungsbereiten und verbindbaren Modus befindet.
- **3.** Vergewissern Sie sich, dass sich die beiden Geräte innerhalb einer Reichweite von 10 m befinden.
- **4.** Tippen Sie auf **Start** > **Settings** (Einstellungen) > Registerkarte **Connections** (Verbindungen) > Symbol **Bluetooth** > Registerkarte **Devices** (Geräte).
- **5.** Tippen Sie auf **Add new device** (Neues Gerät hinzufügen). Der MC92N0-G beginnt die Suche nach übertragungsbereiten Geräten in der Umgebung.
- **6.** Wählen Sie ein Gerät aus der Liste aus.
- **7.** Tippen Sie auf **Next** (Weiter).

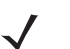

*HINWEIS* Falls Smart Pairing (Intelligentes Koppeln) konfiguriert ist und das Gerät zur Eingabe einer der vordefinierten PINs auffordert, wird das Fenster **Enter Passcode** (Code eingeben) angezeigt.

**8.** Geben Sie den Code des anderen Geräts ein. Das Gerät wird der Bluetooth-Liste hinzugefügt.

Sie werden aufgefordert, einen Code einzugeben. Wenn das Gerät über einen bestimmten Code verfügt, geben Sie diesen in das Feld "Passcode" (Code) ein, und tippen dann auf Weiter. Wenn das Gerät über keinen bestimmten Code verfügt, geben Sie einen neuen Code in das Feld "Passcode" (Code) ein, und tippen dann auf "Next" (Weiter). Das Bluetooth-Funkmodul versucht, eine Verbindung mit dem Gerät herzustellen.

- **9.** Wenn Sie einen Code erstellt haben, werden Sie aufgefordert, diesen Code einzugeben. Geben Sie den erstellten Code ein, um eine gekoppelte Verbindung herzustellen. (Wenn Sie den bestehenden Code des Geräts eingegeben haben, müssen Sie auf dem anderen Gerät keine Schritte ausführen.)
- **10.** Wenn der Verbindungsaufbau abgeschlossen ist, wird auf dem Gerät eine Liste der übereinstimmenden und unterstützten Dienste angezeigt.
- 11. Wählen Sie die gewünschten Dienste aus, und tippen Sie auf "Finish" (Fertig stellen). Die Dienste auf den neuen Geräten müssen ausgewählt werden, da die Kopplung sonst diese Dienste nicht beinhaltet, auch wenn die Geräte gekoppelt sind. Wenn die Dienste nicht ausgewählt sind, werden Sie laufend zur Eingabe des Codes aufgefordert.
- **12.** Das Gerät wird in der Liste des Hauptfensters angezeigt.

Wenn die Codes auf beiden Geräten akzeptiert wurden, verfügen Sie über eine vertrauenswürdige ("gekoppelte") Verbindung.

# **Verfügbare Dienste**

*HINWEIS* Manche Geräte benötigen keine PIN. Dies ist von dem Authentifizierungsverfahren des Geräts abhängig.

Der MC92N0-G bietet mit Microsoft Bluetooth-Stack und Windows Embedded Handheld die folgenden Dienste:

- **•** OBEX-Objekt-Push über Datenübertragung
- **•** Serieller Anschluss
- **•** Personal Area Networking
- **•** HID
- **•** DFÜ-Netzwerk
- **•** A2DP/AVRCP

Nähere Informationen zu diesen Diensten finden Sie in den folgenden Abschnitten.

# **Objekt-Push-Dienste über Datenübertragung**

*HINWEIS* Dateien können nur über eine Funktion zur Datenübertragung an ein Remotegerät gesendet werden.

Senden Sie mithilfe des OBEX-Push-Dienstes Dateien und Kontakte an andere Bluetooth-Geräte. So übertragen Sie Dateien zwischen dem MC92N0-G und einem anderen Bluetooth-Gerät:

- **1.** Vergewissern Sie sich, dass Bluetooth auf beiden Geräten aktiviert und übertragungsbereit ist.
- **2.** Vergewissern Sie sich, dass sich die beiden Geräte innerhalb einer Reichweite von 10 m befinden.
- **3.** Tippen Sie auf **Start** > **Programs** (Programme) > **File Explorer** (Datei-Explorer).
- **4.** Wechseln Sie zur Datei, die Sie übertragen möchten.
- **5.** Berühren und halten Sie den Dateinamen, bis das Kontextmenü angezeigt wird.

| <b>File Explorer</b>       |                  | ®∙–€ o⊞ X          |  |    |
|----------------------------|------------------|--------------------|--|----|
| My Documents $\rightarrow$ |                  | Name $\rightarrow$ |  |    |
| sshot004                   | 10/26/09         | 900K               |  |    |
| sshot005                   | 10/26/09         | 900K               |  |    |
| sshot006                   | 10/26/09         | 900K               |  |    |
| sshot007                   | 10/26/09<br>Cut  | 900K               |  |    |
| sshot008                   |                  | 900K               |  | a, |
| sshot009                   | Copy             | 900K               |  |    |
| sshot010                   | Rename           | 900K               |  |    |
| sshot011                   | <b>Delete</b>    | 900K               |  |    |
| sshot012                   | Send             | 900K               |  |    |
| Up                         | <b>Beam File</b> | Menu               |  |    |

**Abbildung 5-1** *Fenster "File Explorer" (Datei-Explorer)*

- **6.** Wählen Sie **Beam File** (Datei übertragen) aus. Der MC92N0-G sucht nach Bluetooth-Geräten in der Umgebung.
- **7.** Tippen Sie neben dem Bluetooth-Gerät, an das die Datei gesendet werden soll, auf **Tap to send** (Jetzt senden). Der MC92N0-G stellt eine Verbindung mit dem Gerät her und sendet die Datei. Nach Abschluss des Vorgangs wird statt der Option **Tap to send** (Jetzt senden) der Text **Done** (Fertig) angezeigt.

So übertragen Sie Kontakte zwischen dem MC92N0-G und einem anderen Bluetooth-Gerät:

- **1.** Vergewissern Sie sich, dass Bluetooth auf beiden Geräten aktiviert und übertragungsbereit ist.
- **2.** Vergewissern Sie sich, dass sich die beiden Geräte innerhalb einer Reichweite von 10 m befinden.
- **3.** Tippen Sie auf **Start** > **Contacts** (Kontakte).
- **4.** Wechseln Sie zum Kontakt, den Sie übertragen möchten.
- **5.** Berühren und halten Sie den Kontakt, bis das Kontextmenü angezeigt wird.
- **6.** Wählen Sie **Send Contact** (Kontakt senden) > **Beam** (Übertragen) aus. Der MC92N0-G sucht nach Bluetooth-Geräten in der Umgebung.
- **7.** Tippen Sie neben dem Bluetooth-Gerät, an das die Datei gesendet werden soll, auf **Tap to send** (Jetzt senden). Der MC92N0-G stellt eine Verbindung mit dem Gerät her und sendet den Kontakt. Nach Abschluss des Vorgangs wird statt der Option **Tap to send** (Jetzt senden) der Text **Done** (Fertig) angezeigt.

### **Dienste für serielle Anschlüsse**

Die kabellose, serielle Bluetooth-Verbindung kann wie eine physische Kabelverbindung eingesetzt werden Konfigurieren Sie die Anwendung, die die Verbindung verwenden soll, für den richtigen seriellen Anschluss.

So stellen Sie eine Verbindung über den seriellen Anschluss her:

- **1.** Vergewissern Sie sich, dass Bluetooth auf beiden Geräten aktiviert und übertragungsbereit ist.
- **2.** Vergewissern Sie sich, dass sich die beiden Geräte innerhalb einer Reichweite von 10 m befinden.
- **3.** Tippen Sie auf **Start** > **Programs** (Programme) > **BTScannerCtlPanel**.
- **4.** Aktivieren Sie das Kontrollkästchen **BTScanner** (BT-Scanner), und wählen Sie dann in der Dropdown-Liste den gewünschten COM-Port aus.
- **5.** Tippen Sie dann auf **Save and Exit** (Speichern und beenden).
- **6.** Tippen Sie auf **Start** > **Settings** (Einstellungen) > Registerkarte **Connections** (Verbindungen) > Symbol **Bluetooth** > Registerkarte **Devices** (Geräte).
- **7.** Tippen Sie auf **Add new device** (Neues Gerät hinzufügen). Der MC92N0-G beginnt die Suche nach übertragungsbereiten Geräten in der Umgebung.
- **8.** Wählen Sie ein Gerät aus der Liste aus.
- **9.** Tippen Sie auf **Next** (Weiter).

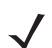

*HINWEIS* Falls Smart Pairing (Intelligentes Koppeln) konfiguriert ist und das Gerät zur Eingabe einer der vordefinierten PINs auffordert, wird das Fenster **Enter Passcode** (Code eingeben) angezeigt.

- **10.** Geben Sie den Code ein und tippen Sie auf **Next** (Weiter). Das Gerät wird der Bluetooth-Liste hinzugefügt.
- **11.** Tippen Sie in der Geräteliste auf das serielle Gerät. Das Fenster **Partnership Settings** (Partnerschaftseinstellungen) wird angezeigt.
- **12.** Aktivieren Sie das Kontrollkästchen **Serial Port** (Serieller Anschluss).
- **13.** Tippen Sie auf **Save** (Speichern).
- **14.** Tippen Sie auf die Registerkarte **COM Ports** (COM-Anschlüsse).
- **15.** Tippen Sie auf **New Outgoing Port** (Neuer ausgehender Anschluss).
- **16.** Wählen Sie in der Liste das serielle Gerät aus und tippen Sie auf **Next** (Weiter).
- **17.** Wählen Sie aus der Dropdown-Liste einen COM-Port aus.
- **18.** Tippen Sie auf **Finish** (Fertig stellen).

*HINWEIS* Zu diesem Zeitpunkt wird noch keine Verbindung hergestellt. Hierzu muss eine Anwendung den ausgewählten COM-Port öffnen, damit die Verbindungsherstellung durch den Microsoft Bluetooth-Stack ausgelöst wird.

### **ActiveSync mit Diensten für serielle Anschlüsse**

Die drahtlose serielle Bluetooth-Verbindung für ActiveSync können Sie wie einen drahtgebundenen seriellen Anschluss verwenden. Sie müssen die Anwendung, die die Verbindung verwenden soll, für den richtigen seriellen Anschluss konfigurieren.

So richten Sie eine Bluetooth-Verbindung für ActiveSync ein:

Vor dem Einrichten einer Bluetooth-Verbindung für ActiveSync müssen Sie die Bluetooth-Funktion Ihres Geräts konfigurieren.

*HINWEIS* Als zusätzliche Sicherheitsmaßnahme können Sie die Netzwerküberbrückung auf dem Computer deaktivieren (insbesondere die Überbrückung zu einem Remote-NDIS-Adapter), bevor Sie über den Computer eine Verbindung mit dem Internet oder einem Netzwerk herstellen. Weitere Informationen zur Netzwerküberbrückung finden Sie auf Ihrem Computer in der **Windows-Hilfe**.

> Die unten aufgeführten Anleitungen gelten für Computer, die Windows XP SP2 oder eine spätere Betriebssystemversion unterstützen.

- **1.** Vergewissern Sie sich, dass Bluetooth auf beiden Geräten aktiviert und übertragungsbereit ist.
- **2.** Vergewissern Sie sich, dass die beiden Geräte höchstens 10 m voneinander entfernt sind.
- **3.** Klicken Sie auf dem Computer auf **Start** > **Settings** (Einstellungen) > **Control Panel** (Systemsteuerung).
- **4.** Doppelklicken Sie auf **Bluetooth Devices** (Bluetooth-Geräte).
- **5.** Aktivieren Sie auf der Registerkarte **Options** (Optionen) die Kontrollkästchen **Turn discovery on** (Suche aktivieren) und **Allow Bluetooth devices to connect to this computer** (Bluetooth-Geräte können diesen Computer ermitteln).

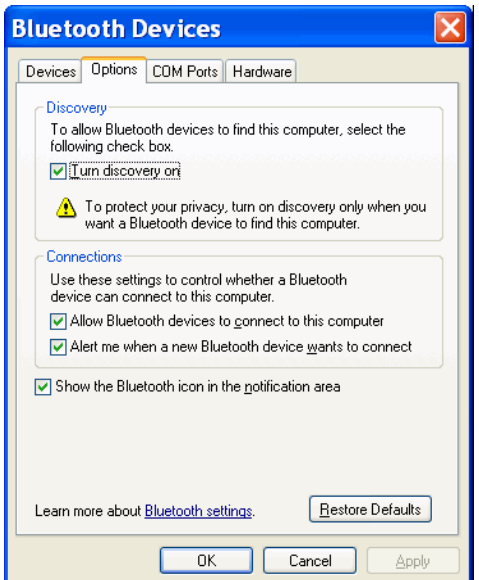

**Abbildung 5-2** *Computerfenster "Bluetooth Devices" (Bluetooth-Geräte)*

- **6.** Tippen Sie auf der Registerkarte **COM Ports** (CAM-Anschlüsse) auf **Add** (Hinzufügen).
- **7.** Wählen Sie die Option **Incoming (device initiates the connection)** (Eingehend, Gerät initiiert die Verbindung) aus, und klicken Sie auf **OK**.

Notieren Sie sich die Nummer des hinzugefügten COM-Anschlusses.

- **8.** Klicken Sie auf **OK**.
- **9.** Klicken Sie auf **Start** > **All Programs** (Alle Programme) > **Microsoft ActiveSync**.
- **10.** Klicken Sie auf **File** (Datei) > **Connection Settings** (Verbindungseinstellungen).
- **11.** Wählen Sie aus der Dropdown-Liste **Allow connections to one of the following** (Verbindung zu folgenden Anschlüssen zulassen) den COM-Anschluss mit der Nummer aus, die Sie sich vorher notiert haben.
- **12.** Tippen Sie auf dem MC92N0-G auf **Start** > **Programs** (Programme) > **ActiveSync**.
- **13.** Tippen Sie auf **Menu** (Menü) > **Connect via Bluetooth** (Über Bluetooth verbinden).

Die Synchronisierung wird automatisch gestartet. Auf dem Bildschirm **Today** (Heute) wird unten rechts das Symbol **ActiveSync** angezeigt.

Falls eine Authentifizierung erforderlich ist, wird der Bildschirm **Enter Passcode** (Code eingeben) angezeigt. Geben Sie einen alphanumerischen Schlüssel (PIN) ein, und tippen Sie dann auf **Next** (Weiter). Geben Sie auf dem anderen Gerät denselben Hauptschlüssel ein.

Für eine bessere Sicherheit wird die Verwendung eines Hauptschlüssels empfohlen. Der Hauptschlüssel muss zwischen 1 und 16 alphanumerische Zeichen umfassen.

Wenn Sie keinen Hauptschlüssel verwenden möchten, tippen Sie auf **Next** (Weiter).

- 14. Wenn Sie die ActiveSync-Verbindung trennen möchten, tippen Sie im Bildschirm "Today" (Heute) auf das Symbol **ActiveSync**.
- **15.** Tippen Sie auf **Disconnect** (Verbindung trennen).

# **Microsoft Bluetooth-Stack und Geräte mit Windows CE**

Die folgenden Abschnitte enthalten Informationen zur Verwendung des Microsoft Bluetooth-Stack auf Geräten mit dem Windows CE-Betriebssystem.

### **Leistungsmodi**

Das Bluetooth-Funkmodul schaltet automatisch zwischen Modi mit normalem und niedrigem Stromverbrauch um. Fällt eine Datenübermittlung an, schaltet das Funkmodul automatisch auf normalen Stromverbrauch. Nach fünf Sekunden Inaktivität geht das Funkmodul in den Stromsparmodus über.

# **Erkennen von Bluetooth-Geräten**

Der MC92N0-G kann ohne Bindung Informationen von erkannten Geräten empfangen. Nach erfolgter Bindung tauschen der MC92N0-G und das verbundene Gerät jedoch automatisch Informationen aus, sobald Sie das Bluetooth-Funkmodul einschalten. Weitere Informationen finden Sie unter *[Kopplung mit erkannten Geräten auf](#page-145-0)  [Seite 5-32](#page-145-0)*.

So finden Sie Bluetooth-Geräte in der Umgebung:

**1.** Vergewissern Sie sich, dass Bluetooth auf beiden Geräten aktiviert ist.

- **2.** Vergewissern Sie sich, dass sich das zu erkennende Bluetooth-Gerät in einem übertragungsbereiten und verbindbaren Modus befindet.
- **3.** Vergewissern Sie sich, dass sich die beiden Geräte innerhalb einer Reichweite von 10 m befinden.
- **4.** Tippen Sie auf **Start** > **Settings** (Einstellungen) > **Control Panel** (Systemsteuerung) > Symbol **Bluetooth Device Properties** (Bluetooth-Geräteeigenschaften).

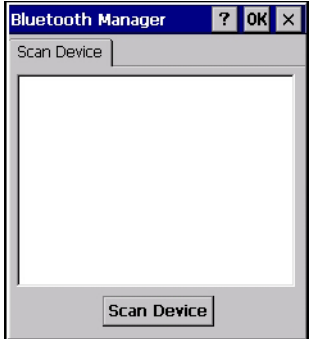

**Abbildung 5-3** *Bluetooth-Manager*

- **5.** Tippen Sie auf die Schaltfläche **Scan Device** (Gerät scannen). Der MC92N0-G beginnt die Suche nach übertragungsbereiten Geräten in der Umgebung. Die gefundenen Geräte werden in der Liste angezeigt.
- **6.** Tippen Sie zweimal auf ein Gerät in der Liste. Ein Kontextmenü wird anzeigt.
- **7.** Tippen Sie auf **Trusted** (Vertrauenswürdig).
- **8.** Tippen Sie auf **Yes** (Ja).
- **9.** Geben Sie eine PIN ein, und tippen Sie dann auf **OK**.
- **10.** Geben Sie dieselbe PIN am anderen Gerät ein.

Sie werden aufgefordert, eine PIN einzugeben. Wenn das Gerät über eine bestimmte PIN verfügt, geben Sie sie in das Feld "PIN" ein und tippen auf **Next** (Weiter). Wenn das Gerät über keine bestimmte PIN verfügt, geben Sie eine neue PIN ein und tippen dann auf **Next** (Weiter).

**11.** Das Gerät wird in der Liste des Hauptfensters mit einem Schlüsselsymbol angezeigt.

Wenn die PIN auf beiden Geräten akzeptiert wurde, wird eine vertrauenswürdige ("gekoppelte") Verbindung hergestellt.

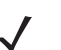

*HINWEIS* Manche Geräte benötigen keine PIN. Dies ist von dem Authentifizierungsverfahren des Geräts abhängig.

# **Verfügbare Dienste**

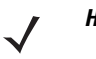

*HINWEIS* Um mit dem Bluetooth-Gerät zu kommunizieren, muss die Anwendung eine Verbindung zu dem Remote-Gerät aufbauen. Weiterführende Informationen finden Sie in der MSDN-Hilfe.

Der MC92N0-G mit Microsoft Bluetooth-Stack und Windows CE unterstützt nur den seriellen Anschluss.

# **Verwenden des StoneStreet One Bluetooth-Stacks**

Der folgende Abschnitt enthält Informationen zur Verwendung des Stone Street One Bluetooth-Stacks.

# **Ein- und Ausschalten des Bluetooth-Funkmoduls**

Das Bluetooth-Funkmodul kann ausgeschaltet werden, um Energie zu sparen oder wenn in einem Bereich mit entsprechenden Restriktionen (z. B. im Flugzeug) gearbeitet wird. Wenn das Funkmodul ausgeschaltet ist, können andere Bluetooth-Geräte den MC92N0-G nicht erkennen oder eine Verbindung zu ihm herstellen. Das Bluetooth-Funkmodul muss eingeschaltet werden, um Daten mit anderen Bluetooth-Geräten (innerhalb der Reichweite) auszutauschen. Bei der Kommunikation mit anderen Bluetooth-Funkgeräten sollte auf kurze Distanzen geachtet werden.

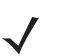

*HINWEIS* Um die Akkulebensdauer zu erhöhen, sollten nicht verwendete Funkmodule ausgeschaltet werden.

# **Deaktivieren von Bluetooth (Windows CE)**

Um Bluetooth zu deaktivieren, tippen Sie auf das Symbol **Bluetooth** > **Disable Bluetooth** (Bluetooth deaktivieren). Die Darstellung des **Bluetooth**-Symbols wird geändert, um die Deaktivierung der Bluetooth-Funktion anzuzeigen.

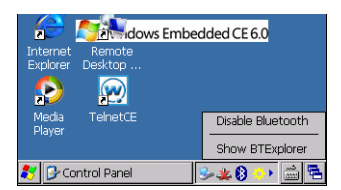

**Abbildung 5-4** *Deaktivieren von Bluetooth*

# **Aktivieren von Bluetooth (Windows CE)**

Um Bluetooth zu aktivieren, tippen Sie auf das Symbol **Bluetooth** > **Enable Bluetooth** (Bluetooth aktivieren). Die Darstellung des **Bluetooth**-Symbols wird geändert, um die Aktivierung der Bluetooth-Funktion anzuzeigen.

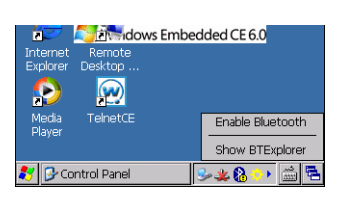

**Abbildung 5-5** *Bluetooth aktivieren*

### **Deaktivieren von Bluetooth (Windows Embedded Handheld)**

Um Bluetooth zu deaktivieren, tippen Sie auf **Start** > **Settings** (Settings) > **Connections** (Verbindungen) > **Wireless Manager**. Tippen Sie auf die **Bluetooth**-Leiste, um Bluetooth zu deaktivieren.

# **Aktivieren von Bluetooth (Windows Embedded Handheld)**

Um Bluetooth zu aktivieren, tippen Sie auf **Start** > **Settings** (Settings) > **Connections** (Verbindungen) > **Wireless Manager**. Tippen Sie auf die **Bluetooth**-Leiste, um Bluetooth zu aktivieren.

# **Modi**

Die Anwendung BTExplorer verfügt über zwei Modi zur Verwaltung von Bluetooth-Verbindungen: Assistentmodus und Explorer-Modus. Der Assistentmodus ist für unerfahrene Bluetooth-Benutzer vorgesehen, der Explorer-Modus für erfahrene Bluetooth-Benutzer. Um zwischen den Modi umzuschalten, wählen Sie **View** (Ansicht) *>* **Wizard Mode** (Assistentmodus) oder **View** (Ansicht) *>* **Explorer Mode** (Explorer-Modus).

### **Assistentmodus**

Der Assistentmodus bietet ein einfaches Verfahren für die Erkennung der Bluetooth-Geräte und den Verbindungsaufbau.

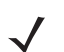

*HINWEIS* Beim Umschalten zwischen Assistentmodus und Explorer-Modus werden alle aktiven Verbindungen geschlossen.

Im Assistentmodus werden die Geräte und Dienste in einer einfachen Favoritenansicht angezeigt, zu deren Erstellung der Assistent eine schrittweise Hilfe bereitstellt.

### **Explorer Mode (Explorer-Modus)**

Das Fenster des **Explorer-Modus** bietet eine einfache Navigation und eine bessere Kontrolle für Benutzer, die mit Bluetooth vertraut sind. Die Menüleiste ermöglicht den schnellen Zugriff auf die Optionen und Tools, die für die Verbindung mit Geräten verwendet werden. Um auf den Explorer Mode (Explorer-Modus) zuzugreifen, tippen Sie auf **View** (Ansicht) *>* **Explorer Mode** (Explorer-Modus).

Sie können die verfügbaren Optionen auch durch Tippen und Halten anzeigen. Die Bildlaufleisten und Ansichtsoptionen gleichen denen des Windows-Desktops. In der Baumstruktur werden die folgenden Unterelemente aufgelistet:

- **•** Local Device (Lokales Gerät) Dieses Gerät
- **•** Remote Device (Remotegerät) Andere Bluetooth-Geräte
	- **•** Trusted Devices (Vertrauenswürdige Geräte) Gekoppelte Bluetooth-Geräte
	- **•** Untrusted Devices (Nicht vertrauenswürdige Geräte) Erkannte Geräte, die nicht verbunden sind
- **•** Favoriten Ausgewählte Dienste, die für den schnellen Zugriff als *Favorit* festgelegt sind.

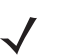

*HINWEIS* Beim Umschalten zwischen Assistentmodus und Explorer-Modus werden alle aktiven Verbindungen geschlossen.

# **Erkennen von Bluetooth-Geräten**

Der MC92N0-G kann ohne Bindung Informationen von erkannten Geräten empfangen. Nach erfolgter Bindung tauschen der MC92N0-G und das verbundene Gerät jedoch automatisch Informationen aus, sobald Sie das Bluetooth-Funkmodul einschalten. Weitere Informationen finden Sie unter *[Kopplung mit erkannten Geräten auf](#page-145-0)  [Seite 5-32](#page-145-0)*.

So finden Sie Bluetooth-Geräte in der Umgebung:

- **1.** Vergewissern Sie sich, dass Bluetooth auf beiden Geräten aktiviert ist.
- **2.** Vergewissern Sie sich, dass sich das zu erkennende Bluetooth-Gerät in einem übertragungsbereiten und verbindbaren Modus befindet.

# 5 - 16 Benutzerhandbuch für den MC92N0-G

- **3.** Vergewissern Sie sich, dass auf dem MC92N0-G das erforderliche Profil aktiviert ist. Weitere Informationen finden Sie unter *[Die Registerkarte "Profiles" \(Profile\) auf Seite 5-39](#page-152-0)*.
- **4.** Vergewissern Sie sich, dass sich die beiden Geräte innerhalb einer Reichweite von 10 m befinden.
- **5.** Tippen Sie auf das Symbol **Bluetooth**, und wählen Sie **Show BTExplorer** (BTExplorer anzeigen) aus.

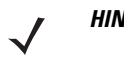

*HINWEIS* Falls bereits Favoritenverbindungen erstellt wurden, wird der Bildschirm **Favorites** (Favoriten) angezeigt. Falls keine Favoritenverbindungen erstellt wurden, wird der Bildschirm **New Connection Wizard** (Assistent für neue Verbindungen) angezeigt.

**6.** Tippen Sie auf **Menu** (Menü) > **New Connection** (Neue Verbindung). Das Fenster **New Connection Wizard** (Assistent für neue Verbindungen) wird angezeigt.

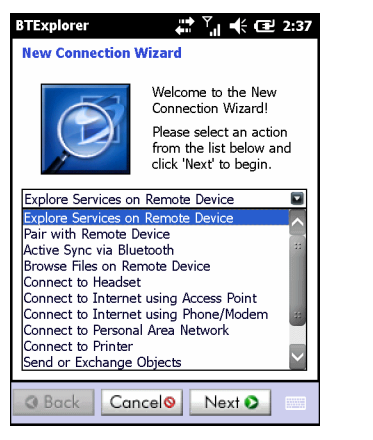

**Abbildung 5-6** *Das Fenster "BTExplorer"*

- **7.** Wählen Sie die Option **Explore Services on Remote Device** (Dienste auf Remotegerät durchsuchen) oder eine andere Option aus der Dropdown-Liste aus, und tippen Sie auf **Next** (Weiter).
	- *HINWEIS* Sofern nicht zuvor bereits durchgeführt, wird automatisch eine Geräteerkennungsaktion gestartet. Falls eine Geräteerkennungsaktion zuvor bereits durchgeführt wurde, wird der Erkennungsprozess übersprungen, und die zuvor gefundene Geräteliste wird angezeigt. Um eine neue Geräteerkennung zu starten, tippen und halten Sie im Fenster, und wählen Sie im Kontextmenü die Option **Discover Devices** (Geräte erkennen).
- **8. BTExplorer** sucht nach Bluetooth-Geräten in der Umgebung.

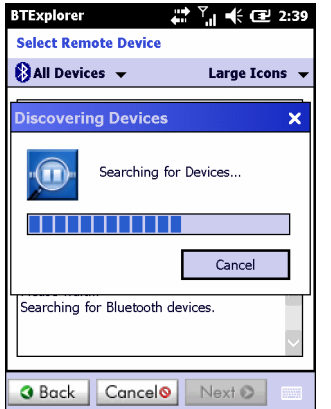

**Abbildung 5-7** *Das Dialogfeld "Discover Devices" (Geräte erkennen)*

Die erkannten Geräte werden im Fenster **Select Remote Device** (Remotegerät auswählen) angezeigt.

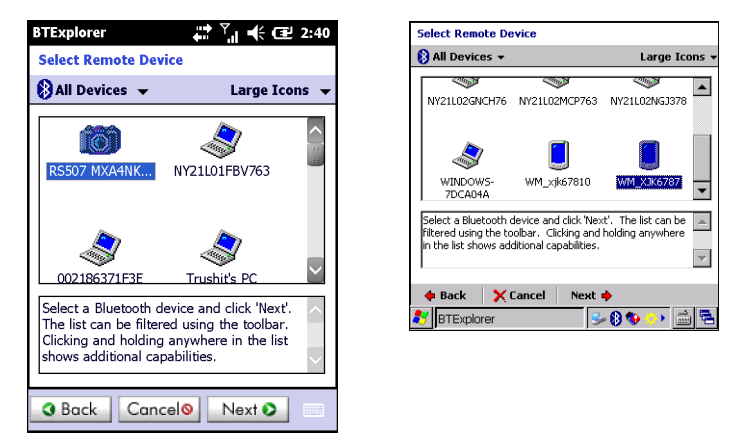

**Abbildung 5-8** *Das Fenster "Select Remote Device" (Remotegerät auswählen)*

**9.** Wählen Sie ein Gerät aus der Liste aus, und tippen Sie auf **Next** (Weiter). Der MC92N0-G sucht auf dem ausgewählten Bluetooth-Gerät nach Diensten.

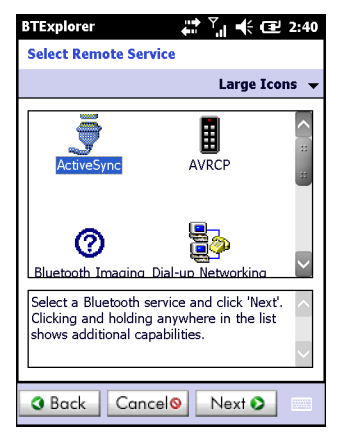

**Abbildung 5-9** *Gerätedienste*

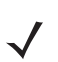

*HINWEIS* Wenn der MC92N0-G einen Dienst erkennt, der nicht unterstützt wird, wird das Dienstsymbol grau unterlegt dargestellt.

**10.** Wählen Sie einen Dienst aus der Liste aus, und tippen Sie auf **Next** (Weiter).

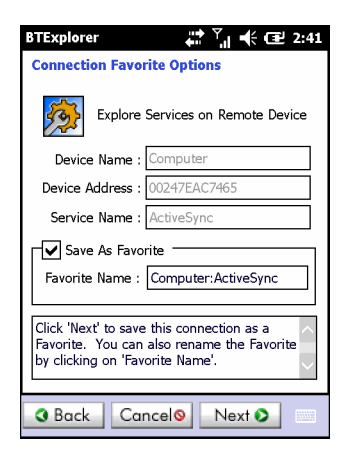

**Abbildung 5-10** *Das Fenster "Connection Favorite Options" (Optionen für Verbindungsfavoriten)*

- **11.** Geben Sie im Textfeld **Favorite Name** (Favoritenname) einen Namen für diesen Dienst ein, wie er im Fenster **Favorite** (Favorit) angezeigt werden soll. Tippen Sie dann auf **Next** (Weiter).
- **12.** Tippen Sie auf **Connect** (Verbinden), um den Dienst zum Fenster **Favorite** (Favorit) hinzuzufügen und eine Verbindung mit dem Dienst herzustellen.

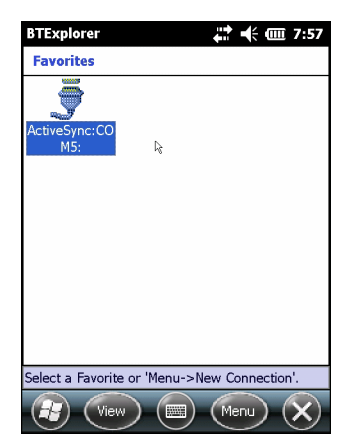

**Abbildung 5-11** *Das Fenster "Favorites" (Favoriten)*

# **Verfügbare Dienste**

*HINWEIS* Manche Geräte benötigen keine PIN. Dies ist von dem Authentifizierungsverfahren des Geräts abhängig.

Nähere Informationen zu diesen Diensten finden Sie in den folgenden Abschnitten.

### **Dateiübertragungsdienste**

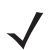

*HINWEIS* Freigegebene Ordner sind ein Sicherheitsrisiko.

So übertragen Sie Dateien zwischen dem MC92N0-G und einem anderen Bluetooth-Gerät:

**1.** Vergewissern Sie sich, dass auf dem MC92N0-G das Profil "OBEX File Transfer" (OBEX-Dateiübertragung) aktiviert ist. Weitere Informationen finden Sie unter *[Die Registerkarte "Profiles" \(Profile\) auf Seite 5-39](#page-152-0)*.

*HINWEIS* Falls bereits Favoritenverbindungen erstellt wurden, wird der Bildschirm **Favorites** (Favoriten) angezeigt. Falls keine Favoritenverbindungen erstellt wurden, wird der Bildschirm **New Connection Wizard** (Assistent für neue Verbindungen) angezeigt.

- **2.** Verwenden Sie den **Connection Wizard** (Verbindungs-Assistenten), um ein Bluetooth-Gerät zu suchen.
- **3.** Wählen Sie das Gerät aus, und tippen Sie auf **Next** (Weiter). Das Fenster **Select Remote Service** (Remotedienst auswählen) wird angezeigt.
- **4.** Wählen Sie **File Transfer** (Dateiübertragung) aus, und tippen Sie auf **Next** (Weiter). Das Fenster **Connection Favorite Options** (Optionen für Verbindungsfavoriten) wird angezeigt.
- **5.** Tippen Sie auf **Next** (Weiter). Das Fenster **Connection Summary** (Verbindungszusammenfassung) wird angezeigt.
- **6.** Tippen Sie auf **Connect** (Verbinden). Die zugreifbaren Ordner des Remotegeräts werden angezeigt.

| <b>BTExplorer</b>   | : 신 ≮ ㄹ ∞         |
|---------------------|-------------------|
| Show $\rightarrow$  | <b>Name</b>       |
| <b>Business</b>     |                   |
| <b>Inbox</b>        |                   |
| <b>My Music</b>     |                   |
| <b>My Pictures</b>  |                   |
| <b>My Ringtones</b> |                   |
| <b>My Videos</b>    |                   |
| Personal            |                   |
| <b>Templates</b>    |                   |
| sshot000.pna        | 12/4/09<br>124.9K |
| sshot001.pna        | 12/4/09<br>124.6K |
| sshot002.png        | 109.4K<br>12/4/09 |
| sshot003.png        | 34.4K<br>12/8/09  |
| sshot004.png        | 20.0K<br>12/8/09  |
| sshot005.png        | 92.OK<br>12/8/09  |
| Actions             | <b>BBBB</b>       |

**Abbildung 5-12** *Das Fenster "File Transfer" (Dateiübertragung)*

**7.** Tippen Sie zweimal auf die zu kopierende Datei. Das Fenster **Save Remote File** (Remotedatei speichern) wird angezeigt.

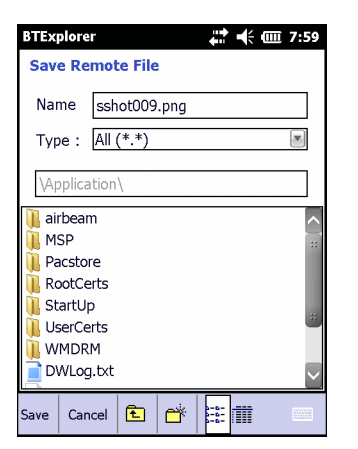

**Abbildung 5-13** *Das Fenster "Save Remote File" (Remotedatei speichern)*

- **8.** Tippen und halten Sie die Datei. Ein Kontextmenü wird anzeigt.
- **9.** Wählen Sie die auszuführende Aktion aus:
- **• New** (Neu) Erstellen einer neuen Datei oder eines neuen Ordners auf dem Remotegerät
- **• Delete** (Löschen) Löschen der ausgewählten Datei auf dem Remotegerät.
- **• Get File** (Datei herunterladen) Kopieren der Datei vom Remotegerät zum MC92N0-G.
- **• Put File** (Datei hochladen) Kopieren einer Datei vom MC92N0-G zum Remotegerät.

#### *Erstellen einer neuen Datei oder eines neuen Ordners*

So erstellen Sie einen neuen Ordner oder eine neue Datei auf dem Remotegerät:

- **1.** Tippen und halten Sie auf den Bildschirm, und wählen Sie **New** (Neu) > **Folder** (Ordner) oder **New** (Neu) > **File** (Datei). Das Fenster **Create New Folder** (Neuen Ordner erstellen) bzw. **Create New File** (Neue Datei erstellen) wird angezeigt.
- **2.** Geben Sie den Namen für den neuen Ordner oder die neue Datei ein.
- **3.** Tippen Sie auf **OK**, um den neuen Ordner oder die neue Datei auf dem Remotegerät zu erstellen.

#### *Löschen einer Datei*

So löschen Sie eine Datei vom Remotegerät:

- **1.** Tippen und halten Sie auf die zu löschende Datei, und wählen Sie **Delete** (Löschen).
- **2.** Tippen Sie im Dialogfeld **Delete Remote Device File** (Remotegerätedatei löschen) auf **Yes** (Ja).

#### *Herunterladen einer Datei*

So kopieren Sie eine Datei von einem Remotegerät:

- **1.** Tippen Sie zweimal, oder tippen und halten Sie auf die Datei, und wählen Sie **Get** (Herunterladen).
- **2.** Navigieren Sie zu dem Verzeichnis, in dem Sie die Datei speichern möchten.
- **3.** Tippen Sie auf **Save** (Speichern). Die Datei wird vom Remotegerät auf den MC92N0-G übertragen.

#### *Kopieren einer Datei*

So kopieren Sie eine Datei auf ein Remotegerät:

- **1.** Tippen Sie auf **Action** (Aktion) > **Put** (Hochladen).
- **2.** Navigieren Sie zu dem Verzeichnis, in dem die Datei gespeichert ist, und wählen Sie sie aus.
- **3.** Tippen Sie auf **Open** (Öffnen). Die Dateikopien werden vom MC92N0-G auf das Remotegerät kopiert.

# **Verbinden mit dem Internet über einen Access Point**

In diesem Abschnitt wird beschrieben, wie Sie auf einen Access Point (AP) für Bluetooth-LAN für eine Netzwerkverbindung zugreifen. Stellen Sie mit Internet Explorer eine Verbindung zu einem Server her.

- **1.** Vergewissern Sie sich, dass der MC92N0-G übertragungsbereit und verbindbar ist. Siehe *[Die Registerkarte](#page-147-0)  ["Device Info" \(Geräteinformationen\) auf Seite 5-34](#page-147-0)*.
- **2.** Vergewissern Sie sich, dass auf dem MC92N0-G das Profil **Personal Area Networking** (PAN) aktiviert ist. Weitere Informationen finden Sie unter *[Die Registerkarte "Profiles" \(Profile\) auf Seite 5-39](#page-152-0)*.
- **3.** Verwenden Sie den **Connection Wizard** (Verbindungs-Assistenten), um einen Bluetooth-AP zu suchen.

*HINWEIS* Falls bereits Favoritenverbindungen erstellt wurden, wird der Bildschirm **Favorites** (Favoriten) angezeigt. Falls keine Favoritenverbindungen erstellt wurden, wird der Bildschirm **New Connection Wizard** (Assistent für neue Verbindungen) angezeigt.

- **4.** Wählen Sie den Dienst **Personal Area Network** (PAN) oder **Network Access** (Netzwerkzugriff) aus, und wählen Sie dann im Kontextmenü die Option **Connect** (Verbinden). Der MC92N0-G stellt eine Verbindung mit dem Access Point her.
- **5.** Tippen Sie auf *>* **Internet Explorer**.
- **6.** Geben Sie in der Adressleiste eine Internetadresse ein, und tippen Sie auf die Schaltfläche **Eingabe**. Die Webseite wird geladen.

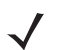

HINWEIS Das Profil "Network Access" (Netzwerkzugriff) wird nicht unterstützt.

# **DFÜ-Netzwerkdienste**

DFÜ-Netzwerke ermöglichen es Benutzern, den MC92N0-G mit einem Bluetooth-Telefon zu verbinden und dieses als Modem zur Verbindung mit einem Büronetzwerk oder einem ISP zu verwenden.

Bevor Sie das DFÜ-Netzwerk einrichten, benötigen Sie die DFÜ-Informationen und weitere erforderliche Einstellungen (ggf. Benutzername, Kennwort und Domänenname) für das Büronetzwerk oder den ISP.

So erstellen Sie eine neue Bluetooth-Verbindung:

- **1.** Stellen Sie sicher, dass das Bluetooth-Telefon übertragungs- und verbindungsbereit ist.
- **2.** Vergewissern Sie sich, dass auf dem MC92N0-G das Profil **Dial-Up Networking** (DFÜ-Netzwerk) aktiviert ist. Weitere Informationen finden Sie unter *[Die Registerkarte "Profiles" \(Profile\) auf Seite 5-39](#page-152-0)*.
- **3.** Tippen Sie auf **Menu** (Menü) > **New Connection** (Neue Verbindung).
- **4.** Wählen Sie die Option **Explore Services on Remote Device** (Dienste auf Remotegerät durchsuchen) oder eine andere Option aus der Dropdown-Liste aus, und tippen Sie auf **Next** (Weiter).
- **5. BTExplorer** sucht nach Bluetooth-Geräten in der Umgebung.

Die erkannten Geräte werden im Fenster **Select Remote Device** (Remotegerät auswählen) angezeigt.

**6.** Wählen Sie in der Liste das Bluetooth-Telefon aus, und tippen Sie auf **Next** (Weiter). Der MC92N0-G sucht auf dem Bluetooth-Gerät nach Diensten.

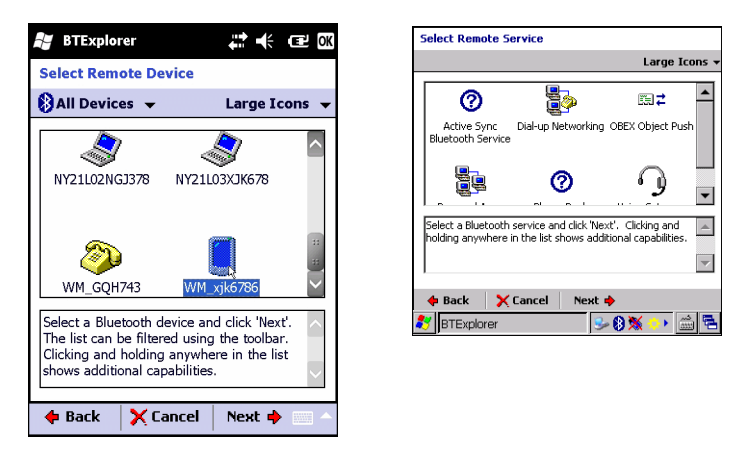

**Abbildung 5-14** *Wählen Sie das Fenster "Remote Service Window" (Remotedienst auswählen)*

**7.** Wählen Sie **Dial-up Networking Gateway** (DFÜ-Netzwerk-Gateway) aus der Liste aus, und tippen Sie auf **Next** (Weiter). Das Fenster **Connection Favorite Options** (Optionen für Verbindungsfavoriten) wird angezeigt.

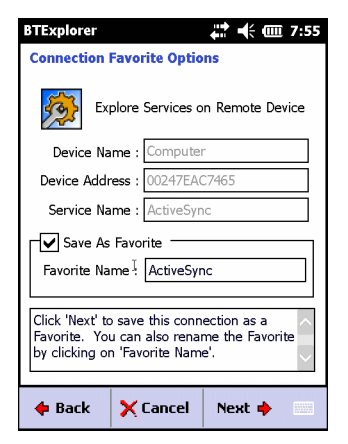

**Abbildung 5-15** *Das Fenster "Connection Favorite Options" (Optionen für Verbindungsfavoriten)*

- **8.** Geben Sie im Textfeld **Favorite Name** (Favoritenname) einen Namen für diesen Dienst ein, wie er im Fenster **Favorite** (Favorit) angezeigt werden soll.
- **9.** Tippen Sie auf **Next** (Weiter). Das Fenster **Connection Summary** (Verbindungszusammenfassung) wird angezeigt.
- **10.** Tippen Sie auf **Connect** (Verbinden). Das Fenster **Select Dial-up Networking Entry** (DFÜ-Netzwerkeintrag) wird angezeigt **.**

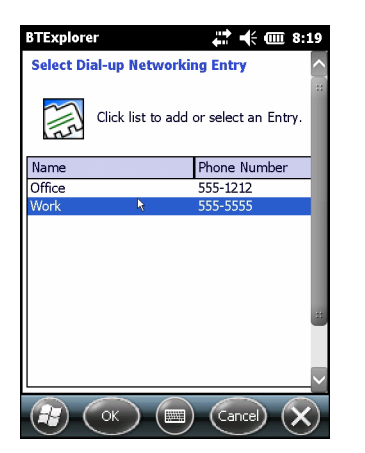

**Abbildung 5-16** *Das Fenster "Select Dial-up Networking Entry" (DFÜ-Netzwerkeintrag)*

- **11.** Wählen Sie den Eintrag aus, und tippen Sie auf **OK**. Der MC92N0-G startet die Kommunikation mit dem Bluetooth-Telefon. Falls erforderlich, beantragt das Telefon die Berechtigung zur Kommunikation mit dem MC92N0-G.
- **12.** Bestätigung Sie die Verbindung auf dem Telefon.
- **13.** Geben Sie im Textfeld **User name** (Benutzername) den Benutzernamen für diese Verbindung ein.
- **14.** Geben Sie im Textfeld **Password** (Kennwort) das Kennwort für diese Verbindung ein.
- **15.** Geben Sie im Textfeld **Domain** (Domäne) den Domänennamen für diese Verbindung ein, falls erforderlich.
- **16.** Tippen Sie auf **Finish** (Fertig stellen) oder **Connect** (Verbinden).
- **17.** Das Telefon starte den Wählvorgang und stellt eine Verbindung mit dem Netzwerk her.
- **18.** Um eine Sitzung zu beenden, tippen Sie im Dialogfeld auf das Symbol für **Verbindung** und anschließend auf **Disconnect** (Verbindung trennen).

# **Hinzufügen eines DFÜ-Eintrags**

So fügen Sie einen DFÜ-Eintrag hinzu:

**1.** Tippen Sie im Fenster **Select Dial-up Networking Entry** (DFÜ-Netzwerkeintrag auswählen), und wählen Sie **Add Entry** (Eintrag hinzufügen) im Popup-Menü.

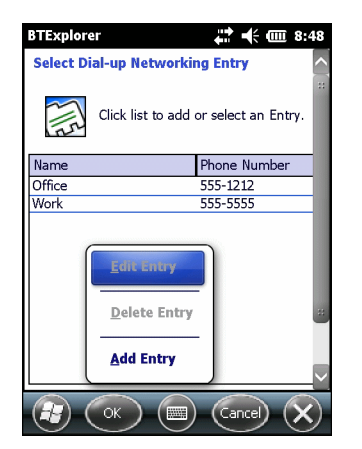

**Abbildung 5-17** *Das Fenster "Select Dial-up Networking Entry" (DFÜ-Netzwerkeintrag)*

**2.** Das Fenster **Add Phone Book Entry** (Eintrag im Telefonbuch hinzufügen) wird angezeigt.

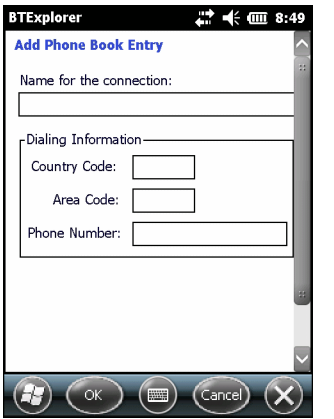

**Abbildung 5-18** *Das Fenster "Add Phone Book Entry" (Eintrag im Telefonbuch hinzufügen)*

- **3.** Geben Sie im Textfeld **Name for the connection** (Verbindungsname) einen Namen für diese Verbindung ein.
- **4.** Geben Sie im Textfeld **Country Code** (Landesvorwahl) die Vorwahl des Landes ein, das Sie anrufen.
- **5.** Geben Sie im Textfeld **Area Code** (Ortsvorwahl) die Ortsvorwahl ein.
- **6.** Geben Sie im Textfeld **Phone Number** (Telefonnummer) die Telefonnummer ein.
- **7.** Tippen Sie auf **OK**.

### **OBEX-Push-Dienste**

Object Exchange (OBEX) umfasst eine Gruppe von Protokollen, die die Freigabe von Objekten wie z. B. Kontakten oder Bildern über Bluetooth ermöglichen.

So tauschen Sie Kontaktinformationen mit anderen Bluetooth-Geräten aus:

- **1.** Vergewissern Sie sich, dass der MC92N0-G übertragungsbereit und verbindbar ist. Siehe *[Die Registerkarte](#page-147-0)  ["Device Info" \(Geräteinformationen\) auf Seite 5-34](#page-147-0)*.
- **2.** Vergewissern Sie sich, dass auf dem MC92N0-G das Profil **OBEX Object Push** (OBEX-Objekt-Push) aktiviert ist. Weitere Informationen finden Sie unter *[Die Registerkarte "Profiles" \(Profile\) auf Seite 5-39](#page-152-0)*.

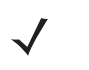

*HINWEIS* Falls bereits Favoritenverbindungen erstellt wurden, wird der Bildschirm **Favorites** (Favoriten) angezeigt. Falls keine Favoritenverbindungen erstellt wurden, wird der Bildschirm **New Connection Wizard** (Assistent für neue Verbindungen) angezeigt.

- **3.** Verwenden Sie den **Connection Wizard** (Verbindungs-Assistenten), um ein Bluetooth-Gerät zu suchen.
- **4.** Wählen Sie das Gerät aus, und tippen Sie auf **Next** (Weiter).
- **5.** Wählen Sie den Dienst **OBEX Object Push** (OBEX-Objekt-Push) aus, und wählen Sie dann **Next** (Weiter).
- **6.** Tippen Sie auf **Next** (Weiter). Das Fenster **Connection Summary** (Verbindungszusammenfassung) wird angezeigt.
- **7.** Tippen Sie auf **Connect** (Verbinden). Das Fenster **OBEX Object Push** (OBEX-Objekt-Push) wird angezeigt.

**8.** Wählen Sie aus der Dropdown-Liste **Action** (Aktion) eine der folgenden Optionen aus: **Send Contact Information** (Kontaktinformationen senden), **Swap Contact Information** (Kontaktinformationen austauschen), **Fetch Contact Information**, (Kontaktinformationen abrufen) oder **Send a Picture** (Bild senden).

### *Senden eines Kontakts*

So senden Sie einen Kontakt an ein anderes Gerät:

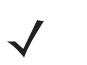

*HINWEIS* Vor dem Senden und Empfangen von Kontakten muss ein Standardkontakt eingerichtet werden. Erst dann kann versucht werden, einen Kontakt zu senden.

**1.** Tippen und halten Sie auf **OBEX Object Push** (OBEX-Objekt-Push), und wählen Sie **Connect** (Verbinden).

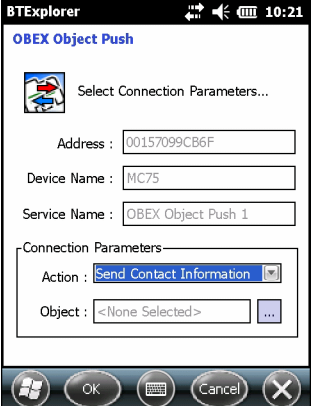

**Abbildung 5-19** *Das Fenster "OBEX Object Push" (OBEX-Objekt-Push)*

- **2.** Wählen Sie aus der Dropdown-Liste **Action:** (Aktion:) die Option **Send Contact Information** (Kontaktinformationen senden) aus.
- **3.** Berühren Sie **...**
- **4.** Wählen Sie einen Kontakt aus, den Sie an das andere Gerät senden möchten.
- **5.** Tippen Sie auf **OK**.
- **6.** Tippen Sie auf **OK**, um den Kontakt an das andere Gerät zu senden und auf dem anderen Gerät ein Bestätigungsdialogfeld anzuzeigen, über das der Kontakt angenommen werden kann. Das Dialogfeld **Send Contact** (Kontakt senden) wird angezeigt.
- **7.** Tippen Sie auf **OK**.

### *Austauschen von Kontakten*

So tauschen Sie Kontakte mit einem anderen Gerät aus:

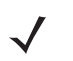

*HINWEIS* Vor dem Austauschen von Kontakten muss ein Standardkontakt eingerichtet werden. Erst dann kann versucht werden, einen Kontakt zu senden.

Vergewissern Sie sich, dass der MC92N0-G verbindbar ist.

**1.** Tippen und halten Sie **OBEX Object Push** (OBEX-Objekt-Push)*,* und wählen Sie **Verbinden**. Das Fenster **OBEX Object Push** (OBEX-Objekt-Push) wird angezeigt.

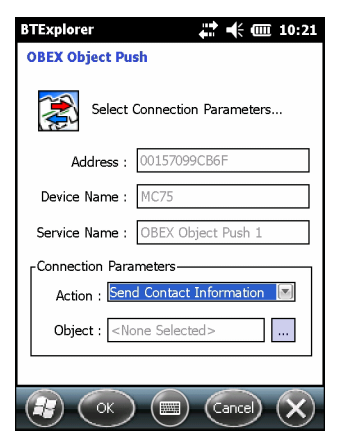

**Abbildung 5-20** *Das Fenster "OBEX Object Push" (OBEX-Objekt-Push)*

- **2.** Wählen Sie aus der Dropdown-Liste **Action:** (Aktion:) die Option **Swap Contact Information** (Kontaktinformationen austauschen) aus.
- **3.** Berühren Sie **...**
- **4.** Wählen Sie einen Kontakt aus, den Sie an das andere Gerät senden möchten.
- **5.** Tippen Sie auf **OK**.
- **6.** Tippen Sie auf **OK**, um Kontakte mit dem anderen Gerät auszutauschen und auf dem anderen Gerät ein Bestätigungsdialogfeld anzuzeigen, über das der Kontakt angenommen werden kann.
- **7.** Tippen Sie auf **OK**.

#### *Abrufen eines Kontakts*

So rufen Sie einen Kontakt von einem anderen Gerät ab:

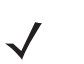

*HINWEIS* Vor dem Senden und Empfangen von Kontakten muss ein Standardkontakt eingerichtet werden. Erst dann kann versucht werden, einen Kontakt zu senden.

Vergewissern Sie sich, dass der MC92N0-G verbindbar ist.

**1.** Tippen und halten Sie **OBEX Object Push** (OBEX-Objekt-Push)*,* und wählen Sie **Connect** (Verbinden). Das Fenster **OBEX Object Push** (OBEX-Objekt-Push) wird angezeigt.

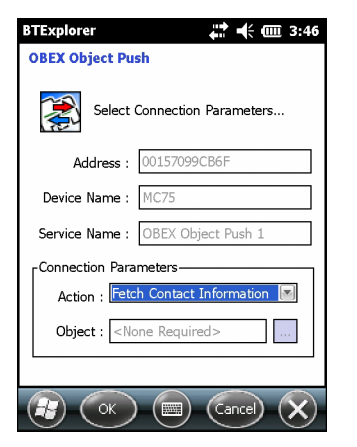

**Abbildung 5-21** *Das Fenster "OBEX Object Push" (OBEX-Objekt-Push)*

- **2.** Wählen Sie aus der Dropdown-Liste **Action:** (Aktion:) die Option **Fetch Contact information** (Kontaktinformationen abrufen) aus.
- **3.** Tippen Sie auf **OK**. Der Kontakt auf dem anderen Gerät wird kopiert.

### *Senden eines Bilds*

So senden Sie ein Bild an ein anderes Gerät:

**1.** Tippen und halten Sie auf **OBEX Object Push** (OBEX-Objekt-Push), und wählen Sie **Connect** (Verbinden). Das Fenster **OBEX Object Push** (OBEX-Objekt-Push) wird angezeigt.

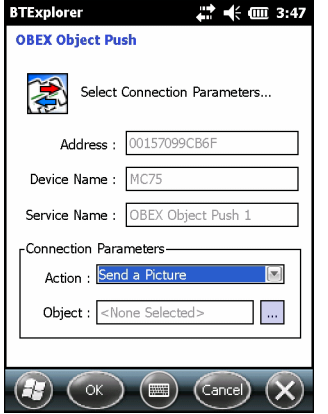

**Abbildung 5-22** *Das Fenster "OBEX Object Push" (OBEX-Objekt-Push)*

- **2.** Wählen Sie aus der Dropdown-Liste **Action:** (Aktion:) die Option **Send A Picture** (Bild senden) aus.
- **3.** Berühren Sie . Das Fenster **Send Local Picture** (Lokales Bild senden) wird angezeigt.

| 1 未 见 8<br><b>BTExplorer</b>                     | <b>Send Local Picture</b>                                                    |
|--------------------------------------------------|------------------------------------------------------------------------------|
| <b>Send Local Picture</b>                        | sshot087.bmp<br>Name                                                         |
| Name<br>All Pictures (*.BMP,*.JPG,*.J ▼<br>Type: | Type: All Pictures (*.BMP,*.JPG,*.JPEG,*.JPE,*.JF -<br>R Network<br>Platform |
| My Documents\                                    | profiles<br>Program Files                                                    |
| <b>Business</b><br>Inbox                         | Recycled<br>Temp<br>Windows                                                  |
| My Music                                         | shot087.bmp                                                                  |
| My Pictures                                      | Open   Cancel   圖   啓     註   前                                              |
| My Ringtones<br>My Videos                        | 9 0※ -> AB<br><b>S</b> BTExplorer                                            |
| Personal<br>Templates                            |                                                                              |
| 隆面<br>囿<br>۴Ť<br>Cancel<br>Open                  |                                                                              |

**Abbildung 5-23** *Das Fenster "Send Local Picture" (Lokales Bild senden)*

- **4.** Navigieren Sie zu dem Bild, das Sie an das andere Gerät senden möchten.
- **5.** Tippen Sie auf **Open** (Öffnen).
- **6.** Tippen Sie auf **OK**, um das Bild an das andere Gerät zu senden und auf dem anderen Gerät ein Bestätigungsdialogfeld anzuzeigen, über das das Bild angenommen werden kann. Das Dialogfeld **Send Picture** (Bild senden) wird angezeigt.
- **7.** Tippen Sie auf **OK**.

### **Headset-Dienste**

So stellen Sie eine Verbindung mit einem Bluetooth-Headset her:

- *HINWEIS* Neuere Bluetooth-Headsets sind geräteselektiv und speichern das letzte Gerät, mit dem sie verbunden waren. Falls beim Verbindungsaufbau mit dem Headset Probleme auftreten, müssen Sie das Headset in den Erkennungsmodus schalten. Nähere Informationen finden Sie im Benutzerhandbuch des Headsets.
- **1.** Vergewissern Sie sich, dass der MC92N0-G übertragungsbereit ist (erforderlich für die Initialisierung der automatischen Neuverbindung). Siehe *[Die Registerkarte "Device Info" \(Geräteinformationen\) auf Seite 5-34](#page-147-0)*.
- **2.** Vergewissern Sie sich, dass auf dem MC92N0-G das Profil **Headset** aktiviert ist. Weitere Informationen finden Sie unter *[Die Registerkarte "Profiles" \(Profile\) auf Seite 5-39](#page-152-0)*.
- **3.** Verwenden Sie den **Connection Wizard** (Verbindungs-Assistenten), um ein Bluetooth-Headset zu suchen.
- **4.** Wählen Sie das Gerät aus, und tippen Sie auf **Next** (Weiter).
- **5.** Wählen Sie den Dienstnamen **Headset** aus, und wählen Sie die Option **Connect** (Verbinden). Der MC92N0-G stellt eine Verbindung mit dem Headset her. Informationen zur Kommunikation mit einem Bluetooth-Gerät finden Sie im Benutzerhandbuch des Headsets.

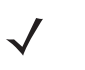

*HINWEIS* Wenn Sie ein Bluetooth-Headset mit Headset Services (Headsetdiensten) verwenden, können Sie vom Headset aus Anrufe nicht annehmen oder beenden. Sie müssen diese Schritte auf dem MC92N0-G durchführen.

- **6.** Drücken Sie auf die Kommunikationstaste am Headset. Dadurch wird Systemaudio an das Headset geleitet.
- **7.** Drücken Sie die Kommunikationstaste am Headset, um die Audiosignale wieder an den MC92N0-G zurückzuleiten.

#### **Dienste für serielle Anschlüsse**

Die kabellose, serielle Bluetooth-Verbindung kann wie eine physische Kabelverbindung eingesetzt werden Konfigurieren Sie die Anwendung, die die Verbindung verwenden soll, für den richtigen seriellen Anschluss.

So stellen Sie eine Verbindung über den seriellen Anschluss her:

- **1.** Verwenden Sie den **Connection Wizard** (Verbindungs-Assistenten), um ein serielles Bluetooth-Gerät zu suchen.
- **2.** Wählen Sie das Gerät aus, und tippen Sie auf **Next** (Weiter). Das Fenster **Connection Favorite Options** (Optionen für Verbindungsfavoriten) wird angezeigt.
- **3.** Wählen Sie aus der Dropdown-Liste **Local COM Port:** (Lokaler COM-Port:) einen COM-Port aus.
- **4.** Tippen Sie auf **Finish** (Fertig stellen).

#### **ActiveSync mit Diensten für serielle Anschlüsse**

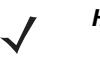

*HINWEIS* Standardmäßig sind die COM-Ports COM5, COM9, COM11, COM21, COM22 und COM23 virtuelle Bluetooth-Ports. Wenn eine Anwendung einen dieser Ports öffnet, wird der Bluetooth-Treiber aktiviert, der Sie beim schrittweisen Einrichten einer Bluetooth-Verbindung unterstützt.

Die drahtlose serielle Bluetooth-Verbindung für ActiveSync können Sie wie einen drahtgebundenen seriellen Anschluss verwenden. Sie müssen die Anwendung, die die Verbindung verwenden soll, für den richtigen seriellen Anschluss konfigurieren.

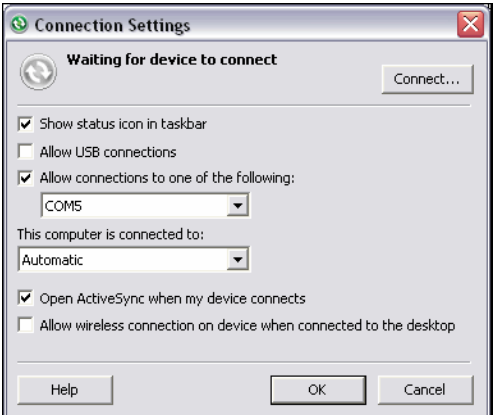

**Abbildung 5-24** *Fenster mit den ActiveSync-Verbindungseinstellungen am PC*

So stellen Sie eine ActiveSync-Verbindung her:

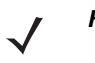

*HINWEIS* Verwenden Sie zur Erstellung einer ActiveSync-Verbindung ausschließlich den StoneStreet One Bluetooth-Explorer im Assistentmodus.

- **1.** Verwenden Sie den **Connection Wizard** (Verbindungs-Assistenten), um ein Bluetooth-Gerät, wie z. B. einen PC, zu suchen. Wählen Sie aus der Dropdown-Liste die Option **ActiveSync via Bluetooth** (ActiveSync über Bluetooth) aus.
- **2.** Wählen Sie das Gerät aus, und tippen Sie auf **Next** (Weiter). Das Fenster **Connection Favorite Options** (Optionen für Verbindungsfavoriten) wird angezeigt.

**3.** Tippen Sie auf **Connect** (Verbinden). Das Fenster **Remote Service Connection** (Remotedienstverbindung) wird angezeigt.

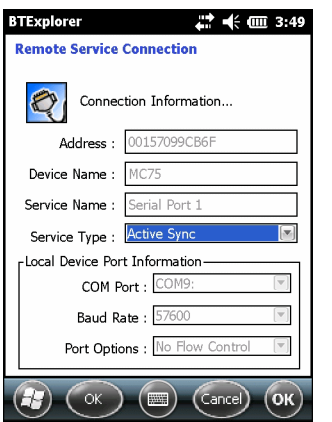

**Abbildung 5-25** *Das Fenster "Remote Service Connection" (Remotedienstverbindung)*

- **4.** Wählen Sie aus der Dropdown-Liste **Service Type** (Servicetyp) die Option **Active Sync** (ActiveSync) aus.
- **5.** Tippen Sie auf **OK**. Der MC92N0-G stellt eine Verbindung mit dem PC her, und eine ActiveSync-Sitzung wird gestartet.
- **6.** Tippen Sie auf **Finish** (Fertig stellen). Das Fenster **Connection Favorite Options** (Optionen für Verbindungsfavoriten) wird angezeigt.
- **7.** Um die Sitzung zu beenden, tippen Sie im Fenster **Favorite** (Favorit) auf das ActiveSync-Symbol, und wählen Sie dann im Kontextmenü die Option **Disconnect** (Trennen).

### **PAN-Dienste**

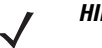

HINWEIS Dieses Profil unterstützt die Optionen "Ad-hoc" und "PAN User" (PAN-Benutzer). Das Profil "Network Access" (Netzwerkzugriff) wird nicht unterstützt.

Sie können damit mehrere Bluetooth-Geräte verbinden, um Dateien freizugeben, zusammenzuarbeiten oder Spiele für mehrere Spieler auszuführen. So stellen Sie eine PAN-Verbindung her:

- **1.** Vergewissern Sie sich, dass auf dem MC92N0-G das Profil **Personal Area Networking** (persönliches Netzwerk, PAN) aktiviert ist. Weitere Informationen finden Sie unter *[Die Registerkarte "Profiles" \(Profile\) auf](#page-152-0)  [Seite 5-39](#page-152-0)*.
- **2.** Verwenden Sie den **Connection Wizard** (Verbindungs-Assistenten), um ein Bluetooth-Gerät zu suchen.
- **3.** Wählen Sie das Gerät aus, und tippen Sie auf **Next** (Weiter). Das Fenster **Connection Favorite Options** (Optionen für Verbindungsfavoriten) wird angezeigt.
- **4.** Tippen Sie auf **Next** (Weiter). Das Fenster **Connection Summary** (Verbindungszusammenfassung) wird angezeigt.
- **5.** Tippen Sie auf **Connect** (Verbinden). Der MC92N0-G stellt eine Verbindung mit dem Bluetooth-Gerät her.

### **A2DP/AVRCP-Dienste**

A2DP/AVRCP werden für die Verbindung mit einem Stereo-Headset höchster Qualität verwendet:

**1.** Vergewissern Sie sich, dass der MC92N0-G übertragungsbereit ist (erforderlich für die Initialisierung der automatischen Neuverbindung). Siehe *[Die Registerkarte "Device Info" \(Geräteinformationen\) auf Seite 5-34](#page-147-0)*.
- **2.** Vergewissern Sie sich, dass sich das Remote-Bluetooth-Gerät in einem übertragungsbereiten Modus befindet. Anweisungen hierzu finden Sie im Benutzerhandbuch der jeweiligen Geräte.
- **3.** Vergewissern Sie sich, dass auf dem MC92N0-G das Profil **A2DP/AVRCP** aktiviert ist. Weitere Informationen finden Sie unter *[Die Registerkarte "Profiles" \(Profile\) auf Seite 5-39](#page-152-0).*
- **4.** Tippen Sie auf **Menu** (Menü) > **Settings** (Einstellungen) > Registerkarte **Services** (Dienste).
- **5.** Tippen Sie auf die Schaltfläche **Add** (Hinzufügen).
- **6.** Wählen Sie **Advanced Audio Distribution Services** (Erweiterte Audioverteilungsdienste) aus.
- **7.** Tippen Sie dreimal auf **OK**.
- **8.** Tippen Sie auf **Menu** (Menü) > **New Connection** (Neue Verbindung).
- **9.** Wählen Sie aus der Dropdown-Liste **Connect to High-Quality Audio** (Mit Audio höchster Qualität verbinden) aus.
- **10.** Tippen Sie auf **Next** (Weiter).
- **11.** Wählen Sie das Gerät aus, und tippen Sie auf **Next** (Weiter).
- **12.** Geben Sie die PIN für das Remotegerät ein, und tippen Sie dann auf **OK**.
- **13.** Tippen Sie auf **Next** (Weiter).
- **14.** Tippen Sie auf **Connect** (Verbinden). Der MC92N0-G stellt eine Verbindung mit dem hochwertigen Audio-Headset her.

#### **Verbinden mit einem HID-Gerät**

Der MC92N0-G ermöglicht die Verbindung zu HID-Geräten (Human Interface Device, Eingabegerät), z. B. Bluetooth-Tastaturen:

- **1.** Vergewissern Sie sich, dass der MC92N0-G übertragungsbereit ist (erforderlich für die Initialisierung der automatischen Neuverbindung). Siehe *[Die Registerkarte "Device Info" \(Geräteinformationen\) auf Seite 5-34](#page-147-0)*.
- **2.** Vergewissern Sie sich, dass sich das Remote-Bluetooth-Gerät in einem übertragungsbereiten Modus befindet. Anweisungen hierzu finden Sie im Benutzerhandbuch des Geräts.
- **3.** Vergewissern Sie sich, dass auf dem MC92N0-G das Profil **HID Client** (HID-Client) aktiviert ist. Weitere Informationen finden Sie unter *[Die Registerkarte "Profiles" \(Profile\) auf Seite 5-39](#page-152-0)*.
- **4.** Tippen Sie auf **Menu** (Menü) > **New Connection** (Neue Verbindung).
- **5.** Wählen Sie aus der Dropdown-Liste die Option **Explore Services on Remote Device** (Dienste auf Remotegerät durchsuchen) aus.
- **6.** Tippen Sie auf **Next** (Weiter).
- **7.** Wählen Sie das Gerät aus, und tippen Sie auf **Next** (Weiter).
- **8.** Wählen Sie den Dienst aus, und tippen Sie auf **Next** (Weiter).
- **9.** Tippen Sie auf **Next** (Weiter).
- **10.** Tippen Sie auf **Connect** (Verbinden). Der MC92N0-G stellt eine Verbindung mit dem HID-Gerät her.

### **Kopplung mit erkannten Geräten**

Eine Kopplung ist eine Beziehung zwischen dem MC92N0-G und einem anderen Bluetooth-Gerät, damit Informationen sicher übertragen werden können. Bei der Kopplung muss auf beiden Geräten dieselbe PIN eingegeben werden. Nach dem Koppeln und Einschalten der Bluetooth-Funkmodule wird die Kopplung von den Geräten erkannt, und der Informationsaustausch ist ohne erneute Eingabe der PIN möglich.

So erstellen Sie eine Kopplung mit einem erkannten Bluetooth-Gerät:

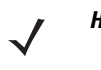

*HINWEIS* Falls bereits Favoritenverbindungen erstellt wurden, wird der Bildschirm **Favorites** (Favoriten) angezeigt. Falls keine Favoritenverbindungen erstellt wurden, wird der Bildschirm **New Connection Wizard** (Assistent für neue Verbindungen) angezeigt.

- **1.** Tippen Sie auf das Symbol **Bluetooth**, und wählen Sie **Show BTExplorer** (BTExplorer anzeigen) aus. Das Fenster **BTExplorer** wird angezeigt.
- **2.** Tippen Sie auf **Menu** (Menü) > **New Connection** (Neue Verbindung). Das Fenster **New Connection Wizard** (Assistent für neue Verbindungen) wird angezeigt.
- **3.** Wählen Sie aus der Dropdown-Liste die Option **Pair with Remotegerät** (Koppeln mit Remotegerät) aus.
- **4.** Tippen Sie auf **Next** (Weiter). Das Fenster **Select Remote Device** (Remotegerät auswählen) wird angezeigt.

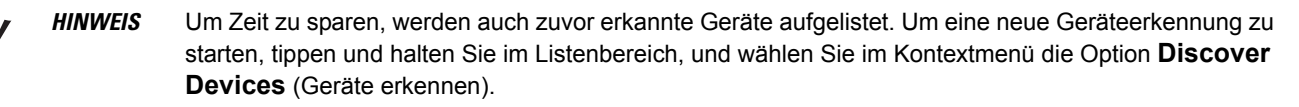

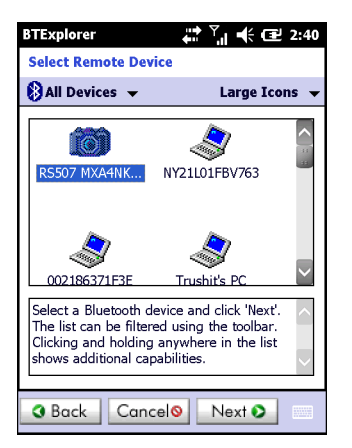

**Abbildung 5-26** *Das Fenster "Select Remote Device" (Remotegerät auswählen)*

**5.** Wählen Sie ein Gerät aus der Liste aus, und tippen Sie auf **Next** (Weiter). Das Fenster **PIN Code Request** (PIN-Code-Anforderung) wird angezeigt.

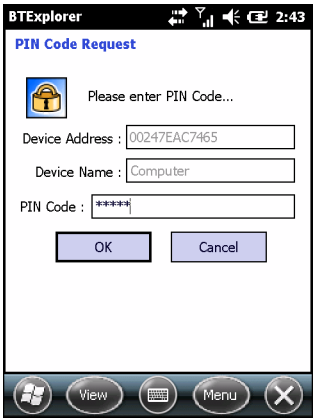

**Abbildung 5-27** *Das Fenster "PIN Request" (PIN anfordern)*

- **6.** Geben Sie im Feld **PIN Code** (PIN-Code) den PIN-Code ein.
- **7.** Tippen Sie auf **OK**. Das Fenster **Pairing Status** (Kopplungsstatus) wird angezeigt.
- **8.** Tippen Sie auf **Finish** (Fertig stellen). Die Geräte wurden erfolgreich gekoppelt. Der Name des Geräts wird in das Fenster **Trusted Devices** (Vertrauenswürdige Geräte) verschoben.

#### *Löschen eines gekoppelten Geräts*

So löschen Sie ein nicht mehr benötigtes Gerät:

- **1.** Tippen Sie auf das Symbol **Bluetooth**, und wählen Sie **Show BTExplorer** (BTExplorer anzeigen) aus. Das Fenster **BTExplorer** wird angezeigt.
- **2.** Tippen Sie auf **Menu** (Menü) > **Trusted Devices** (Vertrauenswürdige Geräte). Das Fenster **Trusted Devices** (Vertrauenswürdige Geräte) wird angezeigt.
- **3.** Tippen und halten Sie das Gerät, und wählen Sie im Kontextmenü **Delete Link Key** (Verbindungsschlüssel löschen).
- **4.** Es wird ein Bestätigungsdialogfeld angezeigt. Tippen Sie auf **Yes** (Ja).

#### *Annehmen einer Kopplung*

Wenn ein Remotegerät eine Kopplung mit dem MC92N0-G herstellen möchte, müssen Sie auf Aufforderung eine PIN eingeben, um die Berechtigung zu erteilen.

**1.** Vergewissern Sie sich, dass der MC92N0-G übertragungsbereit und verbindbar ist. Siehe *[Bluetooth-Einstellungen auf Seite 5-34](#page-147-1)*. Wenn Sie zur Kopplung mit dem Remotegerät aufgefordert werden, wird das Fenster **PIN Code Request** (PIN-Code-Anforderung) angezeigt.

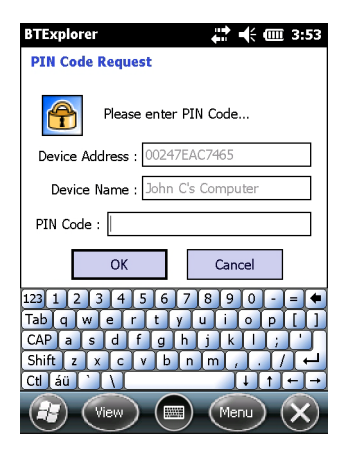

**Abbildung 5-28** *Das Fenster "PIN Code Request" (PIN-Code-Anforderung)*

- **2.** Geben Sie im Textfeld **PIN Code:** (PIN-Code:) dieselbe PIN ein, wie sie auf dem Gerät eingegeben wurde, das die Kopplung anfordert. Die PIN muss zwischen 1 und 16 Zeichen umfassen.
- **3.** Bearbeiten Sie falls gewünscht im Textfeld **Device Name:** (Gerätename:) den Namen des Geräts, das die Kopplung anfordert.
- **4.** Tippen Sie auf **OK**, um die Kopplung zu erstellen. Jetzt kann der MC92N0-G Informationen mit dem anderen Gerät austauschen.

### <span id="page-147-1"></span>**Bluetooth-Einstellungen**

Im Fenster **BTExplorer Settings** (BTExplorer-Einstellungen) können Sie die Funktionsweise der Anwendung **BTExplorer** konfigurieren. Tippen Sie auf **Menu** (Menü) *>* **Settings** (Einstellungen).

#### <span id="page-147-0"></span>Die Registerkarte "Device Info" (Geräteinformationen)

Mithilfe der Registerkarte **Device Info** (Geräteinformationen) können Sie die Bluetooth-Verbindungsmodi des MC92N0-G konfigurieren.

- **• Device Name** (Gerätename): Zeigt den Namen des MC92N0-G an.
- **• Discoverable Mode** (Übertragungsbereit): Legt fest, ob der MC92N0-G für andere Bluetooth-Geräte übertragungsbereit ist.
- **• Connectable Mode** (Verbindbar): Legt fest, ob der MC92N0-G für andere Bluetooth-Geräte verbindbar ist.

#### **Die Registerkarte "Services" (Dienste)**

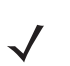

*HINWEIS* Vergewissern Sie sich, dass der MC92N0-G übertragungsbereit und verbindbar ist, wenn Remotegeräte die MC92N0-G-Dienste verwenden.

Mithilfe der Registerkarte **Services** (Dienste) können Sie Bluetooth-Dienste hinzufügen oder löschen.

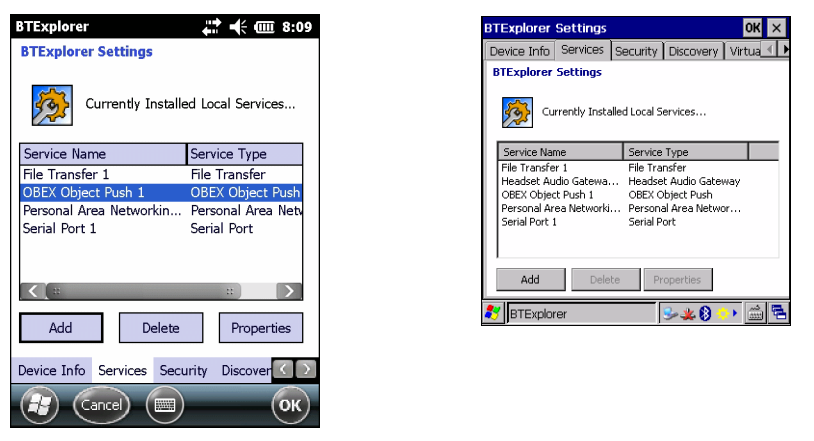

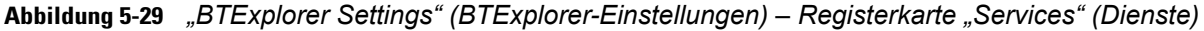

So fügen Sie einen Dienst hinzu:

**1.** Tippen Sie auf **Add** (Hinzufügen). Das Fenster **Add Local Service** (Lokalen Dienst hinzufügen) wird angezeigt.

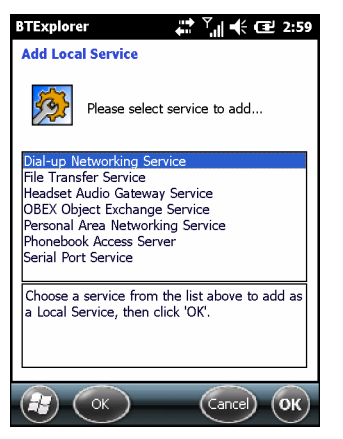

**Abbildung 5-30** *Das Fenster "Add Local Service" (Lokalen Dienst hinzufügen)*

- **2.** Wählen Sie aus der Liste den hinzuzufügenden Dienst aus.
- **3.** Tippen Sie auf **OK**. Das Fenster **Edit Local Services** (Lokale Dienste bearbeiten) wird für den ausgewählten Dienst angezeigt.
- **4.** Wählen Sie die entsprechenden Informationen aus, und tippen Sie dann auf **OK**. Nähere Informationen zu den verfügbaren Diensten finden Sie in den folgenden Abschnitten.

#### *Dial-Up Networking Service (DFÜ-Netzwerkdienst)*

Über das DFÜ-Netzwerk können andere Bluetooth-Geräte auf ein DFÜ-Modem zugreifen.

- **• Service Name** (Dienstname): Zeigt den Namen des Dienstes an.
- **• Service Security** (Dienstsicherheit): Wählen Sie den Sicherheitstyp aus der Dropdown-Liste aus. Die Optionen lauten **None** (Keine), **Authenticate** (Authentifizieren) und **Authenticate/Encrypt** (Authentifizieren/Verschlüsseln).
- **• Local COM Port** (Lokaler COM-Anschluss): Wählen Sie die COM-Schnittstelle aus.
- **• Local Baud Rate** (Lokale Baudrate): Wählen Sie die Baudrate für die Kommunikation aus.
- **• Local Port Options** (Lokale Anschlussoptionen): Wählen Sie die Anschlussoption aus.

#### *File Transfer Service (Dateiübertragungsdienst)*

Die Dateiübertragung ermöglicht anderen Bluetooth-Geräten das Durchsuchen von Dateien.

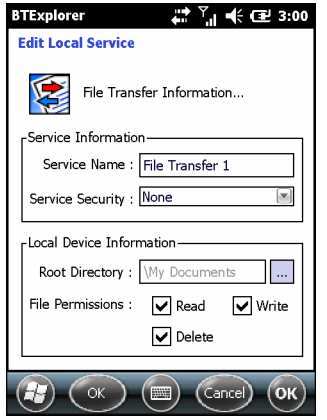

**Abbildung 5-31** *"BTExplorer Settings" (BTExplorer-Einstellungen) – "File Transfer Information" (Dateiübertragungsinformationen)*

- **• Service Name** (Dienstname): Zeigt den Namen des Dienstes an.
- **• Service Security** (Dienstsicherheit): Wählen Sie den Sicherheitstyp aus der Dropdown-Liste aus. Die Optionen lauten **None** (Keine), **Authenticate** (Authentifizieren) und **Authenticate/Encrypt** (Authentifizieren/Verschlüsseln).
- **• Root Directory** (Root-Verzeichnis): Wählen Sie das Verzeichnis aus, auf das andere Bluetooth-Geräte zugreifen können.
- **• File Permissions** (Dateiberechtigungen): Wählen Sie die Dateiberechtigungen für das ausgewählte Verzeichnis aus. Aktivieren Sie das entsprechende Kontrollkästchen, um Lesezugriff, Schreibzugriff und Löschzugriff zu gewähren.

#### *Headset Audio Gateway Service (Kopfhöreraudiogateway-Dienst)*

Der Dienst "Headset Service Audio Gateway" (Kopfhöreraudiogateway-Dienst) ermöglicht Verbindungen zu Headsetgeräten.

**• Service Name** (Dienstname): Zeigt den Namen des Audiodienstes an.

#### *OBEX Object Push Service (OBEX-Objekt-Push-Dienst)*

Der Dienst "OBEX Object Push" (OBEX-Objekt-Push) ermöglicht anderen Bluetooth-Geräten, Kontakte, Visitenkarten, Bilder, Termine und Aufgaben mithilfe von Push an den MC92N0-G zu übertragen.

- **• Service Name** (Dienstname): Zeigt den Namen des Dienstes an.
- **• Service Security** (Dienstsicherheit): Wählen Sie den Sicherheitstyp aus der Dropdown-Liste aus. Die Optionen lauten **None** (Keine), **Authenticate** (Authentifizieren) und **Authenticate/Encrypt** (Authentifizieren/Verschlüsseln).
- **• Do not allow clients to push objects** (Objekt-Push für Clients nicht zulassen): Lässt keine Objekt-Pushs vom Client zum MC92N0-G zu.
- **• Inbox Directory** (Eingangsverzeichnis): Wählen Sie ein Verzeichnis aus, in dem andere Bluetooth-Geräte Dateien speichern können.

#### *Personal Area Networking Service (PAN-Dienst)*

Der Dienst "Personal Area Networking" (PAN) hostet ein persönliches Netzwerk (Personal Area Network, PAN), das die Kommunikation mit anderen Bluetooth-Geräten ermöglicht.

- **• Service Name** (Dienstname): Zeigt den Namen des Dienstes an.
- **• Service Security** (Dienstsicherheit): Wählen Sie den Sicherheitstyp aus der Dropdown-Liste aus. Die Optionen lauten **None** (Keine), **Authenticate** (Authentifizieren) und **Authenticate/Encrypt** (Authentifizieren/Verschlüsseln).
- **• Support Group Ad-Hoc Networking** (Ad-Hoc-Netzwerkgruppe unterstützen): Wählen Sie diese Option, um Ad-hoc-Netzwerkverbindungen zu ermöglichen.

#### *Serial Port Service (Dienst für serielle Anschlüsse)*

Der Dienst "Serial Port" (Serielle Anschlüsse) ermöglicht anderen Bluetooth-Geräten, auf COM-Ports zuzugreifen.

- **• Service Name** (Dienstname): Zeigt den Namen des Dienstes an.
- **• Service Security** (Dienstsicherheit): Wählen Sie den Sicherheitstyp aus der Dropdown-Liste aus. Die Optionen lauten **None** (Keine), **Authenticate** (Authentifizieren) und **Authenticate/Encrypt** (Authentifizieren/Verschlüsseln).
- **• Local COM Port** (Lokaler COM-Anschluss): Wählen Sie die COM-Schnittstelle aus.
- **• Local Baud Rate** (Lokale Baudrate): Wählen Sie die Baudrate für die Kommunikation aus.
- **• Local Port Options** (Lokale Anschlussoptionen): Wählen Sie die Anschlussoption aus.

#### *Advanced Audio Distribution Service (Erweiterter Audioverteilungsdienst)*

Die Hosts für die erweiterte Audioverteilung stellen eine Verbindung mit Bluetooth-Geräten her, die Stereo-Audio höchster Qualität unterstützen.

**• Service Name** (Dienstname): Zeigt den Namen des Audiodienstes an.

#### *Audio Video Remote Control Service (Remoteverwaltungsdienst für Audio/Video)*

Die Hosts für die Remoteverwaltung von Audio/Video stellen eine Verbindung mit Bluetooth-Geräten her, die eine Audio-Remoteverwaltung unterstützen.

**• Service Name** (Dienstname): Zeigt den Namen des Audiodienstes an.

#### **Die Registerkarte "Security" (Sicherheit)**

Mithilfe der Sicherheitseinstellungen können Sie globale Sicherheitsrichtlinien für Bluetooth festlegen. Beachten Sie, dass diese Einstellungen nur für lokale Dienste aktiv sind, die für "Authenticate" (Authentifizieren) oder "Authenticate/Encryption" (Authentifizieren/Verschlüsseln) konfiguriert sind. Mithilfe der Registerkarte "Services" (Dienste) können Sie die Authentifizierung für lokale Dienste festlegen.

Um die Sicherheitseinstellungen für einen einzelnen Dienst anzupassen, wählen Sie zuerst die Registerkarte **Services** (Dienste) aus, dann den einzelnen Dienst und schließlich die Option **Properties** (Eigenschaften).

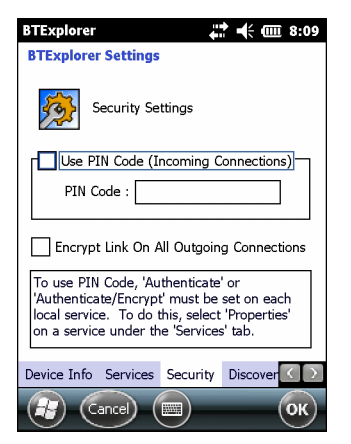

**Abbildung 5-32** *"BTExplorer Settings" (BTExplorer-Einstellungen) – "Security" (Sicherheit)*

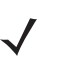

HINWEIS Um PIN-Codes zu verwenden, wählen Sie für jeden Dienst aus der Dropdown-Liste "Service Security" (Dienstsicherheit) die Option **Authenticate** (Authentifizieren) oder **Authenticate/Encrypt** (Authentifizieren/Verschlüsseln) aus.

- **• Use PIN Code (Incoming Connection)** (PIN-Code verwenden (Eingehende Verbindung)): Wählen Sie diese Option, damit der eingegebene PIN-Code automatisch im Textfeld **PIN Code** verwendet wird. Die Verwendung dieser automatischen PIN-Code-Funktion wird nicht empfohlen. Weitere Informationen finden Sie unter *[Sicherheit auf Seite 5-2](#page-115-0)*.
- **• PIN Code** (PIN-Code): Geben Sie den PIN-Code ein.
- **• Encrypt Link On All Outgoing Connections** (Alle ausgehenden Verbindungen verschlüsseln): Wählen Sie diese Option, um die Verschlüsselungen der ausgehenden Verbindungen zu anderen Bluetooth-Geräten zu aktivieren oder zu deaktivieren.

#### **Die Registerkarte "Discovery" (Erkennung)**

Mithilfe der Registerkarte **Discovery** (Erkennung) können Sie Einstellungen für erkannte Geräte festlegen und ändern.

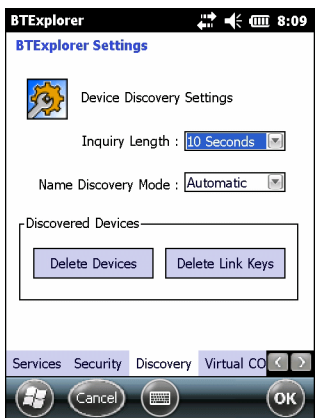

**Abbildung 5-33** *"BTExplorer Settings" (BTExplorer-Einstellungen) – "Discovery" (Erkennung)*

**• Inquiry Length** (Abfragedauer): Legt die Zeitdauer fest, während der der MC92N0-G versucht, Bluetooth-Geräte in der Umgebung zu erkennen.

- **• Name Discovery Mode** (Namenserkennungsmodus): Wählen Sie entweder **Automatic** (Automatisch) oder **Manual** (Manuell), damit der Bluetooth-Gerätename nach dem Erkennen des Geräts automatisch gefunden wird.
- **• Discovered Devices Delete Devices** (Erkannte Geräte Geräte löschen): Löscht alle erkannten Geräte und Verbindungsschlüssel aus dem Speicher.
- **• Discovered Devices Delete Linked Keys** (Erkannte Geräte Verbindungsschlüssel löschen): Entfernt alle Gerätekopplungen von Remote-Bluetooth-Geräten und weist ihnen die Sicherheit "nicht vertrauenswürdig" zu.

#### Die Registerkarte "Virtual COM Port" (Virtueller COM-Port)

Die Registerkarte "Virtual COM Port" (Virtueller COM-Port) legt fest, welche COM-Ports BTExplorer versucht, als virtuelle COM-Ports zu verwenden. Aktivieren Sie das entsprechende Kontrollkästchen, um den Port als virtuellen COM-Port zu verwenden. Wenn Sie die Auswahl abgeschlossen haben, wählen Sie **Apply** (Anwenden), um die Änderungen zu erzwingen, oder **Revert** (Wiederherstellen), um die ursprünglichen Einstellungen wiederherzustellen.

- **• COM5:Bluetooth**: Aktivieren oder Deaktivieren von COM-Port 5.
- **• COM9:Bluetooth**: Aktivieren oder Deaktivieren von COM-Port 9.
- **• COM11:Bluetooth:** Aktivieren oder Deaktivieren von COM-Port 11.
- **• COM21:Bluetooth:** Aktivieren oder Deaktivieren von COM-Port 21.
- **• COM22:Bluetooth**: Aktivieren oder Deaktivieren von COM-Port 22.
- **• COM23:Bluetooth**: Aktivieren oder Deaktivieren von COM-Port 23.

#### **Die Registerkarte "HID"**

Mithilfe der Registerkarte **HID** können Sie das Profil für Eingabegeräte (Human Interface Device, HID) auswählen. HID ist eine Programmierungsschnittstelle, die die Protokolle und Prozeduren zur Implementierung von HID-Funktionen definiert.

Sie bietet Unterstützung für Geräte wie z. B. Mäuse, Joysticks und Tastaturen.

- **• Enable Key Repeat** (Tastenwiederholung aktivieren): Aktiviert die Tastenwiederholfunktion.
- **• Delay** (Verzögerung): Um die Ansprechverzögerung der Tasten zu erhöhen, ziehen Sie den Schieberegler **Delay** (Verzögerung) nach rechts. Um die Ansprechverzögerung der Tasten zu verringern, ziehen Sie den Schieberegler **Delay** (Verzögerung) nach links.
- **• Rate**: Um die Tastenwiederholrate zu erhöhen, ziehen Sie den Schieberegler **Rate** nach links. Um die Tastenwiederholrate zu verringern, ziehen Sie den Schieberegler **Rate** nach rechts.

#### <span id="page-152-0"></span>**Die Registerkarte "Profiles" (Profile)**

Mithilfe der Registerkarte **Profiles** (Profile) können Sie Bluetooth-Dienstprofile laden oder entfernen. Wenn ein Profil nicht verwendet wird, kann es entfernt werden, um Speicher freizugeben.

**1.** Tippen Sie auf ein Kontrollkästchen neben dem zu ladenden (zu aktivierenden) Profil.

Das Profil "Serial Port" (Serieller Anschluss) ist immer aktiv und kann nicht entfernt werden.

**2.** Tippen Sie auf **Select All** (Alle auswählen), um alle Profile auszuwählen, oder tippen Sie auf **Deselect All** (Gesamte Auswahl aufheben), um die Auswahl aller Profile aufzuheben.

**3.** Tippen Sie auf **Apply** (Anwenden), um die Profile zu aktivieren, und dann auf **Close** (Schließen), um die Anwendung zu beenden.

#### **Die Registerkarte "System Parameters" (Systemparameter)**

- **• Page Timeout** (Seitentimeout): Legt die Zeitdauer fest, während der der MC92N0-G nach einem Gerät sucht, bevor er die Suche mit dem nächsten Gerät fortsetzt.
- **• Link Supervision Timeout** (Timeout für Verbindungsaufsicht): Legt die Zeitdauer fest, während der der MC92N0-G auf ein Gerät wartet, bis dieses nach Verlassen der Reichweite wieder in Reichweite kommt. Wenn das Gerät innerhalb der festgelegten Zeitdauer nicht wieder in Reichweite kommt, bricht der MC92N0-G die Verbindung ab.

#### **Die Registerkarte "Miscellaneous" (Verschiedenes)**

- **• Highlight Connections** (Verbindungen hervorheben): Wählen Sie den Verbindungstyp aus, der bei einer Verbindung hervorgehoben werden soll. Im Wizard Mode (Assistentmodus) lauten die einzigen Optionen *Favorites* (Favoriten) oder *None* (Keiner). Im Explorer Mode (Explorer-Modus) lauten die Optionen **None** (Keiner), **Tree View Only** (Nur Strukturansicht), **List View Only** (Nur Listenansicht) oder **Tree and List View** (Struktur- und Listenansicht).
- **• Apply Text Style** (Textstil anwenden): Wählen Sie den Textstil für den Text aus.
- **• Apply Text Color** (Textfarbe anwenden): Wählen Sie die Textfarbe für den Verbindungstext aus.

## **KAPITEL 6 VERWENDEN VON BLUETOOTH AUF**

### **Einführung**

Mit Bluetooth ausgerüstete Geräte können drahtlos miteinander kommunizieren. Dabei wird eine Funkverbindung mit einem Frequenzsprungverfahren (Frequency-Hopping Spread Spectrum, FHSS) eingesetzt, um Daten im ISM-Band (Industrial, Scientific, Medical) bei 2,4 GHz zu senden und zu empfangen (IEEE 802.15.1). Die drahtlose Bluetooth-Technologie wurde speziell für die Kommunikation über kurze Distanzen (10 m) bei niedrigem Stromverbrauch entwickelt.

Geräte mit Bluetooth-Funktionen können Daten (wie z. B. Dateien, Termine und Aufgaben) mit anderen Bluetooth-fähigen Geräten wie Druckern, Access Points und anderen mobilen Geräten austauschen.

### **Das adaptive Frequenzsprungverfahren**

Das adaptive Frequenzsprungverfahren (Adaptive Frequency Hopping, AFH) vermeidet statische Störer und unterstützt bei Bluetooth die Übertragung von Sprache. Alle Geräte im Piconet (Bluetooth-Netzwerk) müssen AFH-kompatibel sein, damit diese Technik genutzt werden kann. Beim Verbindungsaufbau wird AFH nicht genutzt. Während wichtiger WLAN-Übertragungen (IEEE 802.11b) sollte kein Bluetooth-Verbindungsaufbau ausgeführt werden. AFH für Bluetooth umfasst vier Hauptkomponenten:

- **• Kanalklassifizierung**: Ein Verfahren zur Störungserkennung, das kanalweise oder über eine vordefinierte Kanalmaske arbeitet.
- **• Verbindungsmanagement**: Koordiniert und verteilt die AFH-Informationen an das restliche Bluetooth-Netzwerk.
- **• Anpassung der Sprungsequenz**: Vermeidet Störungen durch selektive Verringerung der Anzahl von Sprungkanälen.
- **• Kanalwartung**: Ein Verfahren zur periodischen Neubewertung der Kanäle.

Wenn AFH aktiviert ist, springt die Bluetooth-Funkverbindung pseudozufällig (und nicht der Reihenfolge nach) die oberen 802.11b-Kanäle an. Die Koexistenz von AFH ermöglicht den Betrieb von Enterprise-Geräten in jeder Infrastruktur.

Das Bluetooth-Funkmodul in diesem Gerät arbeitet als Gerät der Leistungsklasse 2. Die maximale Output-Leistung beträgt 2,5 mW, und die Nennreichweite beträgt 10 m. Eine Definition der Reichweiten nach Leistungsklasse ist schwierig festzulegen, da sich die Geräte in Ausführung und Ausgangsleistung unterscheiden und bei den Messungen die jeweiligen Umgebungsbedingungen zu berücksichtigen sind.

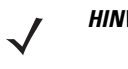

*HINWEIS* Ein Verbindungsaufbau über die drahtlose Bluetooth-Technologie sollte nicht durchgeführt werden, während eine WLAN-Datenübertragung (802.11b) bei hoher Datenrate aktiv ist.

### **Sicherheit**

Die aktuelle Bluetooth-Spezifikation definiert Sicherheit auf Verbindungsebene. Eine Absicherung auf Anwendungsebene ist nicht spezifiziert. Somit können Anwendungsentwickler Sicherheitsmechanismen definieren, die an die spezifischen Bedürfnisse angepasst sind. Die Absicherung auf Verbindungsebene erfolgt zwischen den Geräten und nicht zwischen den Benutzern. Die Absicherung auf Anwendungsebene kann dagegen benutzerbasiert implementiert werden. Die Bluetooth-Spezifikation definiert die zur Authentifizierung der Geräte benötigten Sicherheitsalgorithmen und -prozeduren sowie ggf. die Verschlüsselung des Datenstroms über die Verbindung zwischen den Geräten. Die Geräteauthentifizierung ist eine vorgeschriebene Funktion von Bluetooth, die Verbindungsverschlüsselung ist hingegen optional.

Für die Kopplung von Bluetooth-Geräten wird ein Initialisierungsschlüssel erstellt, mithilfe dessen die Geräte authentifiziert werden, und ein Verbindungsschlüssel für sie erstellt wird. Der Initialisierungsschlüssel wird durch Eingabe einer üblichen PIN (Personal Identification Number) in den zu koppelnden Geräten erstellt. Die PIN wird niemals per Funk übertragen. Der Bluetooth-Stack antwortet standardmäßig ohne Schlüssel, wenn ein Schlüssel angefordert wird (das Schlüsselanforderungsereignis muss vom Benutzer beantwortet werden). Die Authentifizierung von Bluetooth-Geräten basiert auf einer Challenge-Response-Transaktion. Für Bluetooth sind PIN oder Hauptschlüssel zulässig, um daraus weitere 128-Bit-Schlüssel für Sicherheit und Verschlüsselung zu erstellen. Der Verschlüsselungsschlüssel wird aus dem Verbindungsschlüssel abgeleitet, der für die Authentifizierung der Geräte beim Koppeln verwendet wird. Erwähnenswert sind zudem die begrenzte Reichweite und das schnelle Frequenzsprungverfahren der Bluetooth-Funkgeräte, wodurch ein Abhören über große Distanzen erschwert wird.

Empfehlungen:

- **•** Ausführen der Kopplung in einer sicheren Umgebung.
- **•** Geheimes Verwahren der PIN-Codes; PIN-Codes nicht auf dem Gerät speichern.
- **•** Implementieren der Sicherheit auf Anwendungsebene.

### **Bluetooth-Profile**

Das Gerät unterstützt die folgenden Bluetooth-Dienste:

- **• Service Discovery Protocol (SDP)**: Steuert die Suche nach bekannten und speziellen Diensten sowie nach allgemeinen Diensten.
- **• Serial Port Profile (SPP)**: Ermöglicht die Verwendung des RFCOMM-Protokolls zum Emulieren einer Verbindung über ein serielles Kabel zwischen zwei Bluetooth-Peer-Geräten. Beispielsweise der Anschluss des Geräts an einen Drucker.
- **• Object Push Profile (OPP)**: Mit dieser Option kann das Gerät für Push und Pull von Objekten auf und von einem Push-Server verwendet werden.
- **• Advanced Audio Distribution Profile (A2DP)**: Mit dieser Option kann das Gerät Audiodaten in Stereo-Qualität an einen kabellosen Kopfhörer oder an kabellose Stereolautsprecher übertragen.
- **• Audio/Video Remote Control Profile (AVRCP)**: Mit dieser Option kann das Gerät für die Steuerung eines A/V-Systems verwendet werden, auf das ein Benutzer Zugriff hat. Diese Option kann in Verbindung mit A2DP verwendet werden.
- **• Personal Area Network (PAN)**: Ermöglicht die Verwendung des Bluetooth Network Encapsulation Protocol, um L3-Netzwerkfunktionen über eine Bluetooth-Verbindung bereitzustellen. Nur die PANU-Rolle wird unterstützt.
- **• Human Interface Device Profile (HID)**: Mit dieser Option können Bluetooth-Tastaturen, Zeigegeräte, Spielkonsolen und Geräte zur Remote-Überwachung mit dem Gerät verbunden werden.
- **• Headset Profile (HSP)**: Ermöglicht die Verwendung einer Freisprecheinrichtung, wie z. B. eines Bluetooth-Kopfhörers, um Anrufe auf dem Gerät zu tätigen und entgegenzunehmen.
- **• Hands-Free Profile (HFP)**: Ermöglicht Fahrzeug-Freisprechanlagen die Kommunikation mit dem Gerät im Fahrzeug.

### **Bluetooth-Energiezustände**

Der Bluetooth-Funk ist standardmäßig deaktiviert.

- **• Suspend (Ruhezustand)**: Wenn der MC9200 in den Ruhemodus wechselt, bleibt die Bluetooth-Verbindung bestehen.
- **• Airplane Mode (Flugmodus)**: Wenn der MC9200 in den Flugmodus versetzt wird, schaltet sich das Bluetooth-Funkmodul aus. Wenn der Flugzeugmodus deaktiviert wird, kehrt das Bluetooth-Funkmodul wieder in den vorherigen Zustand zurück. Der Bluetooth-Funk kann falls gewünscht im Flugzeugmodus wieder eingeschaltet werden.

### **Bluetooth-Funkleistung**

Das Bluetooth-Funkmodul kann ausgeschaltet werden, um Energie zu sparen oder wenn in einem Bereich mit entsprechenden Restriktionen (z. B. im Flugzeug) gearbeitet wird. Wenn das Funkmodul ausgeschaltet ist, können andere Bluetooth-Geräte das Gerät nicht erkennen oder eine Verbindung zu ihm herstellen. Das Bluetooth-Funkmodul muss eingeschaltet werden, um Daten mit anderen Bluetooth-Geräten (innerhalb der Reichweite) auszutauschen. Bei der Kommunikation mit anderen Bluetooth-Funkgeräten sollte auf kurze Distanzen geachtet werden.

*HINWEIS* Um die Akkulebensdauer zu erhöhen, sollten nicht verwendete Funkgeräte ausgeschaltet werden.

### **Aktivieren von Bluetooth**

- **1.** Berühren Sie .
- 2. Schieben Sie den Bluetooth-Schalter in die Position ON (EIN). Wird ebenfalls in der Statusleiste angezeigt.
- **3.** Berühren Sie $\bigcap$ .

#### **Deaktivieren von Bluetooth**

- **1.** Berühren Sie
- **2.** Schieben Sie den Bluetooth-Schalter in die Position **OFF** (AUS).
- **3.** Berühren Sie  $\bigcap$ .

### **Erkennen von Bluetooth-Geräten**

Der MC9200 kann ohne Kopplung Informationen von erkannten Geräten empfangen. Nach erfolgter Verbindung tauschen der MC9200 und das gekoppelte Gerät jedoch automatisch Informationen aus, wenn das Bluetooth-Funkmodul eingeschaltet ist. So finden Sie Bluetooth-Geräte in der Umgebung:

- **1.** Vergewissern Sie sich, dass Bluetooth auf beiden Geräten aktiviert ist.
- **2.** Vergewissern Sie sich, dass sich das zu erkennende Bluetooth-Gerät in einem übertragungsbereiten Modus befindet.
- **3.** Vergewissern Sie sich, dass sich die beiden Geräte innerhalb einer Reichweite von 10 m befinden.
- 4. Berühren Sie **101**.
- **5.** Berühren Sie **Bluetooth**.
- **6.** Berühren Sie **SCAN FOR DEVICES** (Nach Geräten suchen). Der MC9200 beginnt, nach übertragungsbereiten Bluetooth-Geräten in der Nähe zu suchen, und zeigt sie unter **AVAILABLE DEVICES** (Verfügbare Geräte) an.
- **7.** Blättern Sie durch die Liste, und wählen Sie ein Gerät aus. Das Dialogfeld für die **Herstellung der Bluetooth-Verbindung** wird angezeigt.

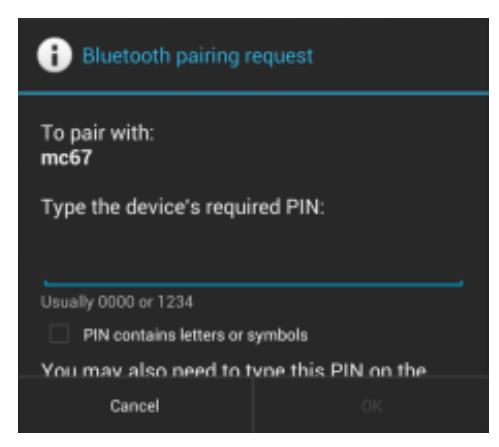

**Abbildung 6-1** *Herstellen der Bluetooth-Verbindung – PIN-Eingabe*

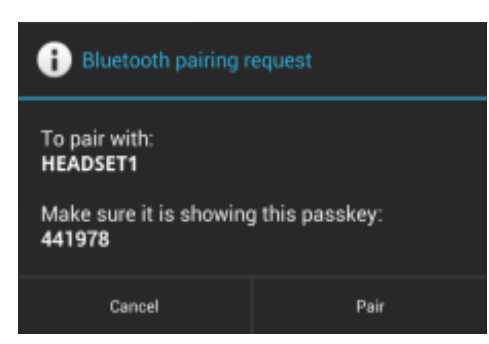

**Abbildung 6-2** *Herstellen der Bluetooth-Verbindung – Smart Pairing*

- **8.** Geben Sie eine PIN in das Textfeld ein, und berühren Sie **OK**. Geben Sie dieselbe PIN am anderen Gerät ein.
- **9.** Für das Simple Pairing berühren Sie auf beiden Geräten **Pair** (Koppeln).
- **10.** Das Bluetooth-Gerät wird der Liste **Bluetooth devices (Bluetooth-Geräte)** hinzugefügt, und es wird eine vertrauenswürdige ("gekoppelte") Verbindung hergestellt.

### **Ändern des Bluetooth-Namens**

Standardmäßig hat der MC9200 einen generischen Bluetooth-Namen, der im verbundenen Zustand für andere Geräte sichtbar ist.

- **1.** Berühren Sie **10.**
- **2.** Berühren Sie **Bluetooth**.
- **3.** Wenn Bluetooth nicht eingeschaltet ist, schieben Sie den Schalter in die Position **ON** (EIN).
- **4.** Berühren Sie  $\overline{\phantom{a}}$ .
- **5.** Berühren Sie **Rename device** (Gerät umbenennen).
- **6.** Geben Sie einen Namen ein, und berühren Sie **Done** (Fertig).
- **7.** Berühren Sie $\bigcap$ .

### **Verbinden mit einem Bluetooth-Gerät**

Sobald die Kopplung hergestellt ist, stellen Sie die Verbindung zu einem Bluetooth-Gerät her.

- **1.** Berühren Sie **10.**
- **2.** Berühren Sie **Bluetooth**.
- **3.** Wenn Bluetooth nicht eingeschaltet ist, schieben Sie den Schalter in die Position **ON** (EIN).
- **4.** Berühren und halten Sie in der Liste **PAIRED DEVICES** (Gekoppelte Geräte) ein nicht verbundenes Bluetooth-Gerät, bis ein Menü erscheint.
- **5.** Berühren Sie **Connect** (Verbinden). Im verbundenen Zustand wird das Gerät in der Liste als verbunden angezeigt.

### **Auswählen von Profilen auf dem Bluetooth-Gerät**

Einige Bluetooth-Geräte haben mehrere Profile. So wählen Sie ein Profil aus:

- **1.** Berühren Sie **10.**
- **2.** Berühren Sie **Bluetooth**.
- **3.** Berühren Sie in der Liste PAIRED DEVICES (Gekoppelte Geräte) neben  $\frac{1}{\cdot}$  dem Gerätenamen.
- **4.** Aktivieren oder deaktivieren Sie unter **PROFILES** (Profile) das Kontrollkästchen eines Profils, um dem Gerät zu erlauben, dieses Profil zu verwenden.
- **5.** Berühren Sie ...

### **Aufheben der Kopplung eines Bluetooth-Geräts**

So heben Sie die Kopplung eines Bluetooth-Geräts auf und löschen sämtliche Kopplungsinformationen:

- 1. Berühren Sie 10.
- **2.** Berühren Sie **Bluetooth**.
- **3.** Berühren Sie in der Liste PAIRED DEVICES (Gekoppelte Geräte) neben  $\frac{1}{\sqrt{1}}$  dem Gerätenamen.
- **4.** Berühren Sie **Unpair** (Kopplung aufheben).
- **5.** Berühren Sie

# **KAPITEL 7 ZUBEHÖR**

### **Einführung**

Das Zubehör für den MC92N0-G stellt zahlreiche zusätzliche Möglichkeiten zur Verfügung. In *[Tabelle 7-1](#page-160-0)* sind die verfügbaren Zubehörteile aufgeführt.

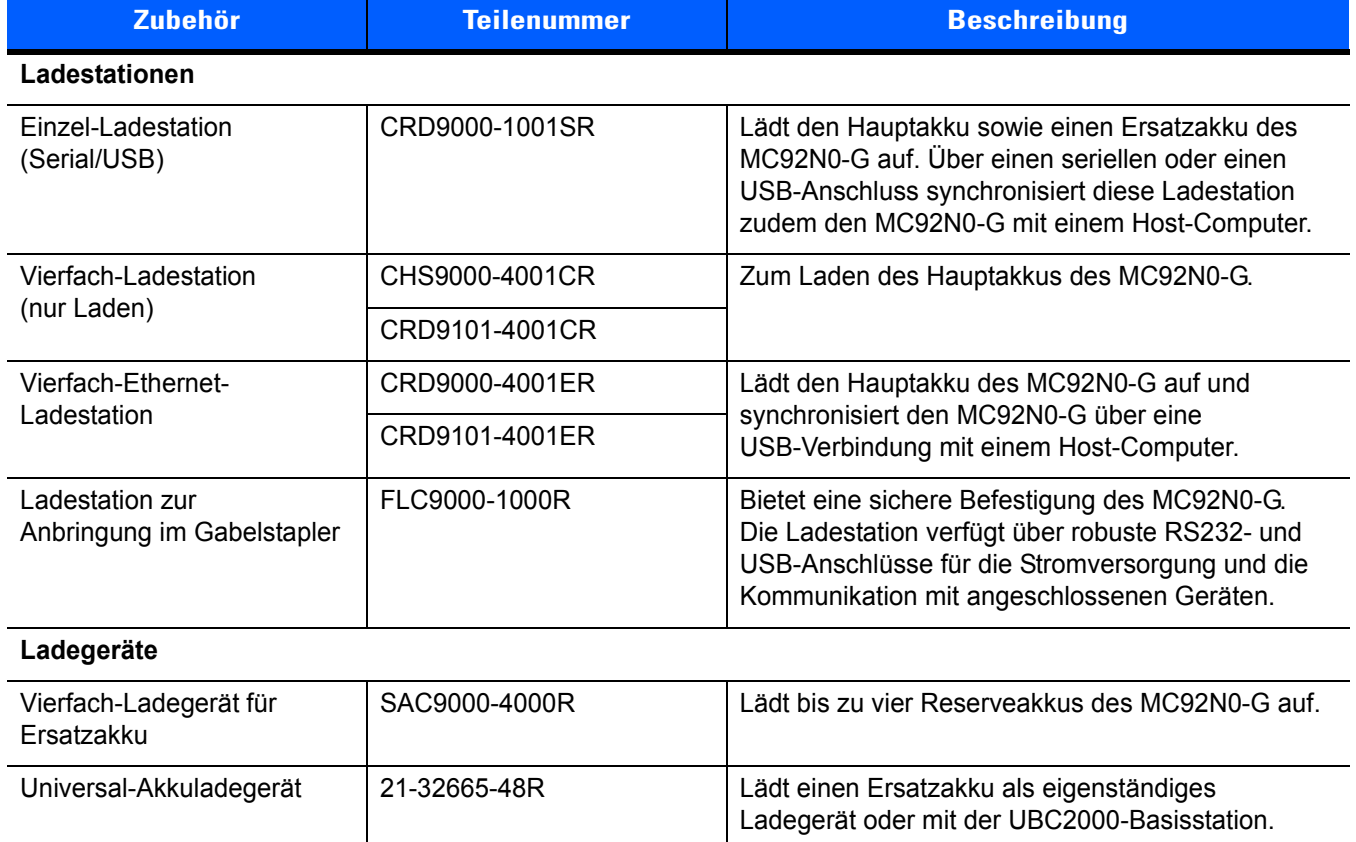

UBC-Vierfach-Ladestation UBC2000-I500DR Lädt bis zu vier Akkus über den UBC-Adapter.

#### <span id="page-160-0"></span>**Tabelle 7-1** *MC92N0-G-Zubehör*

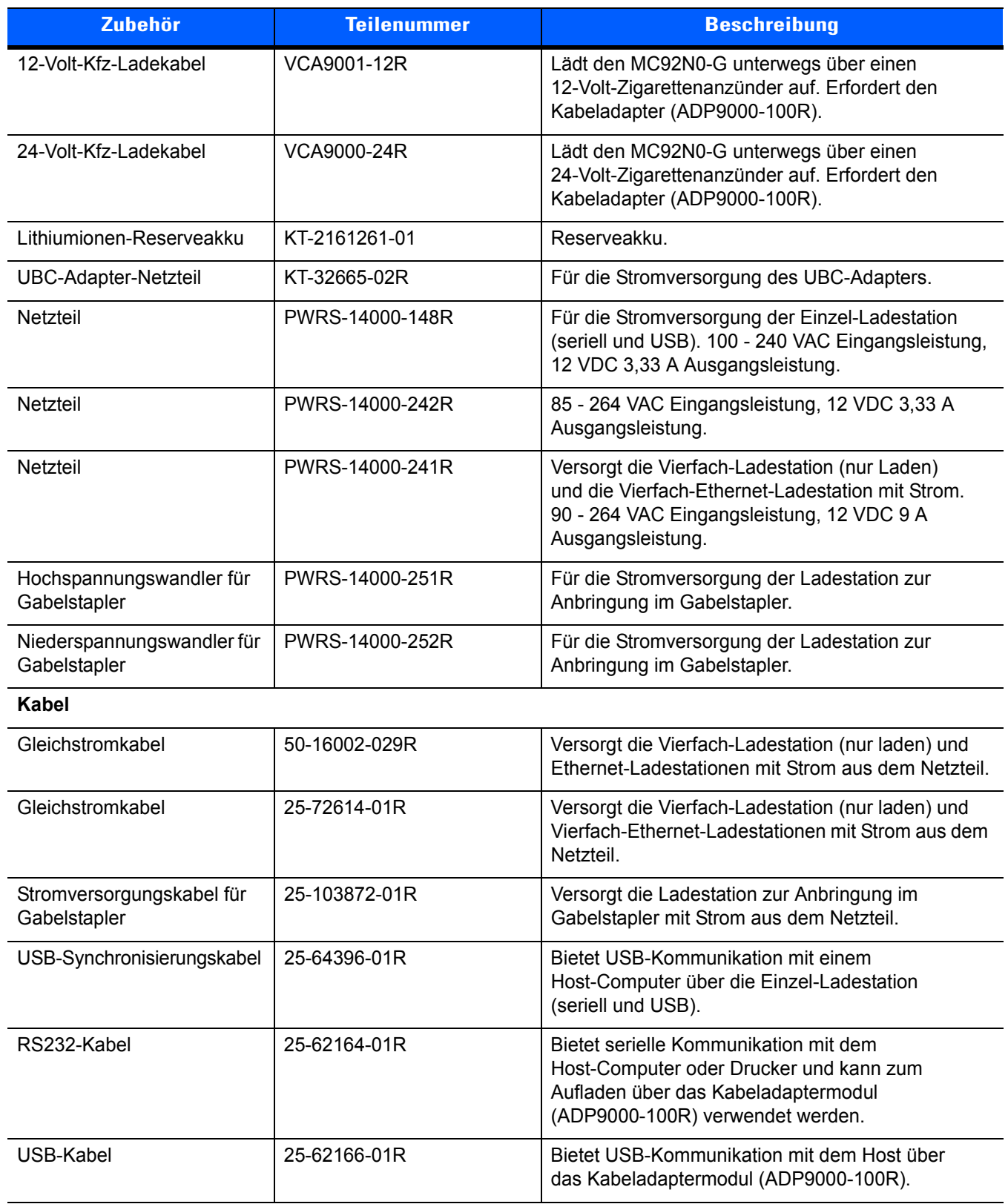

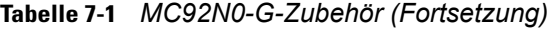

| <b>Zubehör</b>                   | <b>Teilenummer</b> | <b>Beschreibung</b>                                                                                                    |
|----------------------------------|--------------------|----------------------------------------------------------------------------------------------------|
| DEX-Kabel mit<br>Rändelschrauben | 25-62167-03R       | Ermöglicht den elektronischen Datenaustausch<br>zum Host über das Kabeladaptermodul<br>(ADP9000-100R).                                             |
| Paxar-Druckerkabel               | 25-62168-01R       | Verbindet den MC92N0-G mit einem Paxar-Drucker.                                                                                                    |
| O'Neil-Druckerkabel              | 25-62169-01R       | Verbindet den MC92N0-G mit einem O'Neil-Drucker.                                                                                                   |
| Zebra-Druckerkabel               | 25-62170-02R       | Verbindet den MC92N0-G mit einem Zebra-Drucker.                                                                                                    |
| Modemkabel                       | 25-63856-01R       | Damit kann die Einzel-Ladestation (seriell und USB)<br>als Modem verwendet werden.                                                                 |
| Serielles Kabel                  | 25-63852-01R       | Bietet serielle Kommunikation von der<br>Einzel-Ladestation (seriell und USB) zu einem<br>Host-Computer.                                           |
| Zubehör                          |                    |                                                                                                    |
| Halter                           | SG-MC91212112-01R  | Zur Aufbewahrung des MC92N0-G, wenn er nicht<br>verwendet wird.                                                                                    |
| Beheizte Schutzhülle             | SG-MC9024242-01R   | Behält die Betriebstemperatur des MC92N0-G auch<br>in Kühlräumen bei.                                                                              |
| Halteschlaufe                    | KT-66447-03R       | Paket mit 3 Halteschlaufen.                                                                                                    |
| Gürtel                           | 11-08062-02R       | Für den Einsatz mit Holster.                                                                                                    |
| Schutzetui                       | 11-67218-04R       | Bietet zusätzlichen Schutz für<br>MC9XXX-G-Konfigurationen.                                                                                        |
| Schultergurt                     | 58-40000-007R      | Universeller Schultergurt für Holster.                                                                                                    |
| Anklemmbar                       |                    |                                                                                                    |
| Kabeladaptermodul (CAM)          | ADP9000-120R       | Wird an der Unterseite des MC92N0-G angebracht<br>und versorgt den mit einem Kabel verbundenen<br>Apriva BT200 Reader mit Strom (5 V DC 350 mA).   |
| Kabeladaptermodul (CAM)          | ADP9000-110R       | Wird an der Unterseite des MC92N0-G angebracht<br>und versorgt den LS3408ER Scanner mit Strom<br>(5 V DC 350 mA).                                  |
| Kabeladaptermodul (CAM)          | ADP9000-100R       | Wird an der Unterseite des MC92N0-G angebracht<br>und versorgt den MC92N0-G beim Aufladen mit<br>Strom. Außerdem bietet er serielle Kommunikation. |
| Magnetstreifenleser (MSR)        | MSR9001-100R       | Kann am MC92N0-G per Rastverbindung montiert<br>werden und erweitert diesen um<br>Magnetstreifenlesefunktionen.                                    |
| Modemdongle                      | MDM9000-100R       | Bietet eine Modemverbindung über den MC92N0-G<br>oder die Einzel-Ladestation (seriell und USB).                                                    |

**Tabelle 7-1** *MC92N0-G-Zubehör (Fortsetzung)*

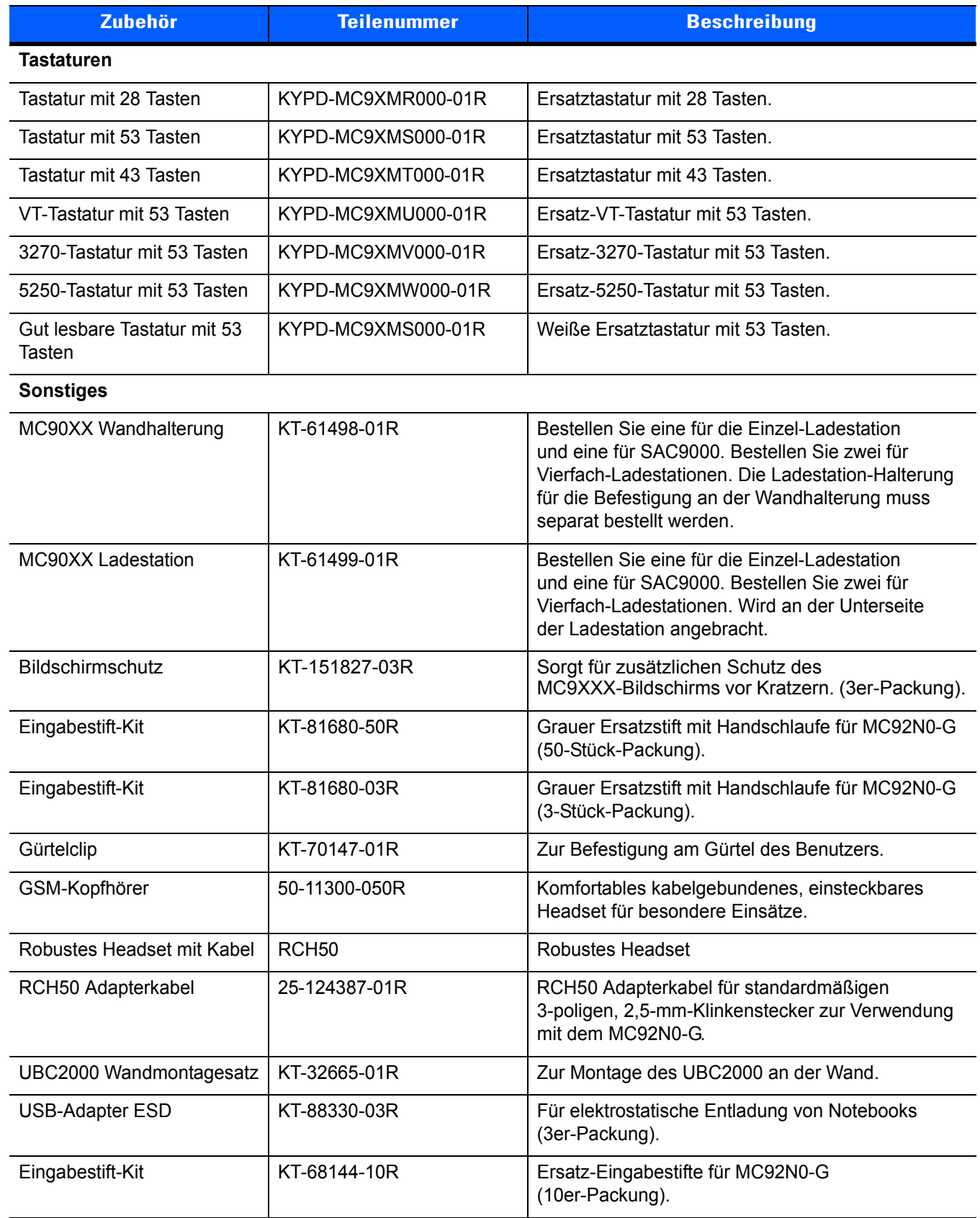

### **Tabelle 7-1** *MC92N0-G-Zubehör (Fortsetzung)*

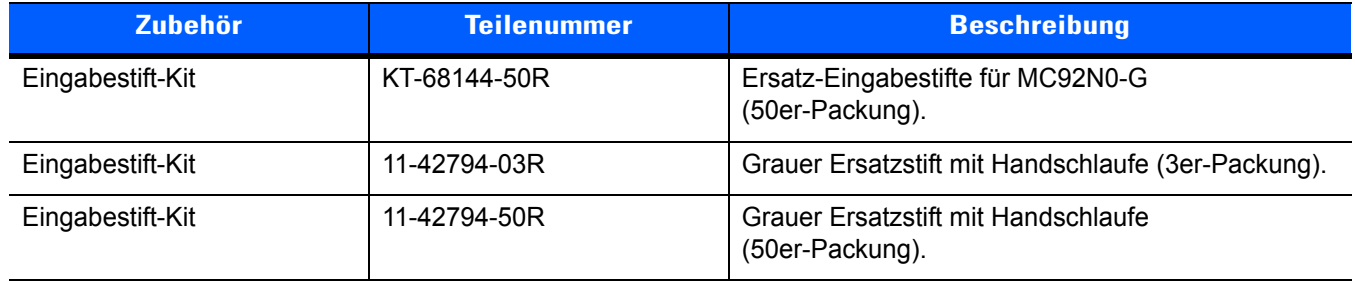

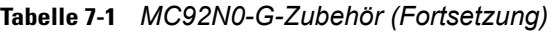

### **Secure Device (SD)-Karte**

Die SD-Karte stellt einen sekundären, nicht flüchtigen Speicher bereit. Sie befindet sich unter der Tastatur.

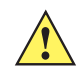

*VORSICHT* Entfernen Sie die Tastatur nicht, während der MC92N0-G eingeschaltet ist, und arbeiten Sie nicht bei entfernter Tastatur mit dem MC92N0-G. Beachten Sie die ESD-Vorkehrungen gegen elektrostatische Entladungen (Electrostatic Discharge, ESD), um eine Beschädigung der SD-Karte zu vermeiden. Zu diesen ESD-Vorkehrungen gehören u. a. die Verwendung einer Antistatikunterlage und die ordnungsgemäße Erdung des Benutzers.

So setzen Sie die SD-Karte ein:

- **1.** Versetzen Sie den MC92N0-G in den Ruhemodus.
- **2.** Entfernen Sie die beiden Tastaturschrauben, schieben Sie die Tastatur nach unten, und nehmen Sie sie heraus.
- **3.** Heben Sie die Befestigungsplatte der SD-Karte an.
- **4.** Positionieren Sie die SD-Karte mit den Kontakten nach unten im SD-Kartenhalter. Aufgrund der Aussparung an der Seite der SD-Karte passt sie nur in einer Richtung in den Halter. Schließen Sie die Befestigungsplatte, bis sie einrastet.

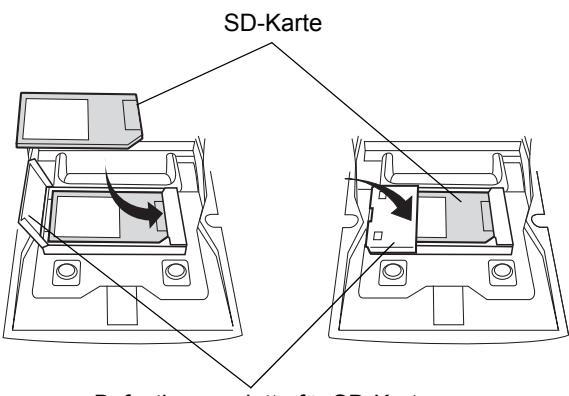

Befestigungsplatte für SD-Karte

**Abbildung 7-1** *Einsetzen der SD-Karte*

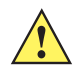

- **5.** Setzen Sie die Tastatur wieder ein, und befestigen Sie sie mit den beiden Schrauben.
- **6.** Führen Sie einen Warmstart durch.

### **Einzel-Ladestation (seriell und USB)**

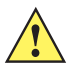

*VORSICHT* Beachten Sie die in *[Akku-Sicherheitsrichtlinien auf Seite 8-2](#page-189-0)* beschriebenen Richtlinien zur Akkusicherheit.

In diesem Abschnitt wird die Verwendung einer Einzel-Ladestation (seriell und USB) (*[Abbildung 7-2](#page-165-0)*) mit dem MC92N0-G erläutert. Informationen zur Einrichtung der USB-Kommunikation finden Sie im Dokument *MC92N0-G Handbuch zur Integration*.

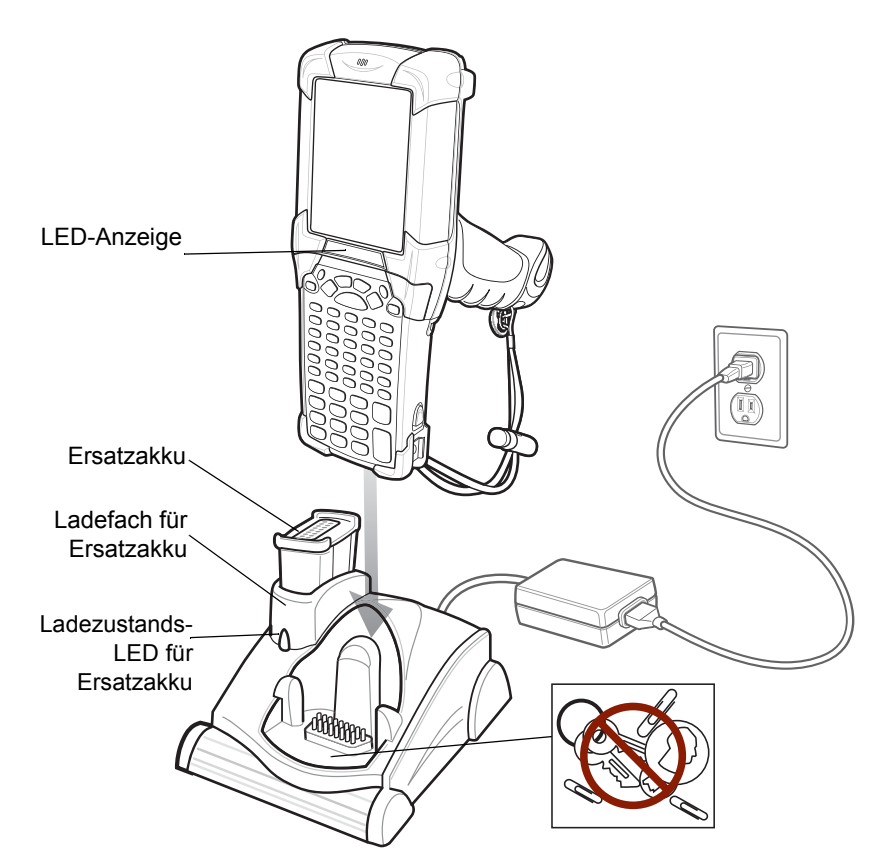

<span id="page-165-0"></span>**Abbildung 7-2** *Einzel-Ladestation (Serial/USB)*

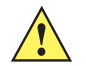

*VORSICHT* Legen Sie keine Münzen, Schlüssel oder Büroklammern in die Ladestation.

Die Einzel-Ladestation (seriell und USB) weist folgende Attribute auf:

- **•** Stromversorgung mit 12 V (Gleichstrom) für den Betrieb des MC92N0-G.
- **•** Bietet serielle Anschlüsse (nur Windows-Geräte) und USB-Anschlüsse für die Datenkommunikation zwischen dem MC92N0-G und einem Host-Computer oder anderen seriellen Geräten (z. B*.* Drucker).

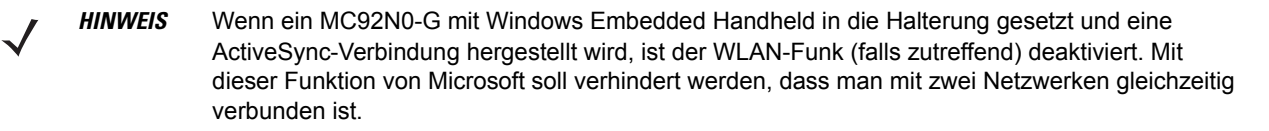

- **•** Datensynchronisierung zwischen dem MC92N0-G und einem Host-Computer. (Mit einer entsprechend angepassten Software bzw. mit Software von Drittanbietern kann die Ladestation auch zum Synchronisieren des MC92N0-G mit Unternehmensdatenbanken verwendet werden.)
- **•** Zum Aufladen des Akkus des MC92N0-G.
- **•** Laden eines Ersatzakkus.

Der Hauptakku und der Ersatzakku des MC92N0-G können in der Einzel-Ladestation (seriell und USB) gleichzeitig geladen werden.

Die gelbe LED-Ladeanzeige des MC92N0-G zeigt den Ladestand des Akkus an. Die einzelnen Statusanzeigen sind in *[Tabelle 1-1 auf Seite 1-4](#page-23-0)* aufgeführt.

Die gelbe Ladezustands-LED an der Ladestation (siehe *[Abbildung 7-2 auf Seite 7-6](#page-165-0)*) gibt den Ladezustand des Ersatzakkus an, der in der Ladestation geladen wird. Die einzelnen Statusanzeigen sind in *[Tabelle 7-3](#page-169-0)* aufgeführt.

Akkus werden normalerweise in weniger als 4 Stunden aufgeladen.

| <b>LED für Ersatzakku</b><br>(an Ladestation) | <b>Bedeutung</b>                                                                          |
|-----------------------------------------------|-------------------------------------------------------------------------------------------|
| Aus                                           | Kein Ersatzakku im Steckplatz; Ersatzakku nicht richtig eingesetzt; Ladestation stromlos. |
| Schnelles gelbes<br><b>Blinken</b>            | Ladefehler: Überprüfen Sie, ob der Ersatzakku richtig eingesetzt wurde.                   |
| Langsames gelbes<br><b>Blinken</b>            | Ersatzakku wird geladen.                                                                  |
| <b>Gelbes Dauerlicht</b>                      | Ladevorgang abgeschlossen.                                                                |

<span id="page-166-0"></span>**Tabelle 7-2** *LED für Ersatzakku – Ladeanzeigen* 

### **Vierfach-Ethernet-Ladestation**

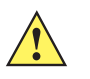

*VORSICHT* Beachten Sie die in *[Akku-Sicherheitsrichtlinien auf Seite 8-2](#page-189-0)* beschriebenen Richtlinien zur Akkusicherheit.

In diesem Abschnitt wird die Verwendung einer Vierfach-Ethernet-Ladestation mit dem MC92N0-G erläutert.

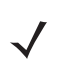

*HINWEIS* Android-Geräte unterstützen keine Ethernet Kommunikation.

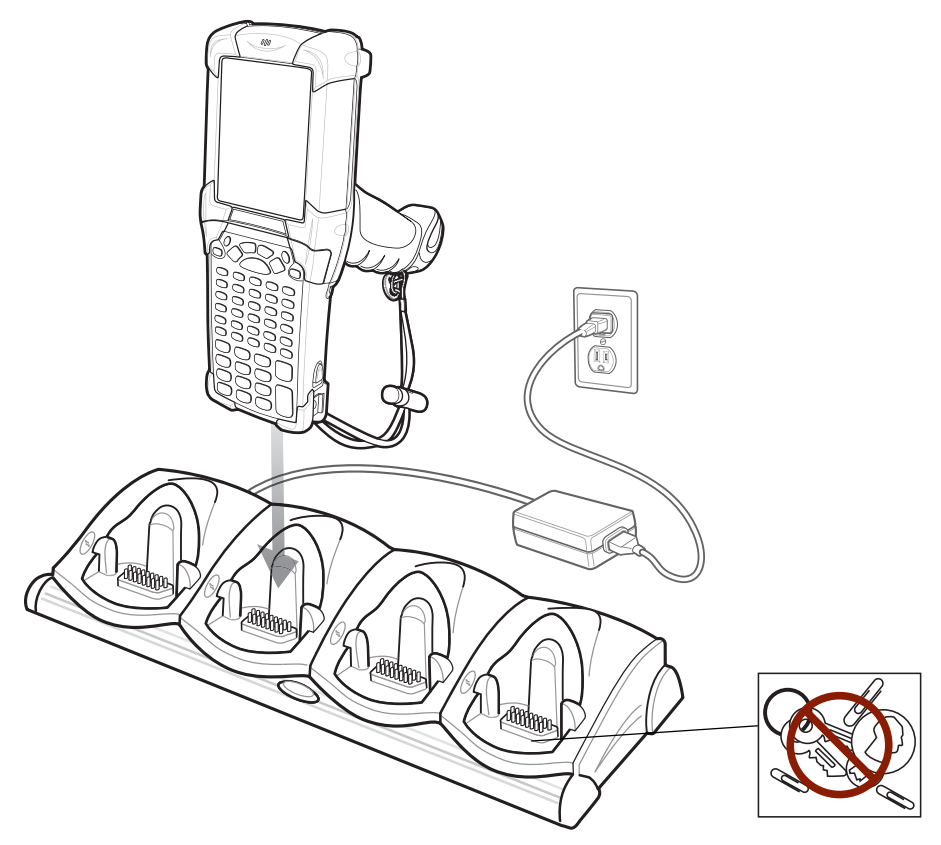

**Abbildung 7-3** *Vierfach-Ethernet-Ladestation*

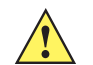

*VORSICHT* Legen Sie keine Münzen, Schlüssel oder Büroklammern in die Ladestation.

Die Vierfach-Ethernet-Ladestation bietet folgende Vorteile:

- **•** Stromversorgung mit 12 V (Gleichstrom) für den Betrieb des MC92N0-G.
- **•** Kommunikation zwischen dem MC92N0-G (bis zu vier) und einem Host-Computer über ein Ethernet-Netzwerk (mit standardmäßigem 10Base-T-Ethernet-Kabel).
- **•** Datensynchronisierung zwischen dem MC92N0-G und einem Host-Computer. (Mit einer entsprechend angepassten Software bzw. mit Software von Drittanbietern kann die Ladestation auch zum Synchronis ieren des MC92N0-G mit Unternehmensdatenbanken verwendet werden.)
- **•** Es können bis zu vier Akkus gleichzeitig im MC92N0-G geladen werden.

Die gelbe LED-Ladeanzeige des MC92N0-G zeigt den Ladestand des Akkus an. Die einzelnen Statusanzeigen sind in *[Tabelle 1-1 auf Seite 1-4](#page-23-0)* aufgeführt.

Der Akku braucht normalerweise weniger als vier Stunden zum Aufladen.

### **Vierfach-Ladestation (nur Laden)**

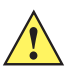

*VORSICHT* Beachten Sie die in *[Akku-Sicherheitsrichtlinien auf Seite 8-2](#page-189-0)* beschriebenen Richtlinien zur Akkusicherheit.

In diesem Abschnitt wird die Verwendung einer Vierfach-Ladestation (nur laden) mit dem MC92N0-G erläutert.

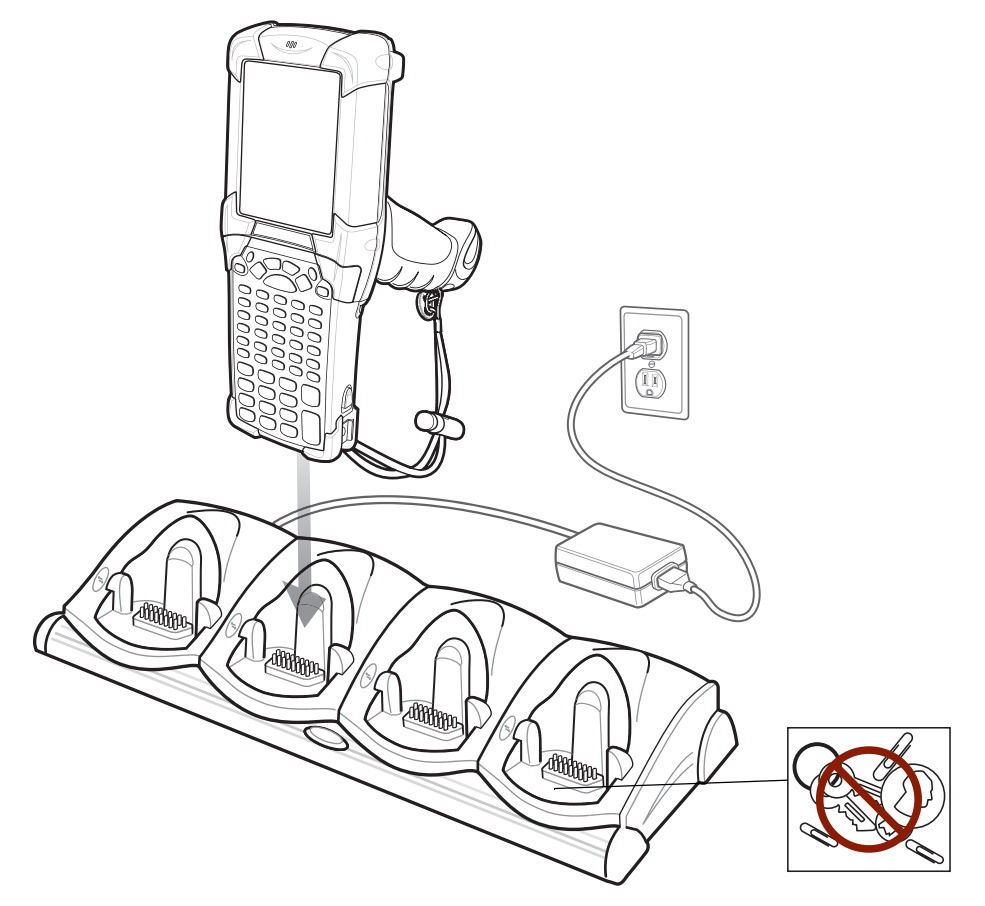

**Abbildung 7-4** *Vierfach-Ladestation (nur laden)*

*VORSICHT* Legen Sie keine Münzen, Schlüssel oder Büroklammern in die Ladestation.

Die Vierfach-Ladestation (nur laden):

- **•** Stromversorgung mit 12 V (Gleichstrom) für den Betrieb des MC92N0-G.
- **•** Es können bis zu vier Akkus gleichzeitig im MC92N0-G geladen werden.

Die gelbe LED-Ladeanzeige des MC92N0-G zeigt den Ladestand des Akkus an. Die einzelnen Statusanzeigen sind in *[Tabelle 1-1 auf Seite 1-4](#page-23-0)* aufgeführt.

Der Akku braucht normalerweise weniger als vier Stunden zum Aufladen.

### **Vierfach-Ladegerät für Ersatzakku**

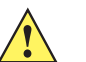

*VORSICHT* Beachten Sie die in *[Akku-Sicherheitsrichtlinien auf Seite 8-2](#page-189-0)* beschriebenen Richtlinien zur Akkusicherheit.

In diesem Abschnitt wird die Verwendung des Vierfach-Ladegeräts zum Laden von bis zu vier Ersatzakkus für den MC9200 erläutert.

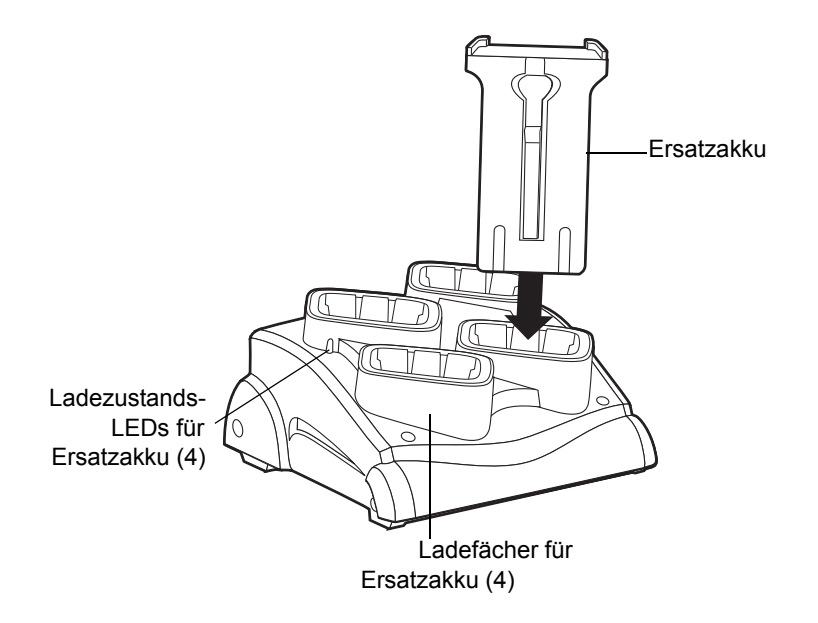

**Abbildung 7-5** *Vierfach-Ladegerät für Ersatzakku*

Legen Sie den Akku in das Ladefach für den Ersatzakku ein, so dass sich die Ladekontakte berühren, und drücken Sie den Akku vorsichtig nach unten.

An jedem Ladefach befindet sich eine gelbe LED. Die einzelnen Statusanzeigen sind in *[Tabelle 7-2](#page-166-0)* aufgeführt.

Der Akku braucht normalerweise weniger als vier Stunden zum Aufladen.

<span id="page-169-0"></span>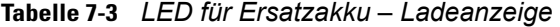

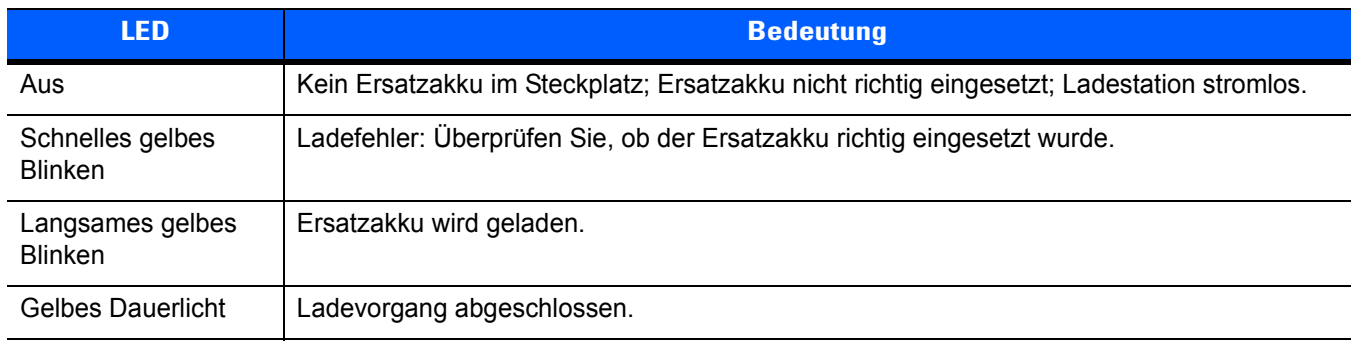

### **Magnetstreifenleser**

In diesem Abschnitt wird die Einrichtung und Verwendung des MSR-Zusatzmoduls mit dem MC92N0-G beschrieben. Das MSR-Modul kann per Rastverbindung an der Unterseite des MC92N0-G montiert und bei Nichtgebrauch einfach entfernt werden.

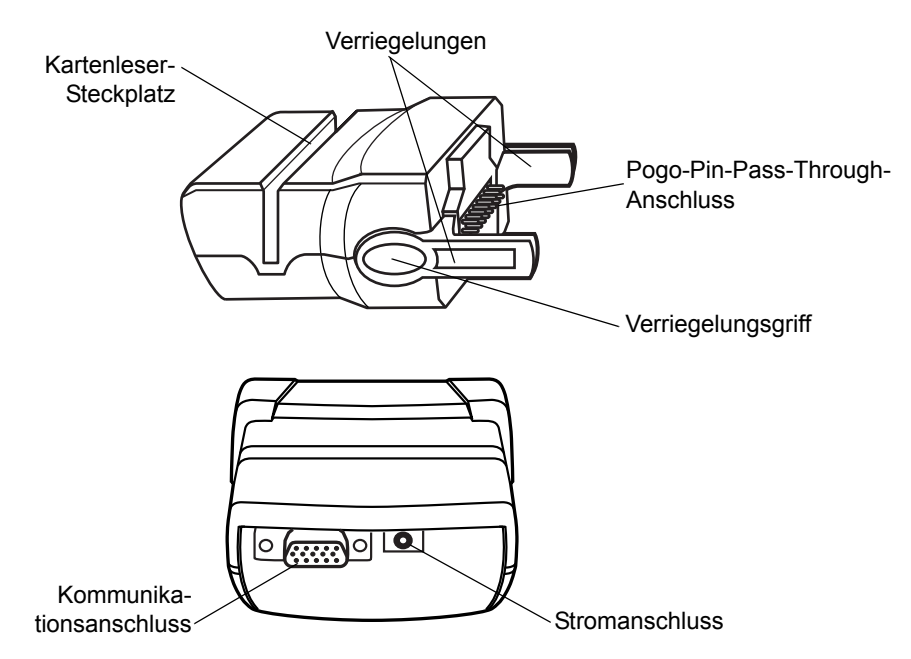

**Abbildung 7-6** *Magnetstreifenleser*

Am MC92N0-G angeschlossen bietet das MSR-Modul Folgendes:

- **•** Stromversorgung für den Betrieb des MC92N0-G mit entsprechendem Netzanschluss.
- **•** Ermöglicht dem MC92N0-G die Datenerfassung von Magnetstreifenkarten. (Die MSR-Datenerfassungssoftware können Sie unter http://www.zebra.com/support herunterladen.)

*HINWEIS* Wenn ein MC92N0-G mit Windows Embedded Handheld über den Magnetstreifenleser mit einem Host-Computer verbunden ist und eine ActiveSync-Verbindung hergestellt wird, ist der WLAN-Funk (falls zutreffend) deaktiviert. Mit dieser Funktion von Microsoft soll verhindert werden, dass man mit zwei Netzwerken gleichzeitig verbunden ist.

- **•** Serielle Verbindung über den seriellen Durchschleifport zur Kommunikation mit einem seriellen Gerät, wie z. B. einem Host-Computer (nur Windows-Geräte).
- **•** USB-Verbindung über den USB-Durchschleifport zur Kommunikation mit einem USB-Gerät, wie z. B. einem Host-Computer.
- **•** In Verbindung mit dem richtigen Netzteil wird der Akku des MC92N0-G aufgeladen.

### <span id="page-170-0"></span>**Anbringen und Entfernen**

Setzen Sie den Magnetstreifenleser unten am MC92N0-G an, bis er einrastet.

### 7 - 12 Benutzerhandbuch für den MC92N0-G

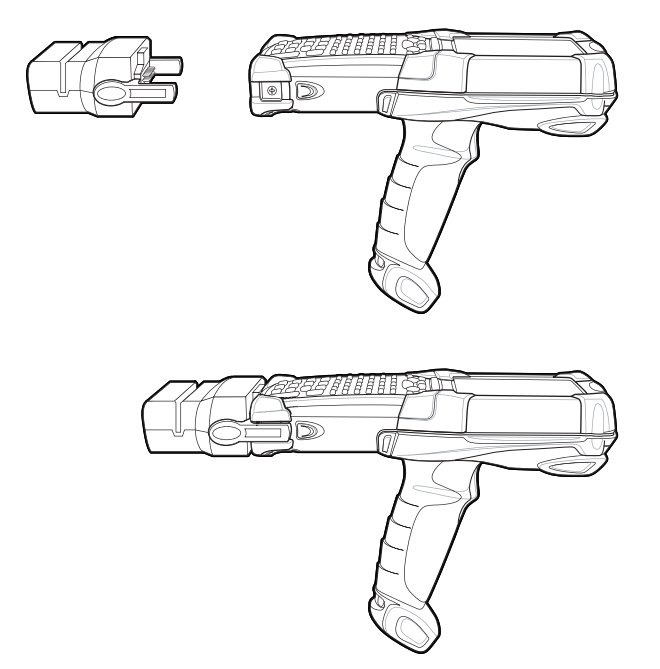

**Abbildung 7-7** *Anbringen des Magnetstreifenlesers*

Um den Magnetstreifenleser zu entfernen, drücken Sie die Verriegelung zusammen und ziehen ihn aus dem MC92N0-G heraus.

*HINWEIS* Entfernen Sie zuerst den Magnetstreifenleser von der Unterseite des MC92N0-G, bevor Sie eine Ladestation zum Aufladen und zur Kommunikation verwenden.

### **Einrichtung**

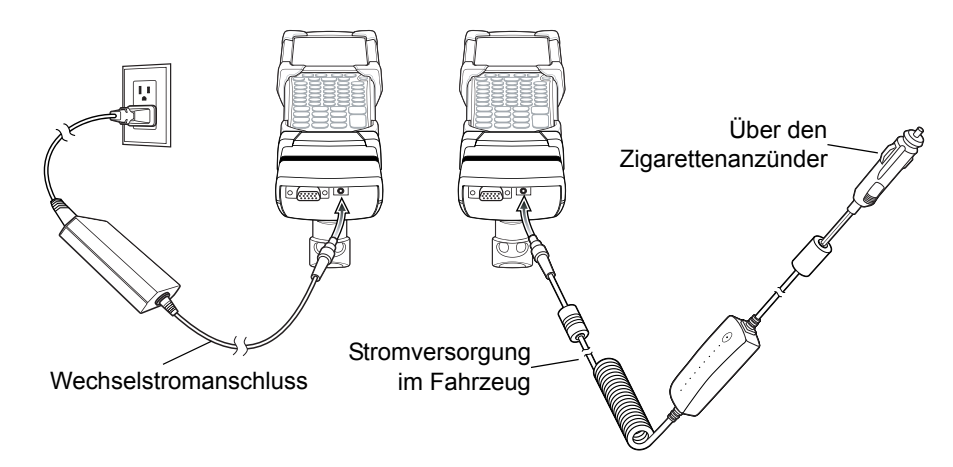

<span id="page-171-0"></span>**Abbildung 7-8** *Stromanschluss des Magnetstreifenlesers*

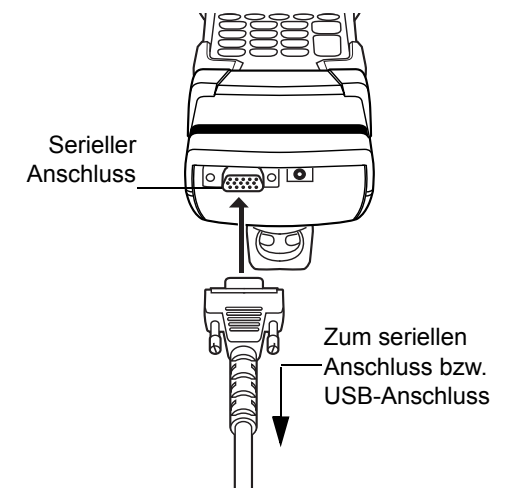

**Abbildung 7-9** *Serieller/USB-Anschluss des Magnetstreifenlesers*

### **Ladeanzeige**

Um den Akku des MC92N0-G über das MSR-Modul aufzuladen, schließen Sie das Netzteil an den Magnetstreifenleser an (siehe *[Abbildung 7-8 auf Seite 7-12](#page-171-0)*), und schließen Sie diesen an den MC92N0-G an. Der MC92N0-G wird automatisch aufgeladen.

*HINWEIS* Akkus müssen bei einer Umgebungstemperatur zwischen 0° und +40° C aufgeladen werden.

Die gelbe LED-Ladeanzeige des MC92N0-G zeigt den Ladestand des Akkus an. Die einzelnen Statusanzeigen sind in *[Tabelle 1-1 auf Seite 1-4](#page-23-0)* aufgeführt.

Der Akku wird normalerweise in weniger als 4 Stunden aufgeladen, wenn der MC92N0-G nicht verwendet wird.

### **Serieller/USB-Anschluss**

*HINWEIS* Android-Geräte unterstützen keine serielle Kommunikation.

Das MSR-Modul kann über die serielle Schnittstelle eine Verbindung mit einem seriellen/USB-Gerät wie z. B. einem Drucker oder Host-Computer herstellen und mit diesen kommunizieren.

Schließen Sie das MSR-Modul an ein serielles bzw. ein USB-Gerät an, indem Sie ein Ende des Gerätekabels in den seriellen Anschluss am MSR-Modul und das andere Ende in den seriellen bzw. USB-Anschluss am Gerät stecken.

### **Verwenden des MSR-Moduls**

Bei Windows-Geräten funktioniert die Beispielanwendung *MSR9000* mit dem MSR-Modul. Diese Beispielanwendung veranschaulicht, wie eine Anwendung MSR-Eingaben verarbeitet.

Bei Android-Geräten wurde die *DWDemo*-Anwendung so konzipiert, dass sie mit dem MSR funktioniert. Diese Beispielanwendung veranschaulicht, wie eine Anwendung MSR-Eingaben verarbeitet.

*HINWEIS* Das MSR-Modul muss nicht am Netzteil angeschlossen sein, um Magnetstreifen lesen zu können.

So verwenden Sie das MSR-Modul:

- **1.** Bringen Sie das MSR-Modul am MC92N0-G an (siehe *[Anbringen und Entfernen auf Seite 7-11](#page-170-0)*).
- **2.** Schalten Sie den MC92N0-G ein.
- **3.** Starten Sie eine MSR-fähige Anwendung.
- **4.** Ziehen Sie die Magnetstreifenkarte durch das MSR-Modul. Dabei muss der Magnetstreifen auf der Karte in Richtung des MC92N0-G zeigen. Die Karte kann in beide Richtungen gezogen werden, entweder von links nach rechts oder von rechts nach links. Um beste Ergebnisse zu erzielen, drücken Sie die Karte beim Durchziehen sanft nach unten, um den Kontakt mit der Unterseite des Lesegeräts zu gewährleisten.

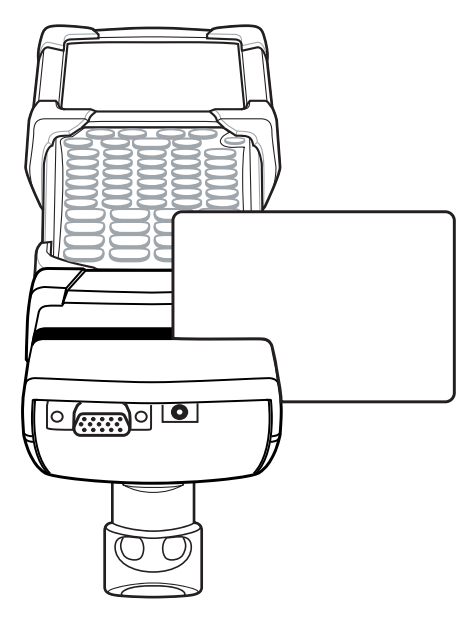

**Abbildung 7-10** *Durchziehen der Magnetstreifenkarte*

### <span id="page-174-0"></span>**Kabeladaptermodul**

In diesem Abschnitt wird die Einrichtung und Verwendung des einrastbaren CAM-Moduls mit dem MC92N0-G beschrieben. Das CAM-Modul kann per Rastverbindung an der Unterseite des MC92N0-G montiert und bei Nichtgebrauch einfach entfernt werden.

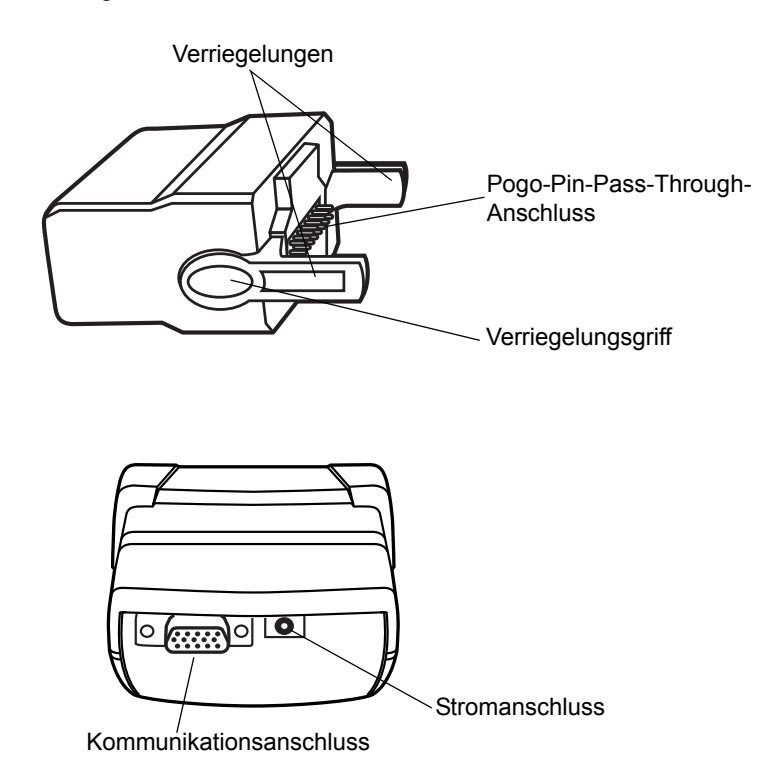

**Abbildung 7-11** *Kabeladaptermodul*

Am MC92N0-G angeschlossen kann das CAM-Modul folgende Funktionen durchführen.

**•** Stromversorgung für den Betrieb des MC92N0-G mit entsprechendem Netzanschluss.

*HINWEIS* Wenn ein MC92N0-G mit Windows Embedded Handheld über das CAM-Modul mit einem Host-Computer verbunden ist und eine ActiveSync-Verbindung hergestellt wird, ist der WLAN-Funk (falls zutreffend) deaktiviert. Mit dieser Funktion von Microsoft soll verhindert werden, dass man mit zwei Netzwerken gleichzeitig verbunden ist.

- **•** Serielle Verbindung über den seriellen Durchschleifport zur Kommunikation mit einem seriellen Gerät, wie z. B. einem Host-Computer (nur Windows-Geräte).
- **•** USB-Verbindung über den USB-Durchschleifport zur Kommunikation mit einem USB-Gerät, wie z. B. einem Host-Computer.
- **•** In Verbindung mit dem richtigen Netzteil wird der Akku des MC92N0-G aufgeladen.

### **Anbringen und Entfernen**

Setzen Sie das CAM-Modul unten am MC92N0-G an, bis es einrastet.

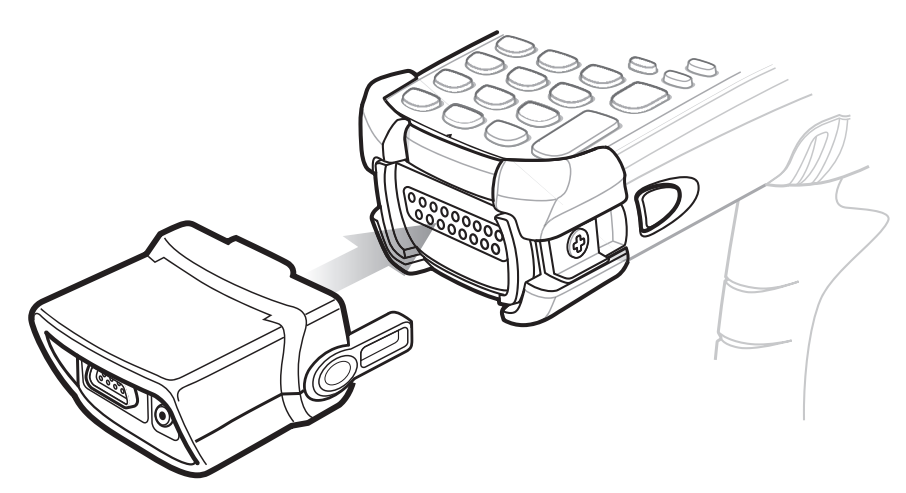

**Abbildung 7-12** *Anbringen des CAM-Moduls*

Um das CAM-Modul zu entfernen, drücken Sie die Verriegelung zusammen und ziehen es aus dem MC92N0-G heraus.

*HINWEIS* Entfernen Sie zuerst das CAM-Modul von der Unterseite des MC92N0-G, bevor Sie eine Ladestation zum Aufladen und zur Kommunikation verwenden.

### **Einrichtung**

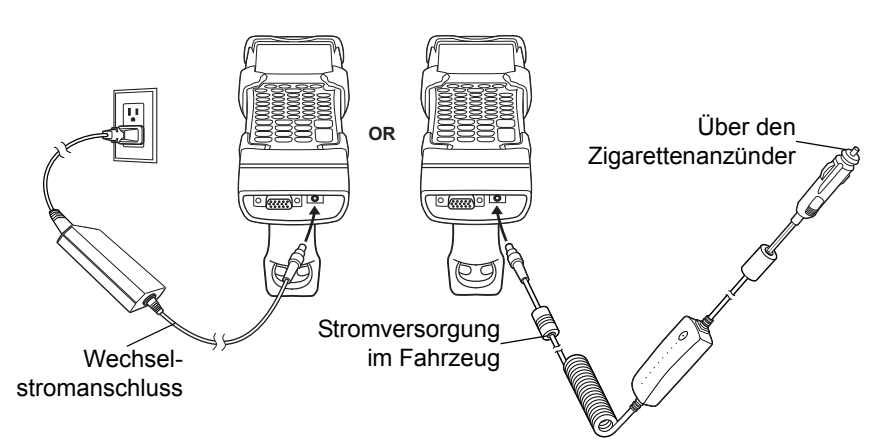

<span id="page-175-0"></span>**Abbildung 7-13** *Stromanschluss des CAM-Moduls*

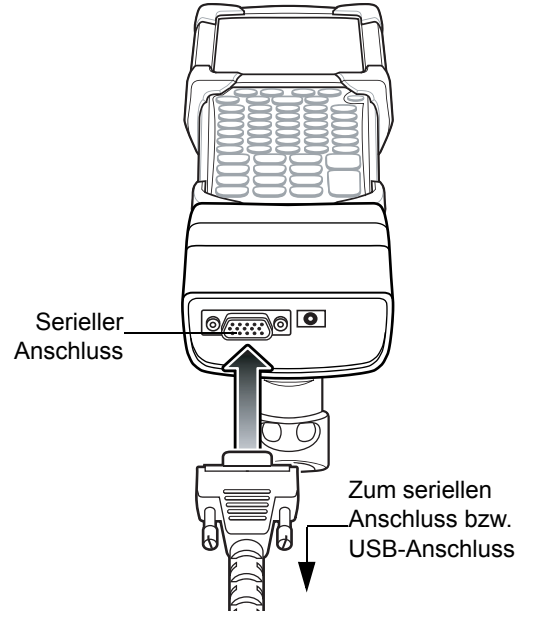

**Abbildung 7-14** *Serielle Verbindung des CAM-Moduls*

### **Ladeanzeige**

Um den Akku des MC92N0-G über das CAM-Modul aufzuladen, schließen Sie das Netzteil an das CAM-Modul an (siehe *[Abbildung 7-13 auf Seite 7-16](#page-175-0)*), und schließen Sie das CAM-Modul an den MC92N0-G an. Der MC92N0-G wird automatisch aufgeladen.

*HINWEIS* Akkus müssen bei einer Umgebungstemperatur zwischen 0° und +40° C aufgeladen werden.

Die gelbe LED-Ladeanzeige des MC92N0-G zeigt den Ladestand des Akkus an. Die einzelnen Statusanzeigen sind in *[Tabelle 1-1 auf Seite 1-4](#page-23-0)* aufgeführt.

Der Akku wird normalerweise in weniger als 4 Stunden aufgeladen, wenn der MC92N0-G nicht verwendet wird.

### **Serieller/USB-Anschluss**

*HINWEIS* Android-Geräte unterstützen keine serielle Kommunikation.

Das CAM-Modul kann über die serielle Schnittstelle eine Verbindung mit einem seriellen/USB-Gerät wie z. B. einem Drucker oder Host-Computer herstellen und mit diesen kommunizieren.

Schließen Sie das CAM-Modul an ein serielles bzw. ein USB-Gerät an, indem Sie ein Ende des Gerätekabels in den seriellen Anschluss am CAM-Modul und das andere Ende in den seriellen bzw. USB-Anschluss am Gerät stecken.

### **Universal-Akkuladegerät (UBC)**

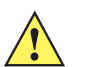

*VORSICHT* Beachten Sie die in *[Akku-Sicherheitsrichtlinien auf Seite 8-2](#page-189-0)* beschriebenen Richtlinien zur Akkusicherheit.

In diesem Abschnitt wird beschrieben, wie Sie mit dem UBC-Adapter einen Ersatzakku aufladen.

Das UBC kann mit einem Netzteil als eigenständiges Ersatzakku-Ladegerät verwendet werden, oder es kann mit dem Vierfach-UBC2000 gleichzeitig bis zu vier Ersatzakkus aufladen. Weitere Information zum UBC2000 finden Sie im *UBC 2000 Universal Battery Charger Product Guide* (Teilenr. 70-33188-xx).

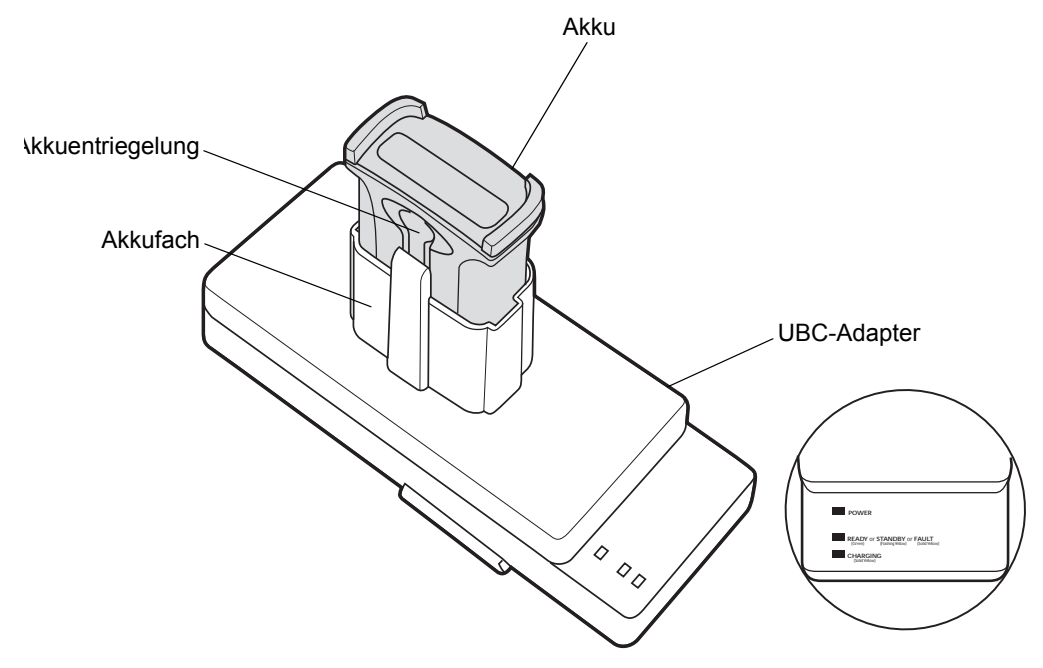

**Abbildung 7-15** *UBC-Adapter*

### **Einsetzen und Entfernen des Akkus**

Setzen Sie den Akku in das Akkufach ein. Die Kontakte müssen nach unten gerichtet sein (über den Ladestiften). Drücken Sie dann den Akku behutsam nach unten, um den richtigen Kontakt sicherzustellen.

Nach dem Ladevorgang betätigen Sie die Akkuentriegelung und entnehmen den Akku wieder aus dem Akkufach.

### **Ladeanzeige**

Um einen Ersatzakku mit dem UBC aufzuladen, schließen Sie das Netzteil an das UBC an, und setzen Sie dann den Ersatzakku ein. Der Ladevorgang wird automatisch gestartet.

Die Lade-LED des UBC (siehe *[Abbildung 7-16](#page-178-0)*) gibt den Ladezustand des Akkus an. In *[Tabelle 7-2](#page-166-0)* sind die Ladestandsanzeigen des Akkus aufgeführt.

Der Akku ist in der Regel nach drei Stunden aufgeladen.

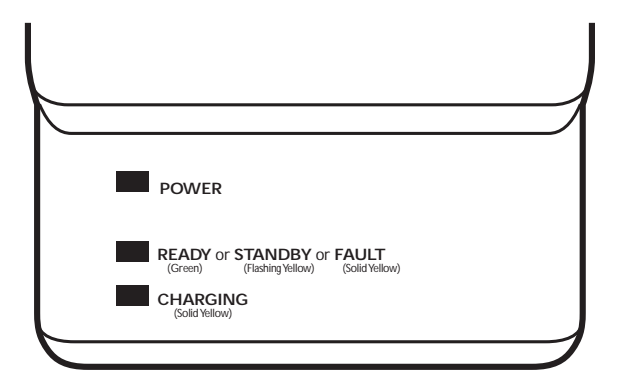

### <span id="page-178-0"></span>**Abbildung 7-16** *UBC-LEDs*

### **Tabelle 7-4** *Ladestandsanzeigen des UBC*

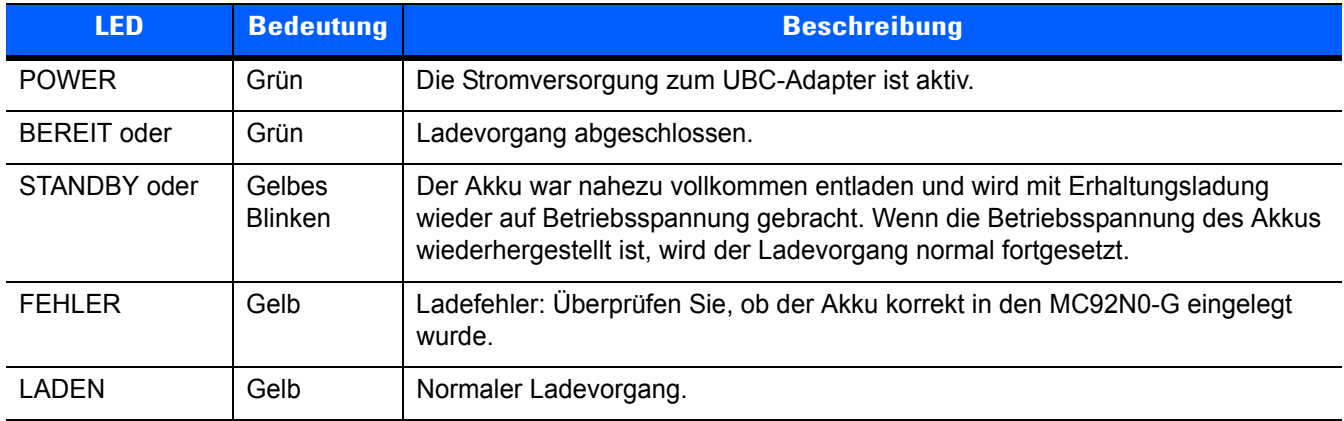

### **Modemdongle**

*HINWEIS* Nur Windows-Geräte.

In diesem Abschnitt wird beschrieben, wie Sie den Modemdongle MDM9000 einrichten und verwenden.

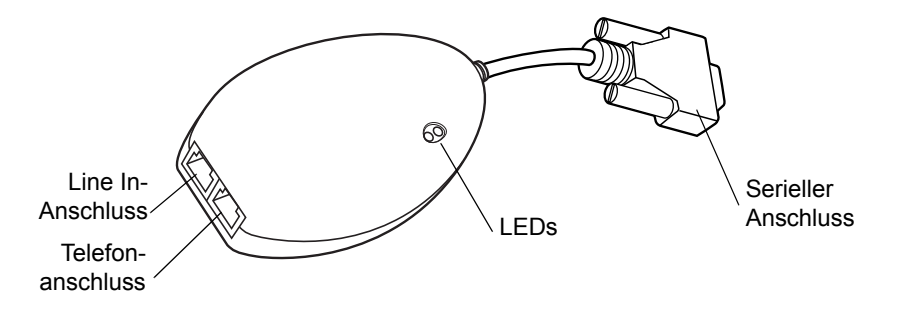

**Abbildung 7-17** *Modemdongle*

Der Modemdongle ermöglicht die Remote-Datenkommunikation über eine Telefonverbindung zwischen dem MC92N0-G und einem Host-Computer. Außerdem werden Informationen auf dem MC92N0-G und einem Host-Computer synchronisiert.

Die folgenden Elemente werden für eine Modemverbindung benötigt:

- **•** Telefonnummer, IP-Adresse und DNS/WINS-Adressdetails vom Administrator des Einwahlservers
- **•** Ein Einwahlkonto auf dem Host-System, inklusive Benutzer-ID und Passwort
- **•** Modemkabel RJ11 oder RJ12
- **•** Ein funktionierender Telefonanschluss, der Plug-In-Modems unterstützt und an das lokale Telefonnetz angeschlossen ist
- **•** Die erforderlichen Ländercodes, um das Modem mit dem Telefonnetz des jeweiligen Lands zu verbinden.

Für die Kommunikation benötigen Sie Folgendes:

- **•** MC92N0-G
- **•** Kabeladaptermodul (CAM), Zebra Teilenr. ADP9000-100 (siehe *[Kabeladaptermodul auf Seite 7-15](#page-174-0)*)
- **•** Serielles Adapterkabel (für die Kommunikation über die Ladestation), Zebra Teilenr. 25-63856-01
- **•** Microsoft ActiveSync
- **•** Einrichtung des Host-Computers und des MC92N0-G
## **Einrichtung**

#### **Verbindung des MC92N0-G**

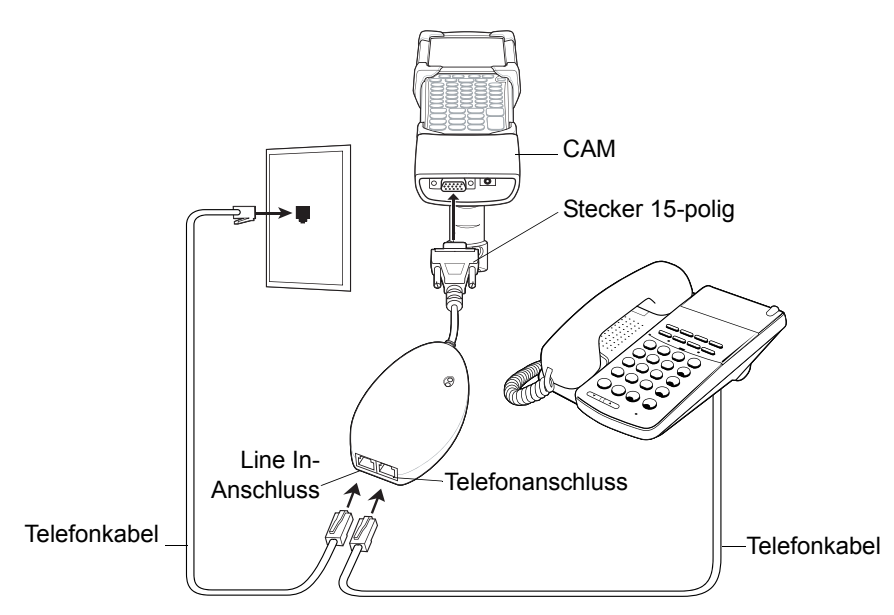

**Abbildung 7-18** *Modemdongle-Verbindung – MC92N0-G*

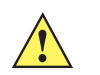

*VORSICHT* Verbinden Sie den 15-poligen Anschluss des Modems nicht mit dem VGA-Anschluss des Host-Computers.

#### *Verwendung des korrekten Telefonanschlusses*

Verwenden Sie einen standardmäßigen Telefonanschluss, wie er in den meisten Haushalten zu finden ist. Verwenden Sie in Büros einen mit einem Fax oder einem Modem verbundenen Anschluss. In Hotels müssen Sie um ein Zimmer mit einem standardmäßigen Telefonanschluss oder einem Datenport bitten. Falls nötig wenden Sie sich an die lokale Telefongesellschaft oder den zuständigen Administrator, um vor der Datenübermittlung sicherzustellen, dass Sie den richtigen Anschluss verwenden.

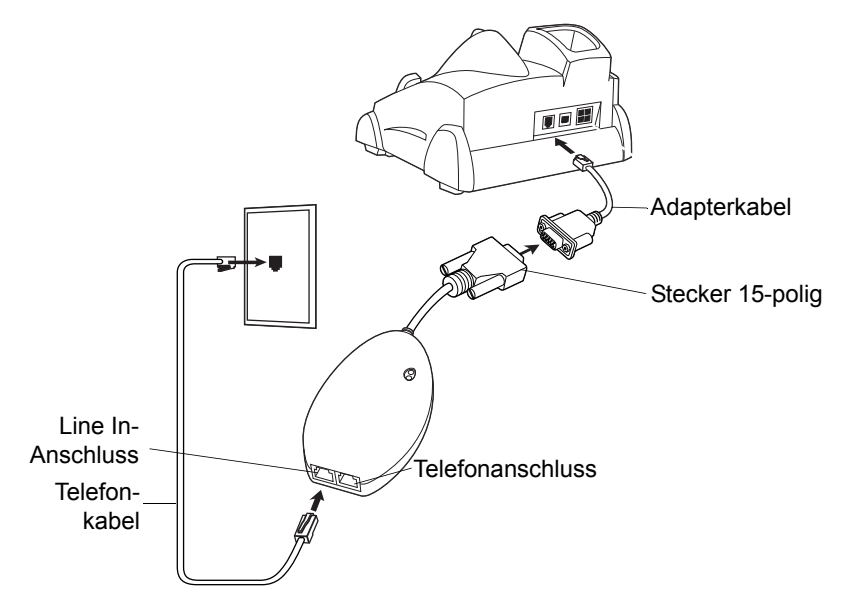

#### **Herstellen einer Verbindung zur Einzel-Ladestation (seriell und USB)**

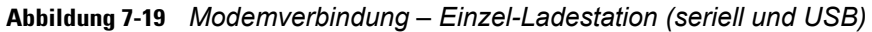

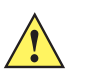

*VORSICHT* Verbinden Sie den 15-poligen Anschluss des Modems nicht mit dem VGA-Anschluss des Host-Computers.

*HINWEIS* Falls Sie einen Telefonanschluss verwenden, müssen Sie das Telefonkabel mit dem Telefonanschluss des Modems verbinden.

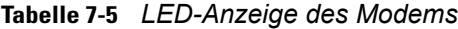

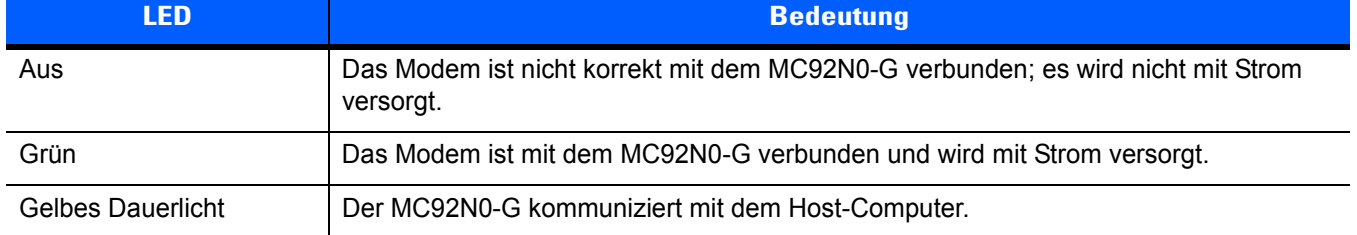

## **Ladestation zur Anbringung im Gabelstapler**

Die Ladestation zur Anbringung im Gabelstapler bietet:

- **•** Sichere Halterung für den MC92N0-G
- **•** Stromversorgung für den Betrieb des MC92N0-G.
- **•** Stromversorgung für den Ladevorgang des eingesetzten MC92N0-G
- **•** Einen seriellen und einen USB-Anschluss für Datenübertragung zwischen dem eingesetzten MC92N0-G und einem externen Gerät (z. B. Scanner oder Drucker). Beachten Sie, dass Android-Geräte nur USB unterstützen.
- **•** Stromversorgung für beide Anschlüsse (500 mA bei 5 V). Die Anschlüsse können gleichzeitig verwendet werden.

Bei Installation ohne Spannungswandler sorgt die Ladestation für einen sicheren Halt des MC92N0-G.

Der Spannungswandler wandelt den Batteriestrom des Gabelstaplers für die Ladestation um. Es wird eine Hochspannungs- und eine Niederspannungsversion des Spannungswandlers angeboten. Stellen Sie sicher, dass Sie den richtigen Spannungswandler bestellt haben.

- **•** Niederspannung (Modell: 50-14000-252R) Für Systeme, die eine Eingangsnennspannung von 12 V und 24 V liefern.
- **•** Hochspannung (Modell: 50-14000-251R) Für Systeme, die eine Eingangsnennspannung von 36 V, 48 V und 60 V liefern.

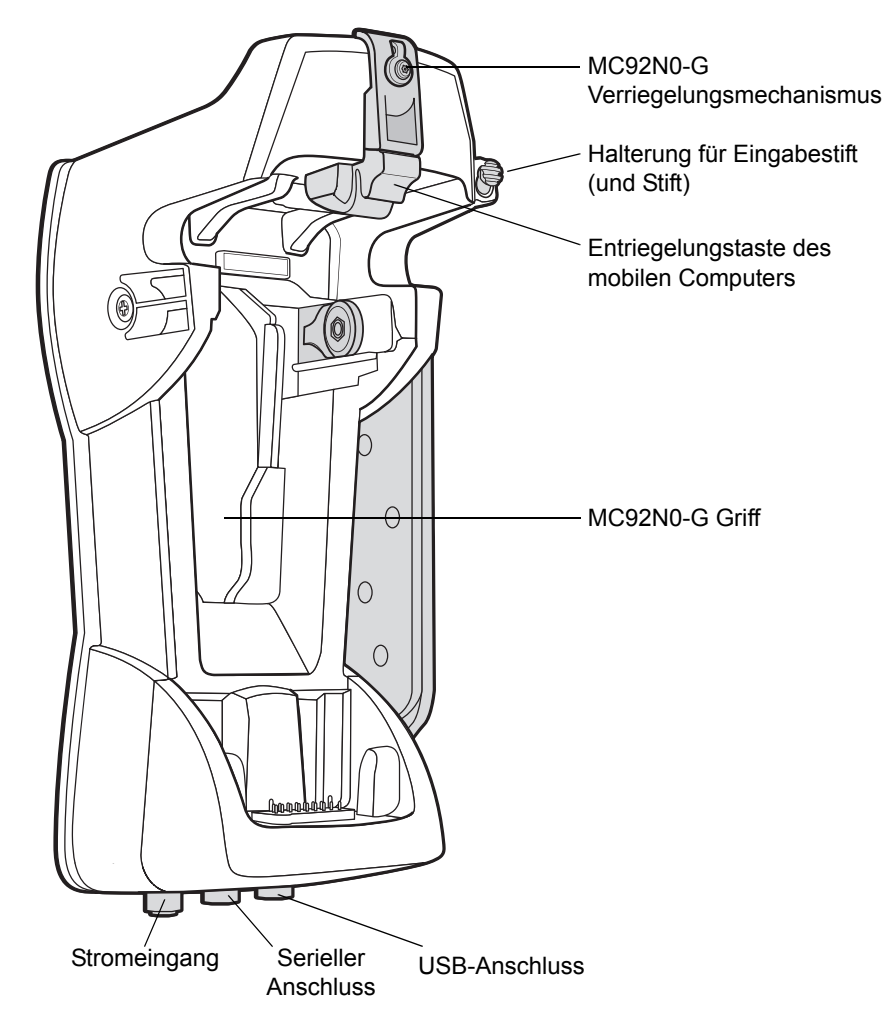

**Abbildung 7-20** *Ladestation zur Anbringung im Gabelstapler*

### **Einsetzen und Entnehmen des MC92N0-G**

Wenn Sie den MC92N0-G in die Ladestation für den Gabelstapler einsetzen möchten, setzen Sie die Unterseite des MC92N0-G in die Unterseite der Ladestation und drücken anschließend den MC92N0-G gegen die Ladestation, bis die Entriegelungstaste einrastet.

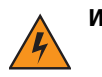

*WARNUNG!* **Stellen Sie sicher, dass die Unterseite des MC92N0-G korrekt in die Schale eingesetzt ist, bevor Sie den MC92N0-G in die Ladestation drücken. Andernfalls können Sachschäden verursacht werden.**

> **Vergewissern Sie sich, dass der MC92N0-G vollständig in die Ladestation am Gabelstapler eingesteckt ist, und lassen Sie Taste los. Der MC92N0-G sitzt nun fest an Ort und Stelle. Ziehen Sie am MC92N0-G, um zu prüfen, ob er ordnungsgemäß gesichert ist. Wird das Gerät nicht ordnungsgemäß eingesetzt, kann dies zu Sach- oder Personenschäden führen.**

**Verwenden Sie das Produkt nicht während der Fahrt.**

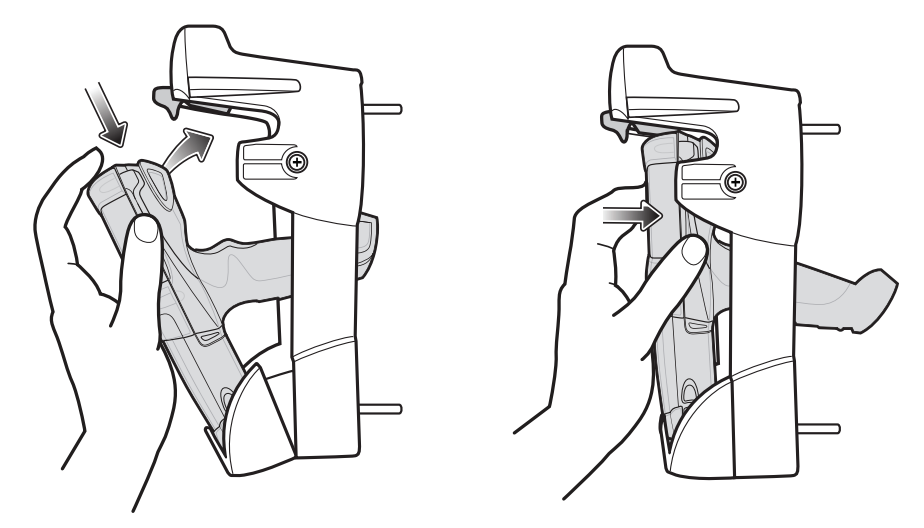

**Abbildung 7-21** *Setzen Sie den MC92N0-G in die Gabelstapler-Ladestation ein*

Heben Sie zum Entfernen des MC92N0-G aus der Ladestation die Entriegelungstaste an, und nehmen Sie anschließend den MC92N0-G aus der Ladestation. Wenn Sie den MC92N0-G mit einer Hand entnehmen möchten, drücken Sie mit dem Zeigefinger die Entriegelungstaste nach oben und entfernen anschließend den MC92N0-G mit dem Daumen und den anderen Fingern.

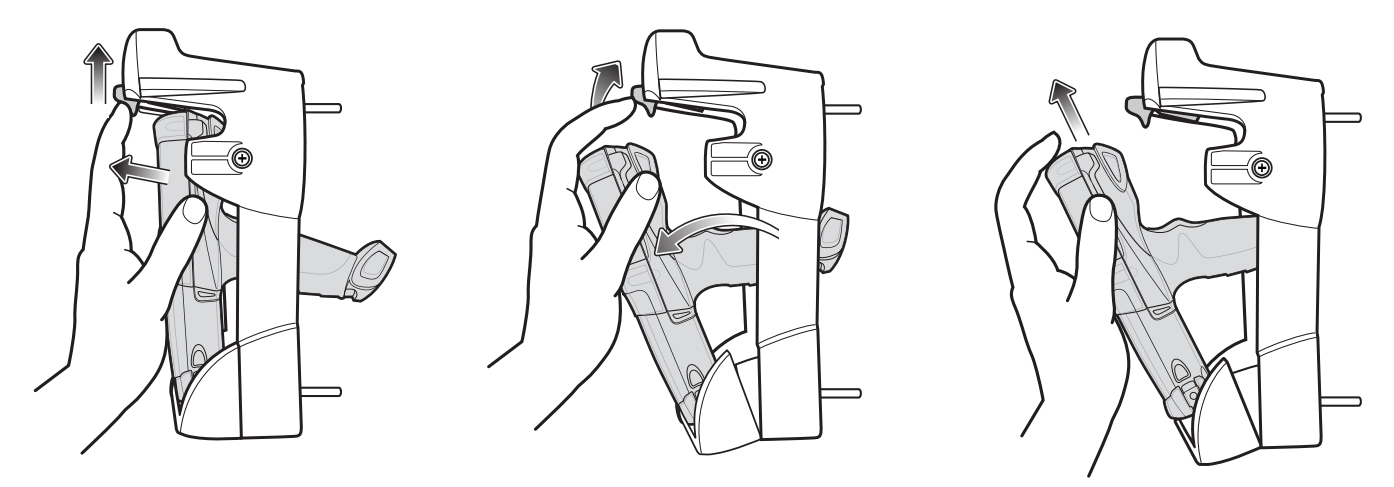

**Abbildung 7-22** *Entfernen des MC92N0-G aus der Gabelstapler-Ladestation*

#### **Verwenden des Verriegelungsmechanismus**

Der Verriegelungsmechanismus verhindert die Entnahme des MC92N0-G aus der Ladestation. Wenn Sie den MC92N0-G in der Ladestation mit dem Verriegelungsmechanismus sichern möchten, setzen Sie den Verriegelungsmechanismus an der vorgesehenen Position hinter der Entriegelungstaste ein. Sichern Sie ihn mit der beigefügten Schraube. Sie entfernen den Verriegelungsmechanismus, indem Sie die Schraube lösen.

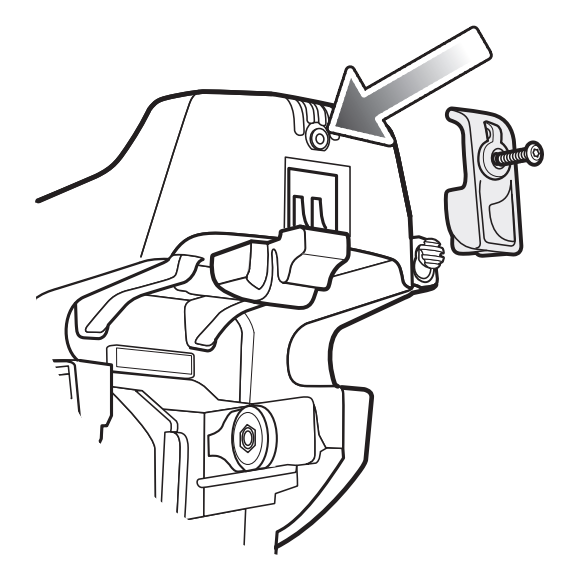

**Abbildung 7-23** *Verriegelungsmechanismus*

#### **Anschließen externer Geräte**

Mit den Anschlüssen an der Ladestation ist eine Kommunikation zwischen dem eingesetzten MC92N0-G und externen Geräten wie z. B. einem Scanner und/oder einem Drucker möglich.

Es stehen ein serieller Anschluss (nur Windows-Geräte) und/oder ein USB-Anschluss zur Verfügung. Verbinden Sie ein Ende des Kabels (serielles oder USB-Kabel) mit dem Anschluss an der Ladestation und anschließend das andere Ende mit dem Anschluss am externen Gerät. Dafür sind besondere Kabel erforderlich.

*HINWEIS* Wenn Sie den MC92N0-G mit einem Gerät verwenden, das als USB-Client fungiert, muss der MC92N0-G als USB-Host konfiguriert werden.

So versetzen Sie den MC92N0-G in den Host-Modus:

**1.** Tippen Sie bei Windows-Geräten auf **Start** > **Settings** (Einstellungen) > **Control Panel** (Systemsteuerung) > und anschließend auf das Symbol für die **USB-Konfiguration**.

Berühren Sie bei einemAndroid-Gerät > **USBConfig** (USB-Konfiguration).

- **2.** Tippen Sie auf das Optionsfeld für die Aktivierung des **USB-Host-Modus.**
- **3.** Tippen Sie auf **OK**.

So starten Sie die Kommunikation:

- **1.** Setzen Sie den MC92N0-G in die Ladestation ein.
- **2.** Stellen Sie die Verbindung auf dem MC92N0-G her, wie durch die verwendete Anwendung festgelegt.

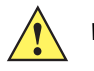

*VORSICHT* Wird der MC92N0-G während der Datenübertragung entfernt, wird die Kommunikation zwischen dem MC92N0-G und dem angeschlossenen Gerät unterbrochen.

## **Unterstützte Scanner**

Die Gabelstapler-Ladestation unterstützt die folgenden Scanner:

- **•** LS3408-FZ20005R (USB-Kabel 25-71918-01R oder serielles Kabel 25-71917-02R erforderlich)
- **•** LS3408-ER20005R (USB-Kabel 25-71918-01R oder serielles Kabel 25-71917-02R erforderlich)
- **•** LS3478 Scanner mit FLB3478-C0007WR-Ladestation (USB-Kabel 25-71918-01R oder serielles Kabel 25-71917-02R erforderlich)
- **•** LS3578 *Bluetooth*® Scanner mit FLB3508-C007WR-Ladestation (USB-Kabel 25-71918-01R oder serielles Kabel 25-71917-02R erforderlich). Beachten Sie, dass Android-Geräte nur USB unterstützen.
- **•** LS3578 *Bluetooth*® Scanner mit FLB3578-C007WR-Ladestation (USB-Kabel 25-71918-01R oder serielles Kabel 25-71917-02R erforderlich). Beachten Sie, dass Android-Geräte nur USB unterstützen.
- **•** LS3203 (serielles Kabel 25-71916-01R erforderlich). Beachten Sie, dass Android-Geräte nur USB unterstützen.
- **•** LS42XX (USB-Kabel 25-71918-01R oder serielles Kabel 25-71917-02R erforderlich). Beachten Sie, dass Android-Geräte nur USB unterstützen.

# **KAPITEL 8 WARTUNG UND FEHLERBEHEBUNG**

## **Einführung**

In diesem Kapitel werden die Reinigung und Aufbewahrung des MC92N0-G sowie mögliche Vorgehensweisen beim Auftreten von Problemen bei der Verwendung des MC92N0-G beschrieben.

## **Wartung des MC92N0-G**

Um einen störungsfreien Betrieb zu gewährleisten, sollten Sie bei der Verwendung des MC92N0-G folgende Tipps beachten:

- **•** Schützen Sie den MC92N0-G vor extremen Temperaturen. Lassen Sie ihn an heißen Tagen nicht auf dem Armaturenbrett im Auto liegen, und halten Sie ihn von Wärmequellen fern.
- **•** Lagern und verwenden Sie den MC92N0-G nicht in staubigen, feuchten oder nassen Umgebungen.
- **•** Verwenden Sie zum Reinigen des MC92N0-G ein weiches Brillenreinigungstuch. Falls die Displayoberfläche des MC92N0-G verschmutzt ist, reinigen Sie sie mit einem weichen, mit verdünntem Fensterreiniger getränkten Brillenreinigungstuch.
- **•** Wechseln Sie den wiederaufladbaren Lithiumionenakku regelmäßig aus, um eine maximale Akkulebensdauer und Geräteleistung sicherzustellen. Die Akkulebensdauer ist vom individuellen Benutzungsmuster abhängig.
- **•** Achten Sie darauf, dass das Display des MC92N0-G nicht verkratzt wird. Verwenden Sie bei der Arbeit mit dem MC92N0-G den mitgelieferten Eingabestift oder Stifte mit Kunststoffspitze, die für die Verwendung bei Touchscreens vorgesehen sind. Verwenden Sie für den Bildschirm des MC92N0-G auf keinen Fall einen Kugelschreiber, Bleistift oder anderen spitzen Gegenstand.
- **•** Der Touchscreen des MC92N0-G besteht aus Glas. Achten Sie darauf, dass der MC92N0-G nicht herunterfällt oder starken Stößen ausgesetzt wird.

## **Akku-Sicherheitsrichtlinien**

- **•** Die Umgebung, in der die Akkus geladen werden, sollte frei von Fremdkörpern, leicht entzündlichen Materialien und Chemikalien sein. Besondere Vorsicht ist beim Laden in einer nicht gewerblichen Umgebung erforderlich.
- **•** Befolgen Sie die Anweisungen für Handhabung, Lagerung und Laden des Akkus im Benutzerhandbuch.
- **•** Eine falsche Handhabung des Akkus kann zu Feuer, Explosionen oder anderen Gefahrensituationen führen.
- **•** Zum Aufladen des Akkus für das mobile Gerät müssen die Akku- und Ladetemperaturen zwischen 0 °C und +40 °C liegen.
- **•** Benutzen Sie keine inkompatiblen Akkus und Ladegeräte. Die Verwendung eines inkompatiblen Akkus oder Ladegeräts kann zu Feuer, Explosionen, Auslaufen gefährlicher Stoffe und anderen Gefahrensituationen führen. Wenn Sie Fragen zur Kompatibilität eines Akkus oder Ladegeräts haben, wenden Sie sich an den weltweiten Zebra-Kundendienst.
- **•** Geräte, die einen USB-Port als Ladestromversorgung verwenden, dürfen nur an Produkte angeschlossen werden, die das USB-IF-Logo tragen oder den USB-IF-Kompatibilitätstest bestanden haben.
- **•** Der Akku darf nicht zerlegt, geöffnet, zerdrückt, gebogen, verformt, durchstochen oder zerkleinert werden.
- **•** Ein harter Stoß durch Fallenlassen eines akkubetriebenen Geräts auf eine harte Oberfläche kann zur Überhitzung des Akkus führen.
- **•** Verursachen Sie keine Kurzschlüsse am Akku, und bringen Sie die Batteriepole des Akkus nicht mit leitenden oder metallischen Gegenständen in Kontakt.
- **•** Verändern Sie das Gerät nicht, bereiten Sie es nicht wieder auf, und führen Sie keine Gegenstände in den Akku ein. Tauchen Sie das Gerät nicht in Wasser oder andere Flüssigkeiten, und setzen Sie es niemals Feuer, Explosionen oder anderen Gefahren aus.
- **•** Lassen oder lagern Sie das Gerät nicht in oder in der Nähe von Umgebungen, die sich stark erhitzen, wie z. B. ein geparktes Auto, eine Heizung oder andere Wärmequellen. Legen Sie den Akku nicht in die Mikrowelle oder den Trockner.
- **•** Kinder sollten nur unter Aufsicht mit Akkus umgehen.
- **•** Bitte befolgen Sie die länderspezifischen Vorschriften für die Entsorgung von Akkus.
- **•** Werfen Sie die Akkus nicht ins Feuer.
- **•** Wenn ein Akku verschluckt wurde, nehmen Sie sofort ärztliche Hilfe in Anspruch.
- **•** Sollte ein Akku undicht sein, halten Sie die auslaufende Flüssigkeit von Haut und Augen fern. Wenn Sie mit der Flüssigkeit in Berührung gekommen sind, waschen Sie die betroffene Stelle mit viel Wasser, und konsultieren Sie einen Arzt.
- **•** Falls Sie Mängel am Gerät oder Akku feststellen, wenden Sie sich zwecks einer Überprüfung an den Zebra Support.

## **Reinigung**

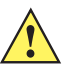

*VORSICHT* Tragen Sie immer einen Augenschutz.

Beachten Sie die Warnhinweise für Druckluft- und Alkoholprodukte, bevor Sie diese verwenden.

Wenn Sie aus medizinischen Gründen eine andere Lösung verwenden müssen, fordern Sie von Zebra weitere Informationen an.

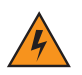

*WARNUNG!* **Vermeiden Sie, dieses Produkt mit heißen Ölen oder anderen brennbaren Flüssigkeiten in Kontakt zu bringen. Falls ein solcher Kontakt erfolgt ist, trennen Sie das Gerät von der Stromversorgung, und reinigen Sie das Produkt unverzüglich gemäß diesen Richtlinien.**

## **Zulässige Wirkstoffe in Reinigungsmitteln**

Der Wirkstoff in einem Reinigungsmittel muss zu 100 % aus einem oder mehreren der folgenden Stoffe bestehen: Isopropanol, Bleichmittel/Natriumhypochlorit, Wasserstoffperoxid oder mildem Geschirrspülmittel

## **Schädliche Inhaltsstoffe**

Die folgenden chemischen Stoffe gelten als schädlich für die Kunststoffteile des MC92N0-G und sollten nicht mit dem Gerät in Berührung kommen: Ammoniaklösungen, Amino- oder Ammoniakverbindungen, Aceton, Ketone, Äther, aromatische und chlorierte Kohlenwasserstoffe, wässrige oder alkoholische alkalische Lösungen, Ethanolamin, Toluol, Trichlorethylen, Benzol und Karbolsäure, TB-Lysoform.

### **Reinigungshinweise**

Bringen Sie den MC92N0-G nicht direkt mit Flüssigkeit in Kontakt. Geben Sie das Mittel auf ein weiches Tuch, oder verwenden Sie vorbefeuchtete Tücher. Wickeln Sie das Gerät nicht in das Tuch ein, sondern wischen Sie das Gerät vorsichtig damit ab. Achten Sie darauf, dass sich um das Display-Fenster und an anderen Stellen keine Flüssigkeiten ansammeln. Lassen Sie das Gerät vor der nächsten Verwendung trocknen.

### **Besondere Reinigungshinweise**

Viele Einmalhandschuhe enthalten Phthalate, die häufig nicht für den medizinischen Gebrauch empfohlen sind und als schädlich für das Gehäuse des MC92N0-G gelten. Der MC92N0-G sollte nicht mit Phthalat-haltigen Einmalhandschuhen bedient werden. Nach dem Ablegen der Handschuhe sollten ferner die Reste des schädlichen Stoffes von den Händen gewaschen werden. Falls Produkte verwendet werden, die einen oder mehrere der oben genannten schädlichen Stoffe enthalten, z. B. Ethanolamin-haltige Handdesinfektionsmittel, müssen die Hände vor der Bedienung des MC92N0-G vollständig trocken sein, um Schäden an den Kunststoffteilen zu vermeiden.

## **Erforderliche Materialien**

- **•** Alkohol-Reinigungstücher
- **•** Objektiv-Reinigungstücher
- **•** Reinigungsstäbchen mit Wattekopf
- **•** Isopropylalkohol
- **•** Druckluftspray mit Schlauch

#### **Reinigen des MC92N0-G**

#### **Gehäuse**

Wischen Sie das Gehäuse einschließlich der Tasten und Tastenzwischenräume mit den Alkohol-Reinigungstüchern ab.

#### **Display**

Das Display kann mit den Alkohol-Reinigungstüchern gereinigt werden, doch ist darauf zu achten, dass an den Rändern des Displays keine Flüssigkeitsansammlungen entstehen. Das Display muss anschließend sofort mit einem weichen, abriebfreien Tuch getrocknet werden, um Streifen zu vermeiden.

#### **Scanfenster**

Reinigen Sie das Scanfenster regelmäßig mit einem Objektiv-Reinigungstuch oder einem anderen geeigneten Reinigungsmittel für optische Geräte, wie beispielsweise Brillen.

#### **Akkukontakte**

- **1.** Entfernen Sie den Hauptakku aus dem MC92N0-G.
- **2.** Tauchen Sie den Wattekopf eines Reinigungsstäbchens in Isopropanol.
- **3.** Reiben Sie mit dem Wattekopf des Reinigungsstäbchens mehrfach über die Akkukontakte an der Unterseite des Akkus. Achten Sie darauf, dass an den Kontakten keine Wattereste zurückbleiben.
- **4.** Wiederholen Sie den Vorgang mindestens dreimal.
- **5.** Entfernen Sie mithilfe des mit Alkohol getränkten Reinigungsstäbchens alle Fett- und Schmutzablagerungen im Steckverbinderbereich.
- **6.** Verwenden Sie nun ein trockenes Reinigungsstäbchen, und wiederholen Sie damit die Schritte 3 bis 5.
- **7.** Sprühen Sie Druckluft auf den Steckverbinderbereich, und halten Sie dabei den Schlauch bzw. die Düse ca. 15 mm über der Oberfläche.

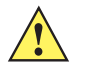

*VORSICHT* Richten Sie die Düse nicht auf sich selbst oder andere Personen. Achten Sie darauf, dass die Düse nicht auf Ihr Gesicht zeigt.

- **8.** Untersuchen Sie den Bereich auf Fett- und Schmutzrückstände, und wiederholen Sie ggf. den Reinigungsvorgang.
- **9.** Setzen Sie den Akku in den MC92N0-G ein.

### **Reinigen der Steckverbinder der Ladestation**

So reinigen Sie die Steckverbinder einer Ladestation:

- **1.** Trennen Sie das Gleichstrom-Netzkabel von der Ladestation.
- **2.** Tauchen Sie den Wattekopf eines Reinigungsstäbchens in Isopropanol.
- **3.** Streichen Sie mit dem Wattekopf des Reinigungsstäbchens über die Kontakte des Steckverbinders. Bewegen Sie das Reinigungsstäbchen langsam von einer Seite des Steckverbinders zur anderen und wieder zurück. Achten Sie darauf, dass am Steckverbinder keine Wattereste zurückbleiben.
- **4.** Auch alle Seiten des Steckverbinders sollten mithilfe des Reinigungsstäbchens gereinigt werden.
- **5.** Sprühen Sie Druckluft auf den Steckverbinderbereich, indem Sie den Schlauch bzw. die Düse ca. 15 mm über der Oberfläche halten.

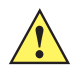

*VORSICHT* Richten Sie die Düse nicht auf sich selbst oder andere Personen. Achten Sie darauf, dass die Düse nicht auf Ihr Gesicht zeigt.

- **6.** Vergewissern Sie sich, dass von dem Reinigungsstäbchen keine Fusseln zurückbleiben; entfernen Sie eventuelle Fusseln.
- **7.** Falls sich an anderen Bereichen der Ladestation Fett- und Schmutzablagerungen vorfinden, entfernen Sie diese mit einem fusselfreien Tuch und Alkohol.
- **8.** Lassen Sie den Alkohol mindestens 10 bis 30 Minuten lang (je nach Umgebungstemperatur und Luftfeuchtigkeit) an der Luft trocknen, bevor Sie die Ladestation mit Strom versorgen.

Bei niedriger Temperatur und hoher Luftfeuchtigkeit verlängert sich die erforderliche Trocknungszeit. Bei hoher Temperatur und geringer Luftfeuchtigkeit verkürzt sich die erforderliche Trocknungszeit.

#### **Reinigungsintervall**

Das Reinigungsintervall ist vom Kunden unter Berücksichtigung der unterschiedlichen Umgebungen, in denen die mobilen Geräte eingesetzt werden, nach eigenem Ermessen festzulegen. Die Geräte können beliebig häufig gereinigt werden. Bei Einsatz in stark verschmutzten Umgebungen ist es ratsam, das Scan-Fenster regelmäßig zu reinigen, um eine optimale Scan-Leistung zu gewährleisten.

# **Fehlerbehebung**

## **MC92N0-G**

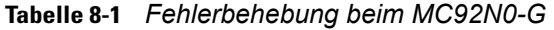

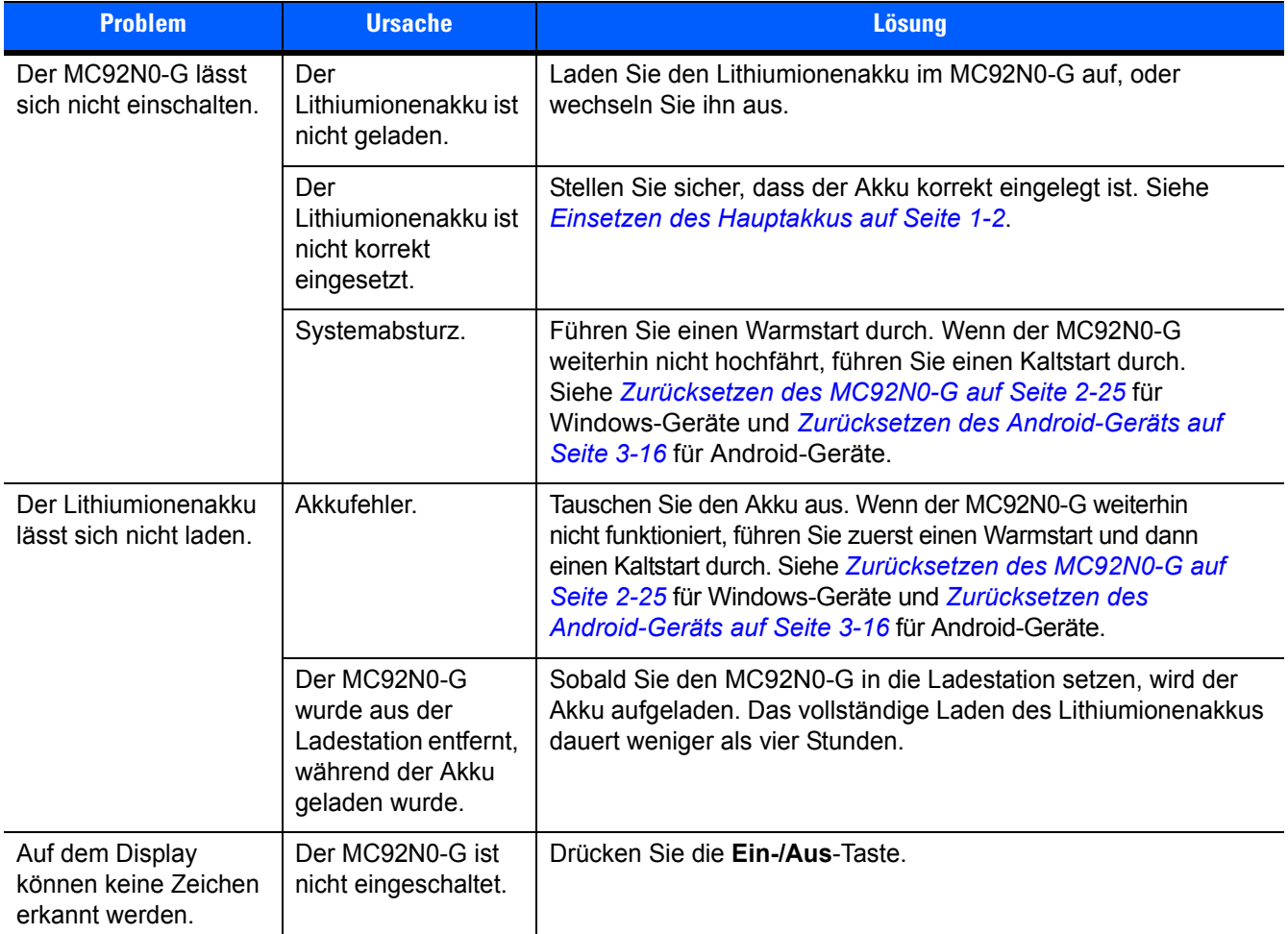

| <b>Problem</b>                                                                                                    | <b>Ursache</b>                                                                                                    | <b>Lösung</b>                                                                                                    |
|----------------------------------------------------------------------------------------------------|----------------------------------------------------------------------------------------------------|----------------------------------------------------------------------------------------------------|
| Bei der<br>Datenübermittlung<br>wurden keine Daten<br>übertragen, oder die<br>übertragenen Daten<br>waren unvollständig. | Der MC92N0-G<br>wurde während der<br>Datenübermittlung<br>aus der Ladestation<br>entfernt, oder die<br>Verbindung zum<br>Host-Computer<br>wurde unterbrochen. | Setzen Sie den MC92N0-G erneut in die Ladestation ein, bzw.<br>schließen Sie das Datenübertragungskabel wieder an, und<br>starten Sie die Datenübertragung neu.                                                                                                    |
|                                                                                                    | Fehlerhafte<br>Kabelkonfiguration.                                                                                                    | Wenden Sie sich an den Systemadministrator.                                                                                                    |
|                                                                                                    | Die<br>Kommunikations-<br>software wurde<br>fehlerhaft installiert<br>oder konfiguriert.                                                                      | Führen Sie eine erneute Einrichtung durch. Eine detaillierte<br>Beschreibung hierzu finden Sie in der Dokumentation MC92N0-G<br>Handbuch zur Integration.                                                                                                    |
|                                                                                                    |                                                                                                    | Stellen Sie bei Windows-Geräten sicher, dass Microsoft<br>ActiveSync 4.5 oder eine neuere Version bzw. Windows Mobile<br>Device Center (WMDC) auf dem Host-Computer installiert ist.<br>Stellen Sie bei Android-Geräten sicher, dass der MTP-Treiber<br>installiert ist.                                                                                                    |
| Kein Ton ist hörbar.                                                                                                    | Die Lautstärke ist zu<br>niedrig eingestellt,<br>oder der<br>Lautsprecher ist<br>ausgeschaltet.                                                               | Passen Sie die Lautstärkeeinstellung an. Informationen über<br>Tastenkombinationen zum Verstellen der Lautstärke finden Sie<br>unter Sonderfunktionen der Tastatur auf Seite B-22.                                                                                                    |
| Der MC92N0-G<br>schaltet sich von<br>selbst ab.                                                                          | Der MC92N0-G ist<br>inaktiv.                                                                                                    | Der MC92N0-G schaltet sich nach einem Zeitraum der Inaktivität<br>selbsttätig aus.<br>Überprüfen Sie die Energieeinstellungen. Tippen Sie dazu auf<br>Windows Embedded Handheld-Geräten auf Start ><br>Settings (Einstellungen) > System > Power<br>(Stromversorgung) > Advanced (Erweitert).<br>Auf Geräten mit Windows CE überprüfen Sie die<br>Energieeinstellungen, indem Sie auf Start ><br>Settings (Einstellungen) > ControlPanel (Systemsteuerung) ><br>Power (Stromversorgung) > Advanced (Erweitert) tippen.<br>Berühren Sie bei Android-Geräten <b>Der Display &gt; Sleep</b><br>(Ruhemodus).<br>Ändern Sie die Einstellung, wenn Sie eine längere Verzögerung<br>vor dem automatischen Ausschalten wünschen. |
|                                                                                                    | Der Akku ist<br>entladen.                                                                                                    | Tauschen Sie den Akku aus.                                                                                                    |

**Tabelle 8-1** *Fehlerbehebung beim MC92N0-G (Fortsetzung)*

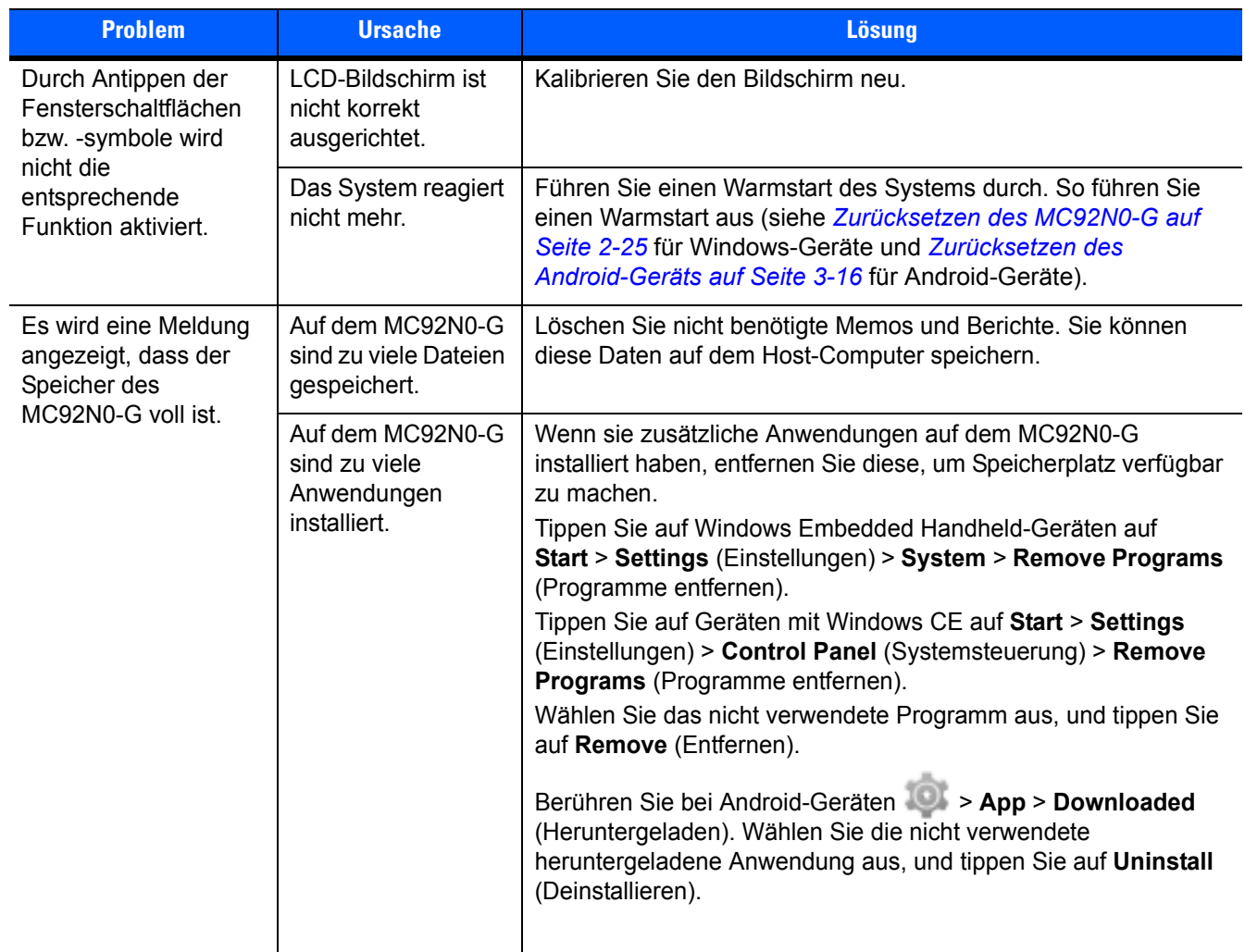

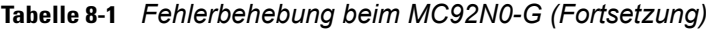

| <b>Problem</b>                                                                                                    | <b>Ursache</b>                                                                                                  | <b>Lösung</b>                                                                                                    |  |
|----------------------------------------------------------------------------------------------------|----------------------------------------------------------------------------------------------------|----------------------------------------------------------------------------------------------------|--|
| Der MC92N0-G<br>akzeptiert keine<br>Scan-Eingabe.                                                                                                    | Scan-Anwendung ist<br>nicht geladen.                                                                            | Vergewissern Sie sich, dass eine Scan-Anwendung auf das Gerät<br>geladen wurde. Siehe DataWedge auf Seite 4-5, oder wenden<br>Sie sich an den Systemadministrator.                                                                                                    |  |
|                                                                                                    | Barcode nicht<br>lesbar.                                                                                        | Überprüfen Sie den Barcode auf Fehler.                                                                                                    |  |
|                                                                                                    | Unzulässiger<br>Abstand zwischen<br>Scanfenster und<br>Barcode.                                                 | Stellen Sie sicher, dass sich der MC92N0-G im richtigen<br>Scanbereich befindet.                                                                                                    |  |
|                                                                                                    | Der MC92N0-G ist<br>nicht für diesen<br>Barcodetyp<br>programmiert.                                             | Überprüfen Sie, ob der MC92N0-G für das Lesen dieses<br>Barcodetyps programmiert ist.                                                                                                    |  |
|                                                                                                    | Der MC92N0-G<br>ist nicht so<br>programmiert,<br>dass ein Signalton<br>erzeugt wird.                            | Wenn Sie bei erfolgreicher Decodierung einen Signalton<br>erwarten, dieser jedoch nicht hörbar ist, überprüfen Sie, ob das<br>Gerät darauf programmiert ist, bei erfolgreicher Decodierung<br>einen Signalton zu erzeugen.                                                                                                    |  |
|                                                                                                    | Der Akku ist fast<br>leer.                                                                                      | Wenn der Scanner bei Betätigung des Auslösers keinen<br>Laserstrahl mehr aussendet, überprüfen Sie den<br>Akkuladezustand. Wenn der Akku fast leer ist, schaltet der<br>Scanner sich aus, bevor der MC92N0-G anzeigt, dass der Akku<br>fast leer ist.<br>Hinweis: Wenn der Scanner noch immer keine Barcodes liest,<br>wenden Sie sich an Ihren Händler oder an Zebra. |  |
| Die WLAN-Verbindung<br>wird unterbrochen.<br>wenn der MC92N0-G<br>über ActiveSync mit<br>einem Host-Computer<br>verbunden ist. (nur<br>Windows-Geräte) | Eine Microsoft-<br>Sicherheitsfunktion<br>verhindert eine<br>Verbindung zu zwei<br>verschiedenen<br>Netzwerken. | Beenden Sie die Verbindung zum WLAN-Netzwerk, bevor Sie<br>über ActiveSync eine Verbindung zu einem Host-Computer<br>aufbauen.                                                                                                    |  |

**Tabelle 8-1** *Fehlerbehebung beim MC92N0-G (Fortsetzung)*

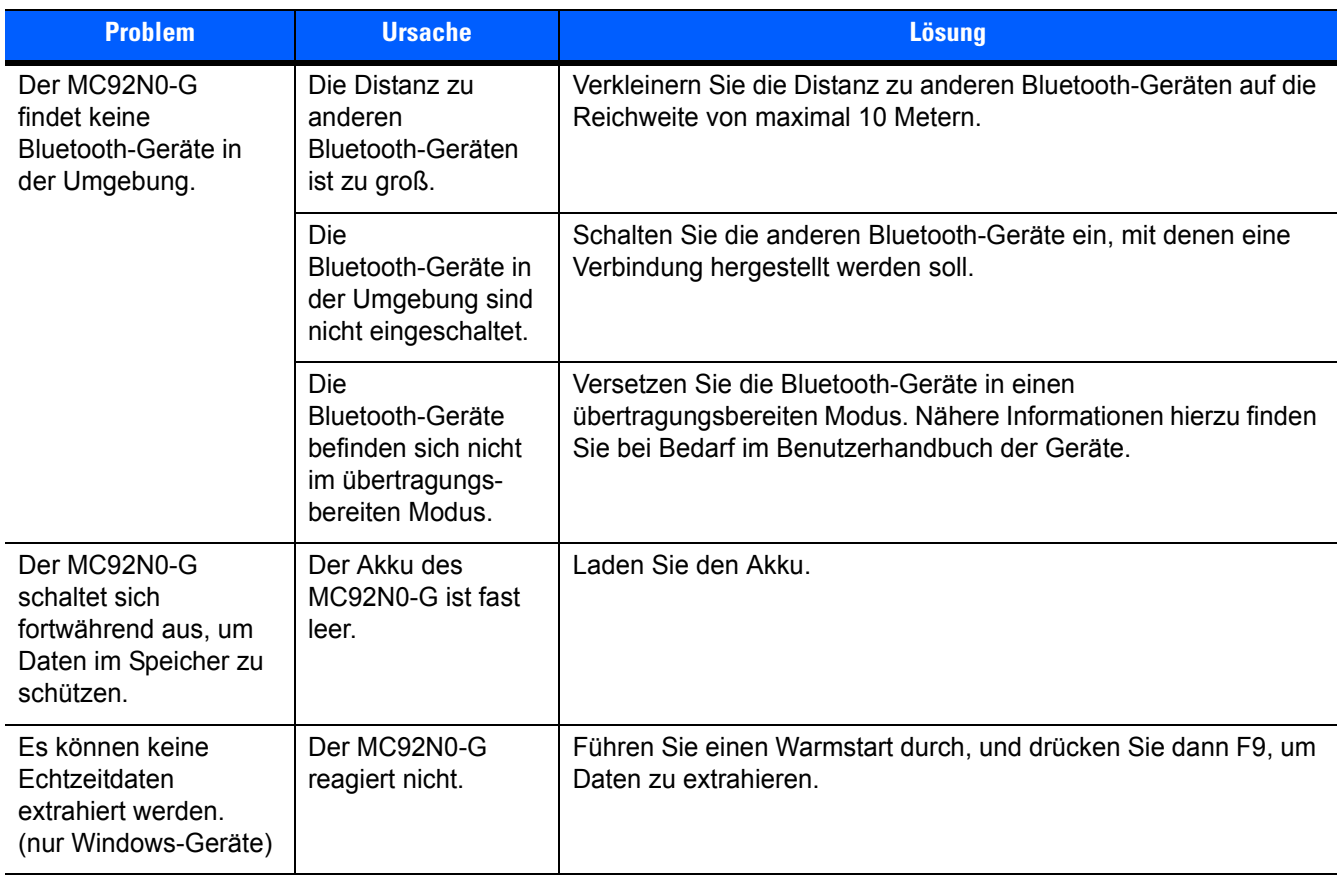

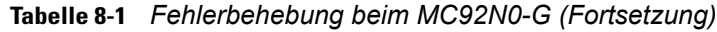

# **Vierfach-Ladegerät für Ersatzakku**

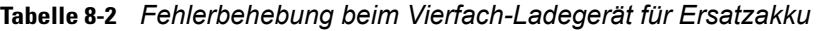

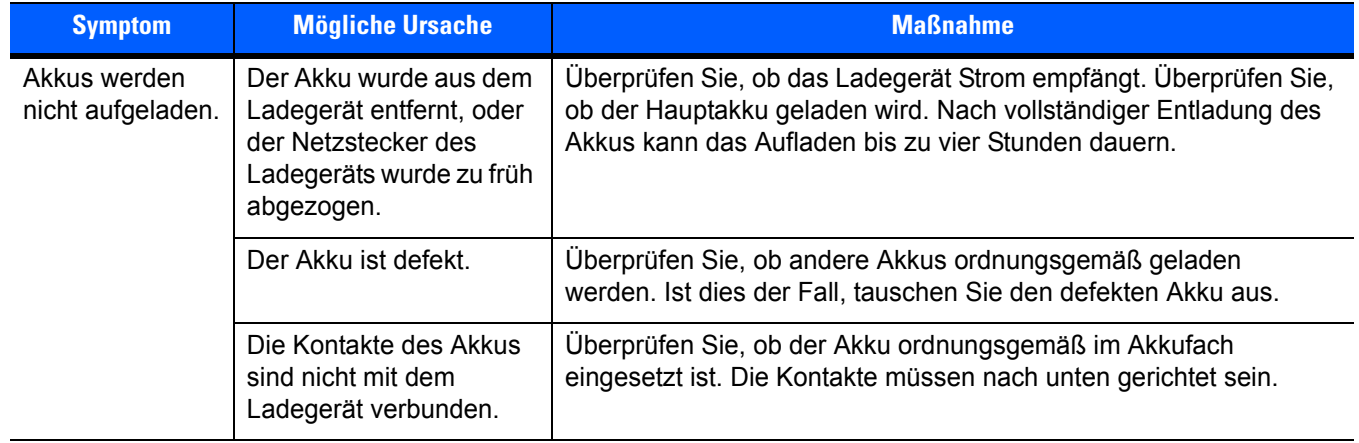

# **Einzel-Ladestation (Serial/USB)**

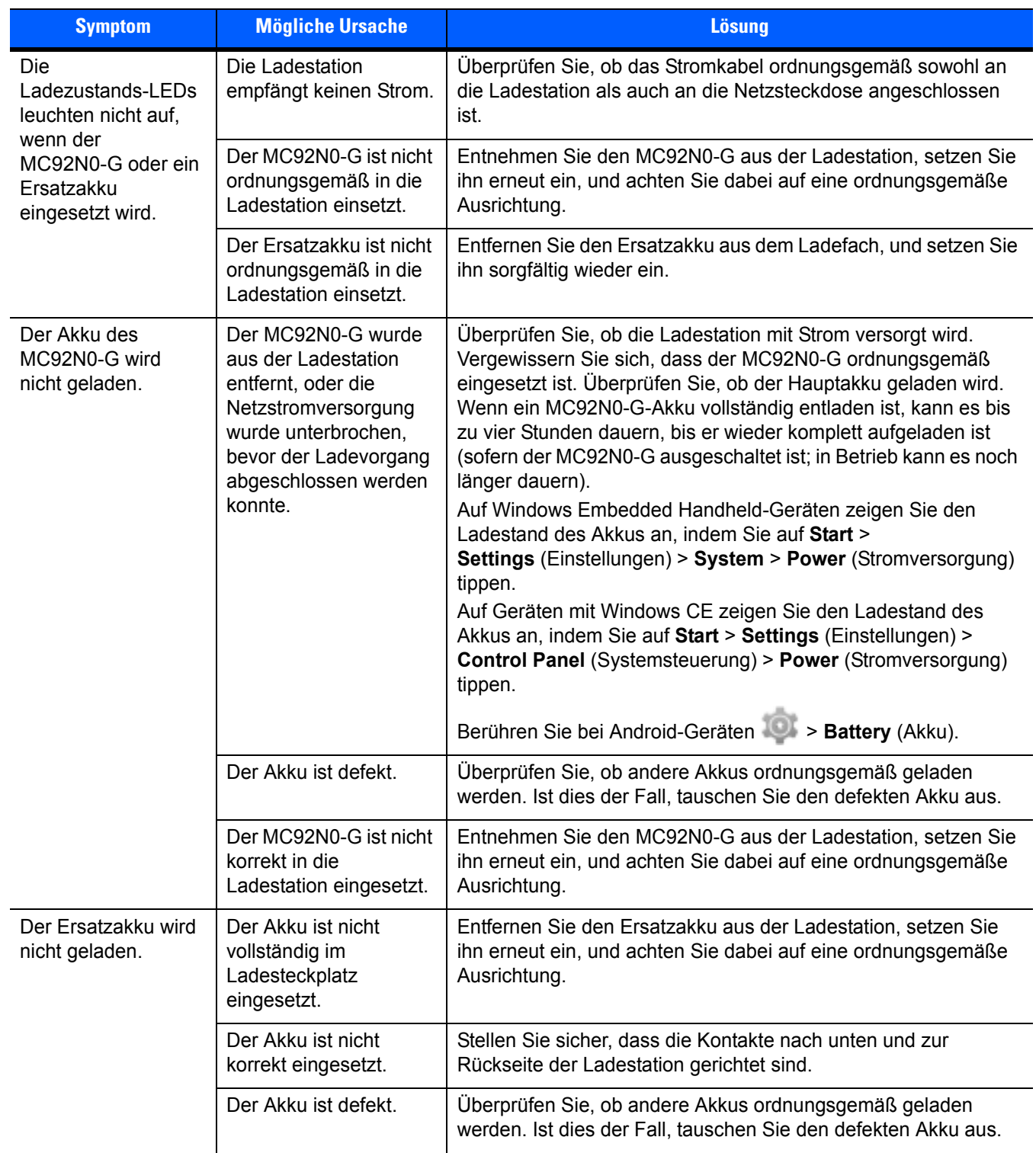

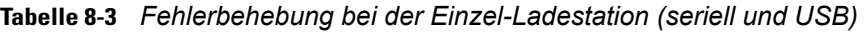

| <b>Symptom</b>                                                                                                    | <b>Mögliche Ursache</b>                                                                 | Lösung                                                                                                    |
|----------------------------------------------------------------------------------------------------|-----------------------------------------------------------------------------------------|----------------------------------------------------------------------------------------------------|
| Bei der<br>Datenübermittlung<br>wurden keine Daten<br>übertragen, oder die<br>übertragenen Daten<br>waren unvollständig. | Der MC92N0-G<br>wurde während der<br>Kommunikation aus<br>der Ladestation<br>entnommen. | Setzen Sie den MC92N0-G wieder in die Ladestation ein, und<br>wiederholen Sie die Übertragung.                                                                                                    |
|                                                                                                    | Fehlerhafte<br>Kabelkonfiguration.                                                      | Wenden Sie sich an den Systemadministrator.                                                                                                    |
|                                                                                                    | Die Kommunikations-<br>software ist nicht richtig<br>installiert oder<br>konfiguriert.  | Führen Sie ein Setup aus, wie in der Dokumentation MC92N0-G<br>Handbuch zur Integration beschrieben.                                                                                                    |
|                                                                                                    |                                                                                         | Stellen Sie bei Windows-Geräten sicher, dass Microsoft<br>ActiveSync 4.5 oder eine neuere Version bzw. WMDC auf dem<br>Host-Computer installiert ist.<br>Stellen Sie bei Android-Geräten sicher, dass der MTP-Treiber |
|                                                                                                    |                                                                                         | installiert ist.                                                                                                    |

**Tabelle 8-3** *Fehlerbehebung bei der Einzel-Ladestation (seriell und USB) (Fortsetzung)*

# **Kabeladaptermodul**

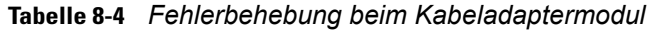

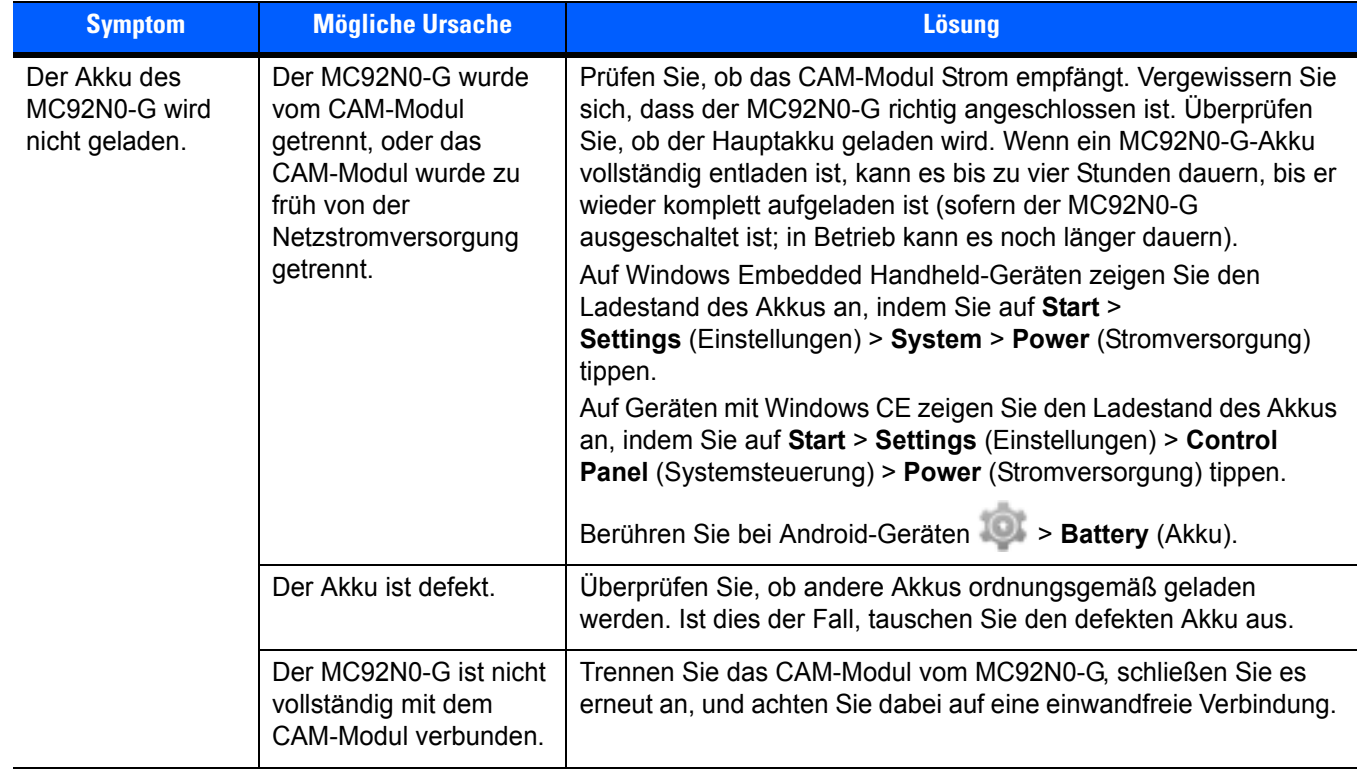

| <b>Symptom</b>                                                                                                    | <b>Mögliche Ursache</b>                                                                | <b>Lösung</b>                                                                                                    |
|----------------------------------------------------------------------------------------------------|----------------------------------------------------------------------------------------|----------------------------------------------------------------------------------------------------|
| Bei der<br>Datenübermittlung<br>wurden keine<br>Daten übertragen,<br>oder die<br>übertragenen<br>Daten waren<br>unvollständig. | Der MC92N0-G<br>wurde während der<br>Datenübertragung vom<br>CAM-Modul getrennt.       | Schließen Sie den MC92N0-G erneut an das CAM-Modul an. und<br>wiederholen Sie die Datenübertragung.                                                    |
|                                                                                                    | Fehlerhafte<br>Kabelkonfiguration.                                                     | Wenden Sie sich an den Systemadministrator.                                                                                                    |
|                                                                                                    | Die Kommunikations-<br>software ist nicht richtig<br>installiert oder<br>konfiguriert. | Führen Sie das Setup durch wie im MC92N0-G Handbuch zur<br>Integration beschrieben.                                                                    |
|                                                                                                    |                                                                                        | Stellen Sie bei Windows-Geräten sicher, dass Microsoft<br>Active Sync 4.5 oder eine neuere Version bzw. WMDC auf dem<br>Host-Computer installiert ist. |
|                                                                                                    |                                                                                        | Stellen Sie bei Android-Geräten sicher, dass der MTP-Treiber<br>installiert ist.                                                                       |
|                                                                                                    | Android-Geräte<br>unterstützen keine<br>serielle Kommunikation.                        | Verwenden Sie die USB-Kommunikation.                                                                                                    |

**Tabelle 8-4** *Fehlerbehebung beim Kabeladaptermodul (Fortsetzung)*

# **Magnetstreifenleser**

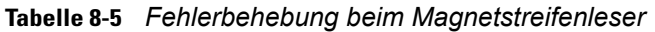

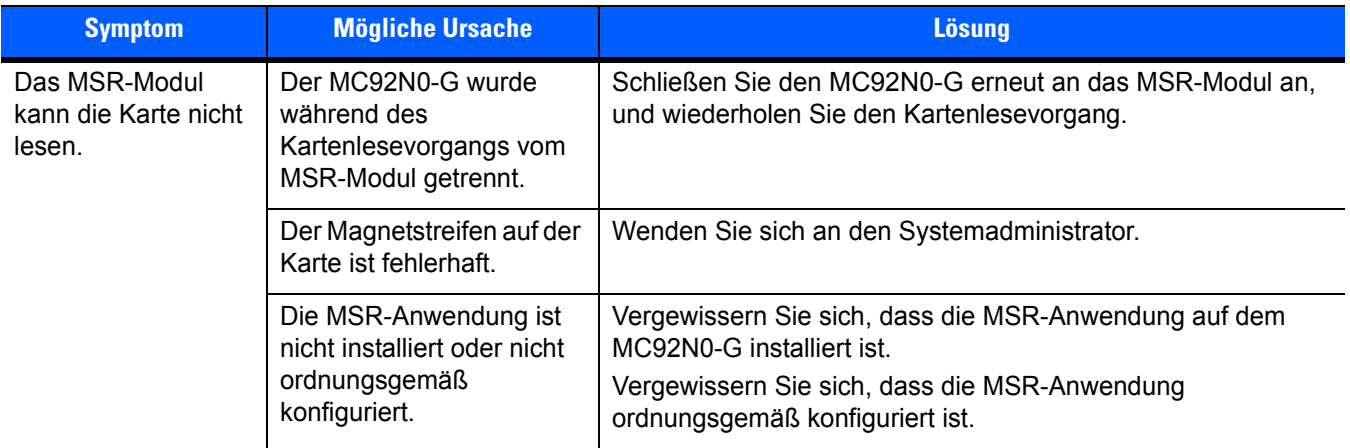

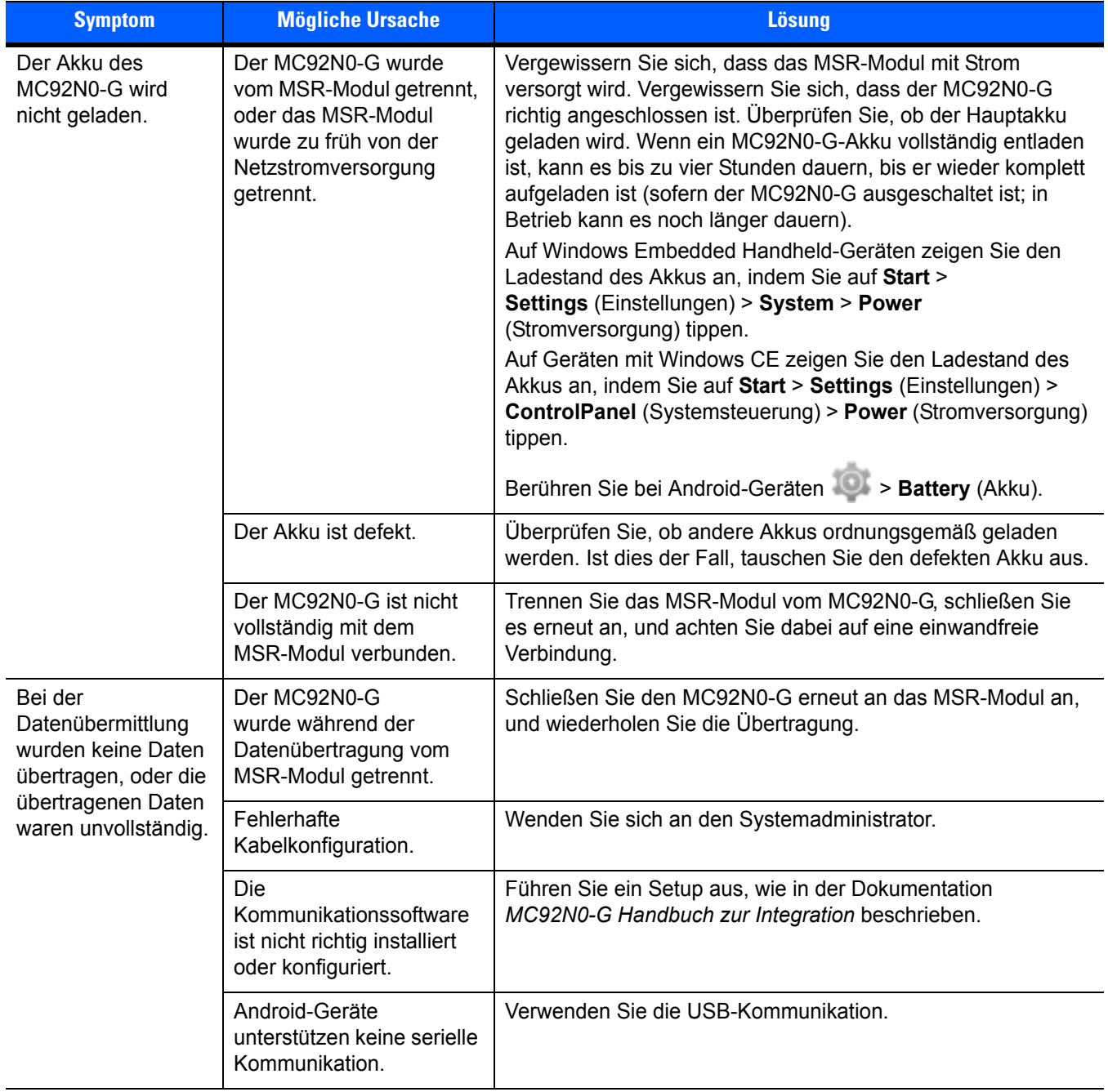

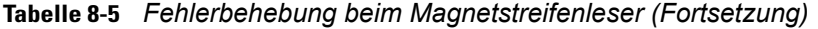

# **ANHANG A TECHNISCHE DATEN**

## **Technische Daten**

In den folgenden Tabellen finden Sie eine Zusammenfassung der Betriebsumgebung des MC92N0-G sowie die technischen Daten der Hardware.

## **MC92N0-G**

Die folgende Tabelle enthält eine Zusammenfassung der Betriebsumgebung des MC92N0-G.

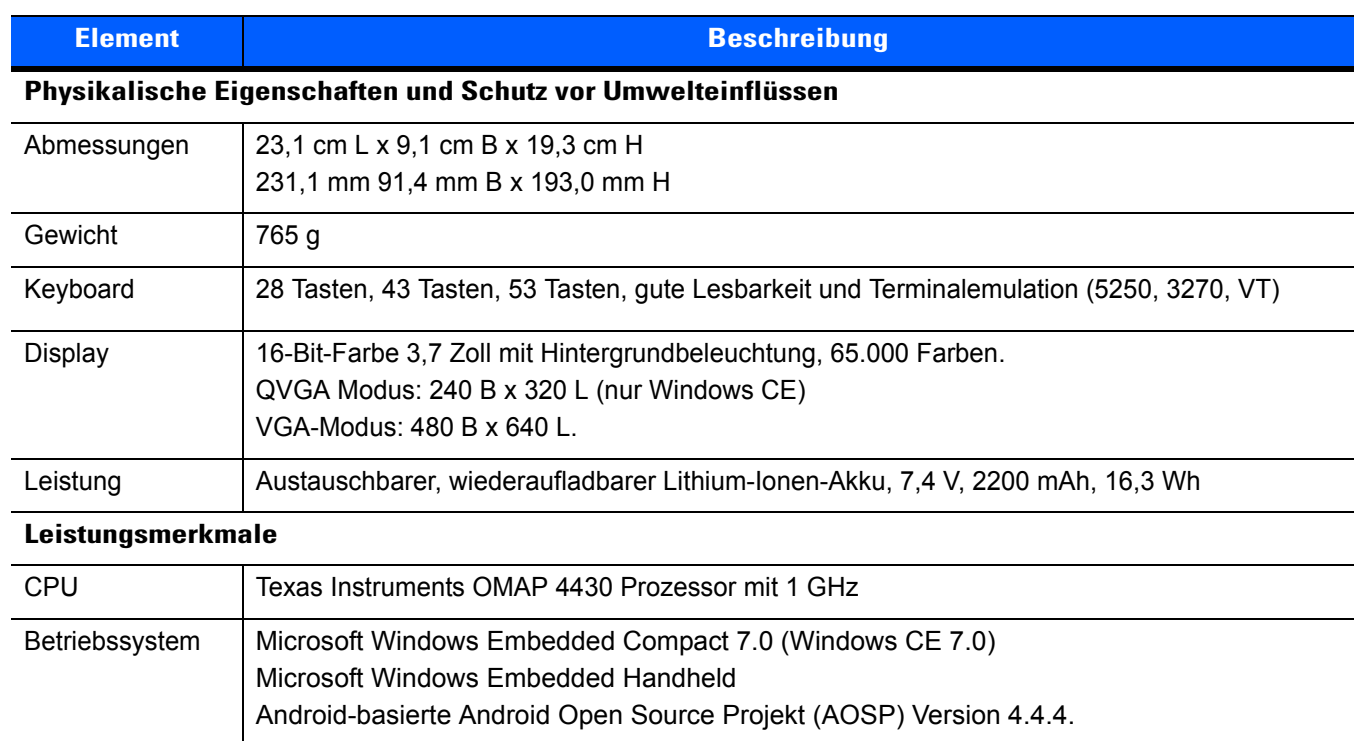

#### **Tabelle A-1** *Technische Daten*

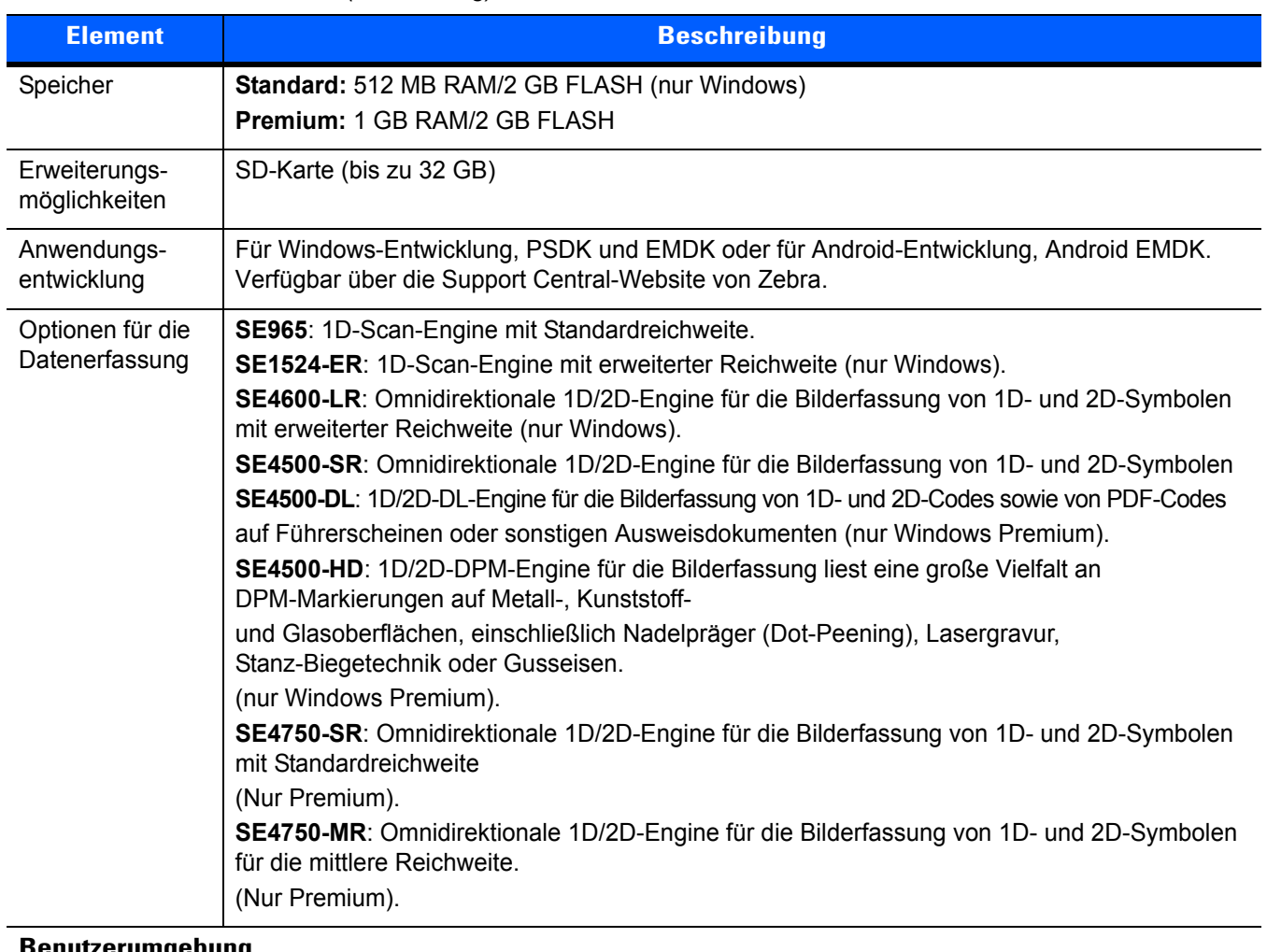

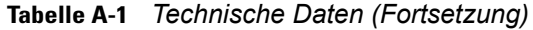

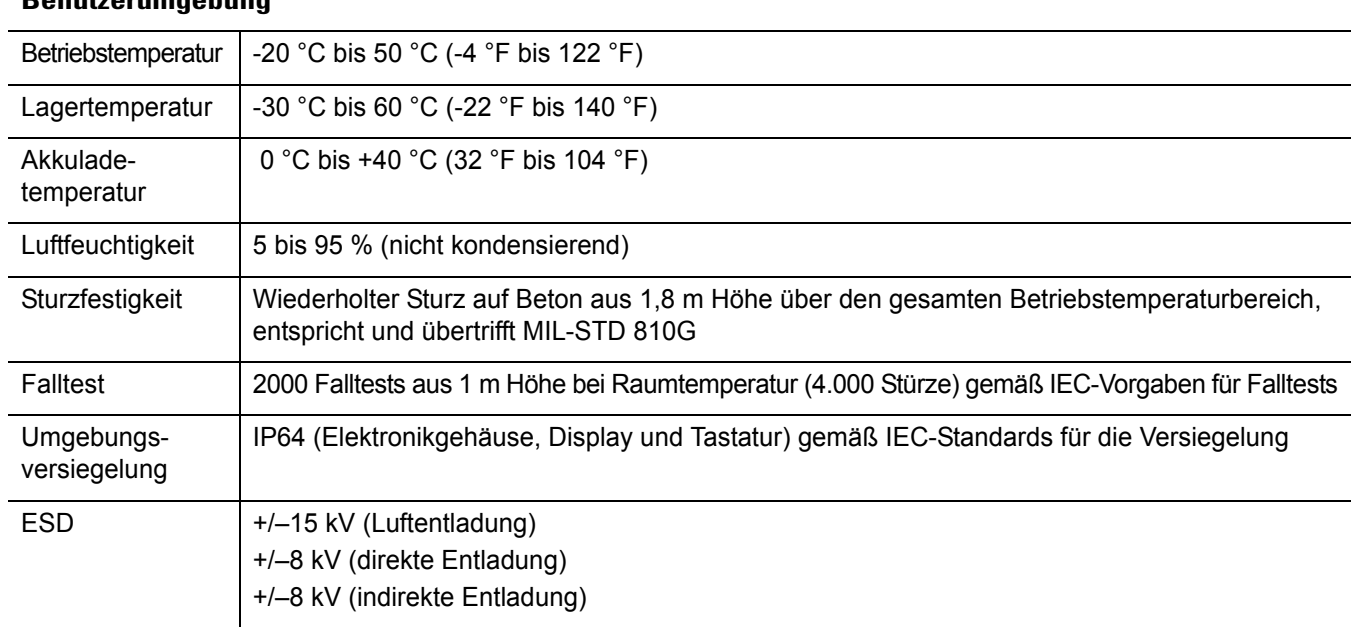

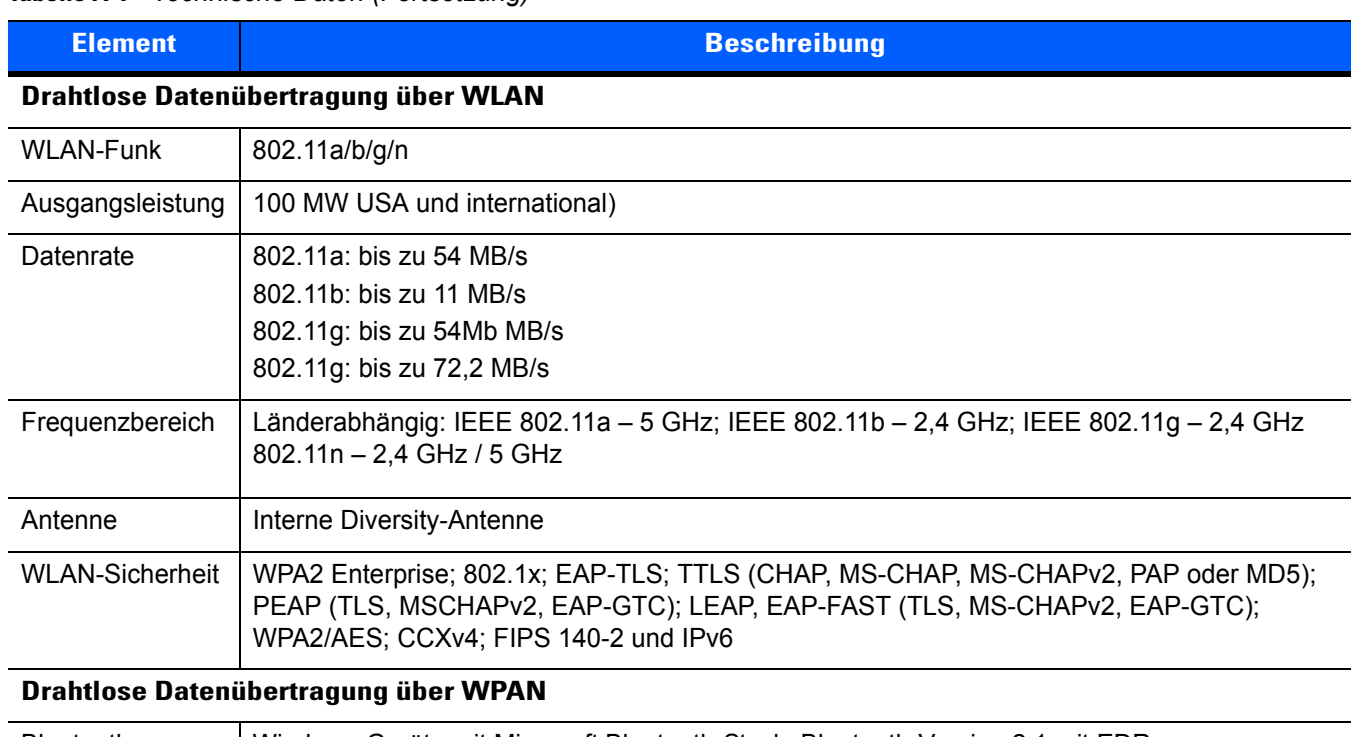

### **Tabelle A-1** *Technische Daten (Fortsetzung)*

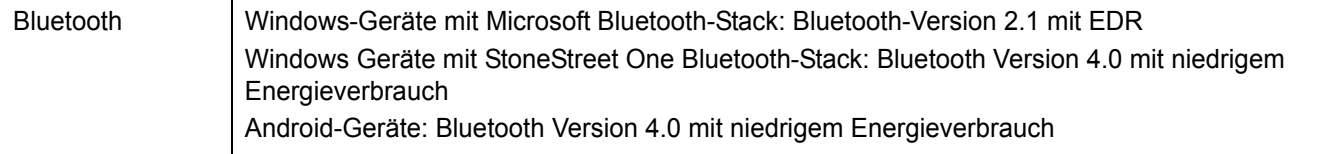

## **Peripheriegeräte und Zubehör**

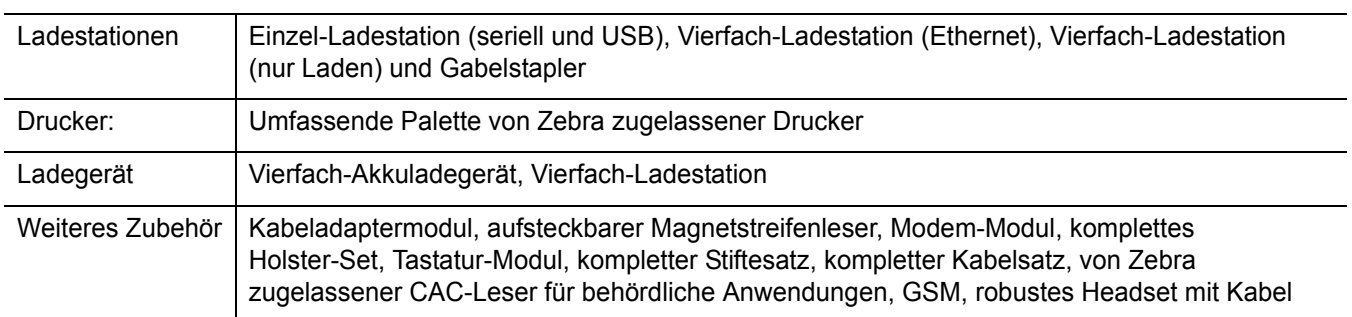

| <b>Element</b>                             |                                                                                                    | <b>Beschreibung</b>                                                                                                    |                                                                                                    |
|--------------------------------------------|----------------------------------------------------------------------------------------------------|----------------------------------------------------------------------------------------------------|----------------------------------------------------------------------------------------------------|
| Laserdecodiermöglichkeiten                 | Code 39<br>Codabar<br>Interleaved 2 aus 5<br>MSI<br>UPC/EAN-Zusätze<br>Webcode<br><b>RSS Expanded</b>                                                                                                    | Code 128<br>Code 11<br>EAN-8<br><b>UPCA</b><br>Coupon Code<br><b>RSS-14</b><br>Chinesisch 2 von 5                                                                                                    | Code 93<br>Diskret 2 aus 5<br><b>EAN-13</b><br><b>UPCE</b><br>Trioptic 39<br><b>RSS Limited</b>                                                                           |
| Decodiermöglichkeiten des<br>Imager-Moduls | Code 39<br>Codabar<br>Diskret 2 aus 5<br><b>EAN-13</b><br>UPC/EAN-Zusätze<br>Webcode<br>Composite C<br>Macro PDF-417<br><b>RSS Expanded</b><br>Data Matrix<br><b>US Planet</b><br>Canadian 4-State<br>Chinesisch 2 aus 5<br>microQR | Code 128<br>Code 11<br>MSI<br><b>UPCA</b><br>Coupon Code<br>TLC39<br>Micro PDF-417<br>(Macro) Micro PDF-417 QR Code<br><b>RSS Limited</b><br>Maxi Code<br>UK 4-State<br>Japanese 4-State<br>USPS 4-State (US4CB) Aztec | Code 93<br>Interleaved 2 aus 5<br>EAN-8<br><b>UPCE</b><br>Trioptic 39<br>Composite AB<br><b>PDF-417</b><br><b>RSS-14</b><br>US Postnet<br>Australian 4-State<br>Dutch Kix |

**Tabelle A-2** *Optionen für die Datenerfassung* 

# **ANHANG B TASTATUREN**

# **Einführung**

Der MC92N0-G hat folgende austauschbare, modulare Tastaturen:

- Tastatur mit 28 Tasten
- Tastatur mit 43 Tasten
- Tastatur mit 53 Tasten/53 Tasten, gute Lesbarkeit
- 3270 Emulator
- 5250 Emulator
- VT Emulator

Die modularen Tastaturen können bei Bedarf vor Ort ausgetauscht werden, um spezielle Anwendungen zu unterstützen. Informationen zu den Austausch- und Installationsverfahren finden Sie im *MC92N0-G Handbuch zur Integration*.

### **Tastatur mit 28 Tasten**

Die Tastatur mit 28 Tasten umfasst eine **Ein-/Aus-Taste**, Anwendungstasten, Bildlauftasten und Funktionstasten. Die Tastatur ist farblich codiert, um alternative Funktionstasten zu markieren (blaue Beschriftung). Beachten Sie, dass sich die Funktionen der Tastatur je nach Anwendung ändern können. Daher weicht die tatsächliche Funktionsweise der Tasten des MC92N0-G möglicherweise von der hier gegebenen Beschreibung ab. Eine Beschreibung der Tasten und Schaltflächen finden Sie in *[Tabelle B-1 auf Seite B-3](#page-208-0)*; eine Beschreibung der Sonderfunktionen des Tastenfelds finden Sie in *[Tabelle B-7 auf Seite B-22](#page-227-1)*.

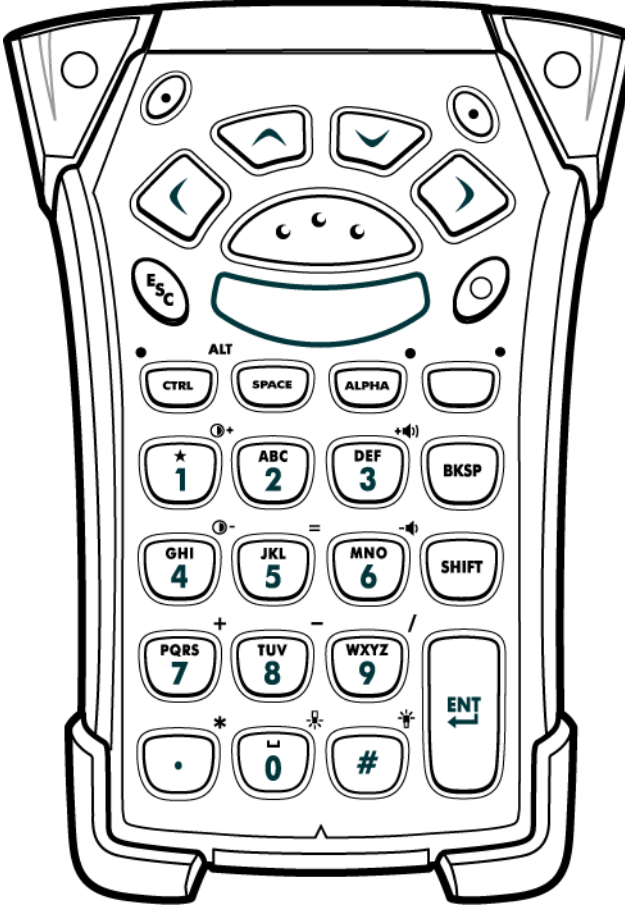

**Abbildung B-1** *Tastatur mit 28 Tasten*

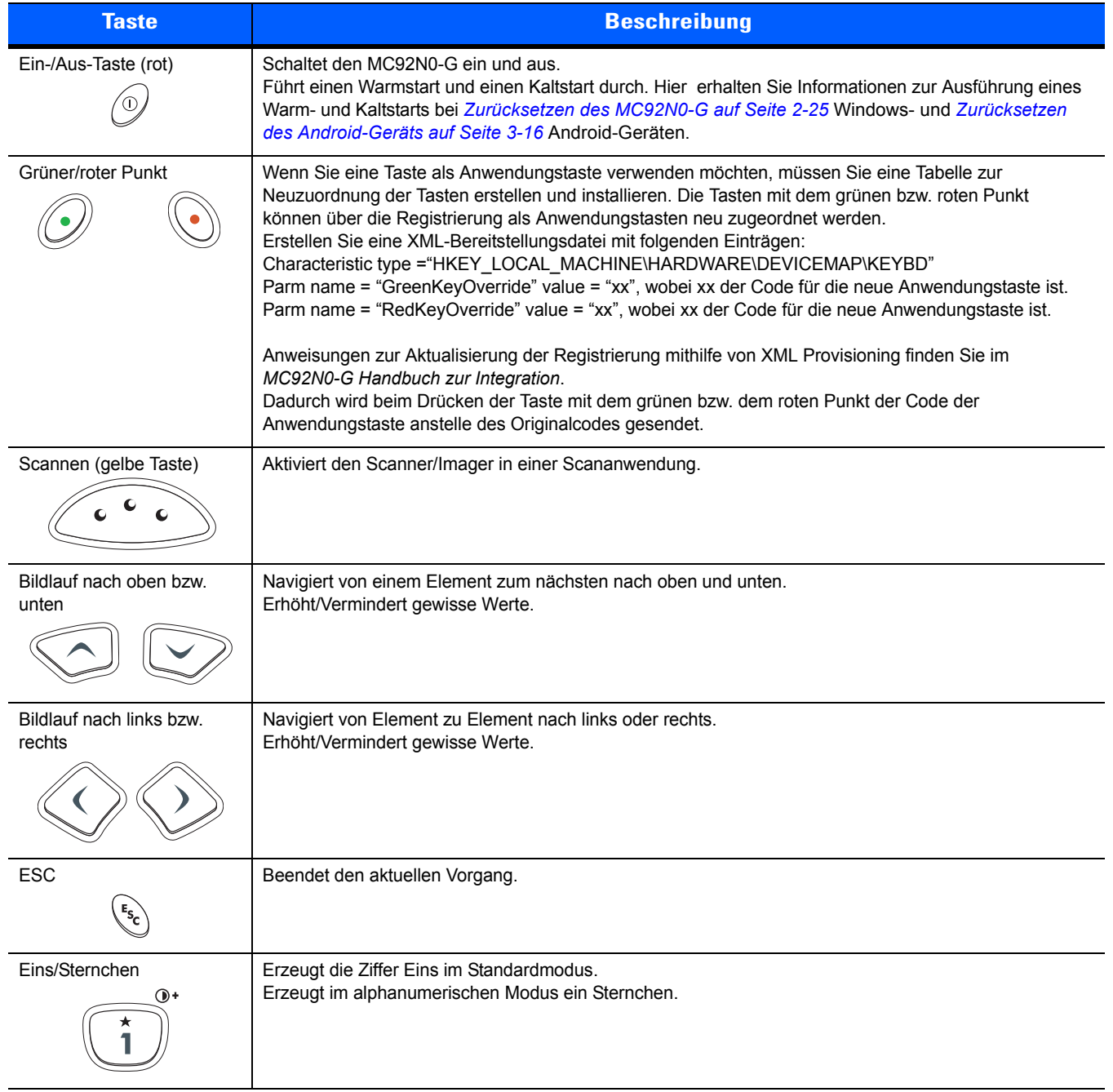

## <span id="page-208-0"></span>**Tabelle B-1** *Beschreibung der 28 Tasten*

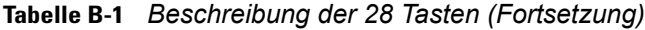

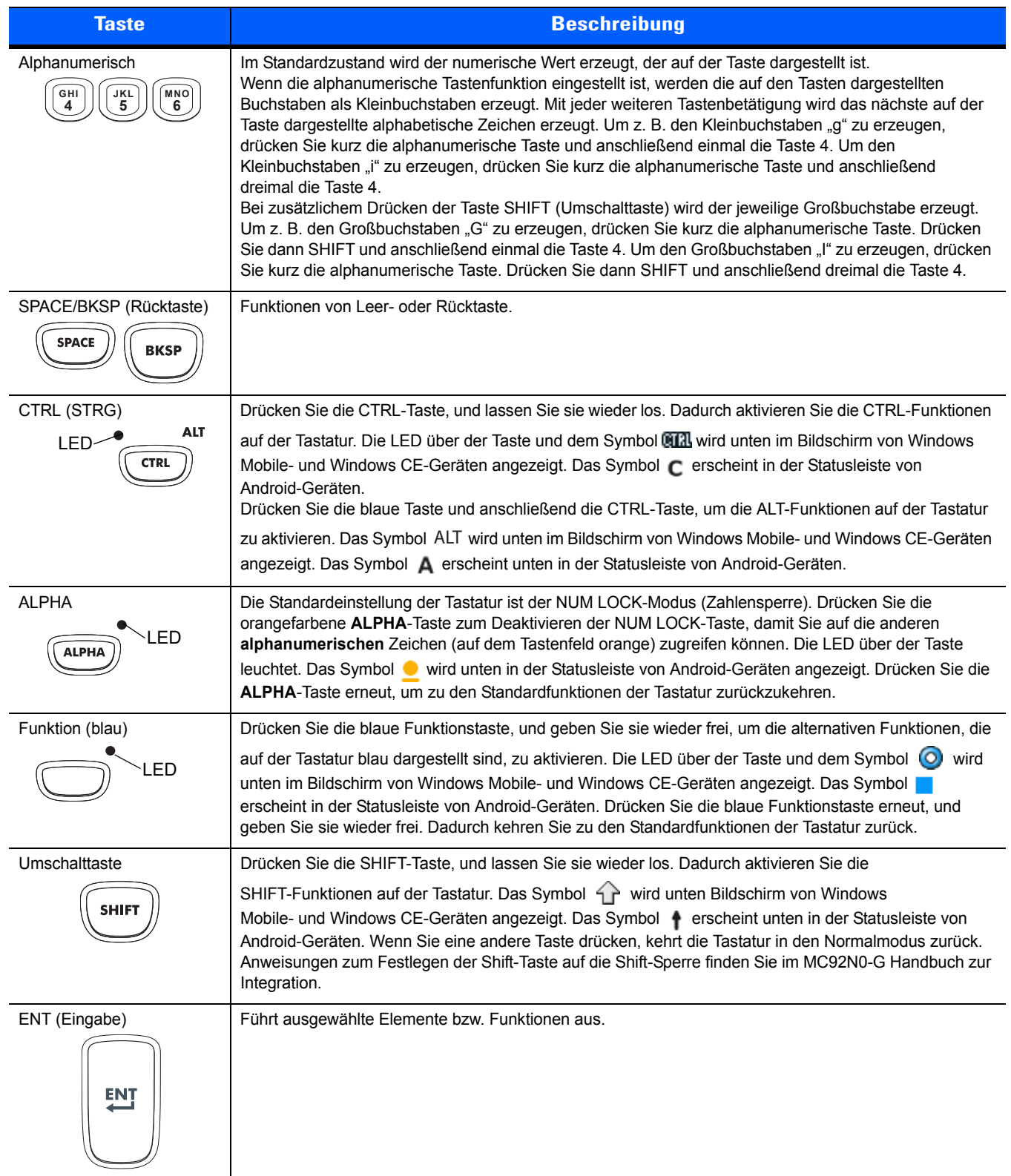

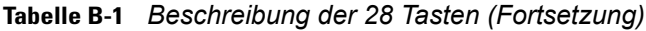

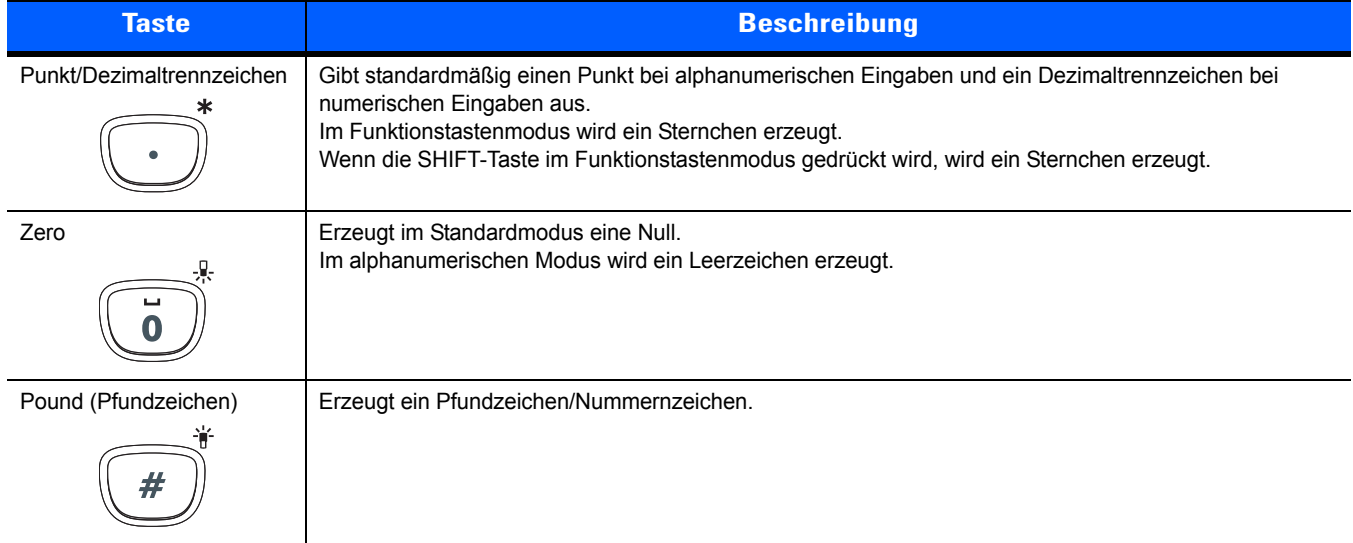

#### **Tastatur mit 43 Tasten**

Die Tastatur mit 43 Tasten umfasst eine **Ein-/Aus-Taste**, Anwendungstasten, Bildlauftasten und eine Funktionstaste. Die Tastatur ist farblich codiert, um verschiedene Funktionstasten zu markieren: blau für alternative Funktion und orange für alphanumerische Funktion. Beachten Sie, dass sich die Funktionen der Tastatur je nach Anwendung ändern können. Daher weicht die tatsächliche Funktionsweise der Tasten des MC92N0-G möglicherweise von der hier gegebenen Beschreibung ab. Eine Beschreibung der Tasten und Schaltflächen finden Sie in *[Tabelle B-2 auf Seite B-7](#page-212-0)*; eine Beschreibung der Sonderfunktionen des Tastenfelds finden Sie in *[Tabelle B-7 auf Seite B-22](#page-227-1)*.

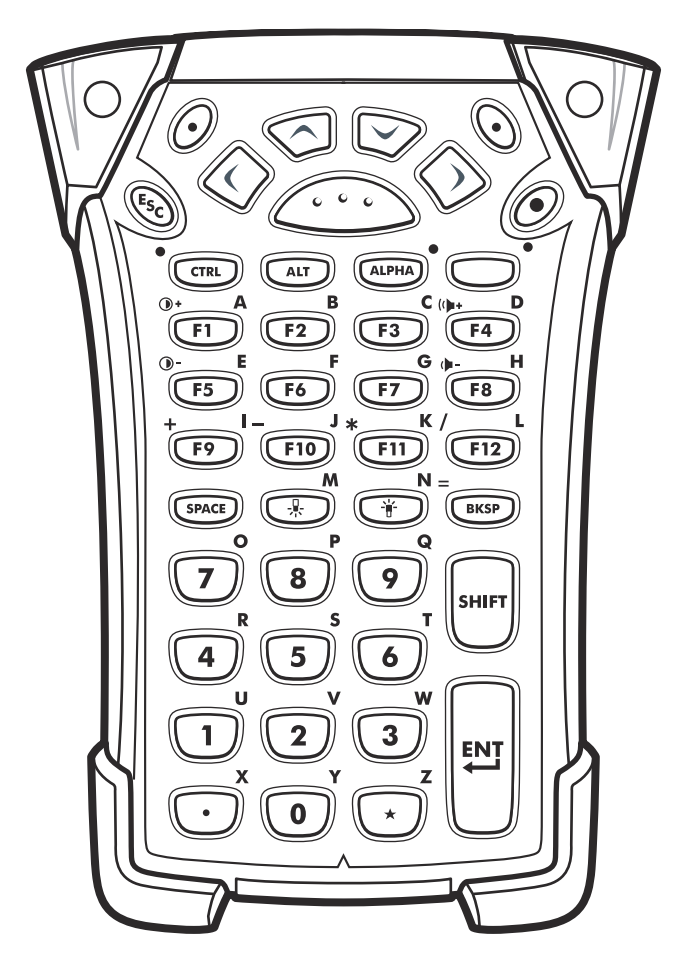

**Abbildung B-2** *Tastatur mit 43 Tasten*

| <b>Taste</b>                                                | <b>Beschreibung</b>                                                                                                    |
|-------------------------------------------------------------|----------------------------------------------------------------------------------------------------|
| Ein-/Aus-Taste (rot)                                        | Schaltet den MC92N0-G ein und aus.<br>Führt einen Warmstart und einen Kaltstart durch. Hier erhalten Sie Informationen zur Ausführung eines<br>Warm- und Kaltstarts bei Zurücksetzen des MC92N0-G auf Seite 2-25 Windows- und Zurücksetzen des<br>Android-Geräts auf Seite 3-16 Android-Geräten.                                                                                                    |
| Grüner/roter Punkt                                          | Wenn Sie eine Taste als Anwendungstaste verwenden möchten, müssen Sie eine Tabelle zur<br>Neuzuordnung der Tasten erstellen und installieren. Die Tasten mit dem grünen bzw. roten Punkt können<br>über die Registrierung als Anwendungstasten neu zugeordnet werden.<br>Erstellen Sie eine XML-Bereitstellungsdatei mit folgenden Einträgen:<br>Characteristic type = "HKEY_LOCAL_MACHINE\HARDWARE\DEVICEMAP\KEYBD"<br>Parm name = "GreenKeyOverride" value = "xx", wobei xx der Code für die neue Anwendungstaste ist.<br>Parm name = "RedKeyOverride" value = "xx", wobei xx der Code für die neue Anwendungstaste ist.<br>Anweisungen zur Aktualisierung der Registrierung mithilfe von XML Provisioning finden Sie im MC92N0-G<br>Handbuch zur Integration.<br>Dadurch wird beim Drücken der Taste mit dem grünen bzw. dem roten Punkt der Code der Anwendungstaste<br>anstelle des Originalcodes gesendet. |
| Scannen (gelbe Taste)                                       | Aktiviert den Scanner/Imager in einer Scananwendung.                                                                                                    |
| Bildlauf nach oben bzw.<br>unten                            | Navigiert von einem Element zum nächsten nach oben und unten.<br>Erhöht/Vermindert gewisse Werte.                                                                                                    |
| Bildlauf nach links bzw.<br>rechts                          | Navigiert von Element zu Element nach links oder rechts.<br>Erhöht/Vermindert gewisse Werte.                                                                                                    |
| <b>ESC</b>                                                  | Beendet den aktuellen Vorgang.                                                                                                    |
| SPACE/BKSP<br>(Rücktaste)<br>.<br>.<br><b>SPACE</b><br>BKSP | Funktionen von Leer- oder Rücktaste.                                                                                                    |
| Numerisch/Alphanu-<br>merisch                               | Ziffer oder alphanumerischer Wert hängt vom Status der ALPHA-Taste ab.                                                                                                    |

<span id="page-212-0"></span>**Tabelle B-2** *Beschreibung der 43 Tasten* 

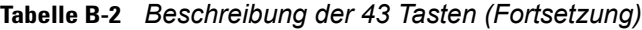

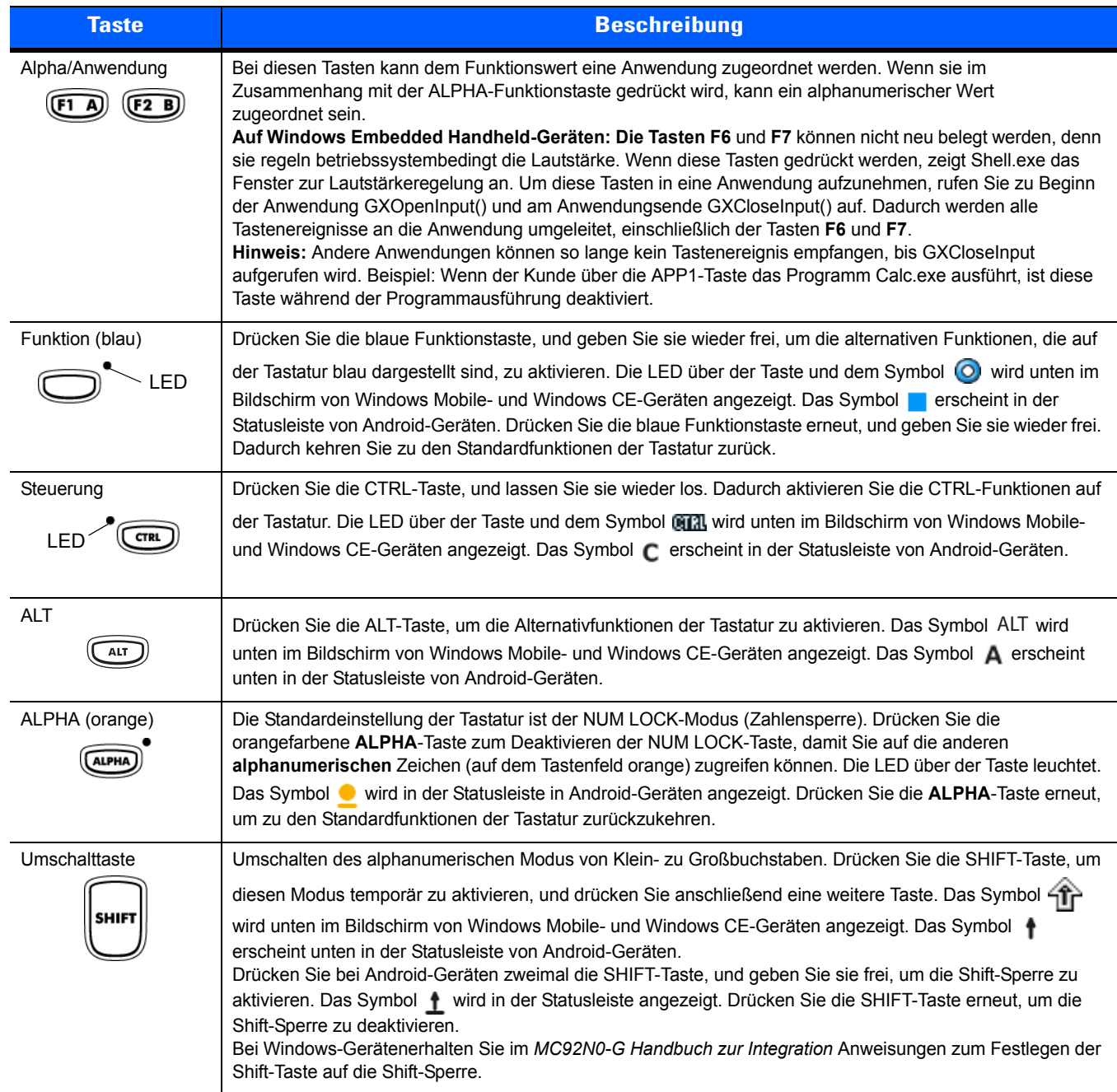

## **Tabelle B-2** *Beschreibung der 43 Tasten (Fortsetzung)*

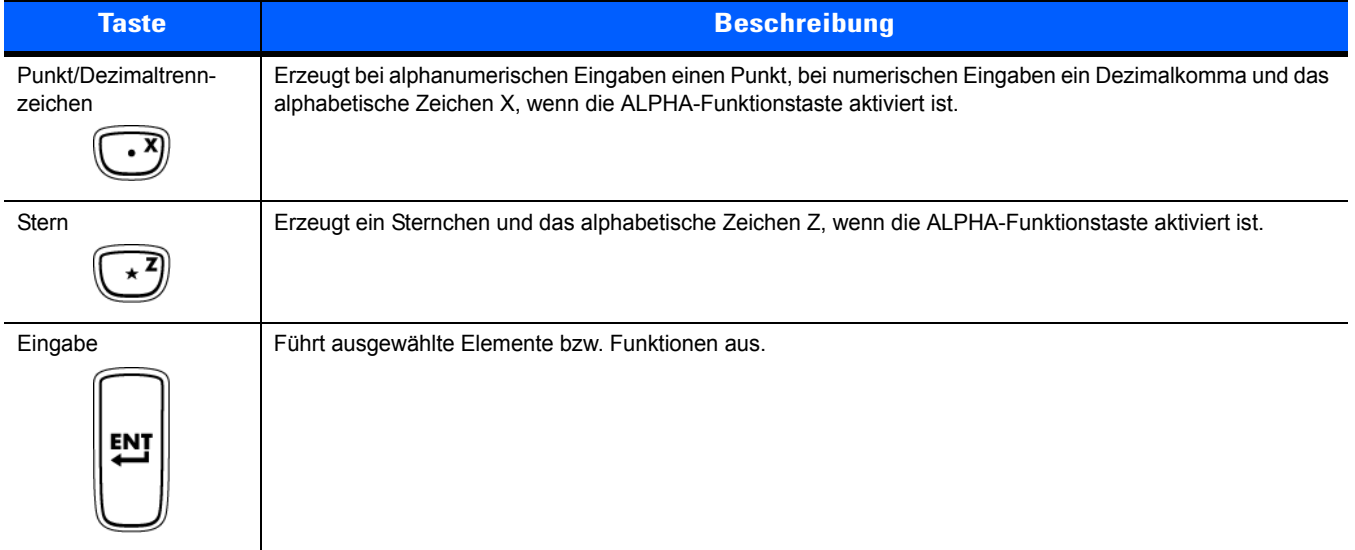

#### **Tastatur mit 53 Tasten**

Die Tastatur mit 53 Tasten gibt es in zwei physischen Konfigurationstypen, die Funktionalität beider Tastaturen ist jedoch identisch. Die Tastatur mit 53 Tasten umfasst eine Ein-/Aus-Taste, Anwendungstasten, Bildlauftasten und Funktionstasten. Die Tastatur ist farblich codiert, um alternative Funktionstasten zu markieren (blaue Beschriftung). Beachten Sie, dass sich die Funktionen der Tastatur je nach Anwendung ändern können. Daher weicht die tatsächliche Funktionsweise der Tasten des MC92N0-G möglicherweise von der hier gegebenen Beschreibung ab. Eine Beschreibung der Tasten und Schaltflächen finden Sie in *[Tabelle B-3 auf Seite B-11](#page-216-0)*; eine Beschreibung der Sonderfunktionen des Tastenfelds finden Sie in *[Tabelle B-7 auf Seite B-22](#page-227-1)*.

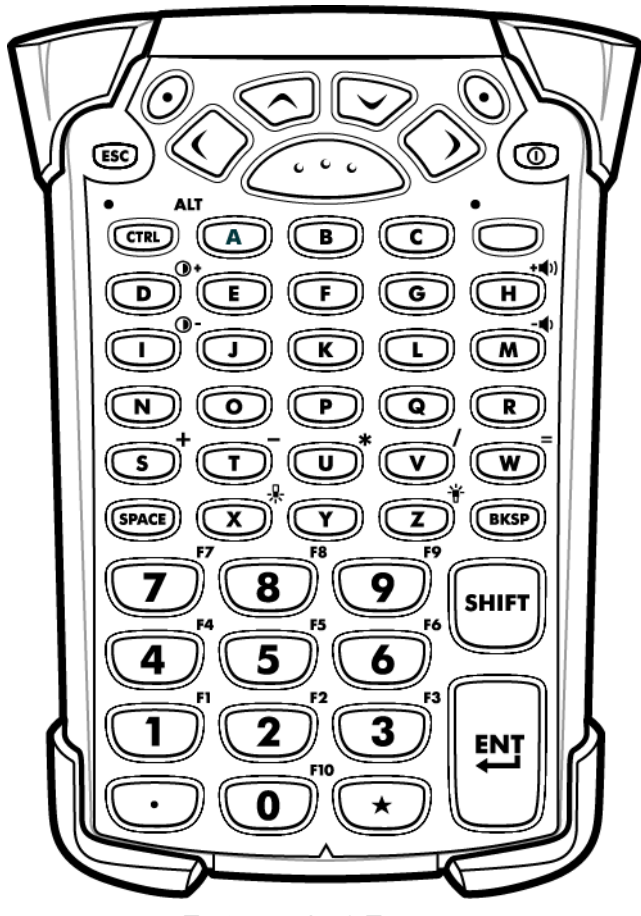

**Abbildung B-3** *Tastatur mit 53 Tasten*
| <b>Taste</b>                                | <b>Beschreibung</b>                                                                                                    |  |  |  |
|---------------------------------------------|----------------------------------------------------------------------------------------------------|--|--|--|
| Ein-/Aus-Taste (rot)                        | Schaltet den MC92N0-G ein und aus.<br>Führt einen Warmstart und einen Kaltstart durch. Hier erhalten Sie Informationen zur Ausführung<br>eines Warm- und Kaltstarts bei Zurücksetzen des MC92N0-G auf Seite 2-25 Windows-<br>und Zurücksetzen des Android-Geräts auf Seite 3-16 Android-Geräten.                                                                                                    |  |  |  |
| Grüner/roter Punkt                          | Wenn Sie eine Taste als Anwendungstaste verwenden möchten, müssen Sie eine Tabelle zur<br>Neuzuordnung der Tasten erstellen und installieren. Die Tasten mit dem grünen bzw. roten Punkt können<br>über die Registrierung als Anwendungstasten neu zugeordnet werden.<br>Erstellen Sie eine XML-Bereitstellungsdatei mit folgenden Einträgen:<br>Characteristic type ="HKEY_LOCAL_MACHINE\HARDWARE\DEVICEMAP\KEYBD"<br>Parm name = "GreenKeyOverride" value = "xx", wobei xx der Code für die neue Anwendungstaste ist.<br>Parm name = "RedKeyOverride" value = "xx", wobei xx der Code für die neue Anwendungstaste ist.<br>Anweisungen zur Aktualisierung der Registrierung mithilfe von XML Provisioning finden Sie im<br>MC92N0-G Handbuch zur Integration.<br>Dadurch wird beim Drücken der Taste mit dem grünen bzw. dem roten Punkt der Code der<br>Anwendungstaste anstelle des Originalcodes gesendet. |  |  |  |
| Scannen (gelbe Taste)                       | Aktiviert den Scanner/Imager in einer Scananwendung.                                                                                                    |  |  |  |
| Bildlauf nach oben bzw.<br>unten            | Navigiert von einem Element zum nächsten nach oben und unten.<br>Erhöht/Vermindert gewisse Werte.                                                                                                    |  |  |  |
| Bildlauf nach links bzw.<br>rechts          | Navigiert von Element zu Element nach links oder rechts.<br>Erhöht/Vermindert gewisse Werte.                                                                                                    |  |  |  |
| <b>ESC</b>                                  | Beendet den aktuellen Vorgang.                                                                                                    |  |  |  |
| Alpha                                       | Die Alpha-Tasten verwenden Sie für alphabetische Zeichen.                                                                                                    |  |  |  |
| SPACE/BKSP (Rücktaste)<br>(BKSP)<br>(SPACE) | Funktionen von Leer- oder Rücktaste.                                                                                                    |  |  |  |
| Ziffer/Anwendung                            | Tasten mit numerischen Werten können Anwendungen mit Funktionstasten zugeordnet werden.<br>Auf Windows Embedded Handheld-Geräten: Die Tasten F6 und F7 können nicht neu belegt werden,<br>denn sie regeln betriebssystembedingt die Lautstärke. Wenn diese Tasten gedrückt werden, zeigt<br>Shell.exe das Fenster zur Lautstärkeregelung an. Um diese Tasten in eine Anwendung aufzunehmen,<br>rufen Sie zu Beginn der Anwendung GXOpenInput() und am Anwendungsende GXCloseInput() auf.<br>Dadurch werden alle Tastenereignisse an die Anwendung umgeleitet, einschließlich der Tasten F6 und<br>F7.<br>Hinweis: Andere Anwendungen können so lange kein Tastenereignis empfangen, bis GXCloseInput<br>aufgerufen wird. Beispiel: Wenn der Kunde über die APP1-Taste das Programm Calc.exe ausführt, ist<br>diese Taste während der Programmausführung deaktiviert.                                            |  |  |  |

<span id="page-216-0"></span>**Tabelle B-3** *Beschreibung der 53 Tasten* 

# B - 12 Benutzerhandbuch für den MC92N0-G

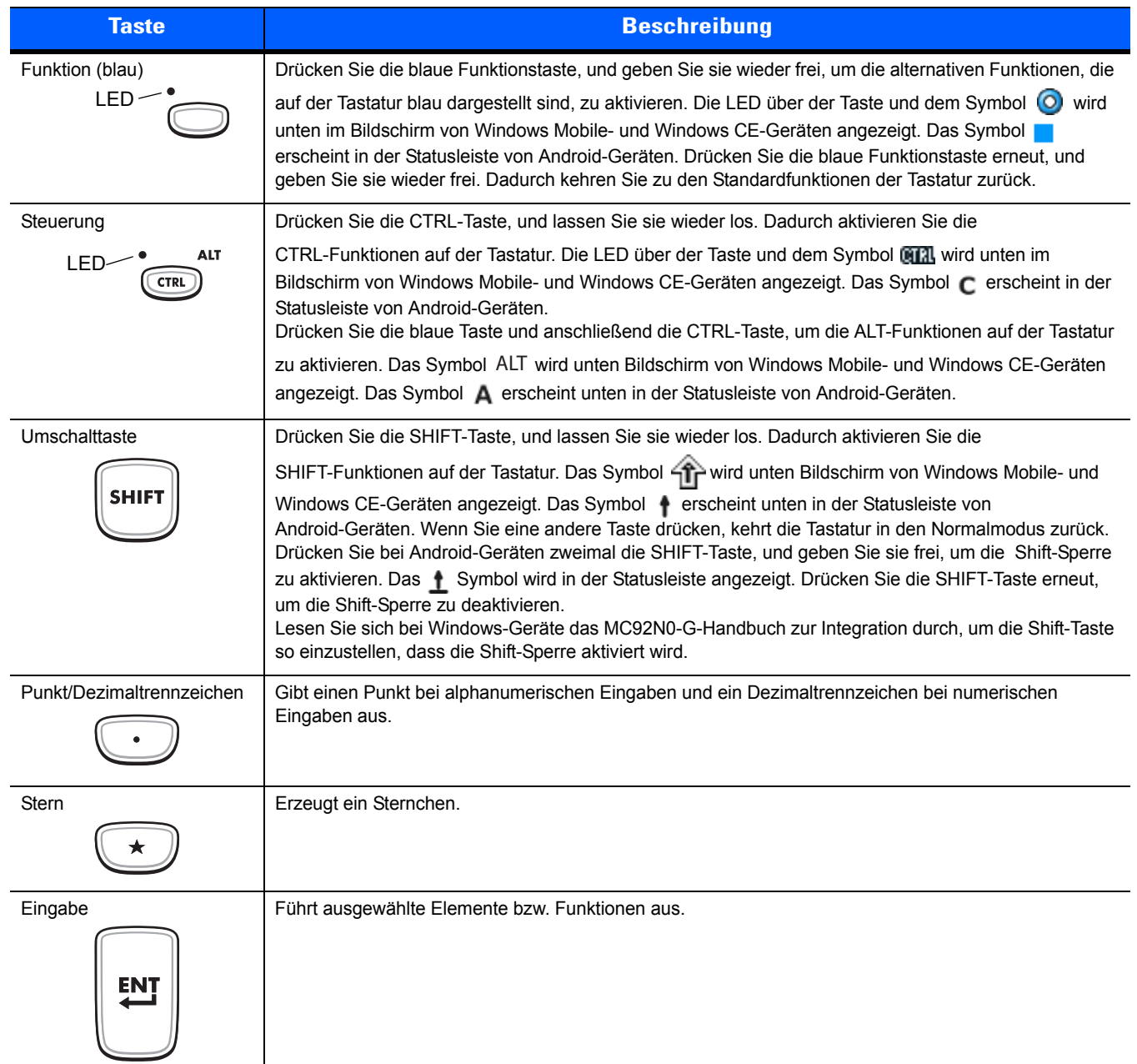

#### **Tabelle B-3** *Beschreibung der 53 Tasten (Fortsetzung)*

#### **Tastaturemulation 3270**

<span id="page-218-0"></span>Die Tastaturemulation 3270 gibt es in zwei physischen Konfigurationstypen, die Funktionalität beider Tastaturen ist jedoch identisch. Die 3270 Tastaturemulation umfasst eine Ein-/Aus-Taste, Anwendungstasten, Bildlauftasten und eine Funktionstaste. Die Tastatur ist farblich codiert, um alternative Funktionstasten zu markieren (blaue Beschriftung). Beachten Sie, dass sich die Funktionen der Tastatur je nach Anwendung ändern können. Daher weicht die tatsächliche Funktionsweise der Tasten des MC92N0-G möglicherweise von der hier gegebenen Beschreibung ab. Eine Beschreibung der Tasten und Schaltflächen finden Sie in *[Tabelle B-4 auf Seite B-14](#page-219-0)*; eine Beschreibung der Sonderfunktionen des Tastenfelds finden Sie in *[Tabelle B-7 auf Seite B-22](#page-227-0)*.

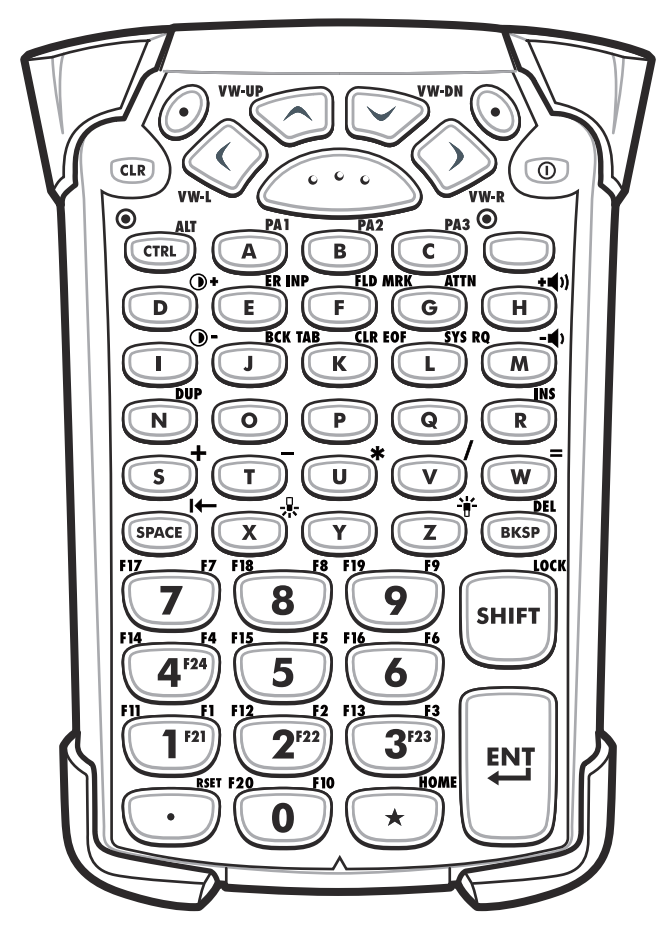

**Abbildung B-4** *Tastaturemulation 3270*

*HINWEIS* Die 3270 Tastaturemulation wird nur verwendet, wenn die 3270 Emulationssoftware auf dem MC92N0-G ausgeführt wird. Wird die 3270 Emulationssoftware nicht auf dem MC92N0-G ausgeführt, sind die 3270 Tastaturfunktionen bei Windows-Geräten mit denen der Tastatur mit 53 Tasten identisch.

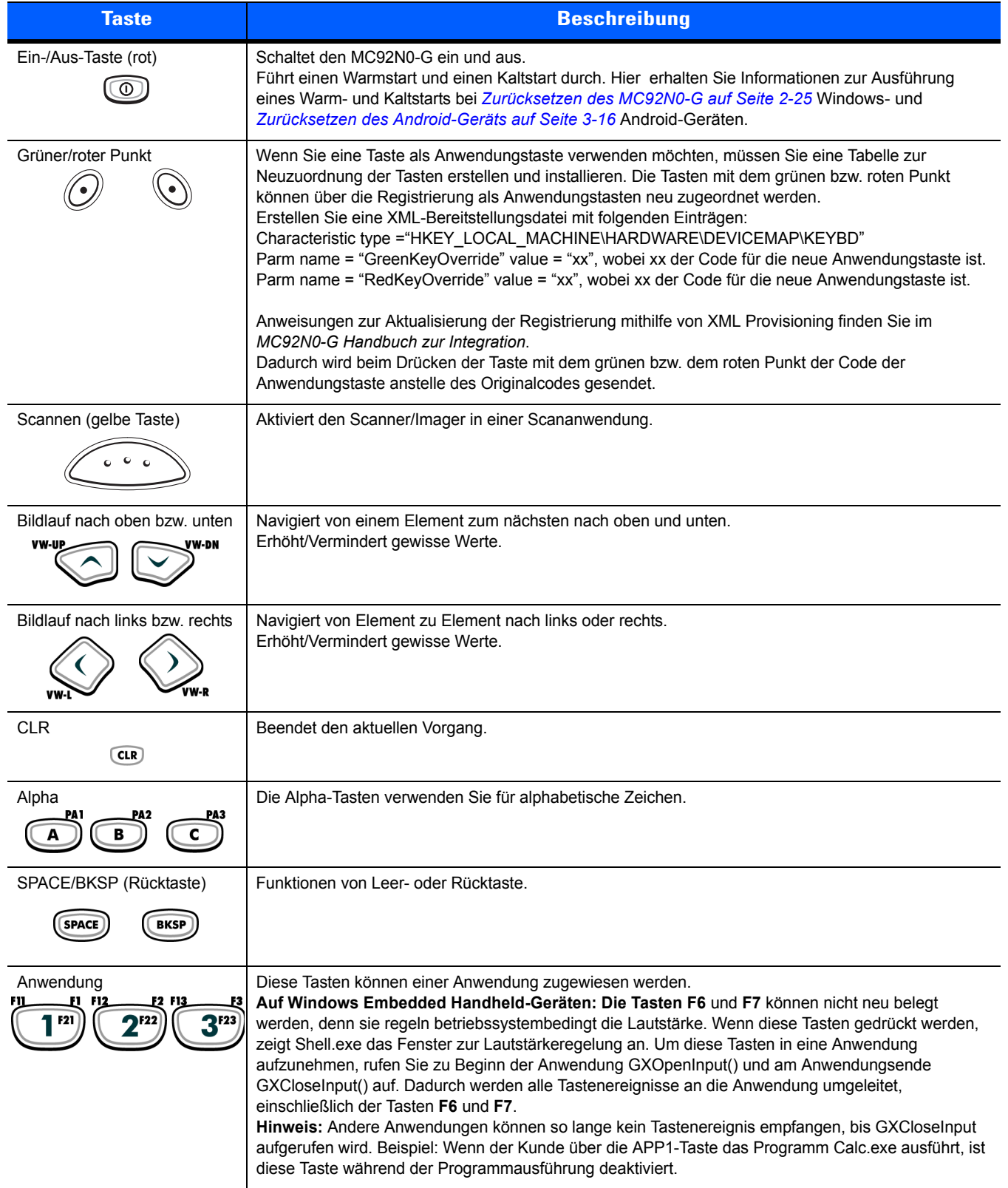

#### <span id="page-219-1"></span><span id="page-219-0"></span>**Tabelle B-4** *Beschreibung der 3270 Emulation*

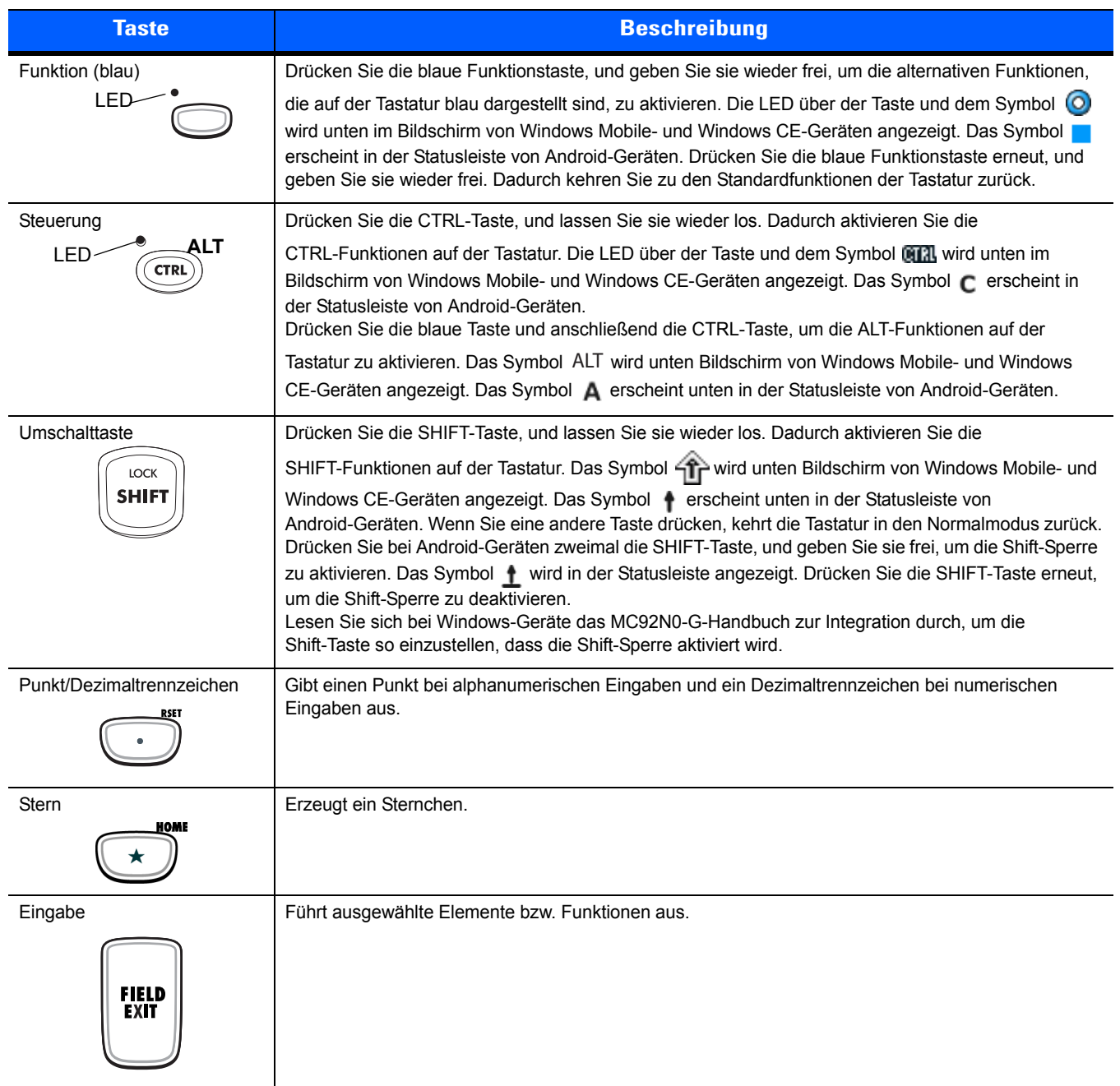

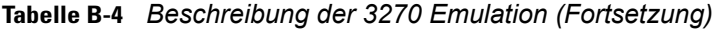

#### **Tastaturemulation 5250**

<span id="page-221-0"></span>Die Tastaturemulation 5250 gibt es in zwei physischen Konfigurationstypen, die Funktionalität beider Tastaturen ist jedoch identisch. Die 5250 Tastaturemulation umfasst eine Ein-/Aus-Taste, Anwendungstasten, Bildlauftasten und eine Funktionstaste. Die Tastatur ist farblich codiert, um alternative Funktionstasten zu markieren (blaue Beschriftung). Beachten Sie, dass sich die Funktionen der Tastatur je nach Anwendung ändern können. Daher weicht die tatsächliche Funktionsweise der Tasten des MC92N0-G möglicherweise von der hier gegebenen Beschreibung ab. Eine Beschreibung der Tasten und Schaltflächen finden Sie in *[Tabelle B-5 auf Seite B-17](#page-222-0)*; eine Beschreibung der Sonderfunktionen des Tastenfelds finden Sie in *[Tabelle B-7 auf Seite B-22](#page-227-0)*.

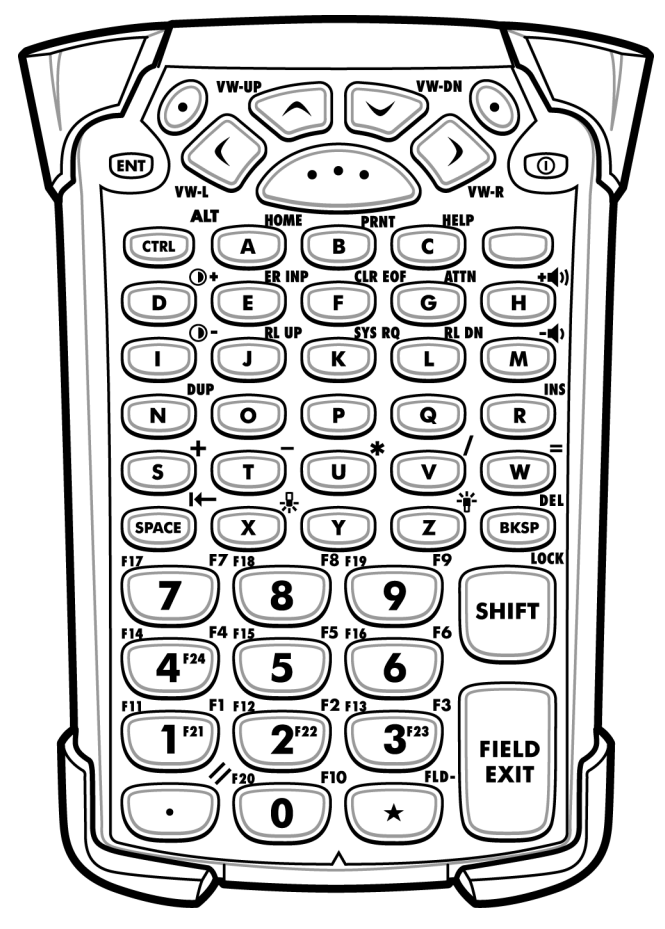

**Abbildung B-5** *Tastaturemulation 5250*

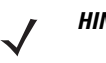

*HINWEIS* Die 5250 Tastaturemulation wird nur verwendet, wenn die 5250 Emulationssoftware auf dem MC92N0-G ausgeführt wird. Wird die 5250 Emulationssoftware nicht auf dem MC92N0-G ausgeführt, sind die 5250 Tastaturfunktionen bei Windows-Geräten mit denen der Tastatur mit 53 Tasten identisch.

| <b>Taste</b>                    | <b>Beschreibung</b>                                                                                                    |  |  |
|---------------------------------|----------------------------------------------------------------------------------------------------|--|--|
| Ein-/Aus-Taste (rot)<br>ω       | Schaltet den MC92N0-G ein und aus.<br>Führt einen Warmstart und einen Kaltstart durch. Hier erhalten Sie Informationen zur Ausführung<br>eines Warm- und Kaltstarts bei Zurücksetzen des MC92N0-G auf Seite 2-25 Windows- und<br>Zurücksetzen des Android-Geräts auf Seite 3-16 Android-Geräten.                                                                                                    |  |  |
| Grüner/roter Punkt              | Wenn Sie eine Taste als Anwendungstaste verwenden möchten, müssen Sie eine Tabelle zur<br>Neuzuordnung der Tasten erstellen und installieren. Die Tasten mit dem grünen bzw. roten Punkt<br>können über die Registrierung als Anwendungstasten neu zugeordnet werden.<br>Erstellen Sie eine XML-Bereitstellungsdatei mit folgenden Einträgen:<br>Characteristic type = "HKEY_LOCAL_MACHINE\HARDWARE\DEVICEMAP\KEYBD"<br>Parm name = "GreenKeyOverride" value = "xx", wobei xx der Code für die neue Anwendungstaste ist.<br>Parm name = "RedKeyOverride" value = "xx", wobei xx der Code für die neue Anwendungstaste ist.                                                                                                    |  |  |
|                                 | Anweisungen zur Aktualisierung der Registrierung mithilfe von XML Provisioning finden Sie im<br>MC92N0-G Handbuch zur Integration.<br>Dadurch wird beim Drücken der Taste mit dem grünen bzw. dem roten Punkt der Code der<br>Anwendungstaste anstelle des Originalcodes gesendet.                                                                                                    |  |  |
| Scannen (gelbe Taste)           | Aktiviert den Scanner/Imager in einer Scananwendung.                                                                                                    |  |  |
| Bildlauf nach oben bzw. unten   | Navigiert von einem Element zum nächsten nach oben und unten.                                                                                                    |  |  |
| Bildlauf nach links bzw. rechts | Navigiert von Element zu Element nach links oder rechts.                                                                                                    |  |  |
| <b>ENT</b><br><b>ENT</b>        | Beendet den aktuellen Vorgang.                                                                                                    |  |  |
| Alpha                           | Die Alpha-Tasten verwenden Sie für alphabetische Zeichen.                                                                                                    |  |  |
| SPACE/BKSP (Rücktaste)          | Funktionen von Leer- oder Rücktaste.                                                                                                    |  |  |
| Anwendung                       | Diese Tasten können einer Anwendung zugewiesen werden.<br>Auf Windows Embedded Handheld-Geräten: Die Tasten F6 und F7 können nicht neu belegt werden,<br>denn sie regeln betriebssystembedingt die Lautstärke. Wenn diese Tasten gedrückt werden, zeigt<br>Shell.exe das Fenster zur Lautstärkeregelung an. Um diese Tasten in eine Anwendung aufzunehmen,<br>rufen Sie zu Beginn der Anwendung GXOpenInput() und am Anwendungsende GXCloseInput() auf.<br>Dadurch werden alle Tastenereignisse an die Anwendung umgeleitet, einschließlich der Tasten<br><b>F6</b> und <b>F7</b> .<br>Hinweis: Andere Anwendungen können so lange kein Tastenereignis empfangen, bis GXCloseInput<br>aufgerufen wird. Beispiel: Wenn der Kunde über die APP1-Taste das Programm Calc.exe ausführt,<br>ist diese Taste während der Programmausführung deaktiviert. |  |  |

<span id="page-222-1"></span><span id="page-222-0"></span>**Tabelle B-5** *Beschreibung der 5250 Emulation* 

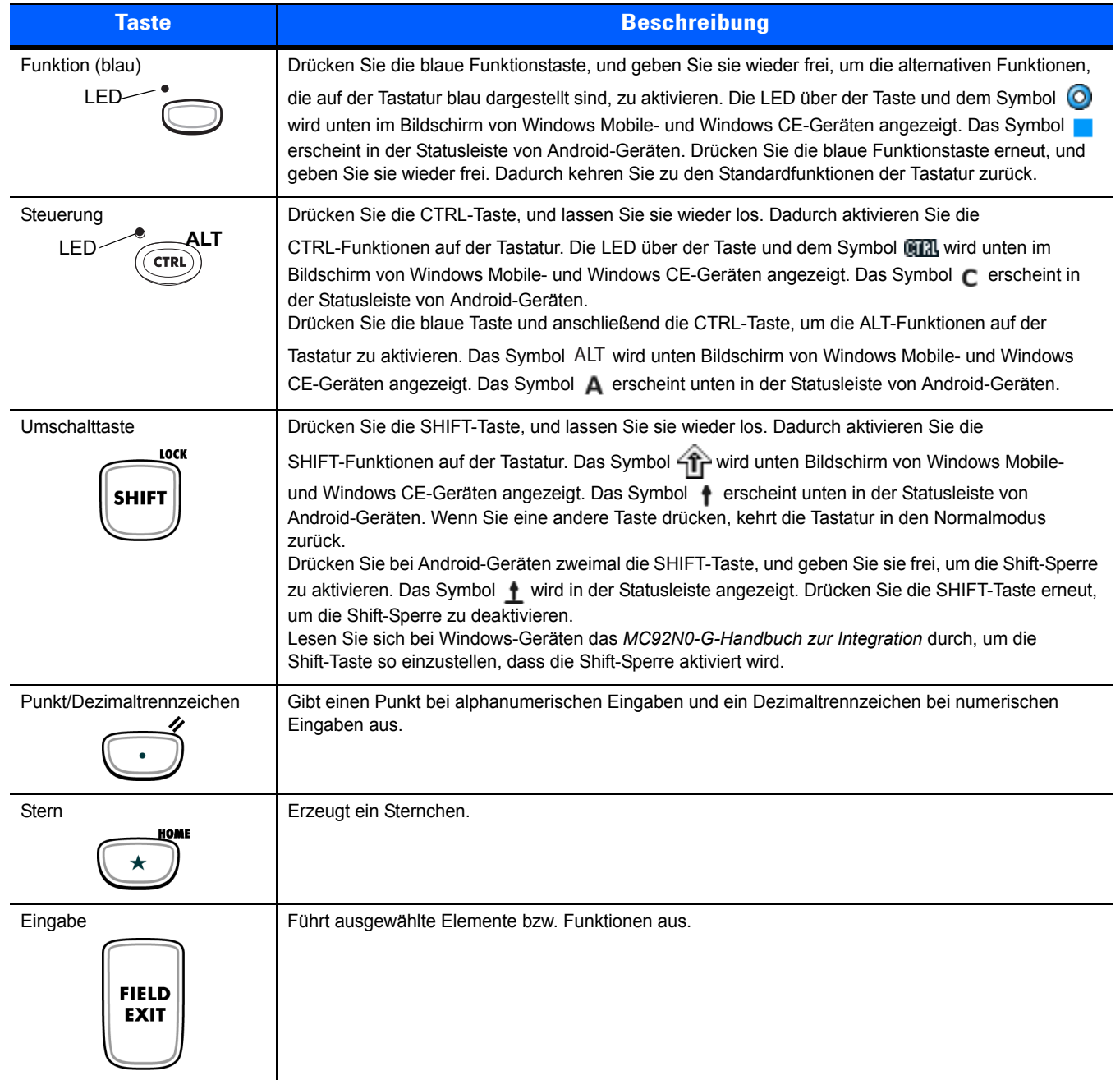

#### **Tabelle B-5** *Beschreibung der 5250 Emulation (Fortsetzung)*

#### <span id="page-224-0"></span>**VT-Tastaturemulation**

Die VT-Tastaturemulation umfasst eine Ein-/Aus-Taste, Anwendungstasten, Bildlauftasten und eine Funktions taste. Die Tastatur ist farblich codiert, um alternative Funktionstasten zu markieren (blaue Beschriftung). Beachten Sie, dass sich die Funktionen der Tastatur je nach Anwendung ändern können. Daher weicht die tatsächliche Funktionsweise der Tasten des MC92N0-G möglicherweise von der hier gegebenen Beschreibung ab. Eine Beschreibung der Tasten und Schaltflächen finden Sie in *[Tabelle B-6 auf Seite B-20](#page-225-0)*; eine Beschreibung der Sonderfunktionen des Tastenfelds finden Sie in *[Tabelle B-7 auf Seite B-22](#page-227-0)*.

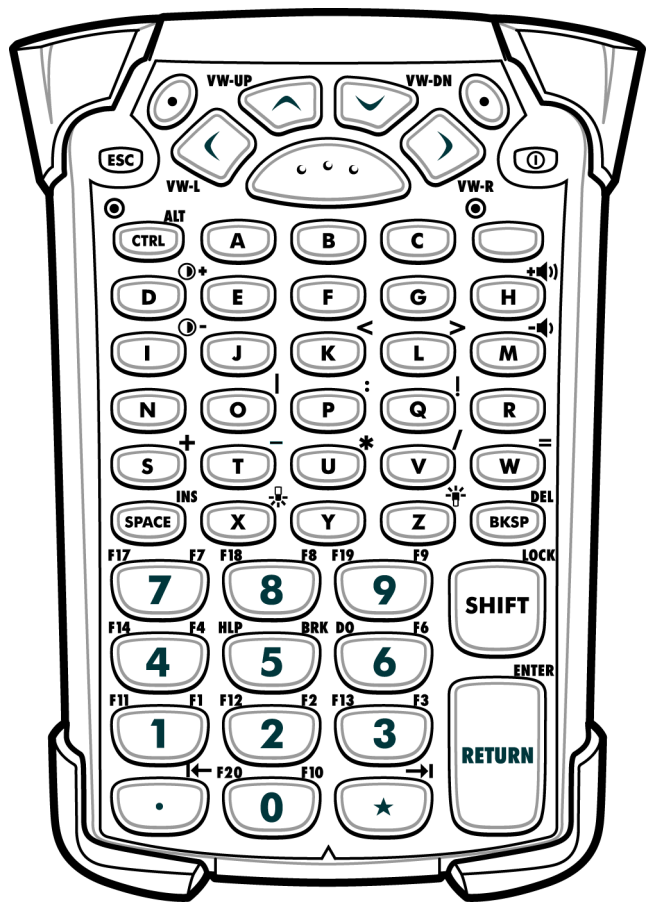

**Abbildung B-6** *VT-Tastaturemulation* 

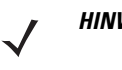

*HINWEIS* Die VT-Tastaturemulation wird nur verwendet, wenn die VT-Emulationssoftware auf dem MC92N0-G ausgeführt wird. Wird bei Windows-Geräten die VT-Emulationssoftware nicht auf dem MC92N0-G ausgeführt, sind die VT-Tastenfeldfunktionen mit denen der Tastatur mit 53 Tasten identisch.

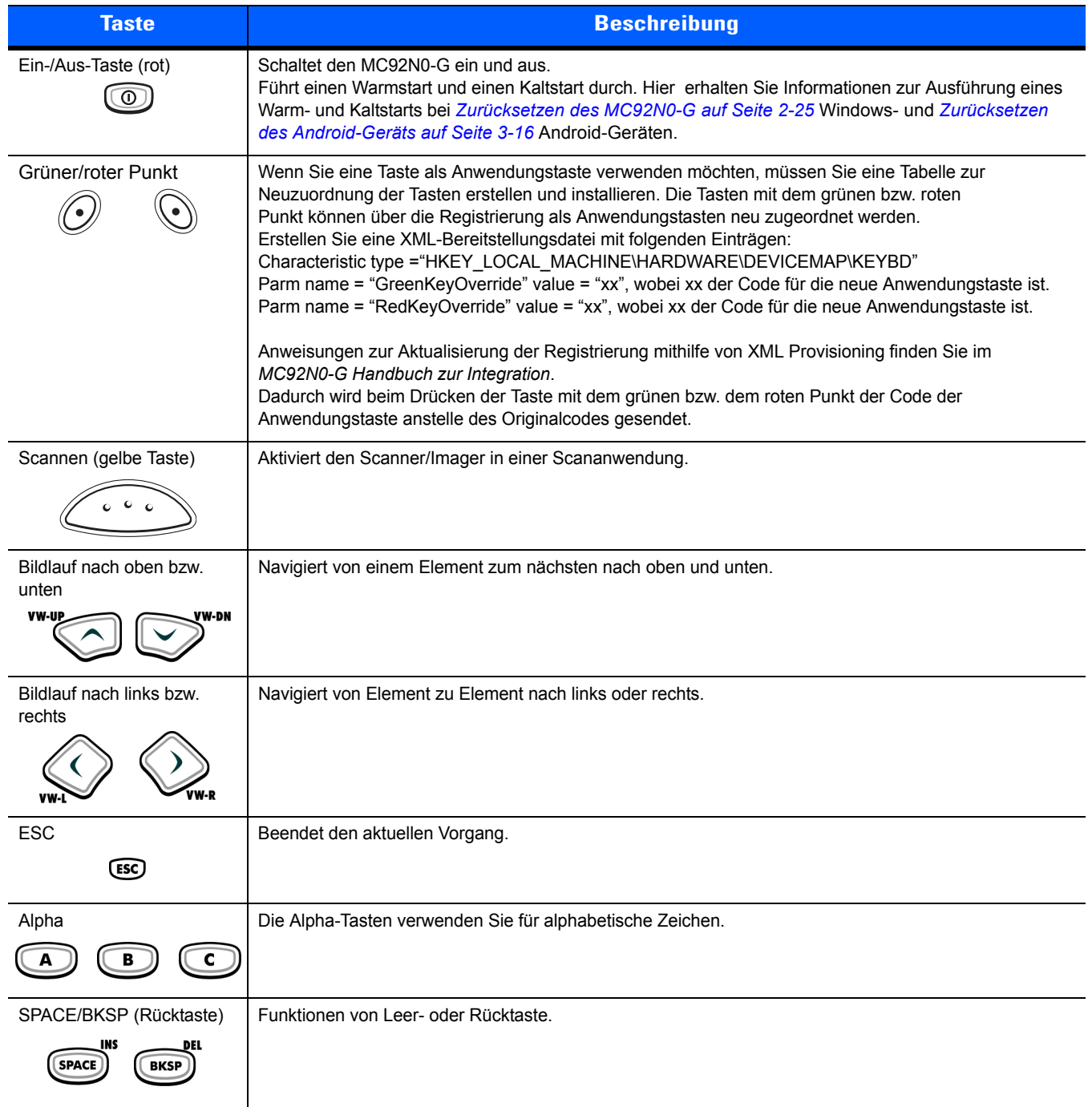

<span id="page-225-1"></span><span id="page-225-0"></span>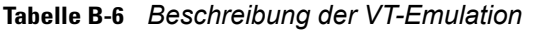

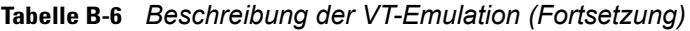

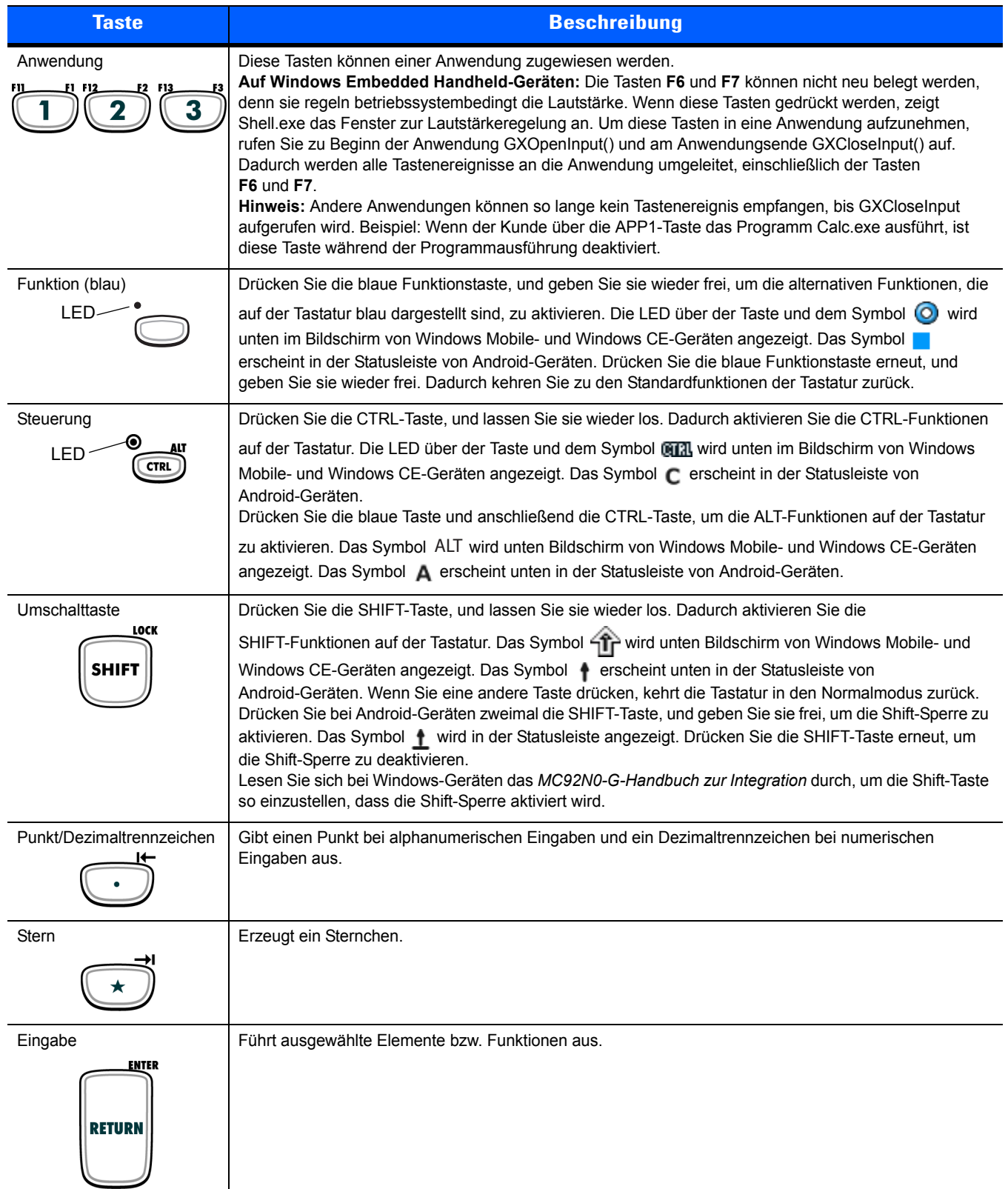

#### **Sonderfunktionen der Tastatur**

<span id="page-227-6"></span>Die Sonderfunktionen der Tastatur sind farblich codiert. Beispiel: Auf der Tastatur mit 53 Tasten ist das Symbol für die Hintergrundbeleuchtung blau und gibt an, dass zuerst die blaue Funktionstaste gedrückt werden muss, um auf die Hintergrundbeleuchtung zuzugreifen. Auf der Tastatur mit 43 Tasten ist das Symbol für die Hintergrundbeleuchtung weiß, d. h. der Standardwert dieser Taste ist die Hintergrundbeleuchtung.

<span id="page-227-3"></span>

| <b>Symbol</b> | <b>Tastatur mit</b><br><b>28 Tasten</b> | <b>Tastatur mit 43</b><br><b>Tasten</b> | 53 Tasten, 3270,<br>5250, VT-Tastatur | <b>Sonderfunktion</b>                                                  |
|---------------|-----------------------------------------|-----------------------------------------|---------------------------------------|------------------------------------------------------------------------|
| $\sqrt{1}$    | Blaue Taste $+$ #                       | -Taste                                  | Blaue Taste $+Z$                      | Schaltet die Hintergrundbeleuchtung aus<br>und ein.                    |
|               | Blaue Taste $+0$                        | -Taste                                  | Blaue Taste $+ X$                     | Schaltet die Tastaturbeleuchtung aus und<br>ein.                       |
|               | Blaue Taste + 1                         | Blaue Taste + F1                        | Blaue Taste + D                       | Erhöht die Intensität der<br>Hintergrundbeleuchtung.                   |
|               | Blaue Taste + 4                         | Blaue Taste + F5                        | Blaue Taste + I                       | Erhöht die Intensität der<br>Hintergrundbeleuchtung.                   |
| $+$           | Blaue Taste + 3                         | Blaue Taste + F4                        | Blaue Taste + H                       | Erhöht die Lautstärke der Signalgeber bei<br>der Scan-Decodierung.     |
|               | Blaue Taste $+6$                        | Blaue Taste + F8                        | Blaue Taste + M                       | Verringert die Lautstärke der Signalgeber bei<br>der Scan-Decodierung. |
| <b>ALT</b>    | Blaue Taste +<br><b>STRG</b>            | Blaue Taste + STRG                      | Blaue Taste + STRG                    | Aktiviert die Alt-Tastenfunktion.                                      |
|               | Nicht verfügbar                         | Nicht verfügbar                         | Nicht verfügbar                       | Sendet TAB-Zeichen (vorwärts).                                         |

<span id="page-227-1"></span><span id="page-227-0"></span>**Tabelle B-7** *Sonderfunktionen der Tastatur*

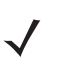

<span id="page-227-5"></span><span id="page-227-4"></span><span id="page-227-2"></span>*HINWEIS* Die Verwendung der Hintergrundbeleuchtung für Display und Tastatur kann die Akku-Lebensdauer erheblich reduzieren.

#### **Sonderzeichen**

Die Tastaturen können bei Bedarf für spezielle Anwendungen verwendet werden. Die Tastaturen umfassen eine **Ein-/Aus-**Taste, Anwendungstasten, Bildlauftasten und Funktionstasten. Die Tastatur ist farblich codiert, um verschiedene Funktionstasten zu markieren: blau für alternative Funktion und orange für alphanumerische Funktion. Informationen zum Erzeugen von Sonderzeichen finden Sie in *[Tabelle B-8](#page-228-0)*. Die Zeichen können auch über die Bildschirmtastatur erzeugt werden.

| <b>Sonderzeichen</b>                    | <b>Tastatur mit 28 Tasten</b> | <b>Tastatur mit 43 Tasten</b> | <b>Tastatur mit 53 Tasten</b>      |
|-----------------------------------------|-------------------------------|-------------------------------|------------------------------------|
| L<br>(öffnende eckige Klammer)          |                               |                               | Blaue Taste - E                    |
| 1<br>(schließende eckige Klammer)       |                               |                               | Blaue Taste - F                    |
| (Schrägstrich)                          | Blaue Taste - 9               | Blaue Taste - F12             | Blaue Taste - L<br>Blaue Taste - V |
| $\lambda$<br>(umgekehrter Schrägstrich) |                               |                               | Blaue Taste - G                    |
| $=$<br>(Gleichheitszeichen)             | Blaue Taste - 5               | Blaue Taste - BKSP            | Blaue Taste - W                    |
| (Semikolon)                             |                               |                               | Blaue Taste - R                    |
| (Apostroph)                             |                               |                               | Blaue Taste - J                    |
| $\overline{\phantom{a}}$<br>(Komma)     |                               |                               | Blaue Taste - A                    |
| (Punkt)                                 |                               |                               | Blaue Taste $-$ <b>B</b>           |
| Τ.<br>(Ausrufezeichen)                  |                               |                               | $SHIFT-1$                          |
| @<br>(At-Zeichen)                       |                               |                               | $SHIFT-2$                          |
| $\#$<br>(Raute)                         |                               |                               | $SHIFT-3$                          |
| \$<br>(Dollarzeichen)                   |                               |                               | $SHIFT-4$                          |
| $\%$<br>(Prozentzeichen)                |                               |                               | $SHIFT-5$                          |
| $\mathbf{v}$<br>(Zirkumflexzeichen)     |                               |                               | $SHIFT-6$                          |
| &<br>(Kaufmannsund)                     |                               |                               | $SHIFT - 7$                        |

<span id="page-228-1"></span><span id="page-228-0"></span>**Tabelle B-8** *Übersicht zum Erzeugen von Sonderzeichen* 

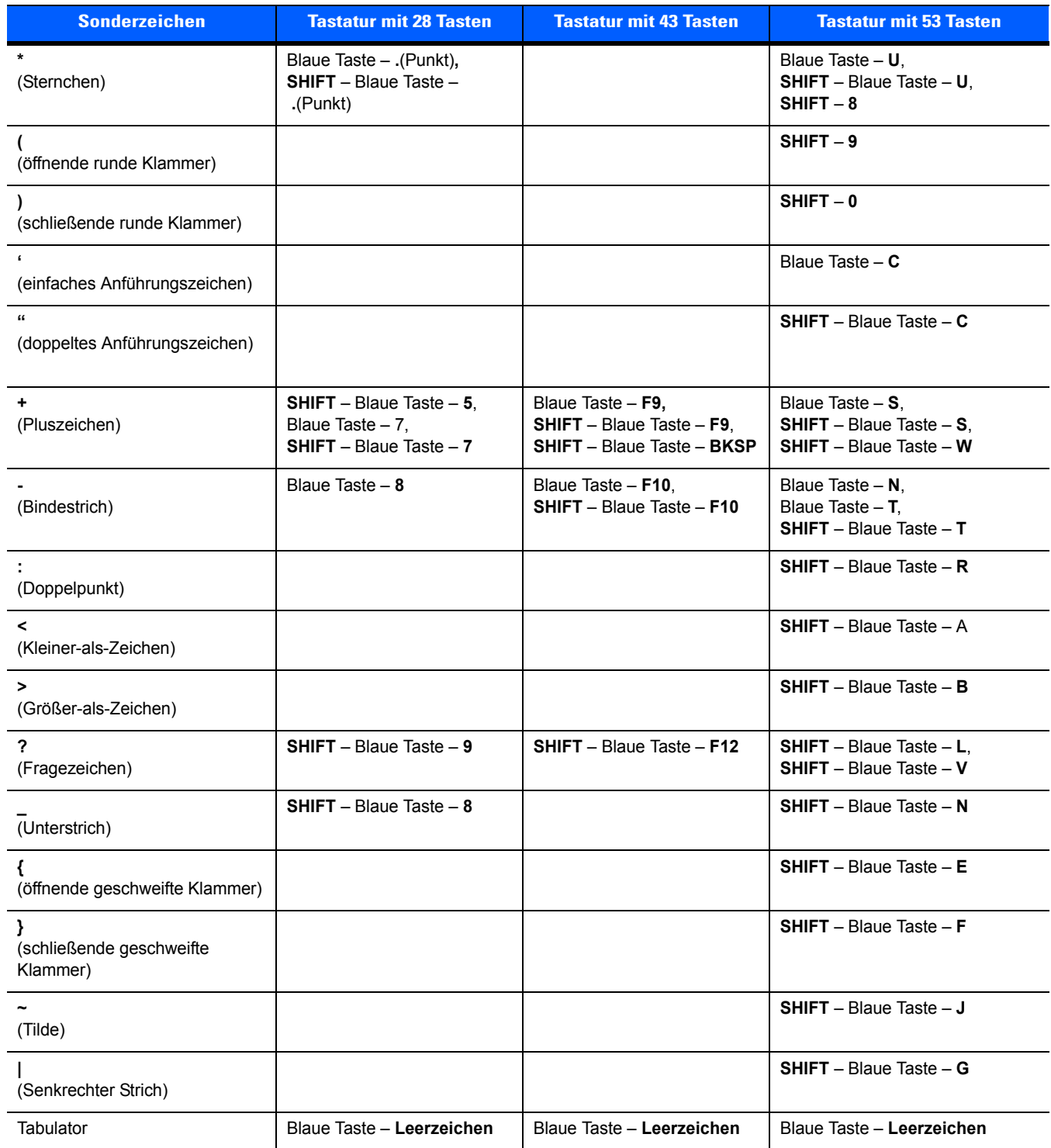

#### **Tabelle B-8** *Übersicht zum Erzeugen von Sonderzeichen (Fortsetzung)*

# **INDEX**

# **Zahlen**

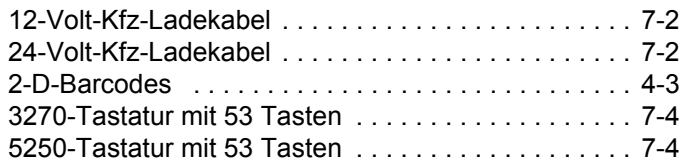

# **A**

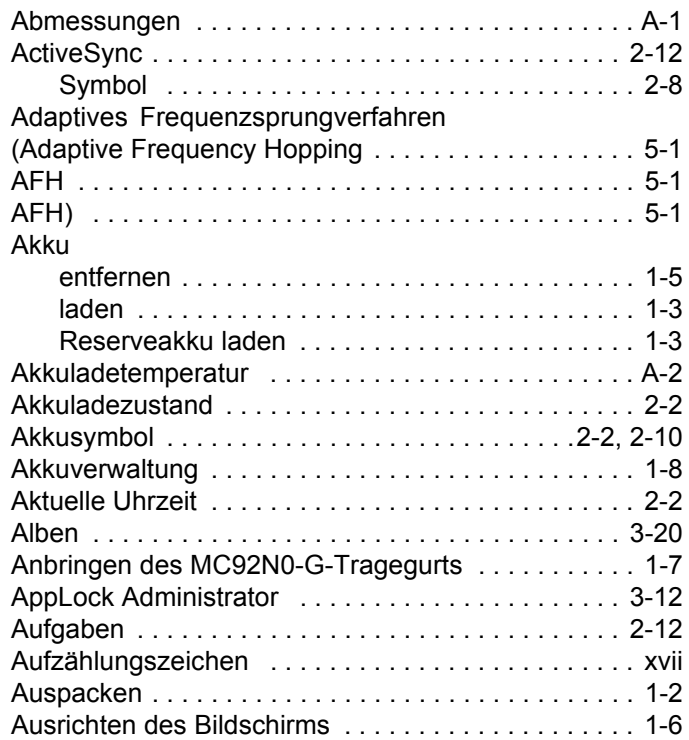

# **Ä**

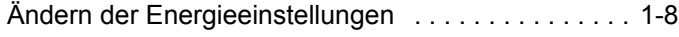

# **B**

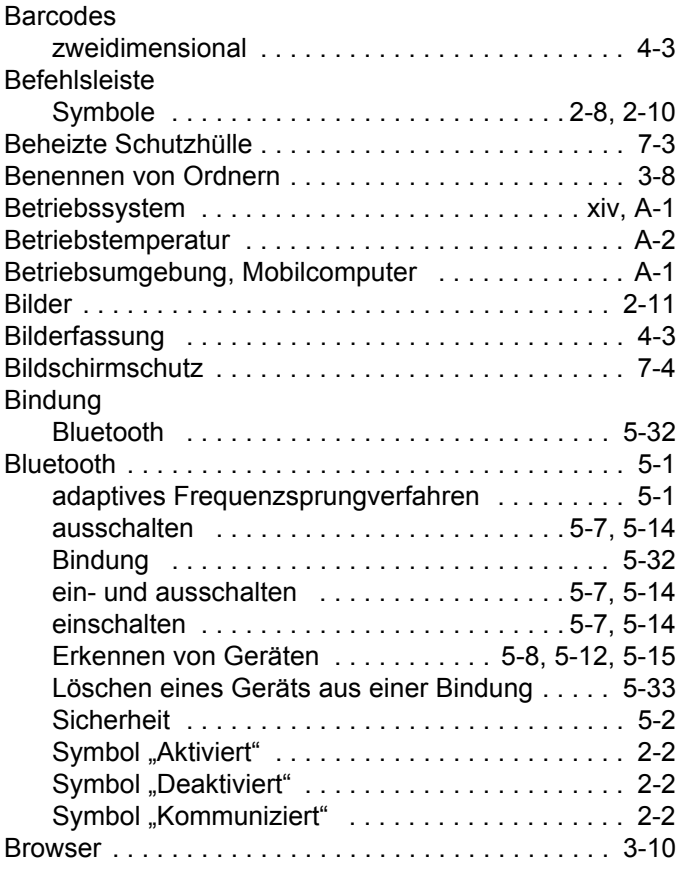

# **C**

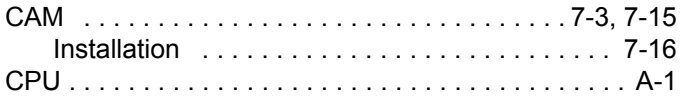

#### **D**

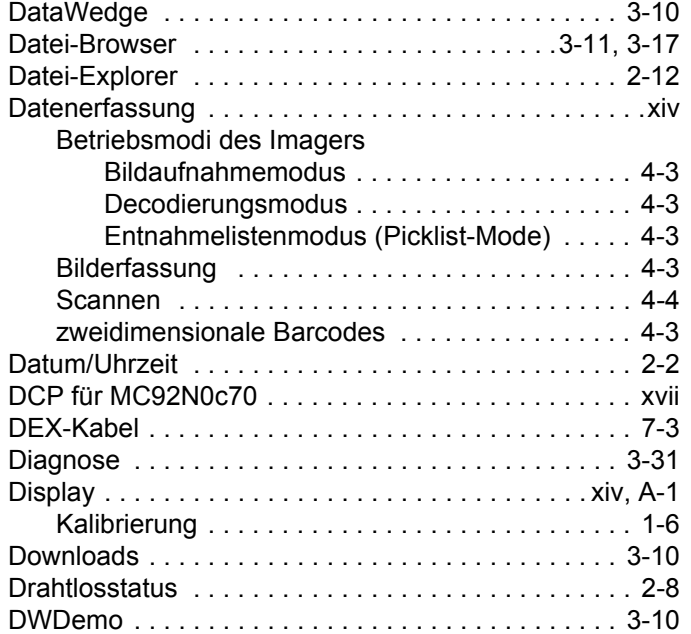

# **E**

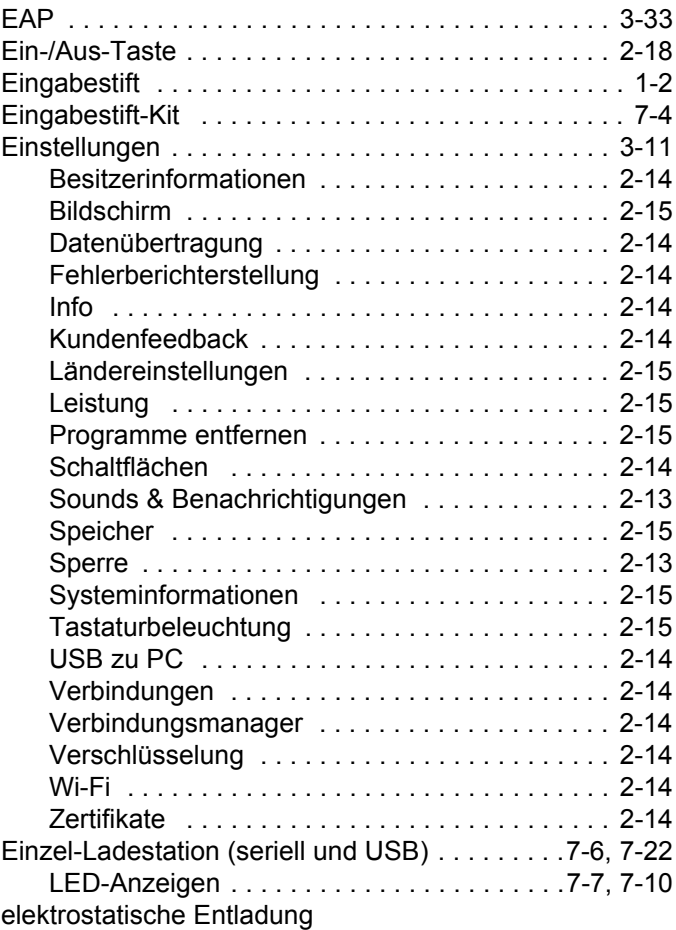

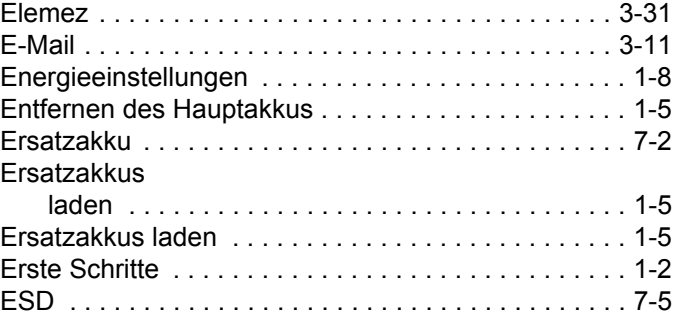

#### **F**

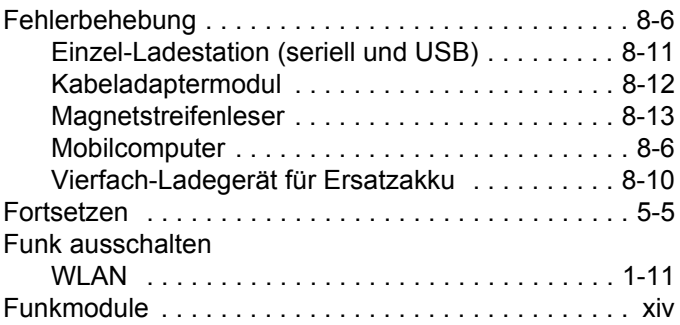

#### **G**

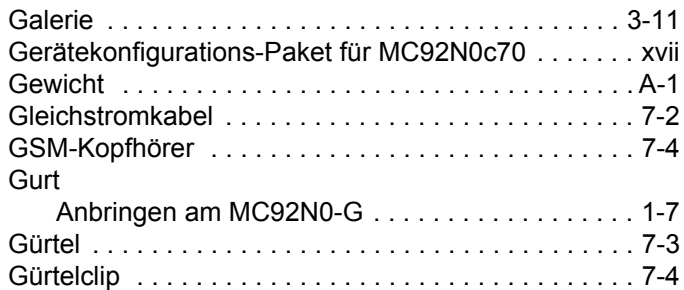

#### **H**

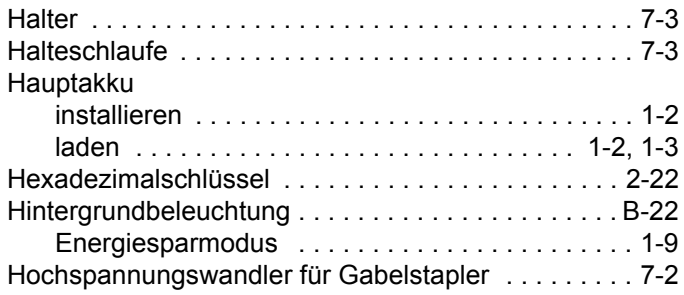

#### **I**

[Imager.](#page-106-1) *Siehe* Datenerfassung, Bilderfassung [Informationen, Kundendienst . . . . . . . . . . . . . . . . . . . xvii](#page-18-2) [Intensität der Hintergrundbeleuchtung . . . . . . . . . . . B-22](#page-227-2) [Intensität der Hintergrundbeleuchtung \(Display\) . . . B-22](#page-227-3)

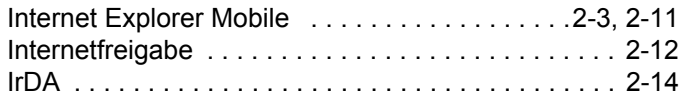

# **K**

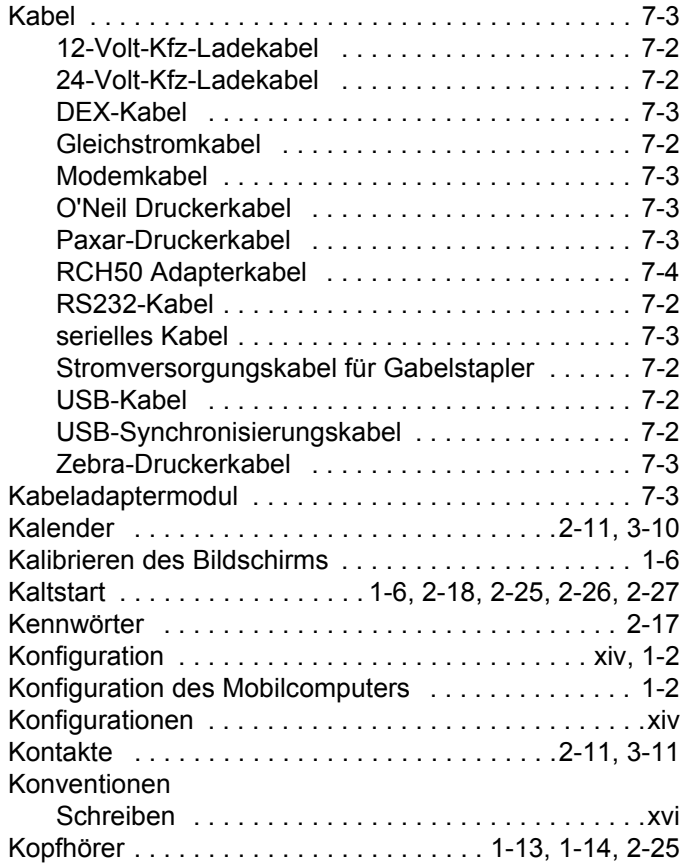

# **L**

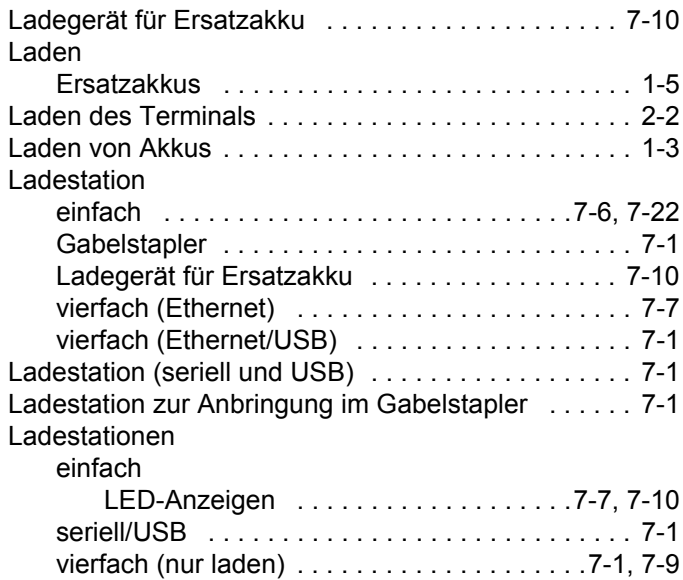

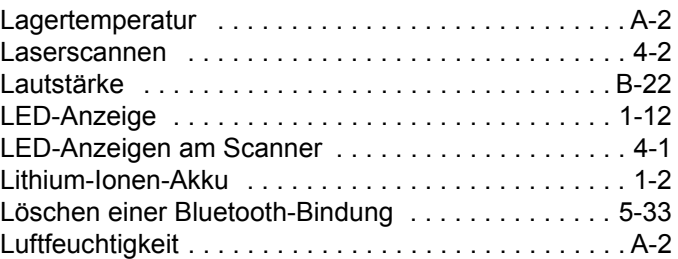

#### **M**

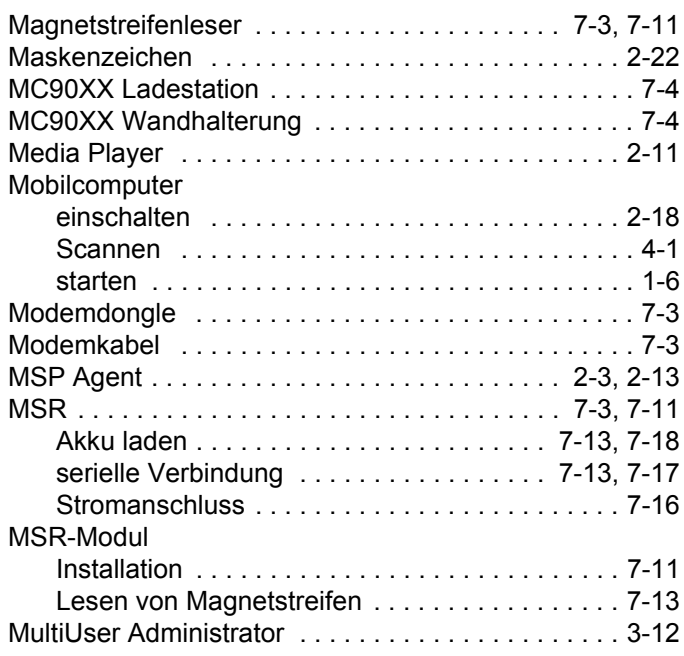

#### **N**

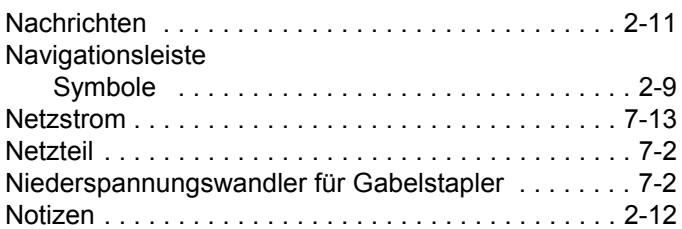

# **O**

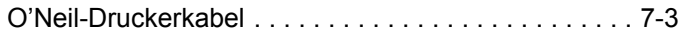

## **P**

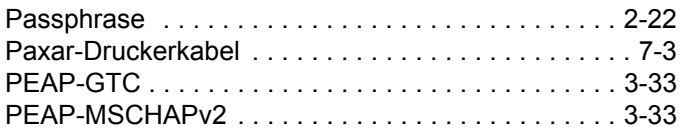

# **R**

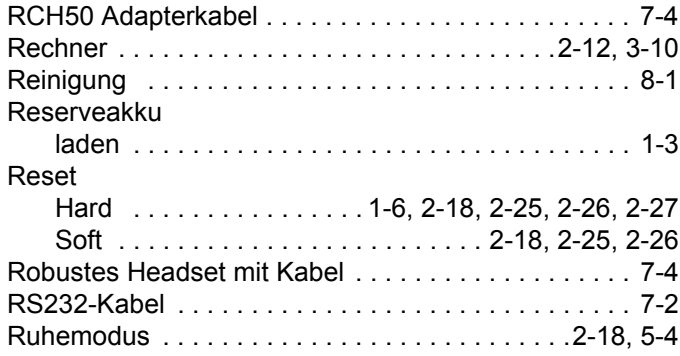

# **S**

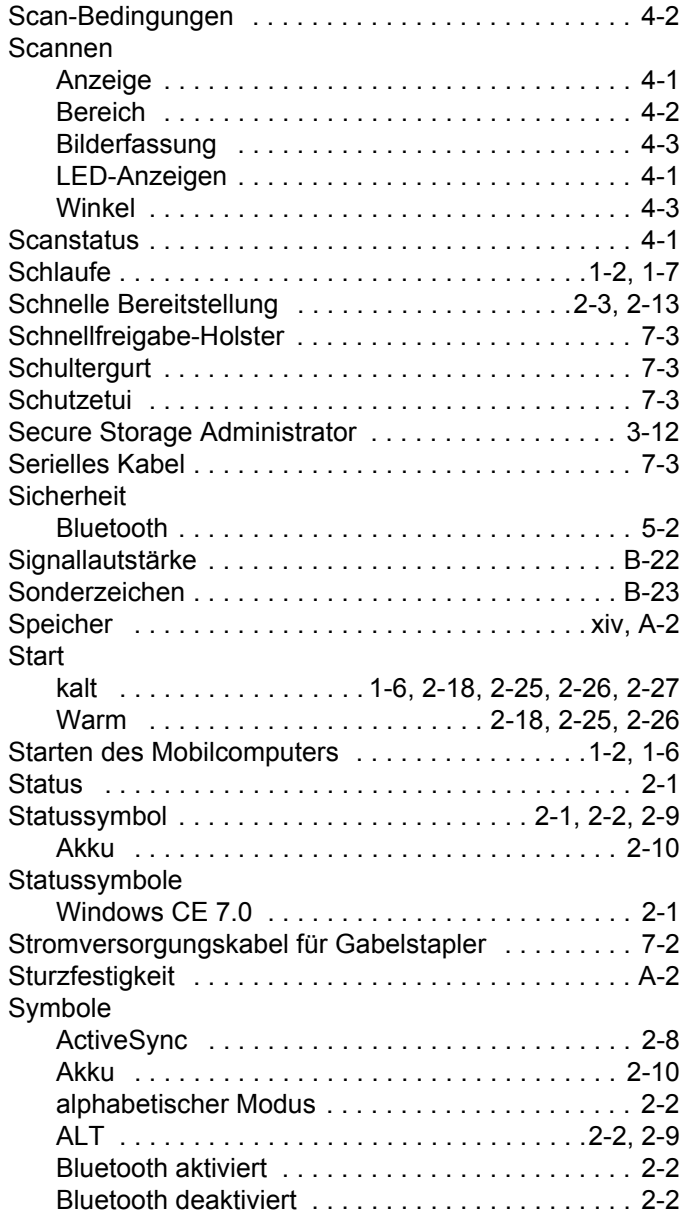

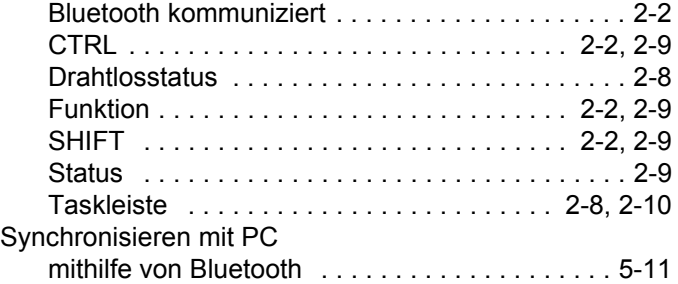

## **T**

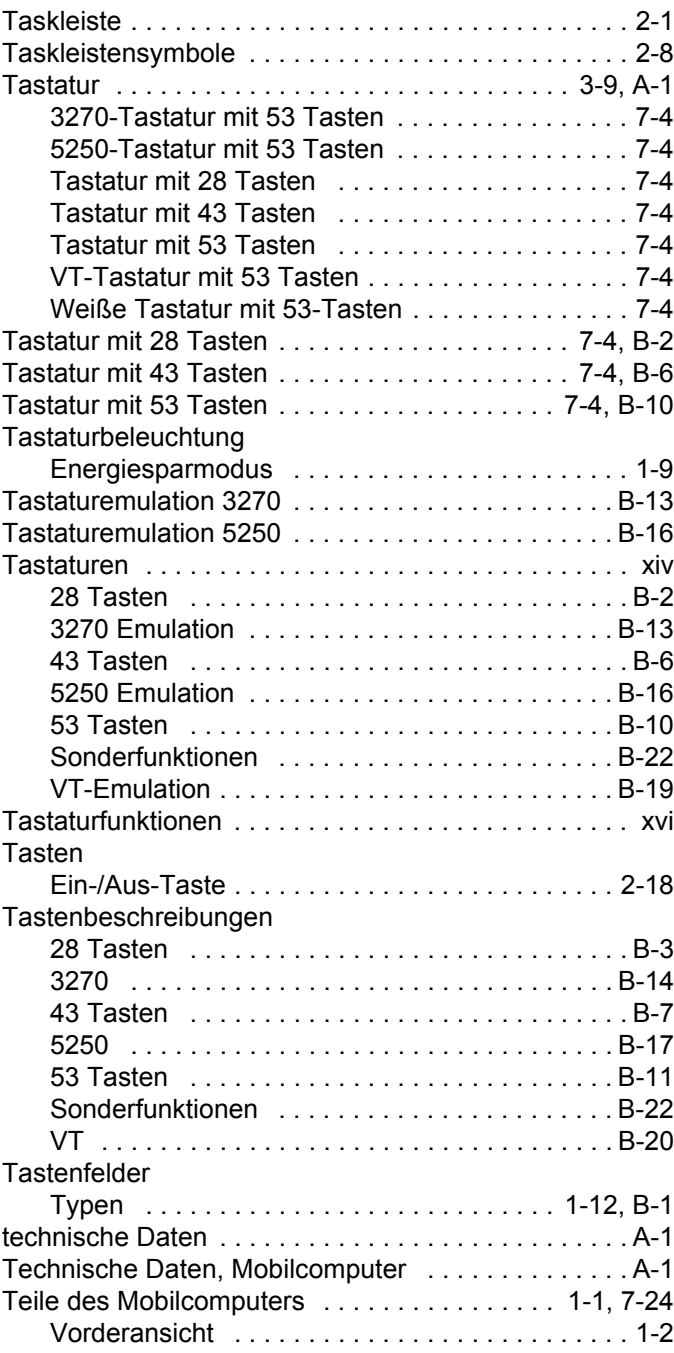

#### Terminal

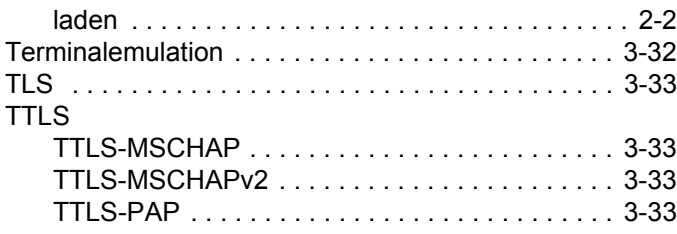

# **U**

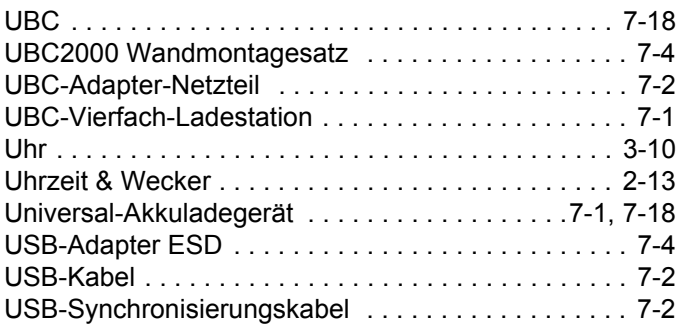

## **V**

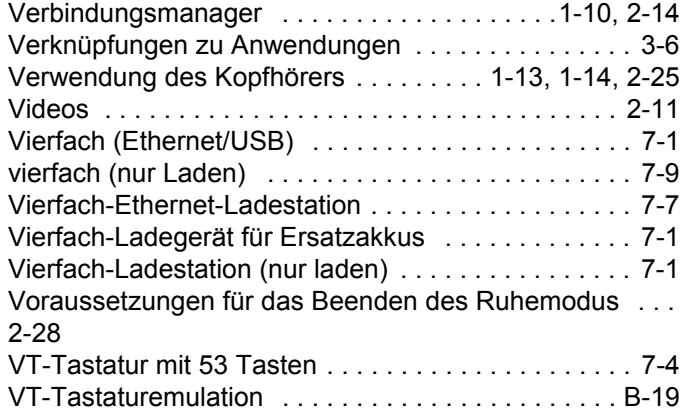

## **W**

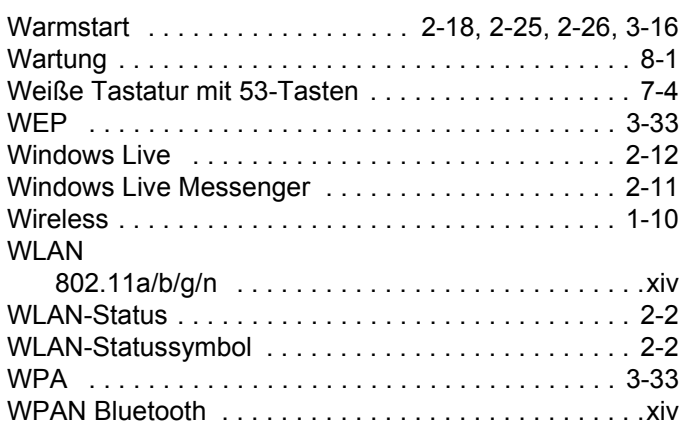

# **Z**

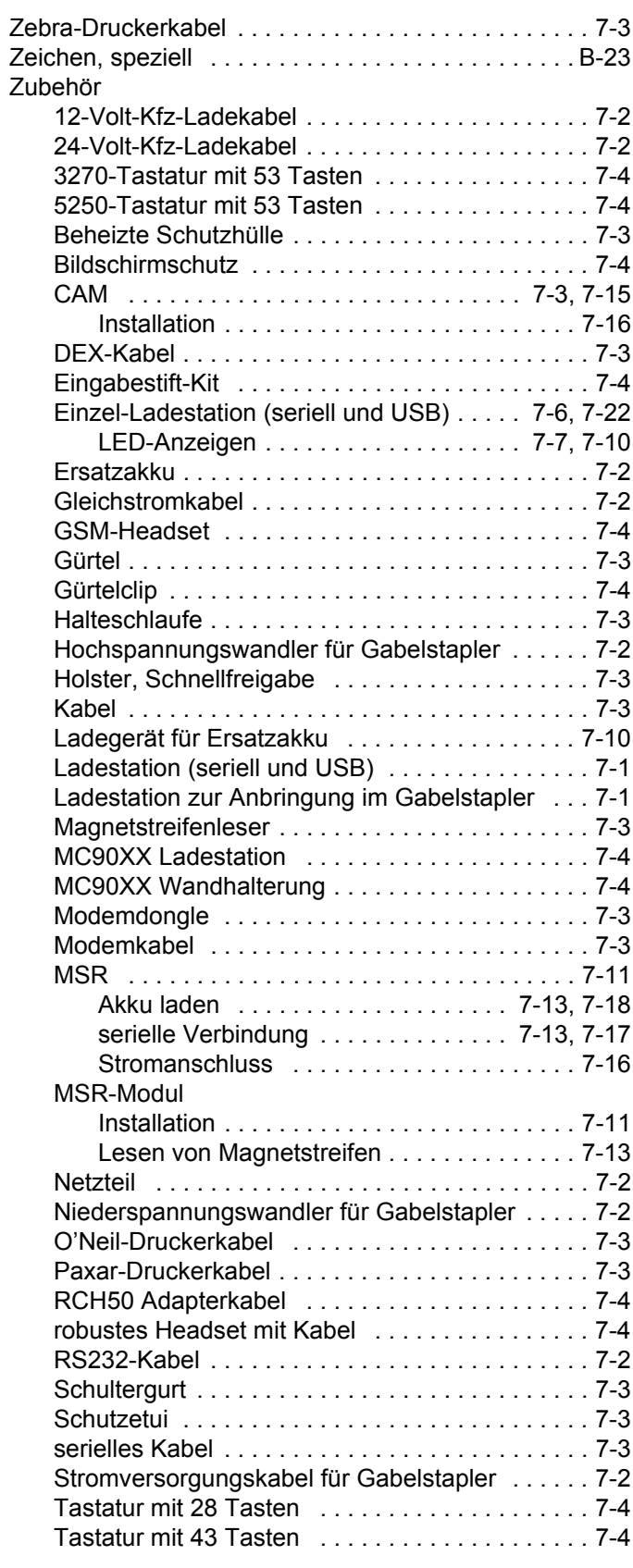

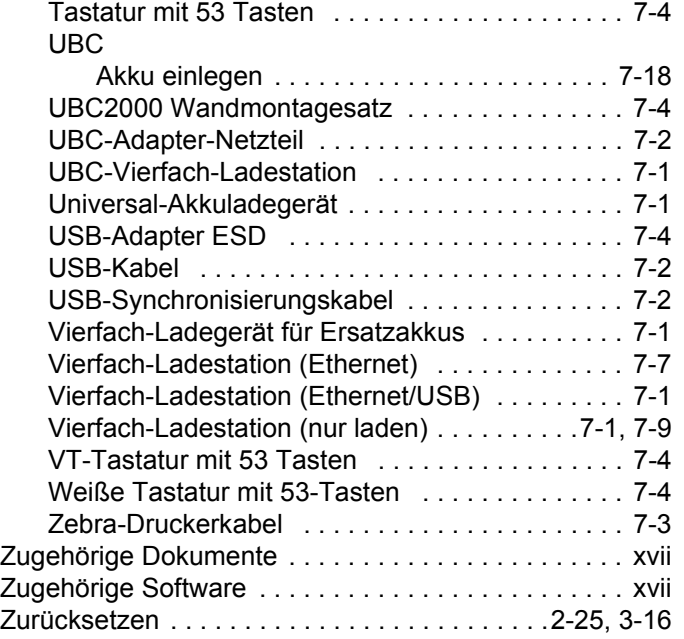

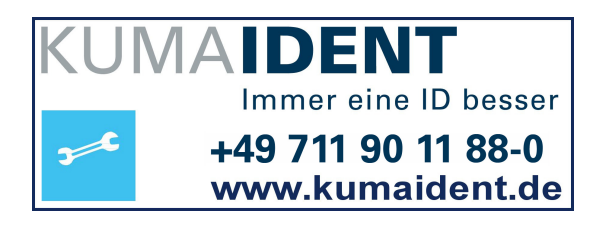

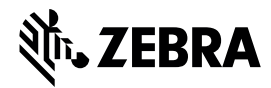

**Zebra Technologies Corporation 3 Overlook Point Lincolnshire, IL 60069 USA http://www.zebra.com**

**Zebra und der stilisierte Zebrakopf sind in vielen Ländern eingetragene Marken von ZIH Corp. Alle anderen Marken sind das Eigentum ihrer jeweiligen Inhaber.**

**©2015 ZIH Corp und/oder Tochterunternehmen. Alle Rechte vorbehalten.**